# **29 Logikprogrammierung**

In diesem Kapitel erhalten Sie einen Überblick der Adressen, die Sie in GP-Pro EX und GP verwenden können. Außerdem wird Ihnen gezeigt, wie Sie Logikprogramme mit den GP-Pro EX-Logikfunktionen erstellen.

Bitte lesen Sie zuerst ["29.1 Die Schritte bei der Logikprogrammierung" \(seite 29-2\)](#page-1-0) und blättern dann zur entsprechenden Seite, um weitere Anweisungen zu erhalten.

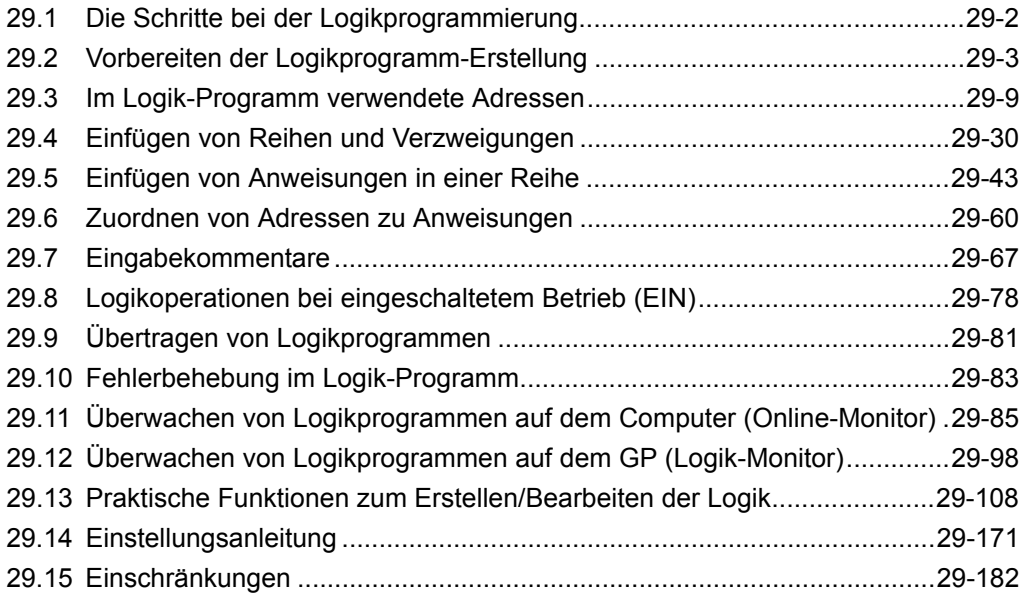

### <span id="page-1-0"></span>**29.1 Die Schritte bei der Logikprogrammierung**

Über folgende Schritte wird ein Logikprogramm erstellt.

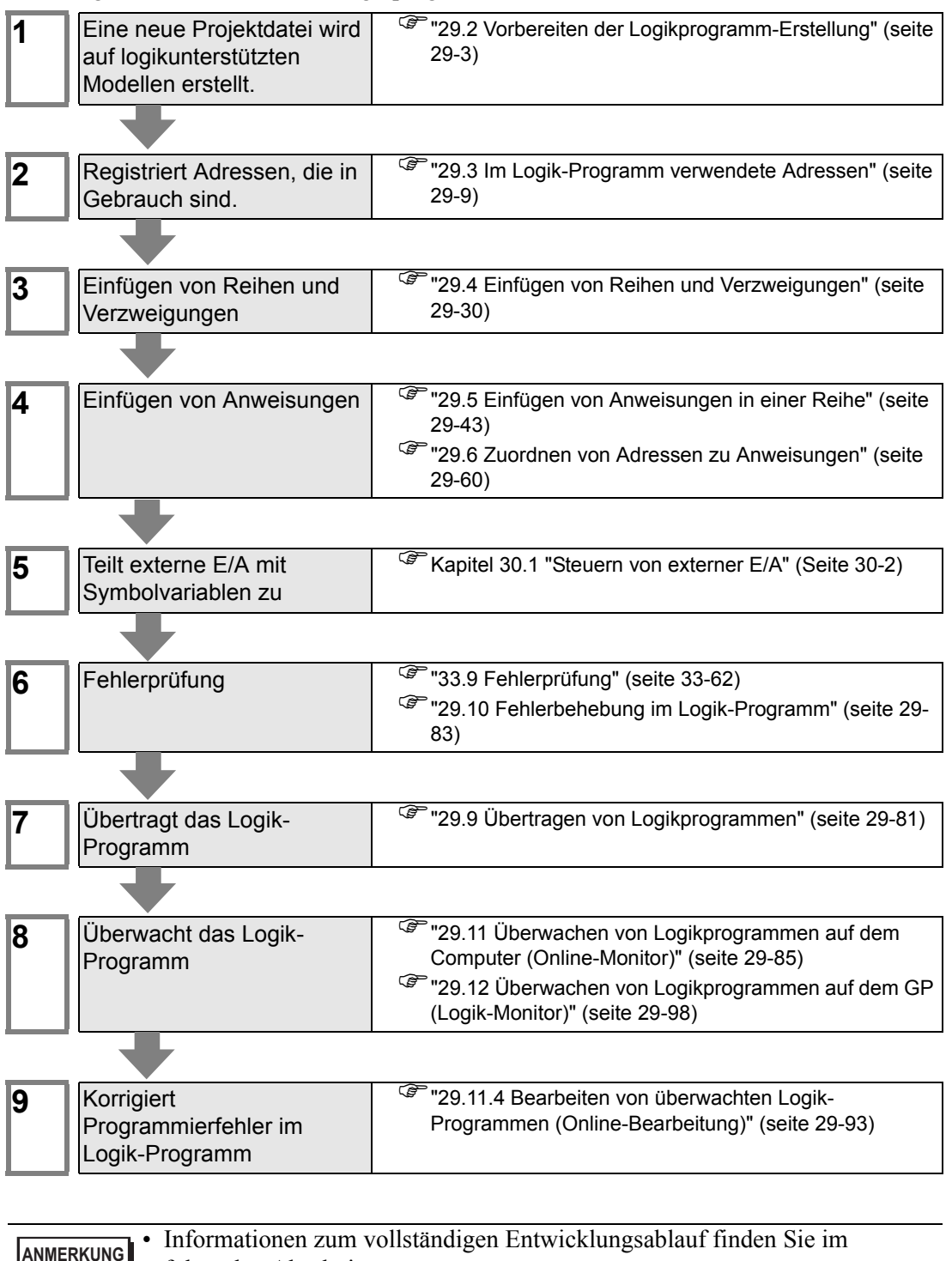

folgenden Abschnitt.

)"4.2 Erstellen von HMI-Anzeigen und Logik-Programmen" (seite 4-3)

#### <span id="page-2-0"></span>**29.2 Vorbereiten der Logikprogramm-Erstellung**

## **ANMERKUNG** • Die Verfahren zum Starten und Beenden von GP-Pro EX und zum Speichern

von Projektdateien sind die gleichen wie bei der Erstellung eines neuen Bildschirms. )Kapitel 5 "Vom Start bis zum Ende" (Seite 5-1)

#### **29.2.1 Verwenden der Logik**

#### **Wenn Ihr Modell Logikfunktionen unterstützt**

Um die Einstellungen für die Logikprogrammierung zu aktivieren, wählen Sie beim Erstellen einer neuen Projektdatei in [Gerätetyp] ein Modell, das Logikfunktionen unterstützt.

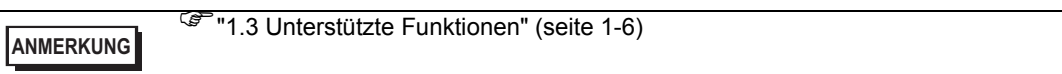

#### **Wenn Ihr Modell keine Logikfunktionen unterstützt**

Wenn Sie eine Projektdatei erstellen und unter [Gerätetyp] ein Modell auswählen, das Logikfunktionen nicht unterstützt, sind die Einstellungen für die Logikprogrammierung deaktiviert.

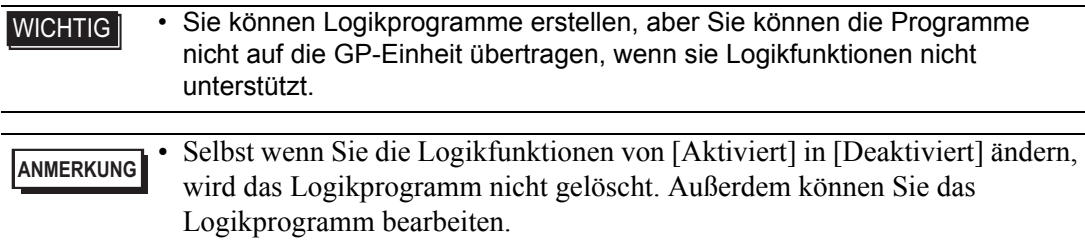

#### **29.2.2 Logik-Programmanzeige**

Der Typ des Logik-Programms Erstellen/Bearbeiten, kann aus dem Kontaktplan und der Anweisungsliste (IL = Instruction List) ausgewählt werden.

Kontaktplan **Anweisungsliste** 

Das Logik-Programm wird standardmäßig mittels Kontaktplan angezeigt.

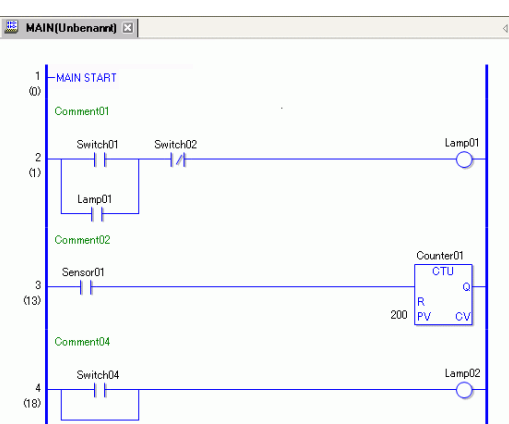

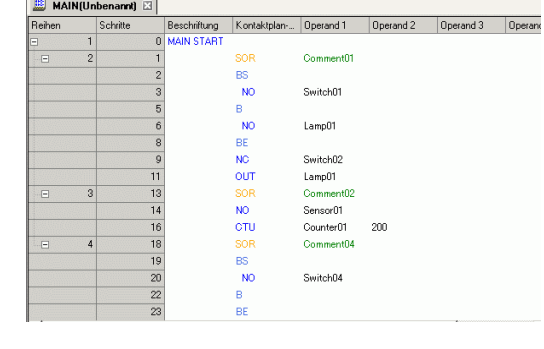

#### **Einrichtungsverfahren**

1 Klicken Sie auf die Registerkarte [Bildschirmliste], um das Fenster [Bildschirmliste] zu öffnen.

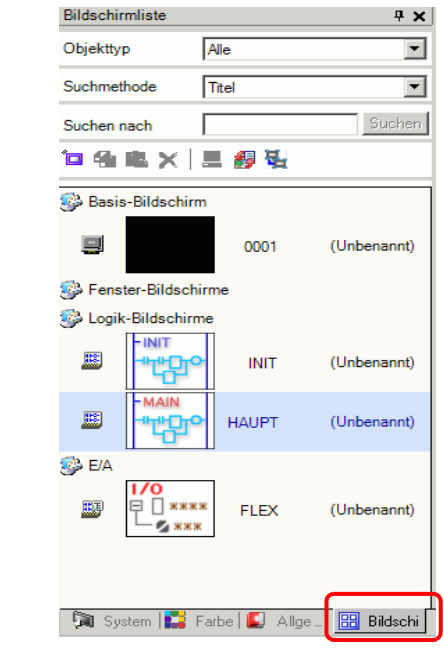

**ANMERKUNG** • Falls die Registerkarte [Bildschirmliste] nicht im Arbeitsbereich angezeigt wird, zeigen Sie im Menü [Ansicht (V)] auf [Arbeitsbereich (W)] und klicken dann auf [Bildschirmliste (G)].

2 Doppelklicken Sie auf den Logik-Bildschirm [MAIN], um ihn im Arbeitsbereich anzuzeigen.

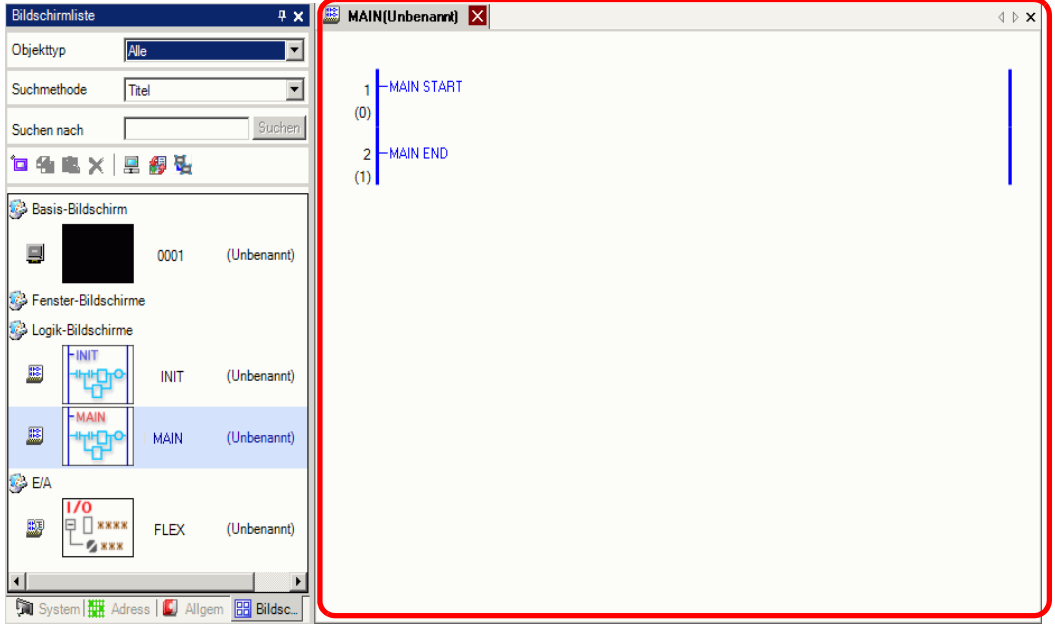

**ANMERKUNG** • Um von einem Logik-Bildschirm zu einem anderen zu wechseln, doppelklicken Sie auf einen beliebigen Logik-Bildschirm in der Bildschirmliste.

3 Um zwischen Kontaktplan und Anweisungsliste umschalten zu können, müssen Sie auf [Anweisungsliste (I) in [Ansicht ändern (V)] aus dem Menü [Bildschirm (S)] klicken.

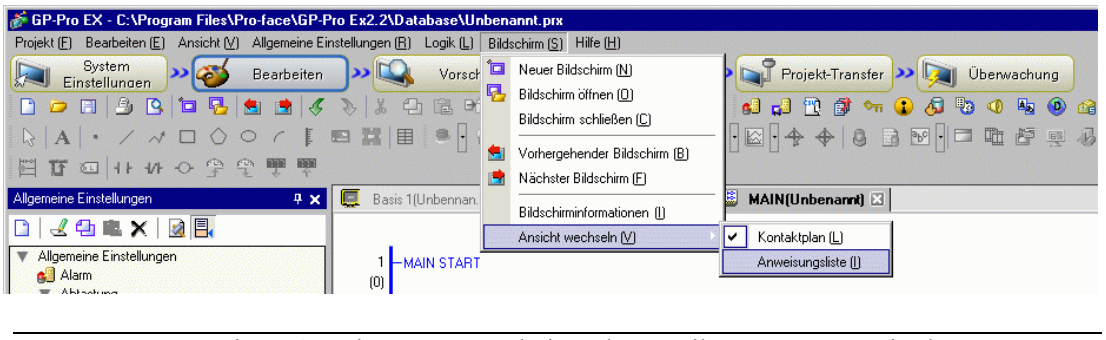

**ANMERKUNG** • Weitere Angaben zum Bearbeiten des Logik-Programms mittels Anweisungsliste erfahren Sie unter dem folgenden Abschnitt. Wie man eine Anweisung oder eine Verzweigung einfügt.

)["29.4.3 Einfügen einer Anweisung/Verzweigung mit Anweisungsliste" \(seite 29-40\)](#page-39-0) 

#### ■ Logiktyp

Logikprogramme bestehen aus den folgenden drei Logiktypen:

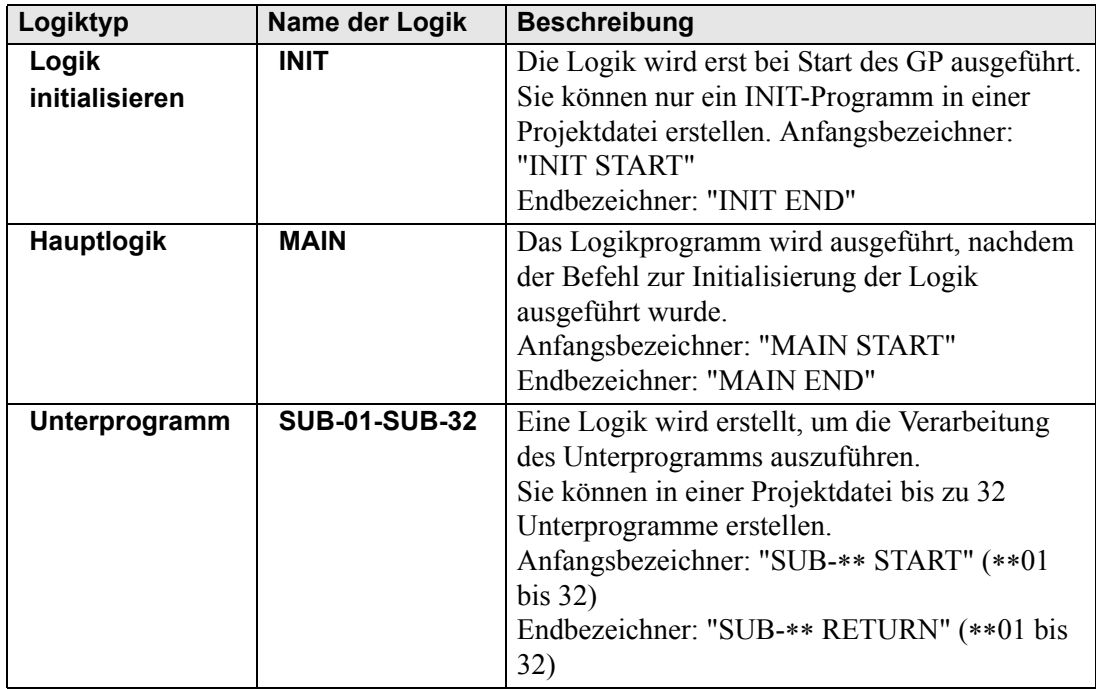

- Die Logiktypen "Logik initialisieren" und "Hauptlogik" werden im Voraus erstellt.
- Sie können ein Unterprogramm mit dem Befehl [Neuer Bildschirm (N)] hinzufügen.
- Die Gesamtanzahl der Reihen in allen Programmen, ohne die Anfangs- und Endbezeichner, muss unter 5.000 liegen.

#### **29.2.3 Logik-Bildschirm Elementname**

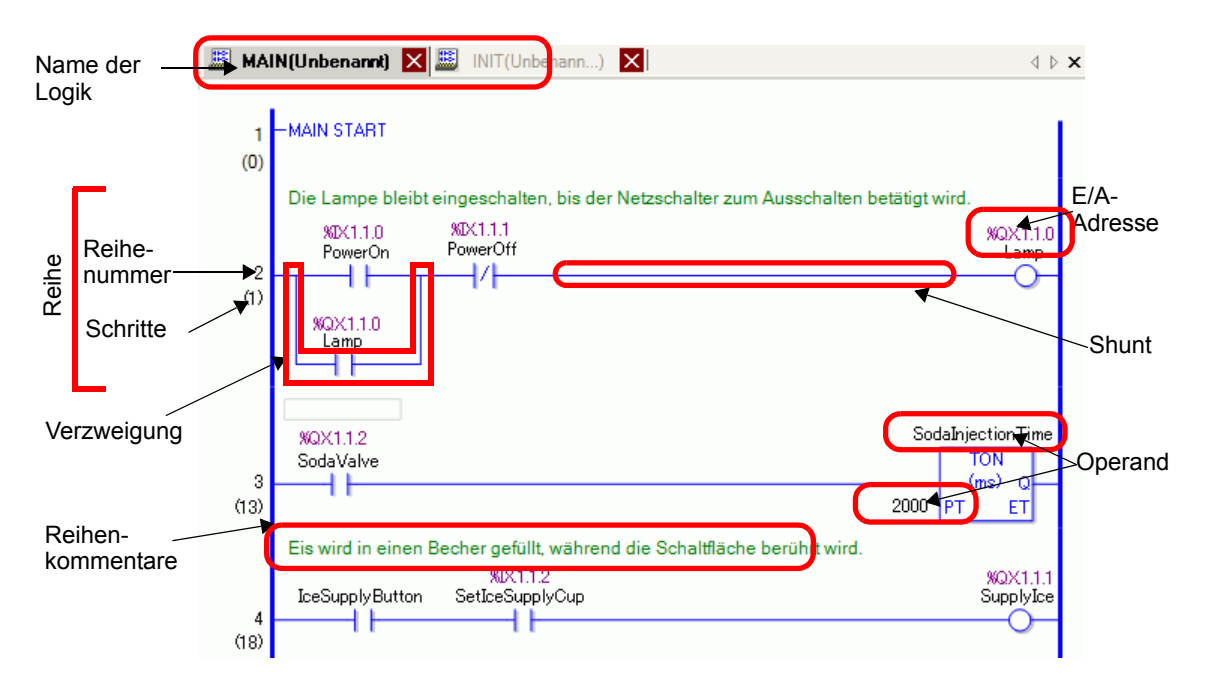

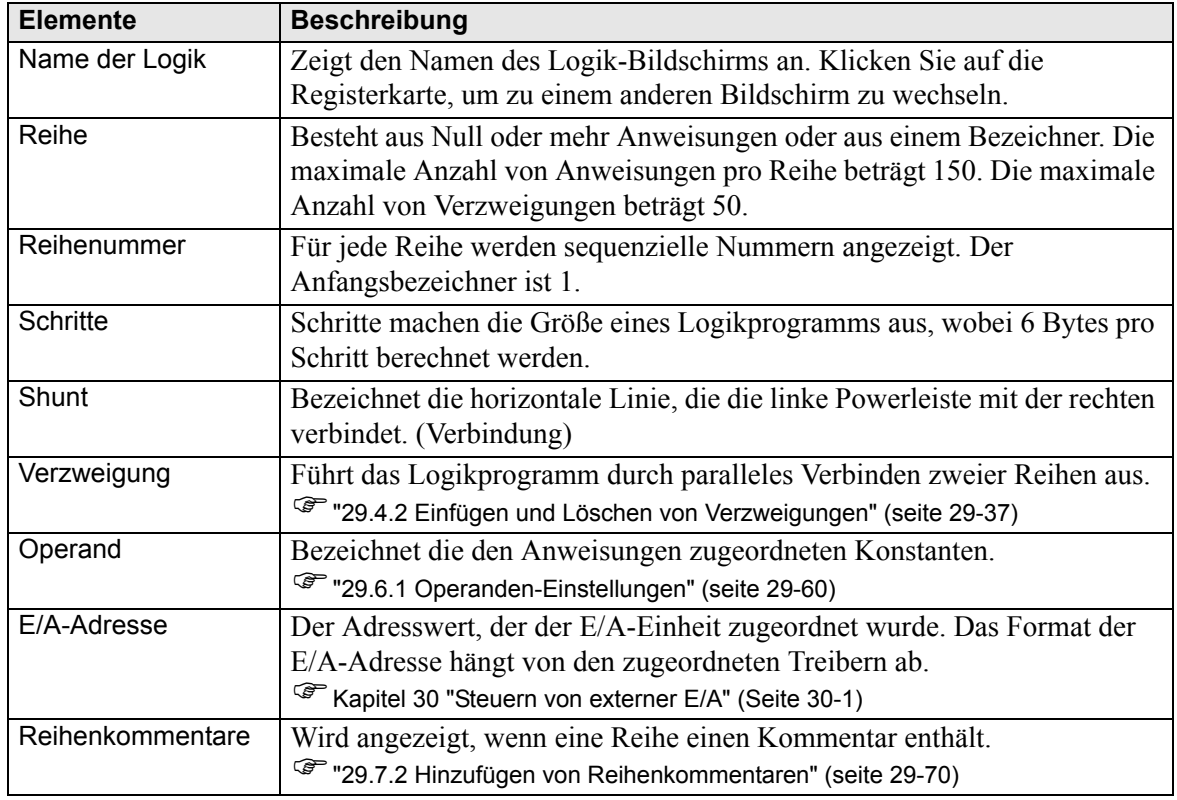

Fortsetzung

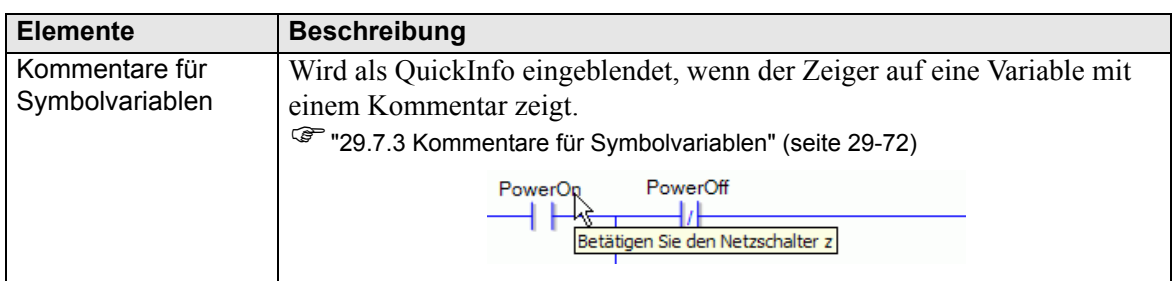

#### <span id="page-8-0"></span>**29.3 Im Logik-Programm verwendete Adressen**

#### **29.3.1 Verwendbare Adressen**

In GP-Pro EX können Sie die Teilnehmeradresse des Verbindungsteilnehmers (SPS) sowie die Adressen des GP-Datenspeicherplatzes verwenden.

Bei der Verwendung dieser Adressen stehen Ihnen die folgenden zwei Möglichkeiten zur Verfügung.

Bei einer Teilnehmeradresse (Geräteadresse) verwenden Sie die Originaladressen des Teilnehmers (SPS) oder der GP, z. B.: [SPS1]X00100 oder [#INTERNAL]LS0100. Bei einer Symbolvariablen können Sie der Teilnehmer(SPS)- oder GP-Adresse einen Namen zuweisen, z. B. "Verkaufsmenge" oder "Lagermenge".

#### **Symbolvariable**

Es gibt zwei Arten von Symbolvariablen.

• Symbol

Für Teilnehmeradressen angewendete Symbole bezeichnet man als Symbole. Sie können alle Adressen anhand von Namen verwalten und sogar diese Namen verwenden, wenn Sie die Adresse in Elementen und anderen Objekten definieren. Zuweisbare Teilnehmeradresse: Bitadresse und Wortadresse

• Variable

Elemente, die internen GP-Pro EX-Geräten zugeordnet werden, bezeichnet man als "Variablen".

Es gibt die zwei folgenden Möglichkeiten für die Registrierung von Variablen.

Variablenformat: Sie können jede Variable benennen.

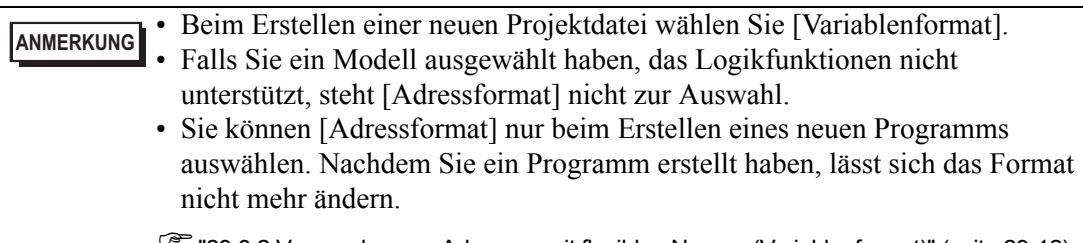

)["29.3.2 Verwenden von Adressen mit flexiblen Namen \(Variablenformat\)" \(seite 29-12\)](#page-11-0) 

Adressformat: Die Teilnehmeradresse wird als Name verwendet. Wählen Sie dieses Format, wenn es zu viele Adressen zu benennen gibt.

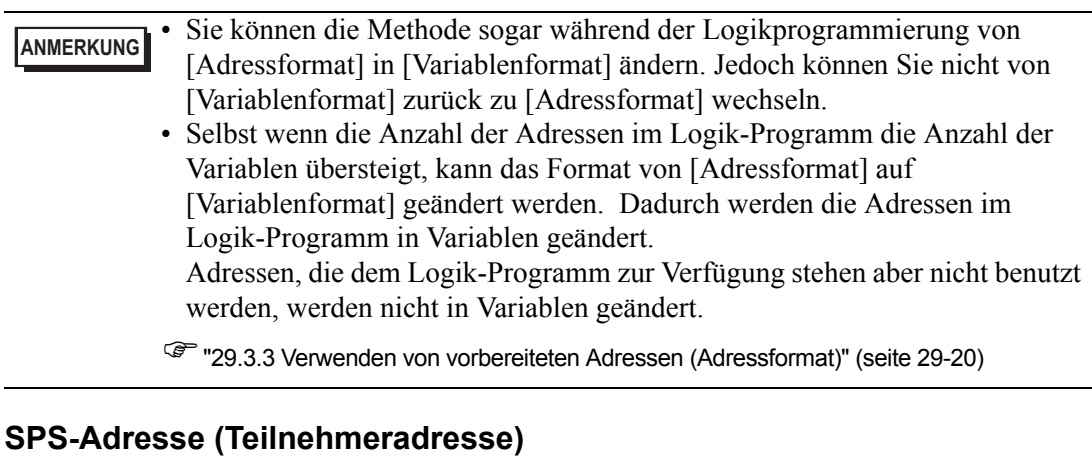

#### **Externe Adresse**

• Adresse des Verbindungsteilnehmers

Schlägt die Verbindungsteilnehmerdaten nach.

Dieser Bereich kann nur verwendet werden, wenn die Kommunikation mit dem Teilnehmer/SPS durch ein direktes Zugriffssystem eingestellt ist. Zum Beispiel: [SPS1]X00100.

**ANMERKUNG**

<sup>C</sup><sup>e</sup> "29.3.4 Verwenden externer Adressen" (seite 29-25)

Deaktivierte Adressen können nicht zum Lesen von Teilnehmern/SPS verwendet werden. Weitere Informationen zu unlesbaren Adressen finden Sie in Ihrem Handbuch "GP-Pro EX Device Connection Manual".

#### **Interne Adressen**

Es handelt sich hierbei um vorläufige Speicherorte zum Speichern von Daten, wie die Werte, die auf das GP angewendet oder darüber gesteuert werden.

**ANMERKUNG** )["29.3.5 Verwenden interner Adressen" \(seite 29-27\)](#page-26-0) 

• I S-Bereich

Enthält freie Benutzerbereiche und einen Bereich zur Bedienung der GP. Dieser Bereich kann nur verwendet werden, wenn die Kommunikation mit dem Teilnehmer/SPS durch ein direktes Zugriffssystem eingerichtet wurde. Beispiel: [#INTERNAL]LS0100

#### • Benutzerbereiche

Es können alle Bereiche nach Wunsch verwendet werden (bis zu 30.000 Wörter). Zum Beispiel: [#INTERNAL]USR00100

• Memory Link-Systembereich

Dieser Bereich dient als Medium für die Schreiben/Lesen-Anforderung des Host. Dieser Bereich kann nur verwendet werden, wenn die Kommunikation mit dem Verbindungsteilnehmer durch eine Memory-Verknüpfung eingerichtet wurde. Zum Beispiel: [#MEMLINK]0100

#### ■ Systemvariable

Diese Variablen besitzen vordefinierte Funktionen. Sie dienen zur Anzeige und Steuerung des Status des GP während der Ausführung eines Logikprogramms. Die Systemvariablen können nicht gelöscht werden.

**ANMERKUNG** )["29.3.6 Systemvariable" \(seite 29-29\)](#page-28-0) 

**F** "A.6 Systemvariablen" (seite A-91)

#### <span id="page-11-0"></span>**29.3.2 Verwenden von Adressen mit flexiblen Namen (Variablenformat)**

In diesem Abschnitt werden die Symbolvariablen erläutert, die Sie verwenden können, wenn für [Variable registrieren] die Option [Variablenformat] festgelegt wurde.

Um ein wiederverwendbares Logikprogramm zu erstellen, sollten Sie Symbolvariablen verwenden, die nicht hardwarespezifisch sind.

In GP-Pro EX können Sie Variablen benennen und sie in einem Logikprogramm verwenden. Für die meisten SPS werden Datenspeicherbereiche als Teilnehmeradressen in vom SPS-Hersteller benannten Registern behandelt.

#### Zum Beispiel:

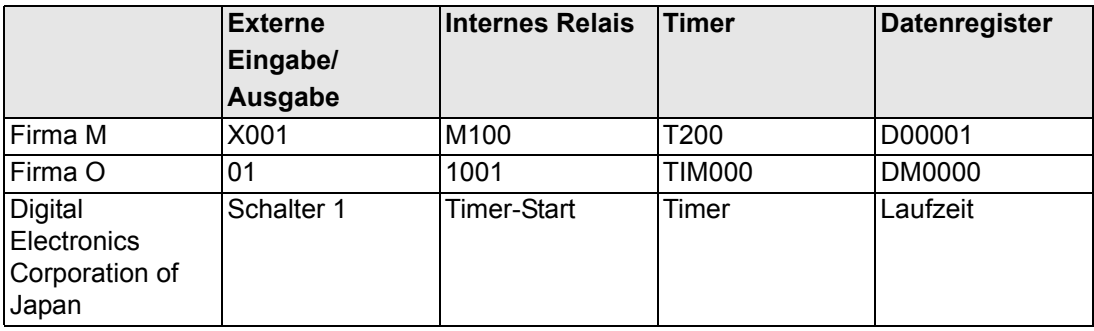

#### Für Modelle anderer Hersteller Für GP-Pro EX

#### X001 Y001 Switch\_1 Lamp\_1 H 44 K50 Timer M100 StartTimer **TON**  $(m<sub>s</sub>)$  $\Omega$ T200 4 E 4 50 ET **PT** Timer.Q **T200** Y002 Lamp\_2 4 F

Bei der obigen Programmbeschreibung handelt es sich um eine Zeichnung.

#### <span id="page-12-0"></span>**Registrieren von Symbolvariablen**

1 Wählen Sie im Menü [Allgemeine Einstellungen (R)] die Option [Symbolvariable-Einstellungen (V)] aus oder klicken Sie auf  $\triangleright$ . Das Fenster [Symbolvariable bearbeiten] wird angezeigt.

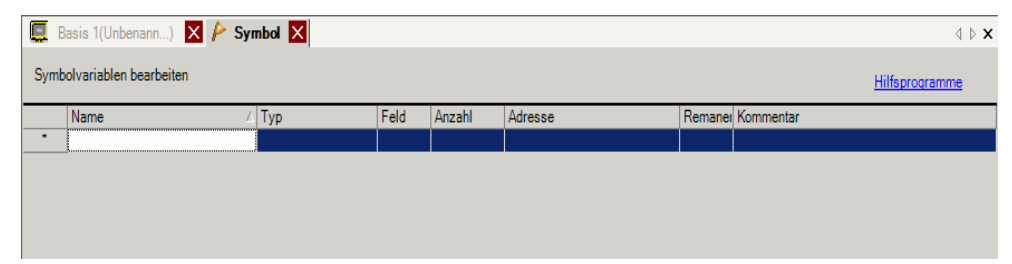

2 Doppelklicken Sie auf eine Zelle in der Spalte [Name], um einen Namen einzugeben. (z.B.: Schalter1)

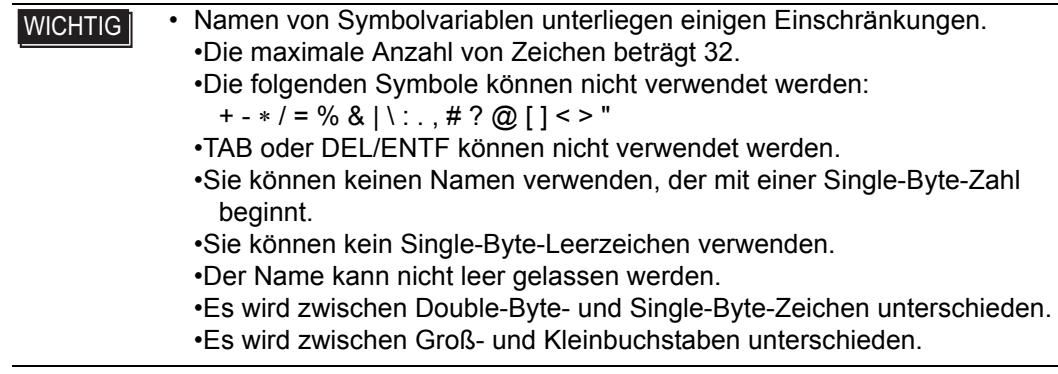

3 Klicken Sie auf eine Zelle in der Spalte [Typ], um einen Typ auszuwählen. (z.B.: Bitadresse)

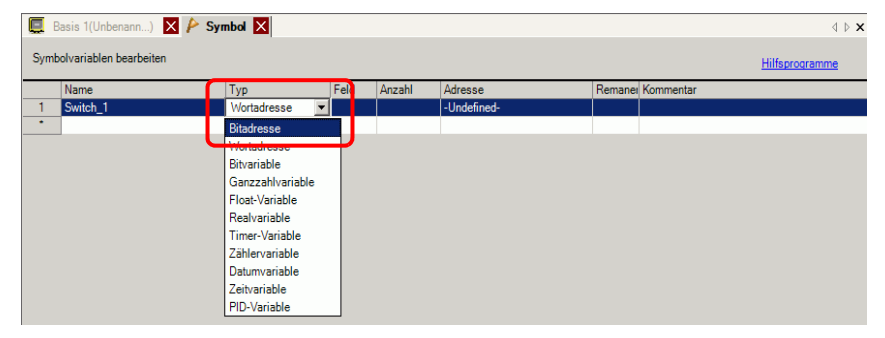

- Wenn Sie [Bitadresse] oder [Wortadresse] ausgewählt haben, können Sie die Adresse angeben. Fahren Sie mit Schritt 4 fort.
- Wenn Sie [Bitvariable], [Ganzzahlvariable], [Gleitkomma-Variable] oder [Realvariable] ausgewählt haben, können Sie das Feld angeben. Gehen Sie zur Angabe des Feldes zu Schritt 5. Falls Sie das Feld nicht einrichten möchten, fahren Sie mit Schritt 6 fort.
- Wenn Sie [Timer-Variable], [Zählervariable], [Zeitvariable] oder [Datumsvariable] ausgewählt haben, fahren Sie mit Schritt 6 fort.

• Wenn Sie [PID-Variable] ausgewählt haben, muss das Kontrollkästchen [Remanent] immer aktiviert sein. Fahren Sie mit Schritt 7 fort.

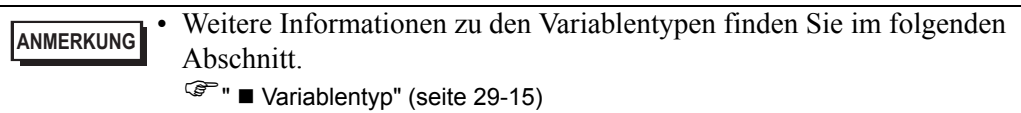

4 Geben Sie in der Spalte [Adresse] die Adresse ein. Fahren Sie mit Schritt 8 fort.

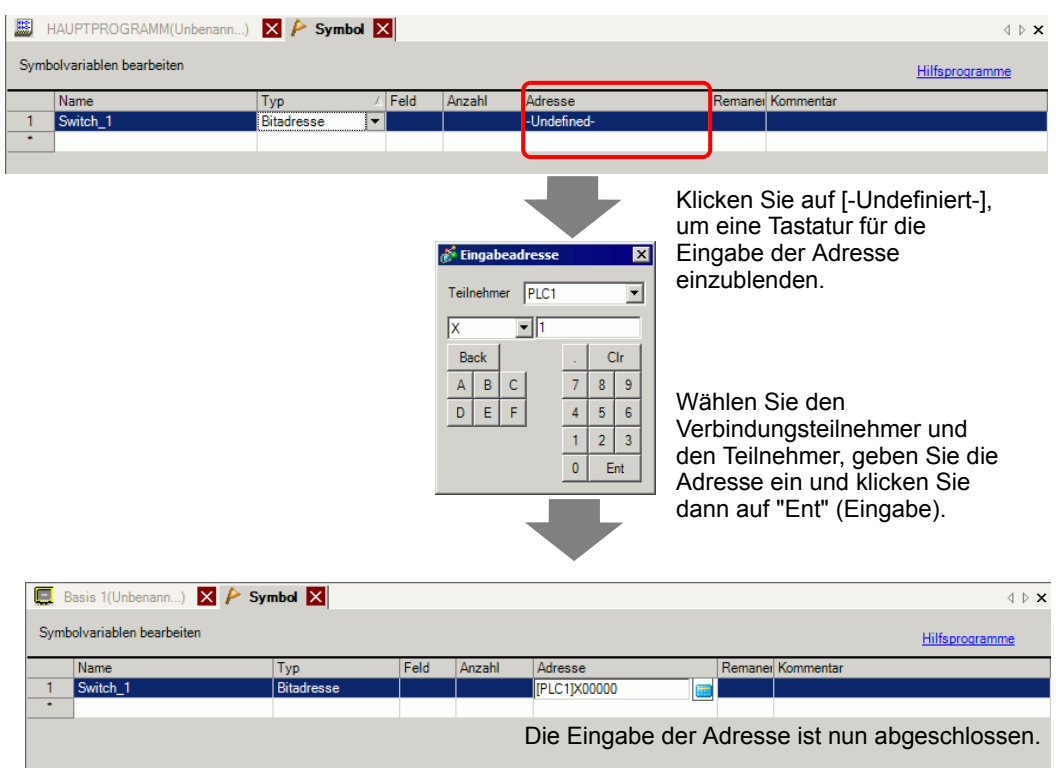

5 Zur Angabe des Feldes klicken Sie auf eine Zelle in der Spalte [Feld] und aktivieren dann das Kontrollkästchen, um die Zelle in der Spalte [Zählen] anzuzeigen. Geben Sie in der Spalte [Zählen] die Feldgröße ein (z.B.: 5). Fahren Sie mit Schritt 6 fort.

**ANMERKUNG** • Weitere Informationen zu den Feldern finden Sie im folgenden Abschnitt. )"  [Felder und Feldgrößen" \(seite 29-18\)](#page-17-0) 

6 Zur Beibehaltung der Variablenwerte klicken Sie auf eine Zelle in der Spalte [Remanent] und aktivieren das Kontrollkästchen. Zur Bereinigung der Variablenwerte lassen Sie das Kontrollkästchen in der Zelle unter [Remanent] deaktiviert.

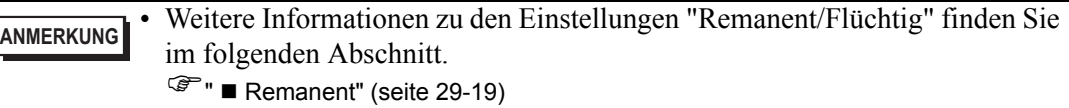

7 Um einen Kommentar einzugeben, klicken Sie auf eine Zelle in der Spalte [Kommentar] und geben den Kommentar ein.

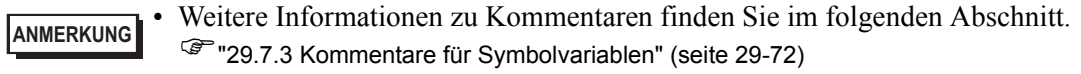

8 Die Registrierung ist abgeschlossen.

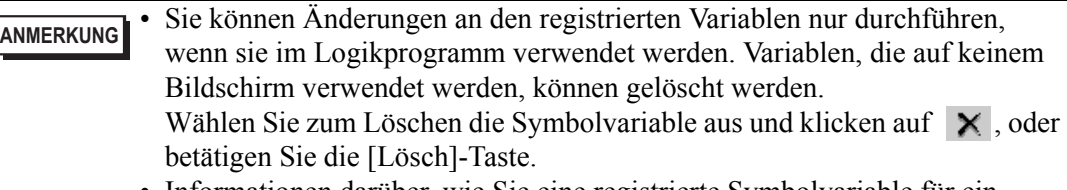

- Informationen darüber, wie Sie eine registrierte Symbolvariable für ein Element registrieren, das auf einem neuen Bildschirm abgelegt wird, finden Sie im folgenden Abschnitt.
	- )"5.9 Registrieren von Adressen mit ausführlichen Namen" (seite 5-63)

#### <span id="page-14-0"></span>**Variablentyp**

Es gibt neun Variablentypen: Bit, Ganzzahl, Gleitkomma, Real, Timer, Zähler, Zeit, Datum und PID.

#### **◆ Bitvariable**

Variablen mit einer Länge von 1 Bit, die EIN/AUS (ON/OFF) mit einem Wert von entweder 0 (AUS) oder 1 (EIN) angibt.

#### **Ganzzahlvariable**

Signierte Variablen mit einer Länge von 32 Bits, die ganzzahlige Werte zwischen - 2147483648 (16#80000000) und 2147483647 (16#7FFFFFFF) einnimmt.

#### **Gleitkomma-Variable**

Variablen mit einer Länge von 32 Bits, die einen Gleitkommawert von ±1,175494351e-38 bis ±3,402823466e+38 und 0 einnimmt. Bis zu 7 Dezimalstellen können verwendet werden.

#### **Realvariable**

Variablen mit einer Länge von 64 Bits, die einen Gleitkommawert von  $\pm 2.2250738585072014e-308$  bis  $\pm 1.7976931348623158e+308$  und 0 einnimmt. Bis zu 15 Dezimalstellen können verwendet werden.

#### **Timer-Variable**

Timer-Variablen werden zur Aktivierung von Timer-Anweisungen verwendet. Timervariablen bestehen aus den folgenden fünf Variablen.

Informationen zu Anweisungen finden Sie unter Kapitel 31 "Anweisungen" (Seite 31-1).

| <b>Variable</b> | <b>Beschreibung</b> | Variableneinstellungen |
|-----------------|---------------------|------------------------|
| PT              | Einstellungswert    | 32-Bit Ganzzahl        |
| FT.             | Aktueller Wert      | 32-Bit Ganzzahl        |
| Q               | Ausgabe             | Bit                    |
| ΤI              | Zeitzählung         | Bit                    |
| R               | Timer-Rücksetzung   | Bit                    |

**ANMERKUNG** • Selbst wenn Löschen für die Timer-Variable ausgewählt wurde, wird die voreingestellte Zeit (PT - Preset Time) beibehalten.  $\mathbb{F}$  " Remanent" (seite 29-19)

#### **Zählervariable**

Zählervariablen werden zur Aktivierung von Zähleranweisungen verwendet.

Zählervariablen bestehen aus den folgenden sieben Variablen.

Informationen zu Anweisungen finden Sie unter Kapitel 31 "Anweisungen" (Seite 31-1).

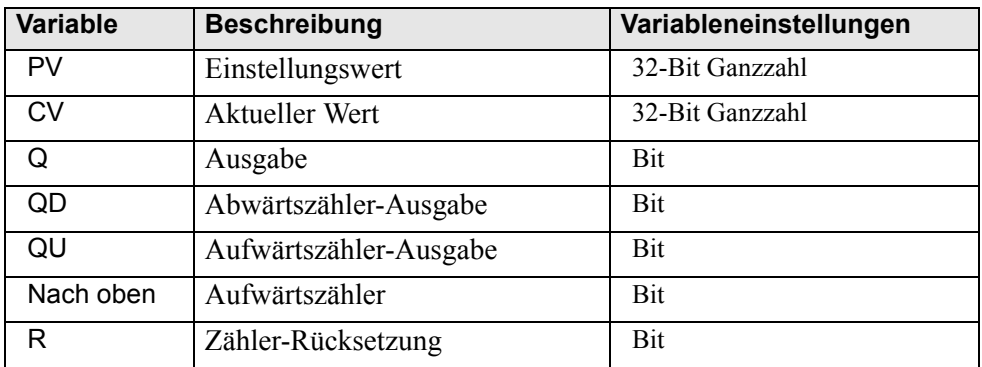

**ANMERKUNG** • Wenn Sie eine Abtastung zur Rücksetzung des Zählers durchführen, wird der Zähler nicht aktualisiert. Sie müssen eine einmalige Abtastung durchführen, um den Zähler zurückzusetzen.

• Selbst wenn Löschen für die Zählervariable ausgewählt wurde, wird der voreingestellte Wert (PV - Preset Value) beibehalten.  $\mathbb{F}$  " Remanent" (seite 29-19)

#### **Datums-/Uhrzeitvariable**

Datums- und Uhrzeitvariablen werden zur Aktivierung von Datums-/Uhrzeitanweisungen verwendet.

Datums-/Uhrzeitvariablen bestehen aus den folgenden drei Variablen.

Informationen zu Anweisungen finden Sie unter Kapitel 31 "Anweisungen" (Seite 31-1).

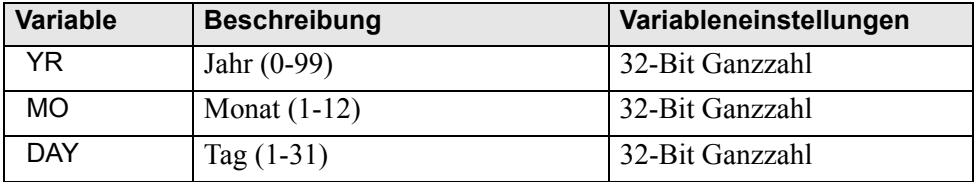

#### **Zeitvariable**

Zeitvariablen werden zur Aktivierung von Zeitanweisungen verwendet.

Zeitvariablen bestehen aus den folgenden drei Variablen.

Informationen zu Anweisungen finden Sie unter Kapitel 31 "Anweisungen" (Seite 31-1).

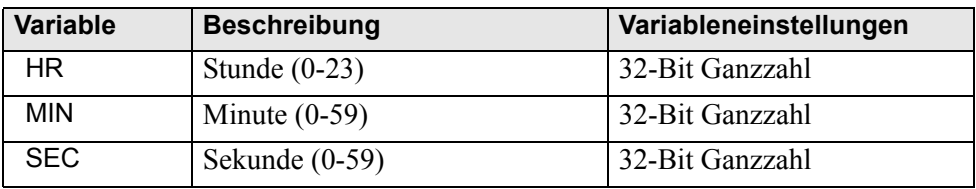

#### **PID-Variable**

PID-Variablen werden zur Aktivierung von PID-Anweisungen verwendet.

PID-Variablen bestehen aus den folgenden elf Variablen.

Informationen zu Anweisungen finden Sie unter Kapitel 31 "Anweisungen" (Seite 31-1).

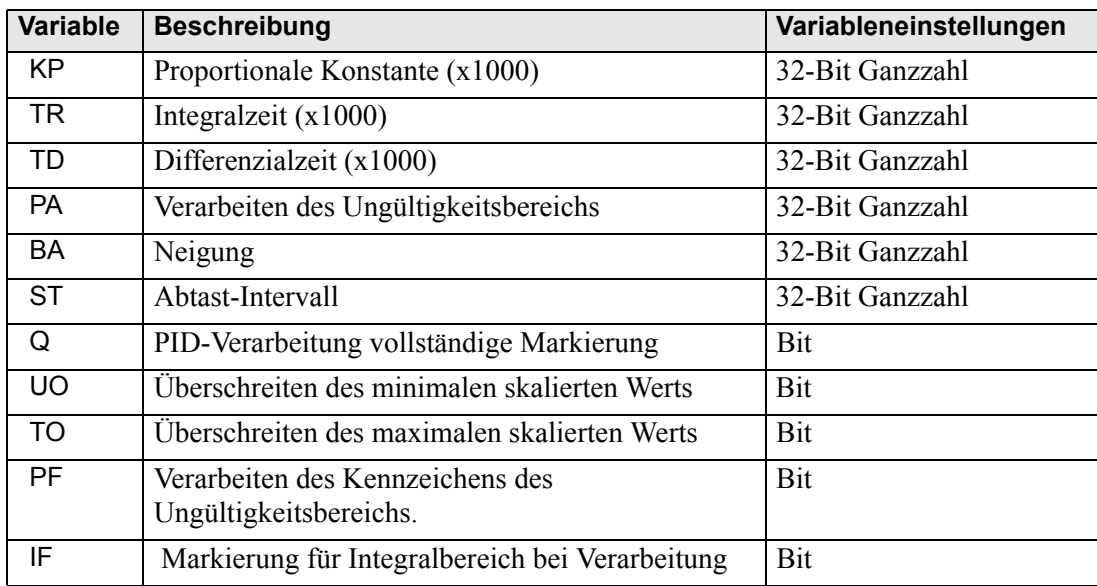

#### <span id="page-17-0"></span>**Felder und Feldgrößen**

Sie können Felder für Bit-, Ganzzahl-, Gleitkomma- und Realvariablen festlegen. Die Höchstzahl an Feldelementen, die eingerichtet werden können, beträgt 4.096. Die Gleitkomma- und Realvariablengrenze liegt jedoch bei 128 Elementen.

Felder stellen eine Methode zum Manipulieren mehrerer Elemente in einer einzigen Variable dar. Dadurch können Variablen mit demselben Typ gruppiert und alle zur gleichen Zeit auf einmal gespeichert werden.

Stellen Sie sich beispielsweise die Schubladen eines Schreibtisches oder Schranks vor.

Ein Schrank mit einer Feldgröße von 10 hat 10 Schubladen<br>
Schubladen Schubladen in der Feldgröße von 10 hat 10 Schubladen Schubladen

von [0] - [9]. Jede Schublade wird als Schublade [0],

Schublade [1], ..., Schublade [9] bezeichnet.

Jede dieser Schubladen wird zu einem Datenregister auf

der SPS. Wenn 10 Schubladen-Speicher verwendet

werden, ruft die Feldmethode die Feldgröße 10 mit der

Symbolvariablen namens Schublade ab.

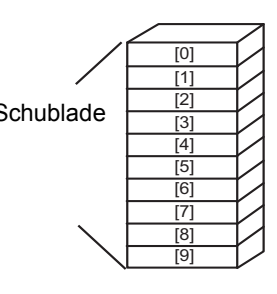

#### <span id="page-18-0"></span>■ Remanent

Wenn für Variablen die remanente Einstellung aktiviert ist, werden sie im Backup-SRAM gespeichert und behalten ihre Werte, wenn die Einheit ausgeschaltet wird. Diese Werte werden beibehalten, bis die Sicherheitsbatterie leerläuft. Daraufhin werden diese Variablen auf ihren Standardwert zurückgesetzt, der in GP-Pro EX definiert wurde. Beim Ausschalten oder Zurücksetzen des GP werden die aktuellsten Werte in SRAM kopiert. Durch Herunterladen eines Logikprogramms werden Variablen initialisiert, deren Standardwerte in GP-Pro EX festgelegt wurden, es sei denn, Sie haben das Kontrollkästchen "Remanente Übertragung" aktiviert.

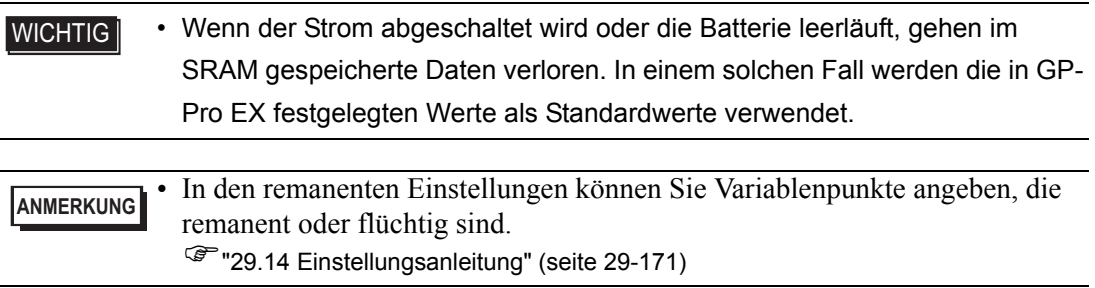

#### <span id="page-19-0"></span>**29.3.3 Verwenden von vorbereiteten Adressen (Adressformat)**

**ANMERKUNG** • Weitere Informationen zu Adressen finden Sie im folgenden Abschnitt. )["29.14.1 \[Logikprogramme\] Einstellungsanleitung" \(seite 29-171\)](#page-170-1) 

In diesem Abschnitt werden die Symbolvariablen erläutert, die Sie verwenden können, wenn für [Variable registrieren] die Option [Adressformat] festgelegt wurde.

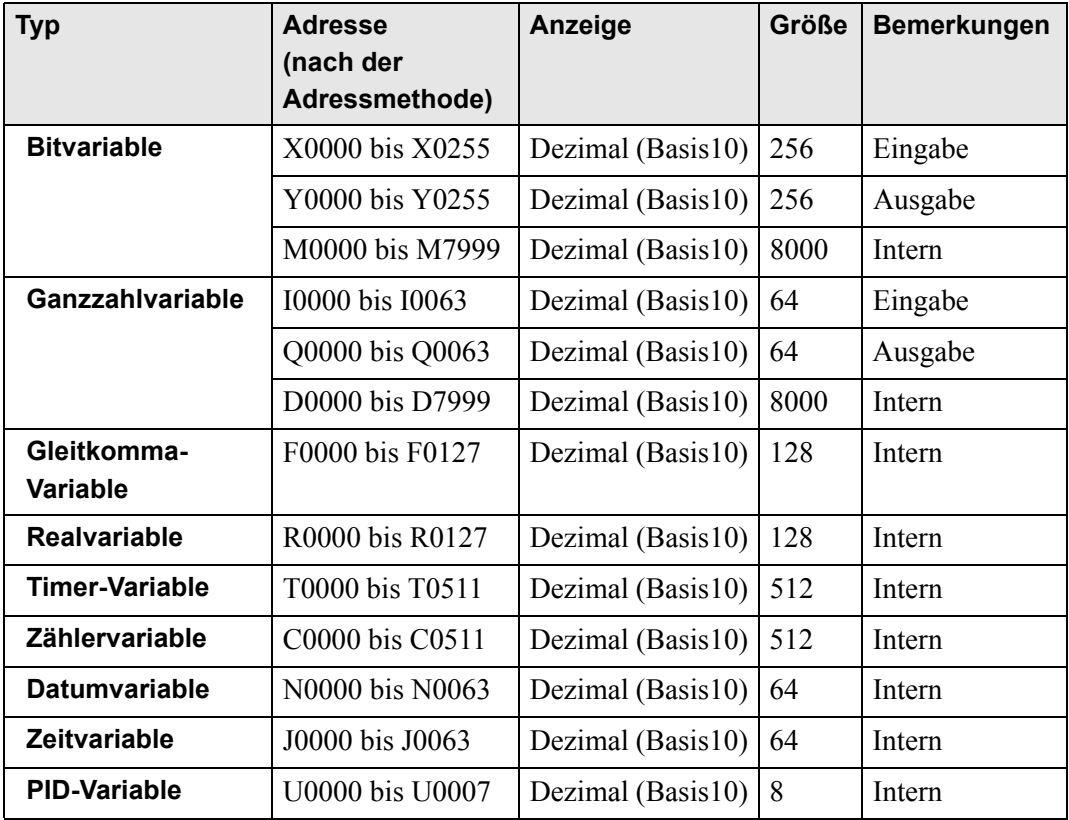

#### <span id="page-20-0"></span>**Registrieren von Symbolvariablen**

Sie können Bitadressen und Wortadressen nach Belieben benennen.

1 Wählen Sie im Menü [Allgemeine Einstellungen (R)] die Option [Symbolvariable-Einstellungen (V)] aus oder klicken Sie auf  $\triangleright$ . Das Fenster [Symbolvariable bearbeiten] wird angezeigt.

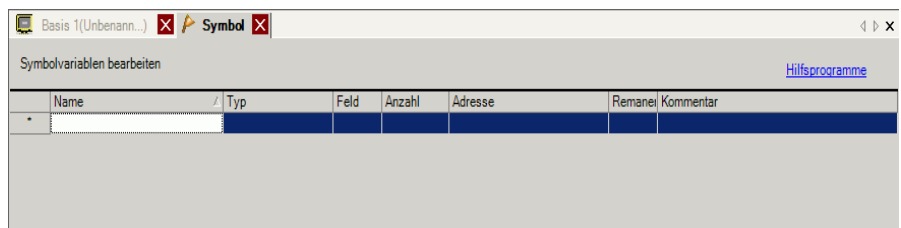

2 Doppelklicken Sie auf eine Zelle in der Spalte [Name], um einen Namen einzugeben. (z.B.: Schalter1)

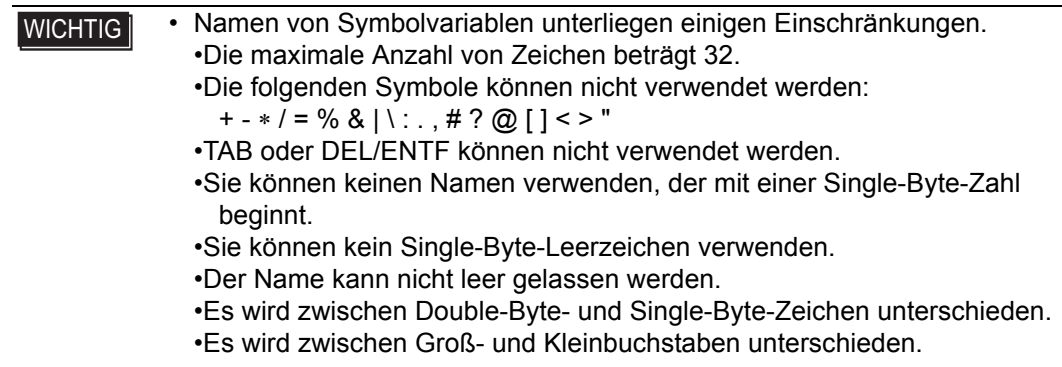

3 Klicken Sie auf eine Zelle in der Spalte [Typ] und wählen Sie entweder den Typ [Bitadresse] oder [Wortadresse].

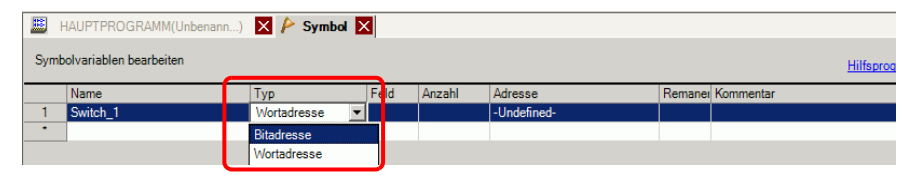

**ANMERKUNG** • Weitere Informationen zu den Variablentypen finden Sie im folgenden Abschnitt.

<sup><sup></sub> •</sup> ■ Variablentyp" (seite 29-15)</sup>

4 Geben Sie die Adresse in der Spalte [Adresse] an und wechseln Sie dann zu Schritt 7.

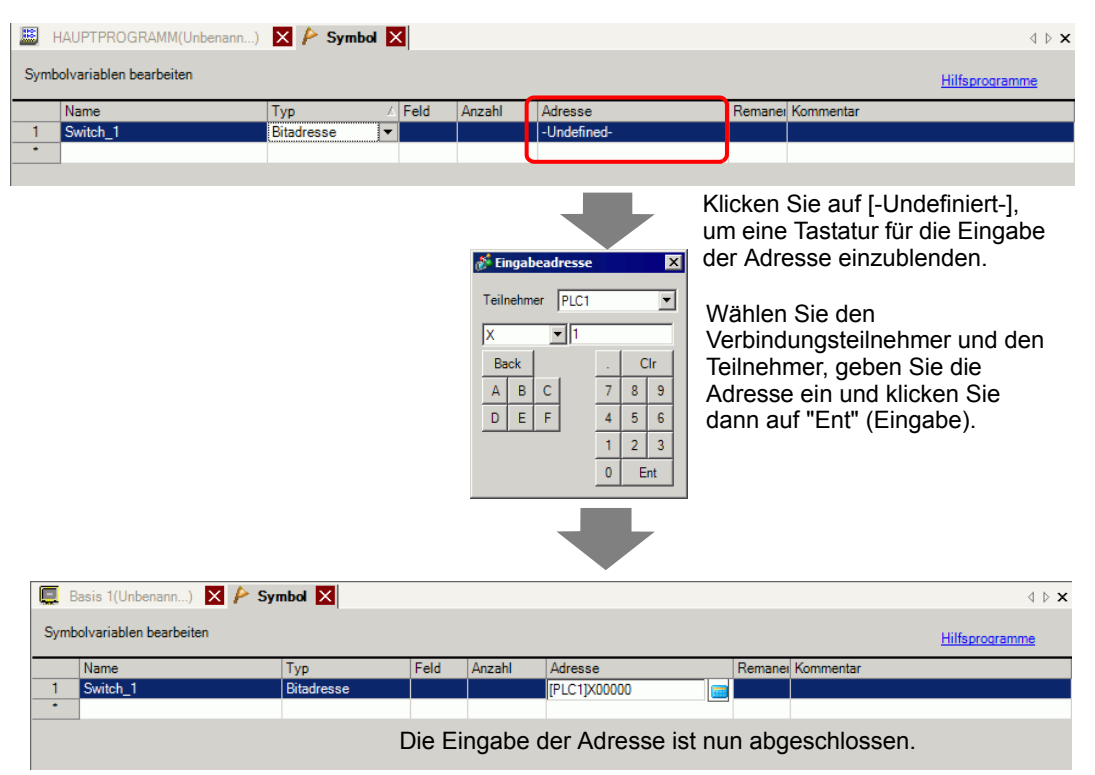

5 Um einen Kommentar einzugeben, klicken Sie auf eine Zelle in der Spalte [Kommentar] und geben den Kommentar ein.

**ANMERKUNG** • Weitere Informationen zu Kommentaren finden Sie im folgenden Abschnitt. )["29.7.3 Kommentare für Symbolvariablen" \(seite 29-72\)](#page-71-0) 

6 Die Registrierung ist abgeschlossen.

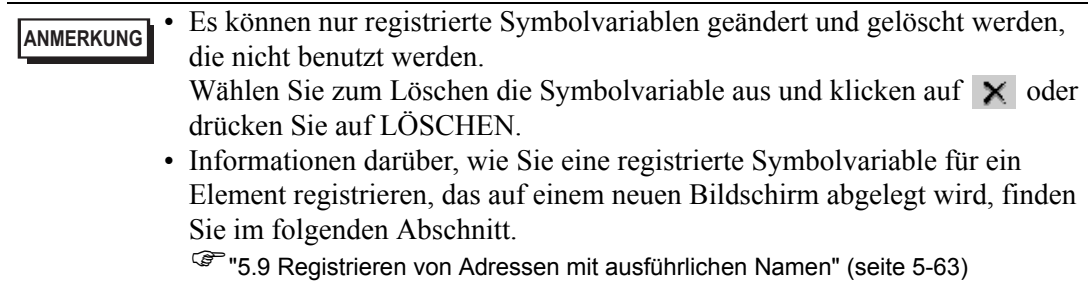

#### **Anzeige von Logikadressen**

Wenn für [Variable registrieren] die Option [Adressformat] festgelegt wurde, können Sie die Logikadressen von Bit- oder Ganzzahlvariablen verwenden, die in GP-Pro EX zugeordnet wurden.

Die Adresse wird in einem Logikprogramm als X\_0100 angezeigt. Beispiel: [#LOGIC]X\_0100

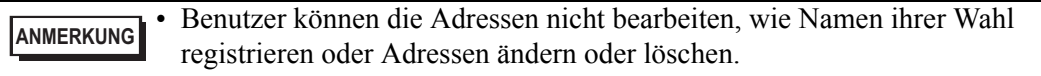

Zeigen Sie die Logikadresse, wie nachfolgend erläutert, im Fenster [Adresse] an und geben Sie die Adresse für die Logikprogramm-Anweisung und das auf dem Bildschirm abgelegte Element an.

1 Wählen Sie die Registerkarte [Adresse], um das Fenster [Adresse] zu öffnen.

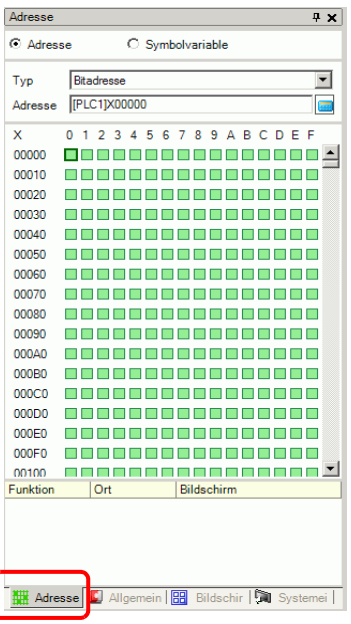

**ANMERKUNG** • Falls die Registerkarte [Adresse] nicht im Arbeitsbereich angezeigt wird, zeigen Sie im Menü [Ansicht (V)] auf [Arbeitsbereich (W)] und klicken dann auf [Adresse (A)].

- 2 Wählen Sie [Teilnehmeradresse] aus und bestimmen Sie dann unter [Typ] entweder [Bitadresse (Bitvariable)] oder [Wortadresse (Ganzzahlvariable)].
- 3 **Klicken Sie auf das Symbol, um das Dialogfeld [Eingabeadresse] anzuzeigen.**

4 Wählen Sie für [Teilnehmer/SPS] die Option [#LOGIC] und den Teilnehmer, um die Adresse anzugeben.

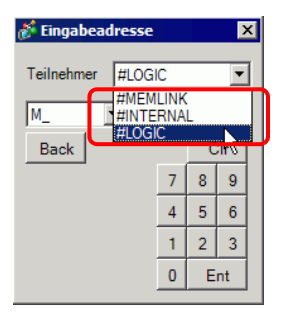

5 Die Logikadresse wird angezeigt. Geben Sie die Adresse an, indem Sie die Adresse zur Logikprogramm-Anweisung oder zum auf dem Bildschirm abgelegten Element ziehen.

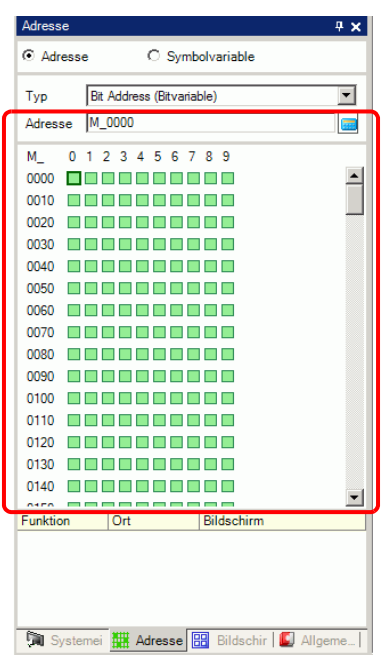

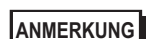

**F**  $\blacksquare$  **E**instellen von Operanden mit Drag & Drop" (seite 29-64)

#### <span id="page-24-0"></span>**29.3.4 Verwenden externer Adressen**

Wenn die Kommunikation mit dem Verbindungsteilnehmer (SPS) über Direktzugriff hergestellt wird, können Sie die Teilnehmeradresse angeben.

**ANMERKUNG** )"A.1.2 Kommunizieren mit einem Teilnehmer/einer SPS mittels der direkten Zugriffsmethode" (seite A-4)

#### **Externe Teilnehmeradresse**

Diese können verwendet werden, wenn die Symbolvariable vom Typ Bitadresse oder Wortadresse ist.

#### **Fenster [Symbolvariable]**

Klicken Sie auf eine Zelle in der Spalte [Adresse] und klicken Sie auf

**ANMERKUNG** • Hinweise zum Variablenformat finden Sie im folgenden Abschnitt. )"  [Registrieren von Symbolvariablen" \(seite 29-13\)](#page-12-0) 

> • Hinweise zum Adressformat finden Sie im folgenden Abschnitt. <sup><sup></sub> •</sup> ■ Registrieren von Symbolvariablen" (seite 29-21)</sup>

#### **Fenster [Adresse]**

1 Wählen Sie [Teilnehmeradresse] aus und bestimmen Sie dann unter [Typ] entweder [Bitadresse (Bitvariable)] oder [Wortadresse (Ganzzahlvariable)].

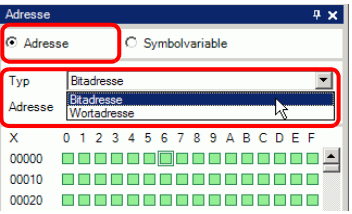

- 2 **Klicken Sie auf das Symbol, um das Dialogfeld [Eingabeadresse] anzuzeigen.**
- 3 Wählen Sie für [Teilnehmer/SPS] eine Option (z. B. SPS1) und geben Sie die Adresse des Modells ein (z. B. X00000).

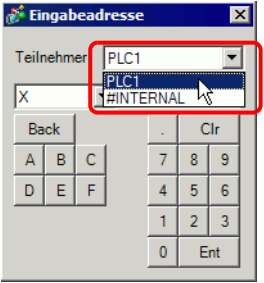

#### **Logik**

1 Doppelklicken Sie auf den Operanden und klicken Sie auf  $\sqrt{m}$ , um das Adressen-Eingabefeld anzuzeigen.

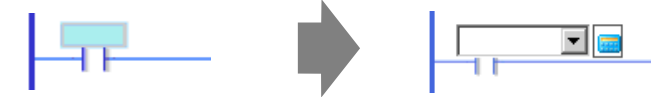

2 Wählen Sie für [Teilnehmer/SPS] eine Option (z. B. SPS1) und geben Sie die Adresse des Modells ein (z. B. X00000).

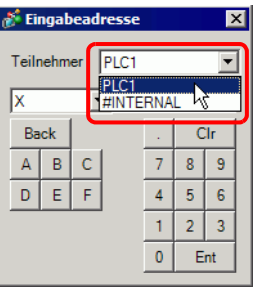

#### <span id="page-26-0"></span>**29.3.5 Verwenden interner Adressen**

Wenn die Kommunikation mit dem Verbindungsteilnehmer (SPS) über Direktzugriff hergestellt wird, können Sie die Adressen für den LS-Bereich und den Benutzerbereich angeben.

**ANMERKUNG** )"A.1.2 Kommunizieren mit einem Teilnehmer/einer SPS mittels der direkten Zugriffsmethode" (seite A-4)

Wenn die Kommunikation mit dem Verbindungsteilnehmer (SPS) über Memory Link hergestellt wird, können Sie die Adressen für den Benutzerbereich und den Memory Link-Systembereich angeben.

**ANMERKUNG** )"A.1.3 Verwenden der Speicherverknüpfungsmethode mit nicht unterstützten Teilnehmern/SPS" (seite A-6)

#### **Interne Adressen**

Diese können verwendet werden, wenn die Symbolvariable vom Typ Bitadresse oder Wortadresse ist.

#### **Fenster [Symbolvariable]**

Klicken Sie auf eine Zelle in der Spalte [Adresse] und klicken Sie auf [

**ANMERKUNG** • Hinweise zum Variablenformat finden Sie im folgenden Abschnitt. )"  [Registrieren von Symbolvariablen" \(seite 29-13\)](#page-12-0) 

- Hinweise zum Adressformat finden Sie im folgenden Abschnitt.
	- <sup>
	</sup> Registrieren von Symbolvariablen" (seite 29-21)

#### **Fenster [Adresse]**

1 Wählen Sie [Teilnehmeradresse] aus und bestimmen Sie dann unter [Typ] entweder [Bitadresse (Bitvariable)] oder [Wortadresse (Ganzzahlvariable)].

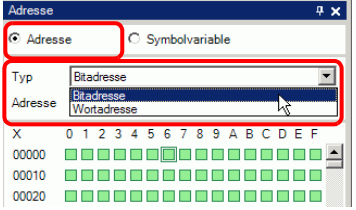

2 **Klicken Sie auf das Symbol, um das Dialogfeld [Eingabeadresse] anzuzeigen.** 

3 Wählen Sie für [Teilnehmer/SPS] den Namen des Verbindungsteilnehmers und geben Sie die Adresse des Modells ein.

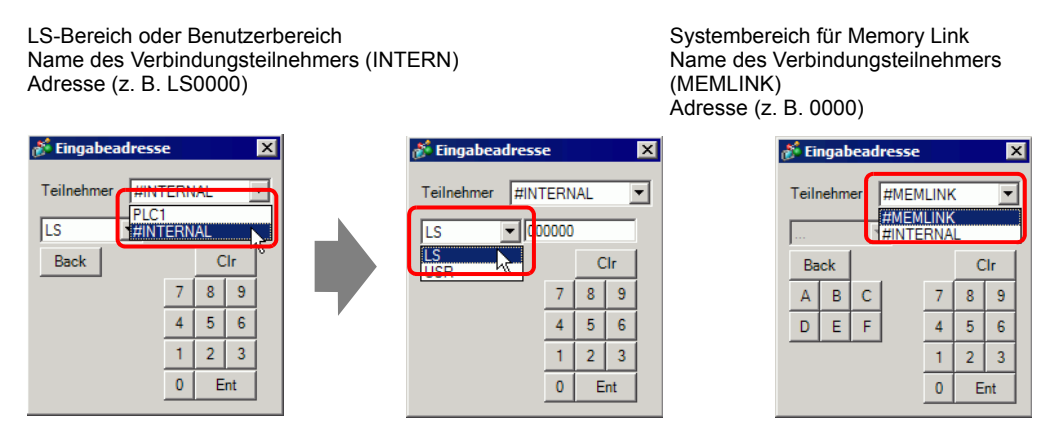

#### **Logik**

1 Doppelklicken Sie auf den Operanden und klicken Sie auf <sub>was</sub>, um das Adressen-Eingabefeld anzuzeigen.

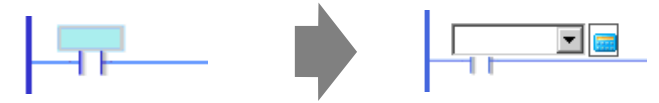

2 Wählen Sie für [Teilnehmer/SPS] den Namen des Verbindungsteilnehmers und geben Sie die Adresse des Modells ein.

Гx

न

Cir

 $2$  $\overline{3}$ 

 $\overline{7}$  $\mathbf 8$  $\boldsymbol{9}$ 

 $\overline{4}$ 5  $\epsilon$ 

 $\mathbf{1}$ 

 $\pmb{0}$ Ent

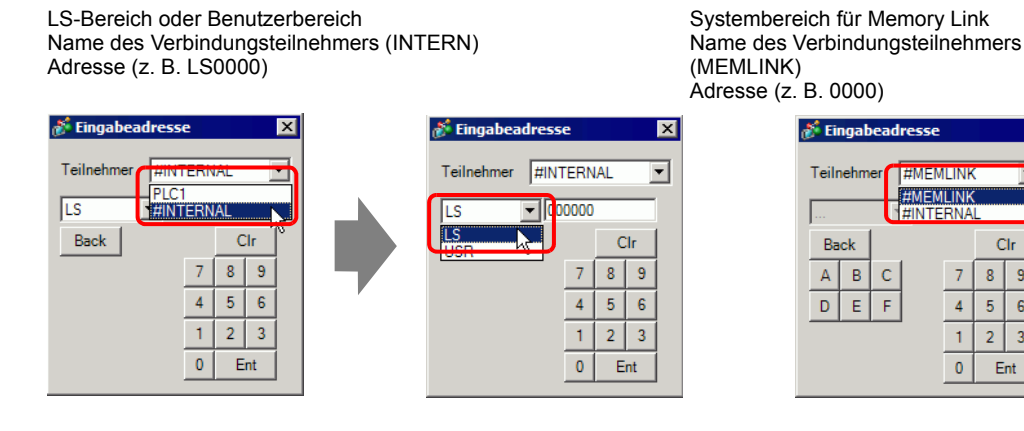

GP-Pro EX Referenzhandbuch 29-28

#### <span id="page-28-0"></span>**29.3.6 Systemvariable**

Es gibt zwei Arten von Systemvariablen. Die eine wird für Logik und die andere für Bildschirme verwendet. Benutzer können diese Variablen nicht bearbeiten, wie Namen ihrer Wahl registrieren oder Variablen ändern oder löschen.

Außerdem gibt es zwei Typen von Systemvariablen: Ganzzahlvariablen und Bitvariablen.

**ANMERKUNG** )"A.6 Systemvariablen" (seite A-91)

#### **Einstellungen für Systemvariablen**

#### **Fenster [Adresse]**

Wählen Sie [Symbolvariable], um eine Liste von Symbolvariablen anzuzeigen. Wählen Sie unter [Typ] entweder [Systemvariable (Bit)] oder [Systemvariable (Ganzzahl)], um die Variablen nach Typ anzuzeigen.

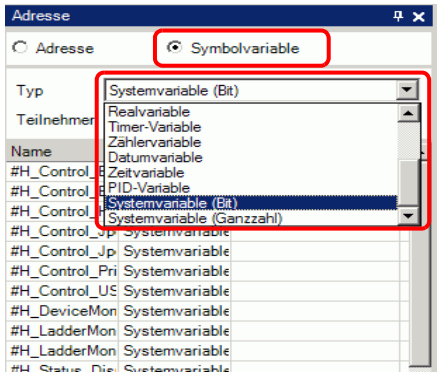

#### **Logik**

Doppelklicken Sie auf den Operanden und klicken Sie auf  $\blacktriangledown$ , um die Systemvariable auszuwählen.

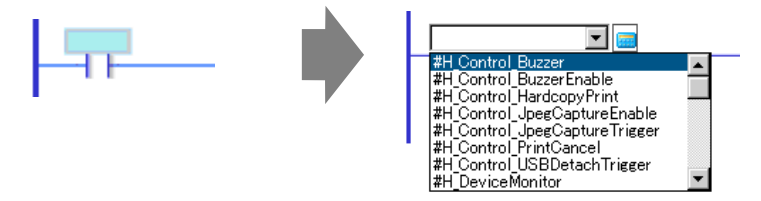

## <span id="page-29-0"></span>**29.4 Einfügen von Reihen und Verzweigungen**

In diesem Abschnitt wird erklärt, wie Sie Reihen in der Logik bearbeiten.

#### **29.4.1 Bearbeiten von Reihen**

#### **Einfügen von Reihen**

1 Markieren Sie die Reihenummer genau oberhalb der Stelle, wo Sie die Reihe einfügen möchten.

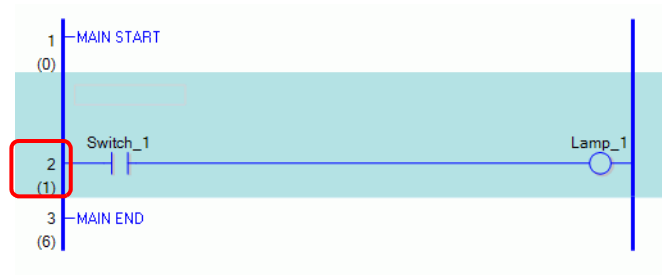

2 Klicken Sie auf  $\Box$ . Fügt eine Reihe unter der ausgewählten Reihennummer ein

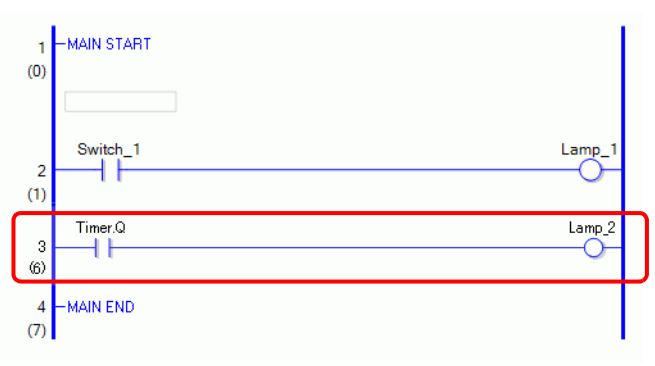

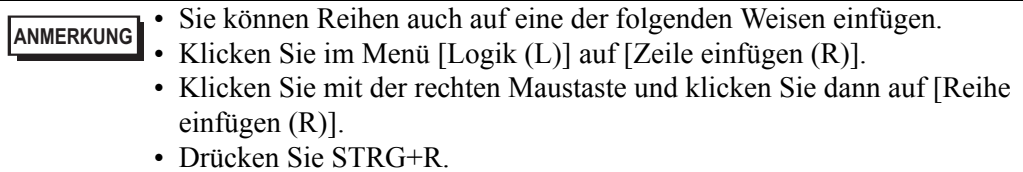

#### **Löschen von Reihen**

1 Markieren Sie die Reihe, die gelöscht werden soll.

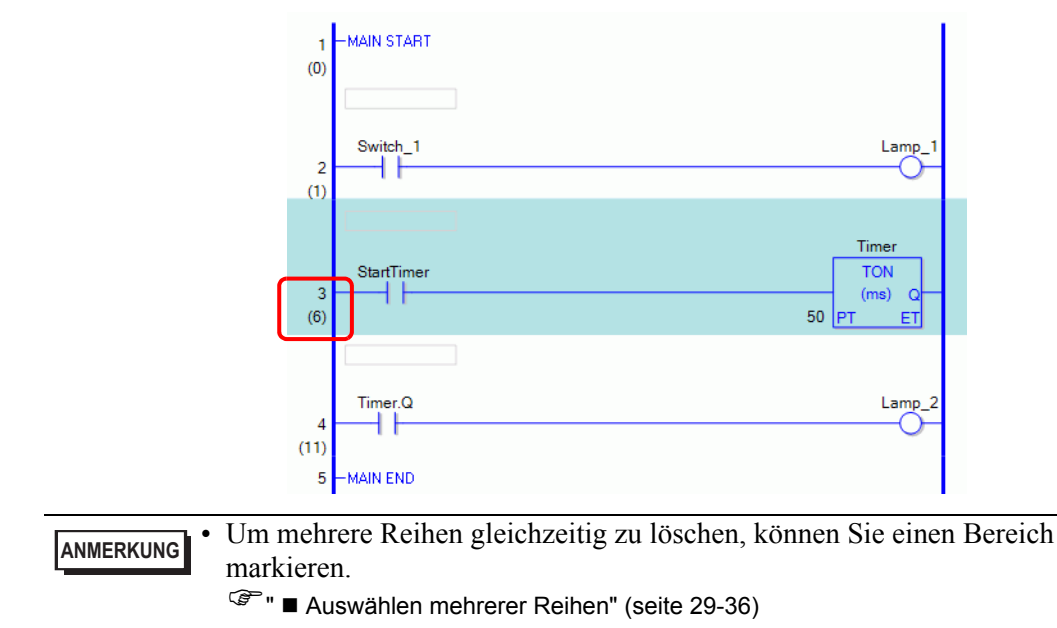

2 Klicken Sie auf  $\times$ . Die markierte Reihe wird gelöscht.

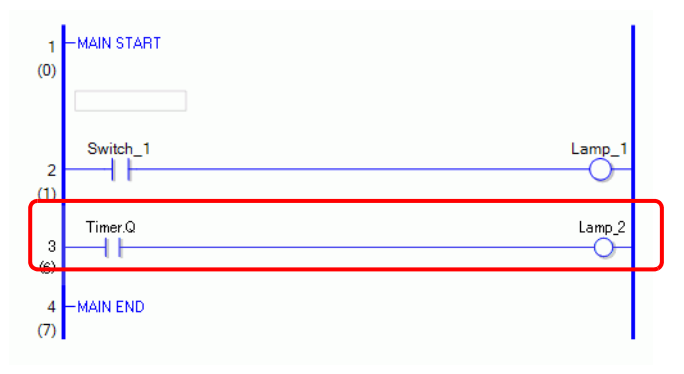

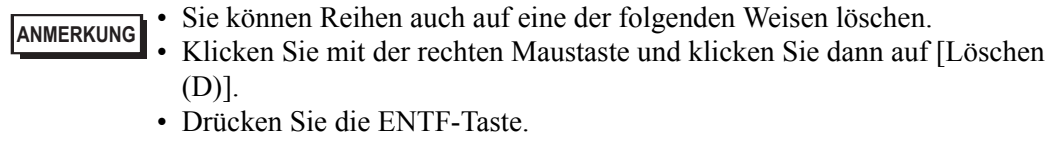

#### **Kopieren von Reihen**

Wenn Sie die gleiche Anweisungsfolge in mehr als eine Reihe einfügen möchten, können Sie Zeit sparen, indem Sie die bereits erstellte Reihe kopieren und sie in die Reihen einfügen.

1 Markieren Sie die Reihennummer, die kopiert werden soll.

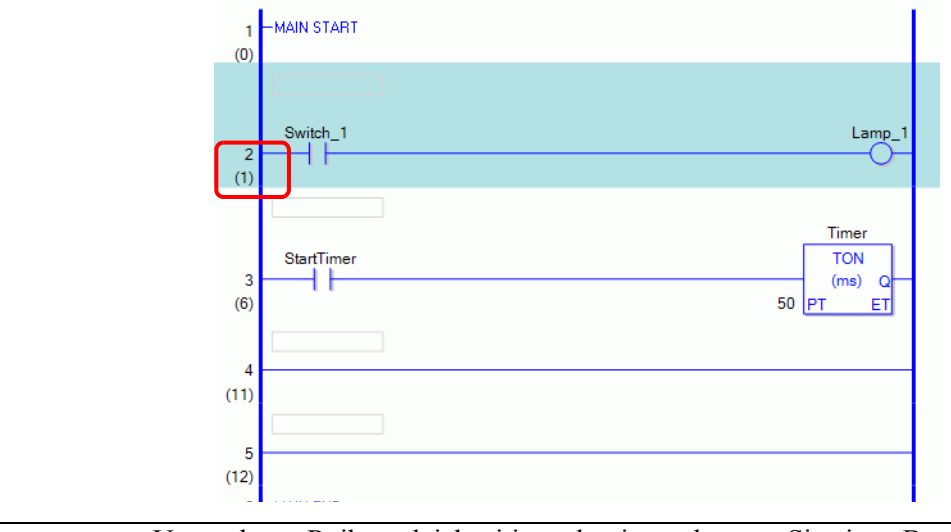

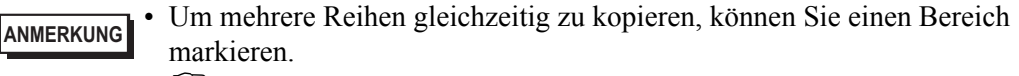

- )"  [Auswählen mehrerer Reihen" \(seite 29-36\)](#page-35-0)
- 2 Klicken Sie auf <del>日</del>.

Die markierte Reihe wird in die Zwischenablage kopiert.

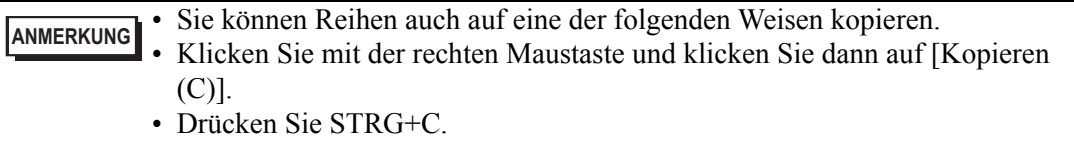

3 Fügen Sie die kopierte Reihe an der gewünschten Stelle ein.

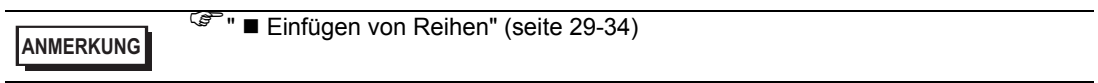

#### **Ausschneiden von Reihen**

Wenn Sie eine erstellte Reihe verschieben möchten, können Sie Zeit sparen, indem Sie die Reihe ausschneiden und sie an der gewünschten Stelle einfügen.

1 Markieren Sie die Reihennummer, die ausgeschnitten werden soll.

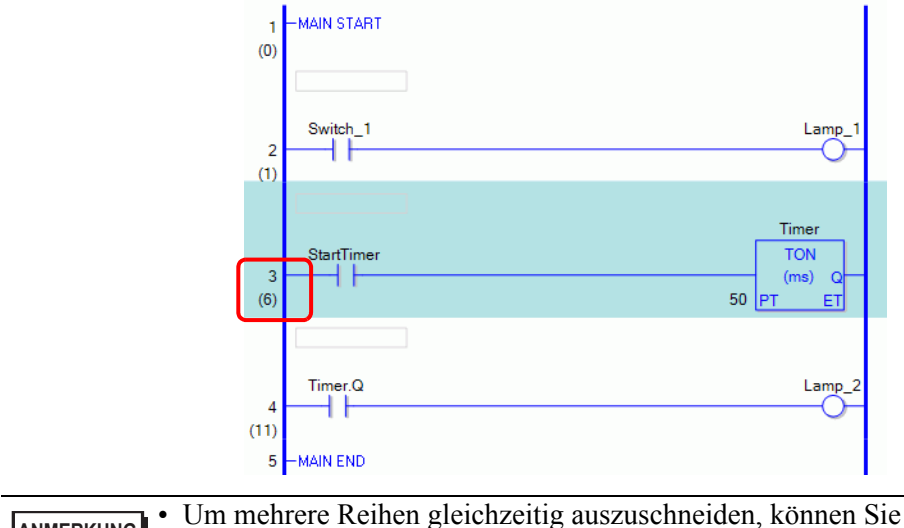

#### **ANMERKUNG** • Um mehrere Reihen gleichzeitig auszuschneiden, können Sie einen Bereich markieren. **F**  $\bullet$  **Auswählen mehrerer Reihen"** (seite 29-36)

2 Klicken Sie auf  $\frac{1}{2}$ .

Die ausgeschnittenen Reihen werden in die Zwischenablage kopiert und die markierten Reihen werden gelöscht.

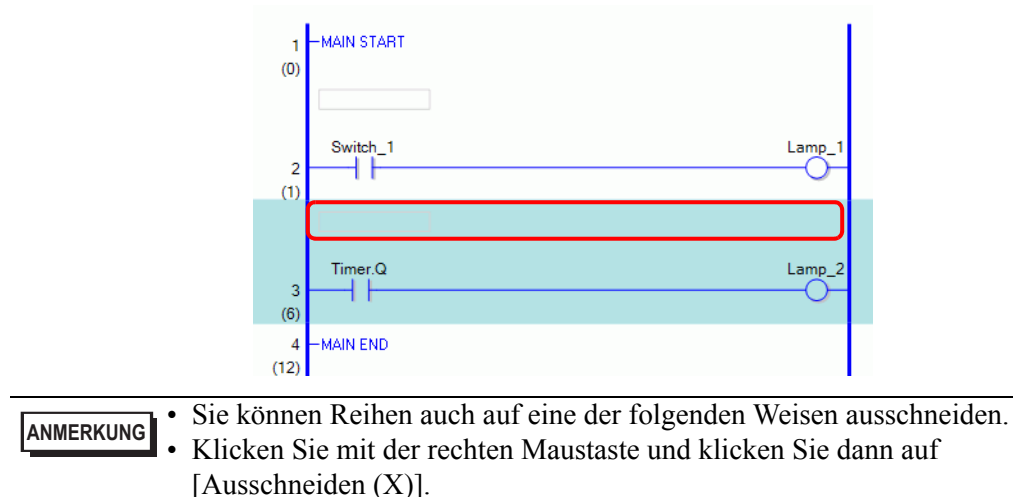

- Drücken Sie STRG+X.
- 3 Fügen Sie die kopierte Reihe an der gewünschten Stelle ein.

```
ANMERKUNG
                   ■ Einfügen von Reihen" (seite 29-34)
```
#### <span id="page-33-0"></span> **Einfügen von Reihen**

Sie können kopierte oder ausgeschnittene Reihen an einer beliebigen Stelle einfügen. In diesem Beispiel wird die kopierte Reihe zwischen die 3. und 4. Reihe eingefügt.

Eine in die Zwischenablage kopierte Reihe

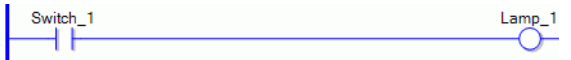

1 Wählen Sie das Element (Powerleiste oder Anweisung) unmittelbar über der Stelle, wo Sie die Reihe einfügen möchten.

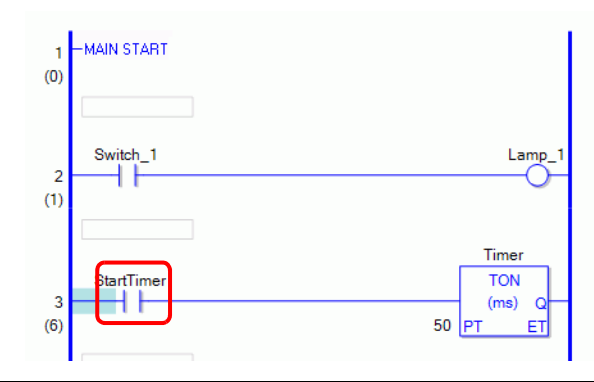

**ANMERKUNG** • Wenn Sie auf die Reihennummer klicken und die gesamte Reihe markieren, wird die ursprüngliche Reihe durch die kopierte Reihe ersetzt.

2 Klicken Sie auf  $\Box$ .

Die Reihe wird unterhalb der markierten Reihe eingefügt.

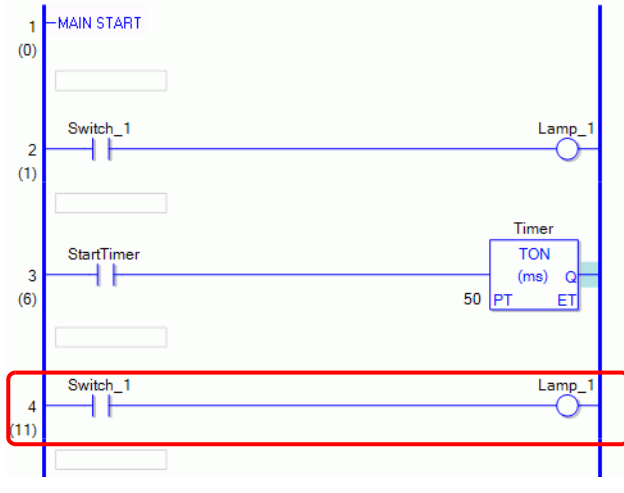

**ANMERKUNG** • Sie können Reihen auch auf eine der folgenden Weisen einfügen. • Klicken Sie mit der rechten Maustaste und klicken Sie dann auf [Einfügen (P)]. • Drücken Sie STRG+V.

• Beim Einfügen einer Reihe werden Operanden und Reihenkommentare in der Reihenanweisung ebenfalls mit eingefügt. Bearbeiten Sie die Reihe nach Bedarf.

)["29.6 Zuordnen von Adressen zu Anweisungen" \(seite 29-60\)](#page-59-0)  )["29.7 Eingabekommentare" \(seite 29-67\)](#page-66-0) 

#### **Reihen verschieben**

Eine Reihe kann durch Ziehen und Ablegen zu einer anderer Position verschoben werden, ohne dass die Reihe ausgeschnitten und eingefügt werden muss.

1 Wählen Sie die zu verschiebende Reihennummer aus.

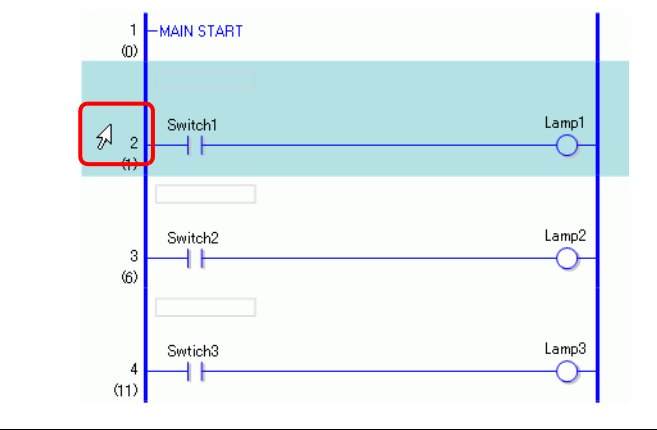

**ANMERKUNG** • Es können nicht mehrere Reihen zum gleichzeitigen Verschieben ausgewählt werden.

2 Bewegen Sie den Cursor zur gewünschten Reihenposition.

Der Einfügefokus der Reihe erscheint dort, wo der Cursor hinbewegt wird.

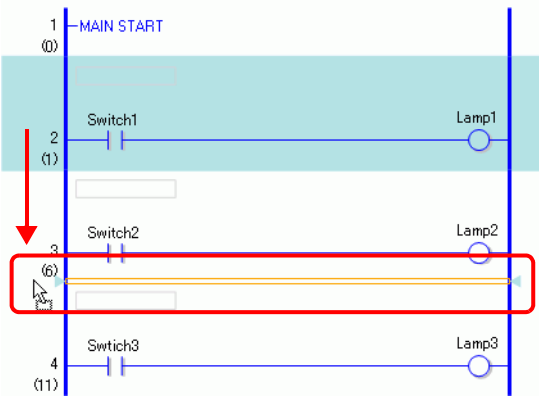

3 Geben Sie den linken Knopf frei, um die Reihe zu bewegen.

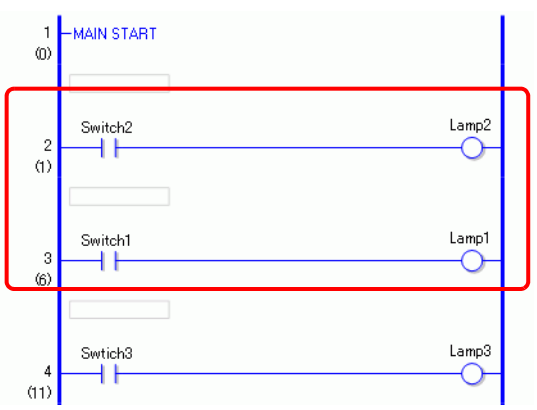

#### <span id="page-35-0"></span>**Auswählen mehrerer Reihen**

Sie können mehrere Reihen kopieren und löschen, indem Sie einen Bereich markieren.

1 Klicken Sie auf die erste Reihennummer des Bereichs, der markiert werden soll.

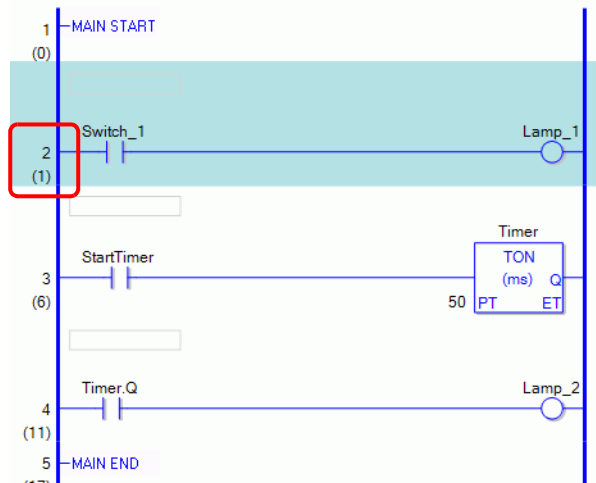

2 Halten Sie die UMSCHALT-Taste gedrückt und klicken Sie auf die letzte Reihennummer des Bereichs. Alle Reihen zwischen diesen beiden Reihen werden markiert.

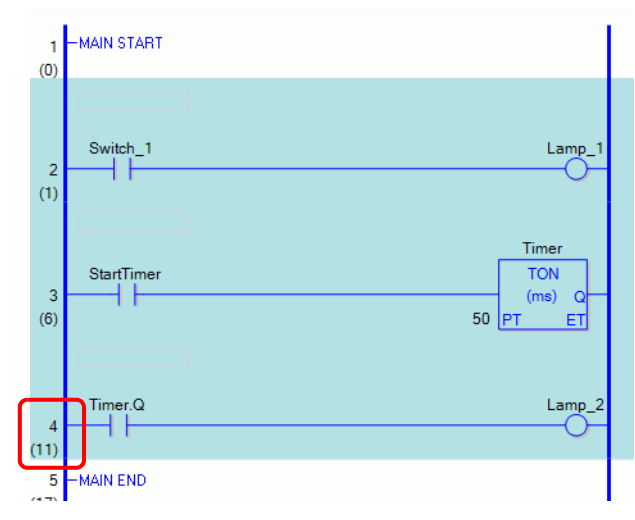

**ANMERKUNG** • Sie können Reihen auch auf eine der folgenden Weisen markieren.<br>
• Drücken Sie, während Sie die [Umschalt]-Taste gedrückt halten, die • Drücken Sie, während Sie die [Umschalt]-Taste gedrückt halten, die Taste [Nach-Oben-Taste] oder die [Nach-Unten-Taste] und wählen die letzte Reihennummer im auszuwählenden Bereich aus.

• Drücken Sie STRG+A, um alle Reihen zu markieren. Beachten Sie, dass die Anfangsbezeichner der ersten Reihe und die Endbezeichner der letzten Reihe nicht markiert werden.
# **29.4.2 Einfügen und Löschen von Verzweigungen**

# **Einfügen von Verzweigungen**

In diesem Abschnitt wird erklärt, wie Sie Verzweigungen einfügen.

Hier wird beispielsweise eine Verzweigung zwischen eine NO-Anweisung (Normalerweise offen) und eine NC-Anweisung (Normalerweise geschlossen) eingefügt, um ein sich selbst beendendes Logikprogramm zu erstellen.

1 Wählen Sie die Stelle, wo die Verzweigung beginnen soll. In diesem Fall markieren Sie die Stelle links von der NO-Anweisung (Parameter "a").

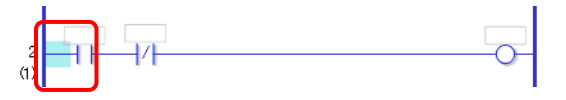

2 Klicken Sie auf **15**. Eine gestrichelte Linie wird zwischen den Anfangs- und Endpunkten der Verzweigung gezogen.

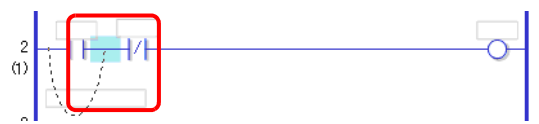

**ANMERKUNG** • Sie können Verzweigungen auch auf eine der folgenden Weisen einfügen. • Klicken Sie mit der rechten Maustaste und klicken Sie dann auf [Verzweigung einfügen (B)]. • Drücken Sie STRG+B.

GP-Pro EX Referenzhandbuch 29-37

3 Drücken Sie die NACH-LINKS- oder die NACH-RECHTS-Taste, um die endgültige Position festzulegen, und drücken Sie dann die Eingabetaste. Die Verzweigung wird eingefügt.

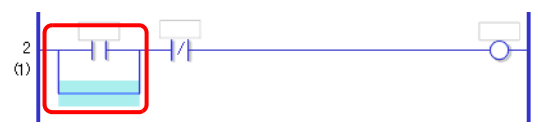

- **ANMERKUNG** Die Endposition kann mit der Maus bestimmt werden. Klicken Sie dort, wo sich der Zeiger als Endpunkt wieder in  $\sqrt[3]{\mathsf{T}}$  ändert, um den Zweig einzufügen.
	- Klicken Sie auf den Anfangspunkt der Verzweigung in Schritt 1 und ziehen Sie ihn nach rechts von der NO-Anweisung (Normalerweise offen). Lassen Sie die linke Maustaste los, wenn sich er Zeiger von  $\bigotimes$  in  $\bigotimes^5$  in ändert und die Reihe wird eingefügt.

Das Verzweigungsende ist in Bereichen nicht gültig, in denen der Zeiger als angezeigt wird. Falls dieses Symbol erscheint, wird die Verzweigung beim Loslassen der linken Maustaste nicht eingefügt.

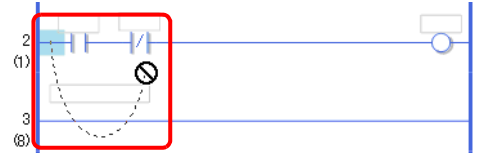

• Während mehrere Anweisungen oder Shunts ausgewählt sind, wird eine Verzweigung zur Umleitung von der Anweisung eingefügt, wenn [Zweig einfügen (B)] ausgeführt wird.

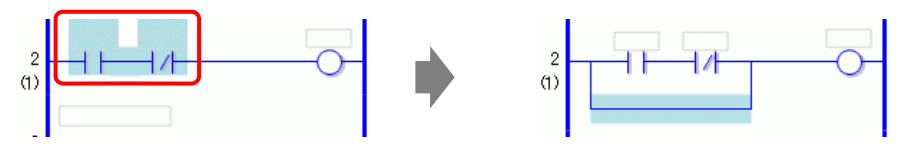

4 Fügen Sie eine Anweisung in die Verzweigung ein.

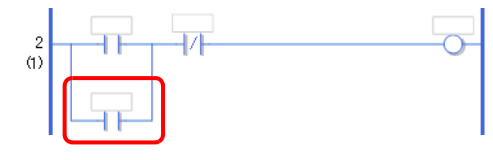

**ANMERKUNG**

■ Einfügen von Anweisungen" (seite 29-43)

# **Löschen von Verzweigungen**

Wenn Sie Verzweigungen löschen möchten, müssen Sie zuerst die Anweisungen entfernen.

1 Löschen Sie die Anweisung.

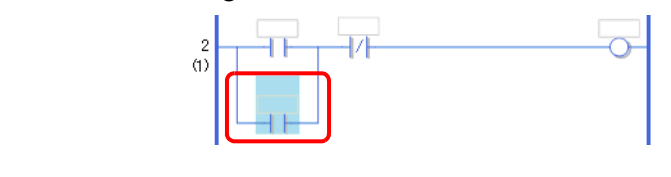

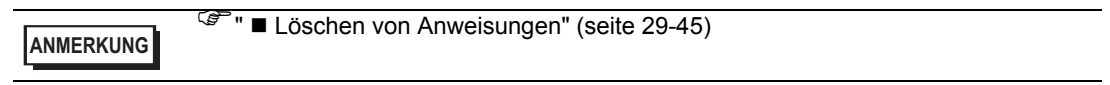

2 Markieren Sie die Verzweigung, die gelöscht werden soll.

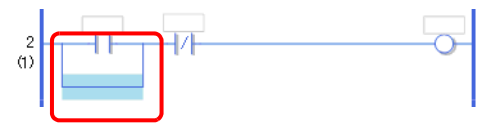

- 3 Klicken Sie auf  $\times$ . Die Verzweigung wurde gelöscht.
	- $\begin{bmatrix} 2 \\ 1 \end{bmatrix}$ **ANMERKUNG** • Sie können Verzweigungen auch auf eine der folgenden Weisen löschen.<br>
	• Klicken Sie mit der rechten Maustaste und klicken Sie dann auf ILöschen • Klicken Sie mit der rechten Maustaste und klicken Sie dann auf [Löschen (D)].
		- Drücken Sie die ENTF-Taste.

# **29.4.3 Einfügen einer Anweisung/Verzweigung mit Anweisungsliste**

In diesem Abschnitt wird erläutert, wie ein Logik-Programm mit Anweisungsliste verwendet wird.

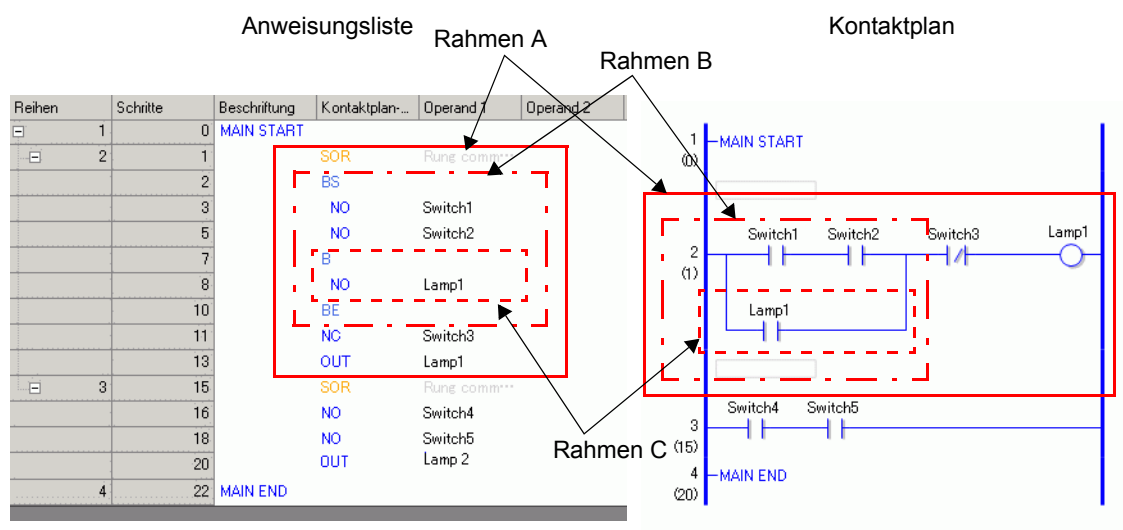

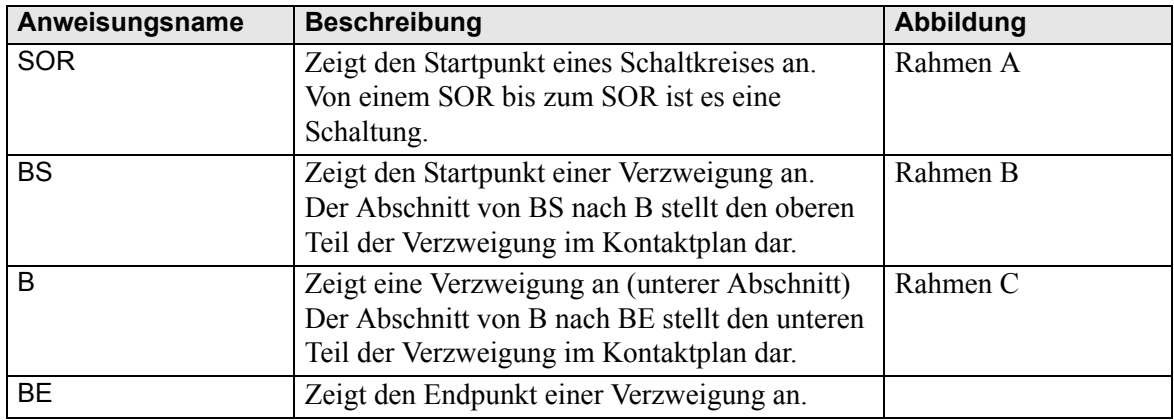

### **Einfügen von Reihen/Anweisungen**

1 Wählen Sie die erste Reihe aus (MAIN START).

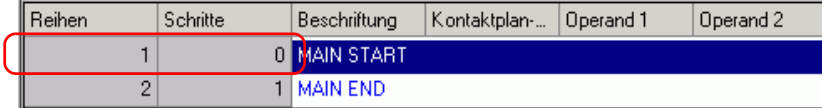

2 Klicken Sie auf . Ein SOR (Schaltkreis-Startpunkt) wird in die Reihe neben MAIN START eingefügt, und danach wird ein Feld zum Hinzufügen einer Anweisung angezeigt.

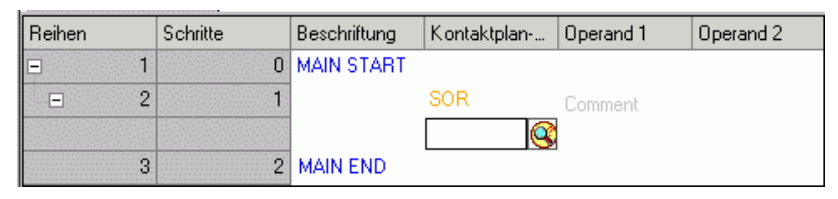

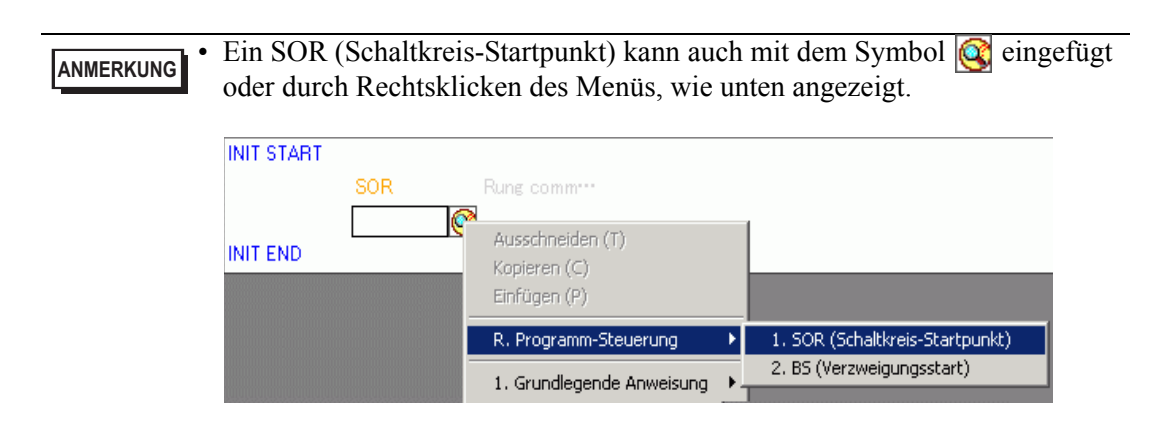

3 Eine Anweisung kann außerdem durch Texteingabe eingefügt werden.

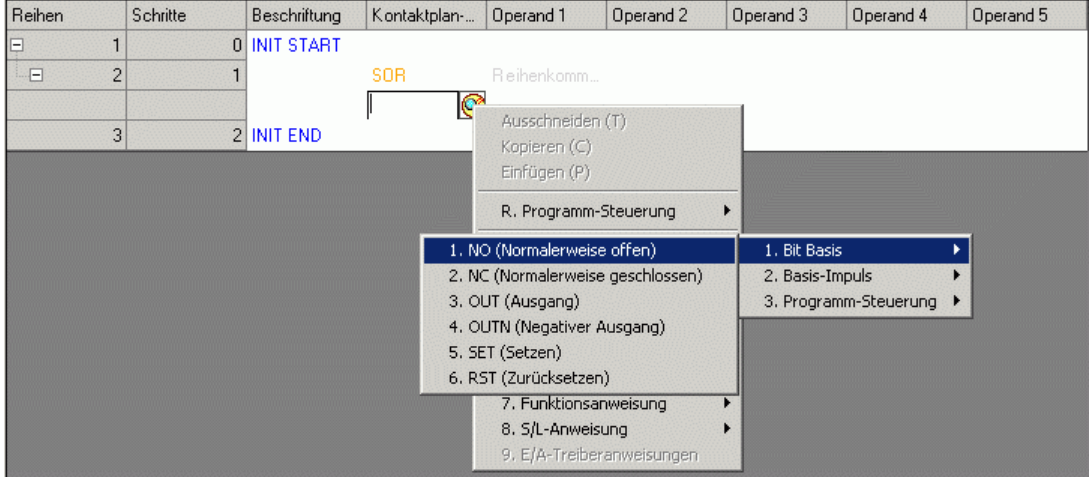

4 Teilen Sie in [Operand 1] eine Symbolvariable für die Anweisung zu.

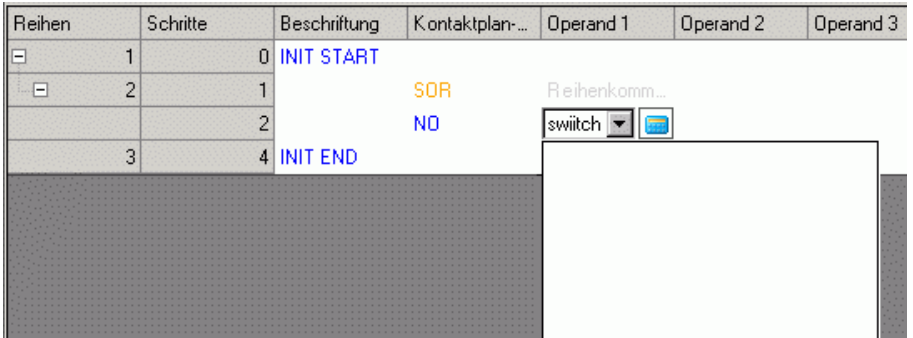

### **Einfügen von Verzweigungen**

1 Wählen Sie eine Anweisung (NO-Anweisung) zum Einfügen der Verzweigung aus.

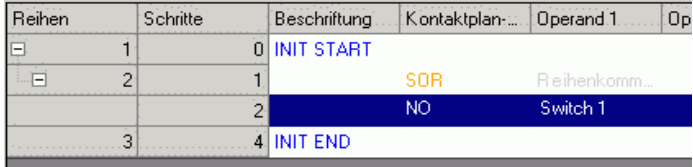

2 Klicken Sie auf  $\mathbf{I}$ . BS, B und BE werden eingefügt.

Die Abschnitte von BS bis B und von B bis BE stellen den den oberen bzw. den unteren Abschnitt der Verzweigung im Kontaktplan dar.

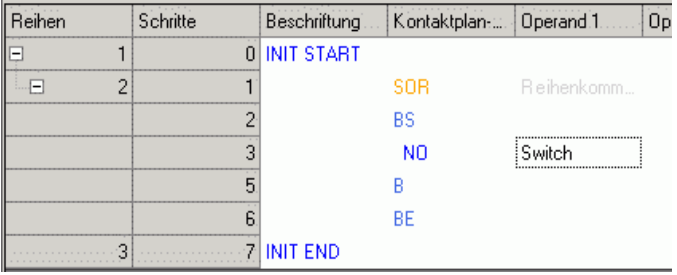

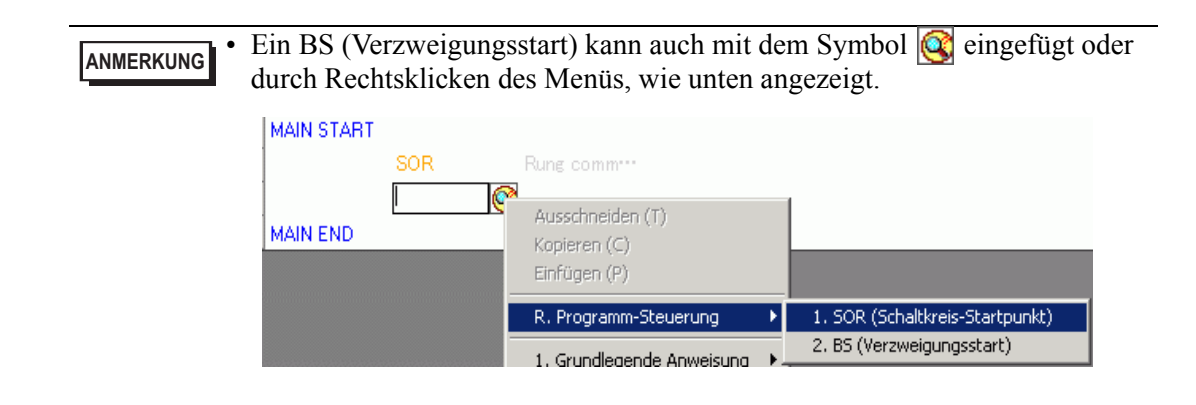

# **29.5 Einfügen von Anweisungen in einer Reihe**

# **29.5.1 Bearbeiten von Anweisungen**

# <span id="page-42-0"></span>**Einfügen von Anweisungen**

1 Markieren Sie die Stelle, wo die Anweisung eingefügt werden soll, und klicken Sie im Menü [Logik (L)] auf [Anweisung einfügen (I)].

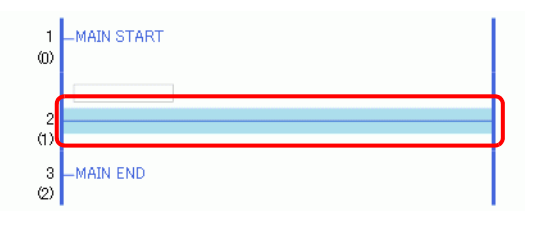

- **ANMERKUNG** Sie können Anweisungen auch auf eine der folgenden Weisen einfügen.
	- Doppelklicken Sie auf die Stelle, wo die Anweisung eingefügt werden soll. • Klicken Sie mit der rechten Maustaste auf die Stelle, wo die Anweisung eingefügt werden soll, und klicken Sie dann auf [Anweisung einfügen (I)].
	- Drücken Sie EINFÜGEN.
	- Klicken Sie in der Anweisungs-Symbolleiste auf das Anweisungssymbol, um die Anweisung unmittelbar einzufügen. Kontaktplan-Anweisungssymbole, die nicht in der Kontaktplan-Anweisungen angezeigt sind, können durch individuelles Anpassen angezeigt werden. )["29.13.8 Anpassen der Werkzeugleiste" \(seite 29-157\)](#page-156-0)
- 2 **Klicken Sie zur Auswahl auf die Anweisung.**

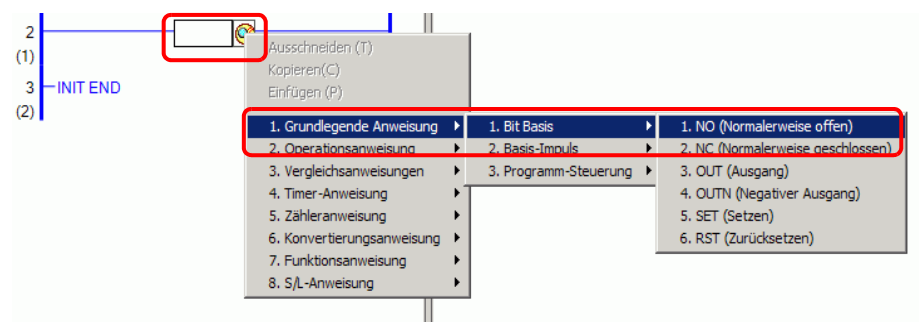

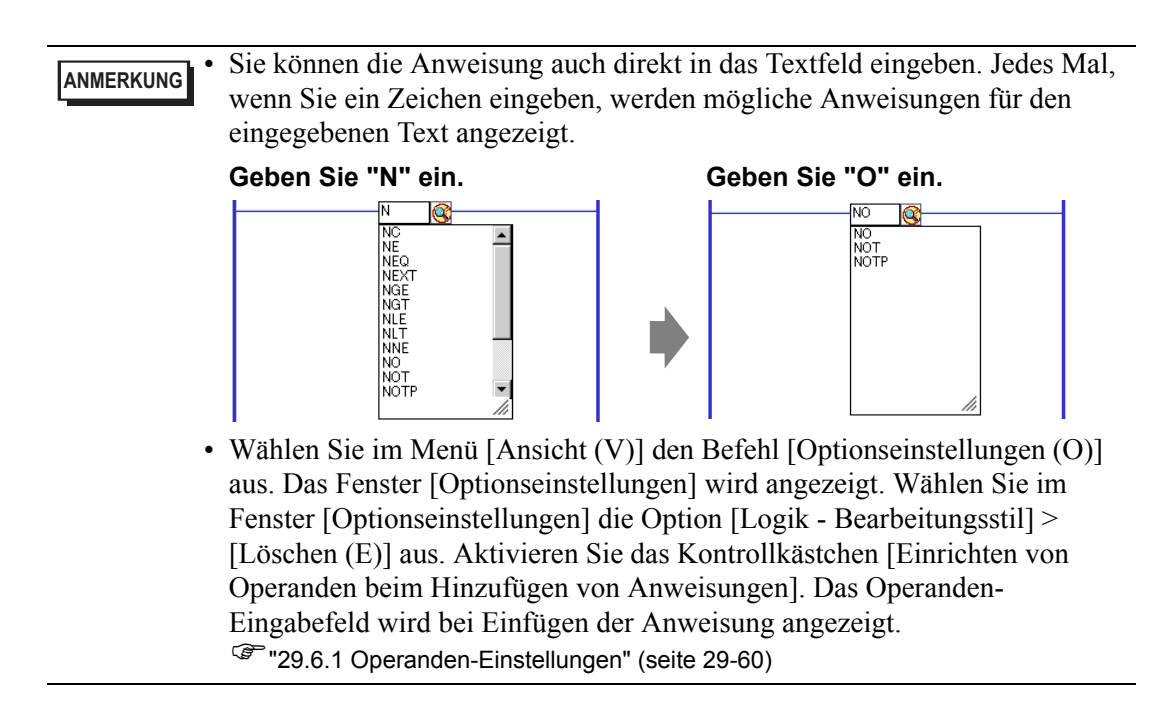

3 Die Anweisung wird eingefügt.

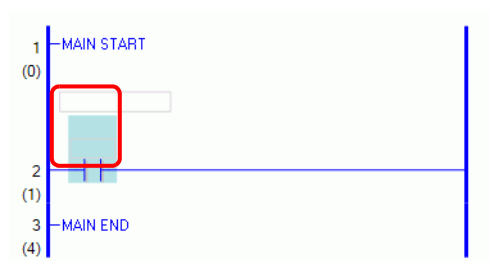

# <span id="page-44-0"></span> **Löschen von Anweisungen**

1 Markieren Sie die Anweisung, die gelöscht werden soll.

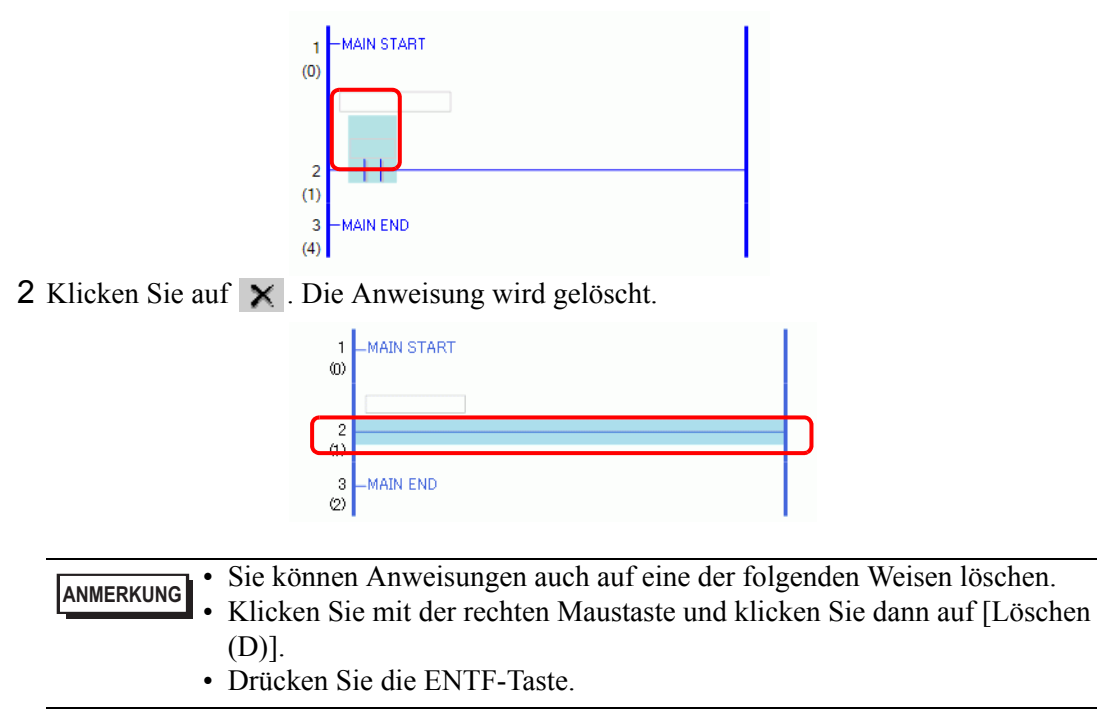

#### **Kopieren von Anweisungen**

Sie können Zeit sparen, indem Sie eine Anweisung kopieren und an der gewünschten Stelle einfügen.

1 Markieren Sie die Anweisung, die kopiert werden soll.

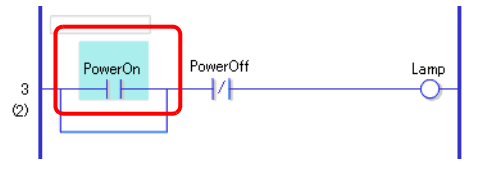

2 Klicken Sie auf  $\bigoplus$ .

Die markierte Anweisung wird in die Zwischenablage kopiert.

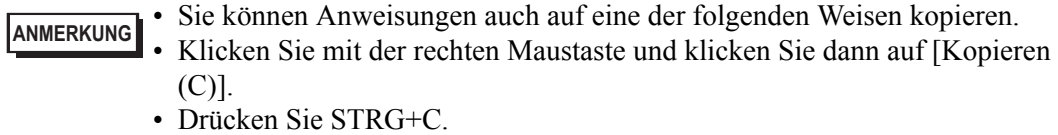

3 Fügen Sie die kopierte Anweisung an der gewünschten Stelle ein.

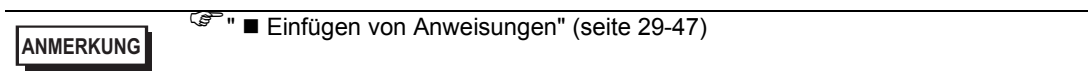

# **Ausschneiden von Anweisungen**

Wenn Sie eine bereits erstellte Anweisung verschieben möchten, können Sie Zeit sparen, indem Sie die Anweisung ausschneiden und an der gewünschten Stelle einfügen.

1 Markieren Sie die Anweisung, die ausgeschnitten werden soll.

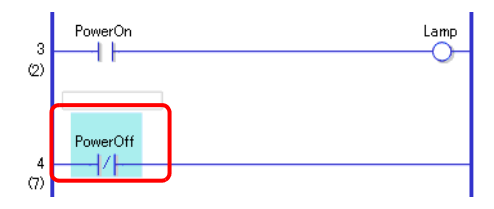

2 Klicken Sie auf  $\frac{1}{2}$ . Die ausgeschnittene Anweisung wird an der ursprünglichen Stelle gelöscht und in die Zwischenablage kopiert.

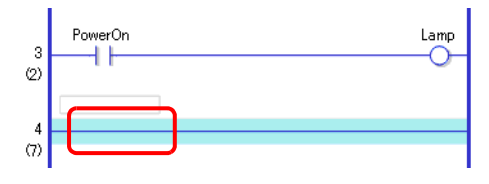

- **ANMERKUNG** Sie können Anweisungen auch auf eine der folgenden Weisen ausschneiden. • Klicken Sie mit der rechten Maustaste und klicken Sie dann auf [Ausschneiden (X)]. • Drücken Sie STRG+X.
- 3 Fügen Sie die kopierte Anweisung an der gewünschten Stelle ein.

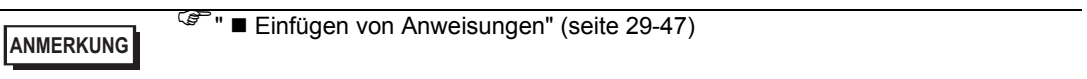

# <span id="page-46-0"></span>**Einfügen von Anweisungen**

Sie können kopierte oder ausgeschnittene Anweisungen an einer beliebigen Stelle einfügen. In diesem Beispiel wird die kopierte NO-Anweisung (normalerweise offen) in die Verzweigung in der 3. Reihe eingefügt.

Eine in die Zwischenablage kopierte AnweisungPowerOn 44

1 Markieren Sie die Stelle, wo die Anweisung eingefügt werden soll.

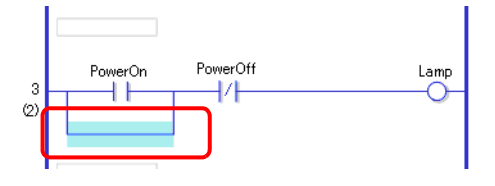

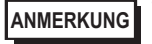

**ANMERKUNG** • Wenn Sie die Anweisung selbst markieren, wird die ursprüngliche Anweisung durch die kopierte Anweisung ersetzt.

2 Klicken Sie auf **B**. Die Anweisung aus der Zwischenablage wird eingefügt.

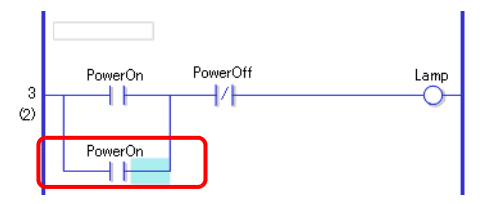

- **ANMERKUNG** Sie können Anweisungen auch auf eine der folgenden Weisen einfügen. • Klicken Sie mit der rechten Maustaste und klicken Sie dann auf [Einfügen (P)].
	- Drücken Sie STRG+V.
	- Beim Einfügen einer Anweisung werden die Operanden der Anweisung ebenfalls mit eingefügt. Bearbeiten Sie die Anweisungen nach Bedarf. )["29.6 Zuordnen von Adressen zu Anweisungen" \(seite 29-60\)](#page-59-1)

## **Bearbeiten von Anweisungen**

Eine Kontaktplan-Anweisung kann geändert werden, die für eine andere Anweisung in derselben Kontaktplan-Anweisungsgruppe erstellt wurde.

**ANMERKUNG** • Gruppen von Kontaktplan-Anweisungen, die geändert werden können, finden Sie nachstehend: )"  [Kontaktplan-Anweisungsgruppen, die geändert werden können" \(seite 29-49\)](#page-48-0) 

Hier wird als Beispiel die NC-Kontaktplan-Anweisung (normalerweise geschlossen) auf der zweiten Reihe in eine NO-Kontaktplan-Anweisung (normalerweise offen) geändert.

1 Kontaktplan-Anweisungen können anhand der folgenden zwei Methoden geändert werden: Kontaktplan-Anweisungen

Wählen Sie die zu ändernde Kontaktplan-Anweisung durch Anklicken des Kontaktplan-Anweisungssymbols aus der Werkzeugleiste Kontaktplan-Anweisung aus.

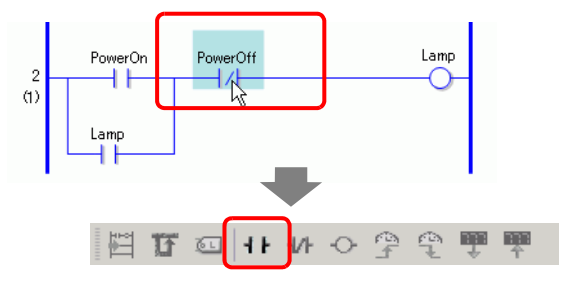

**ANMERKUNG** • Es können nur Kontaktplan-Anweisungen angeklickt werden, die man ändern kann.

• Kontaktplan-Anweisungssymbole, die nicht in der Kontaktplan-Anweisungen angezeigt sind, können durch individuelles Anpassen angezeigt werden.

)["29.13.8 Anpassen der Werkzeugleiste" \(seite 29-157\)](#page-156-0) 

Mit der rechten Maustaste klicken

Klicken Sie mit der rechten Maustaste auf die zu ändernde Kontaktplan-Anweisung und wählen [Anweisung bearbeiten (H)] sowie die gewünschte Kontaktplan-Anweisung aus.

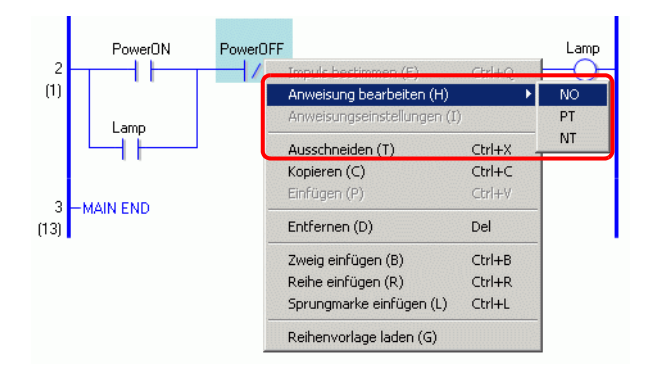

Die Kontaktplan-Anweisung wird geändert.

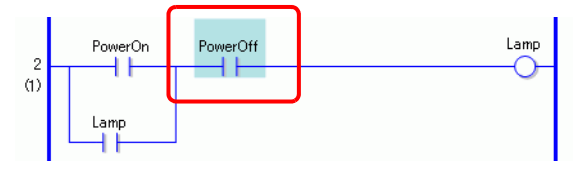

<span id="page-48-0"></span>**Kontaktplan-Anweisungsgruppen, die geändert werden können**

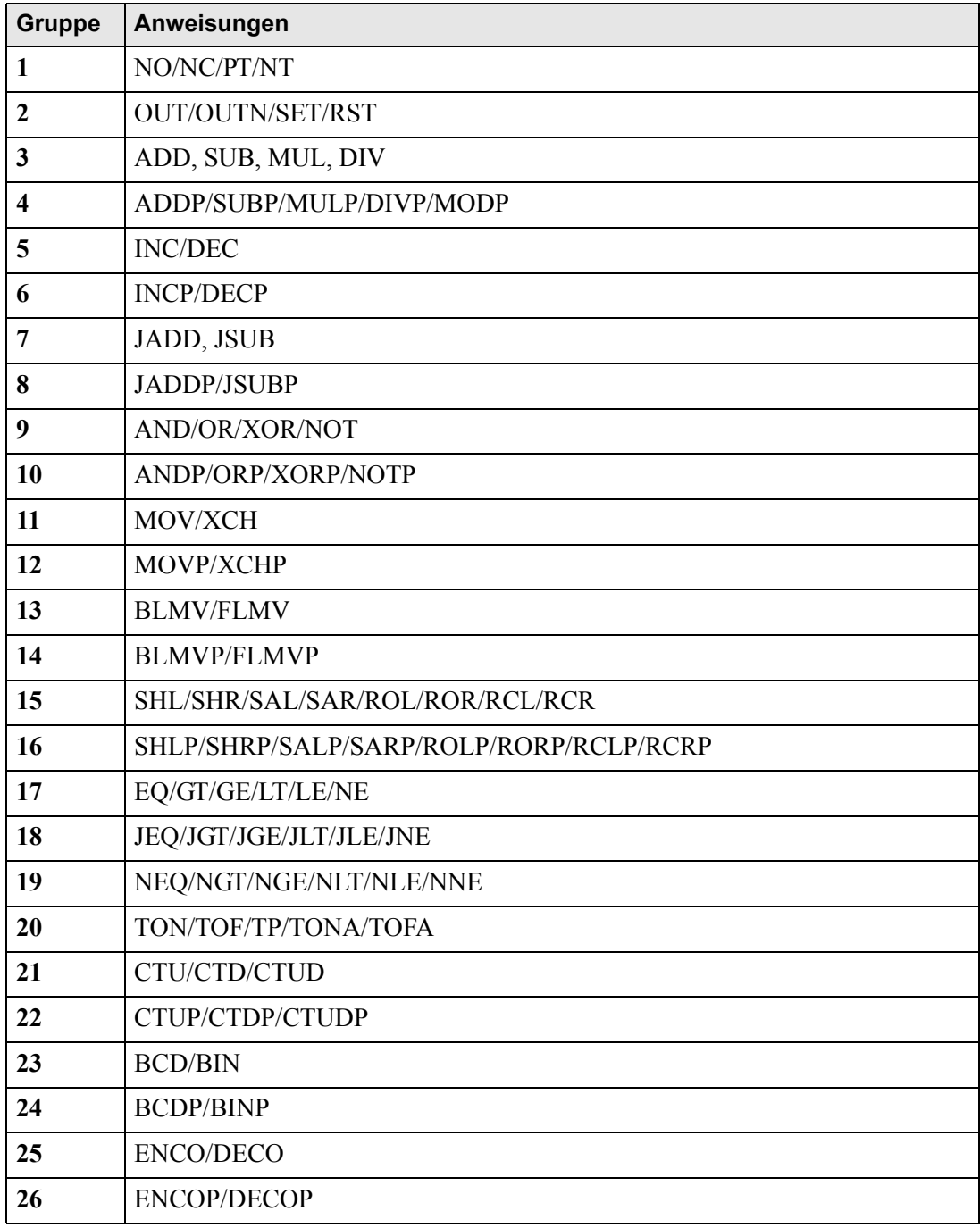

Fortsetzung

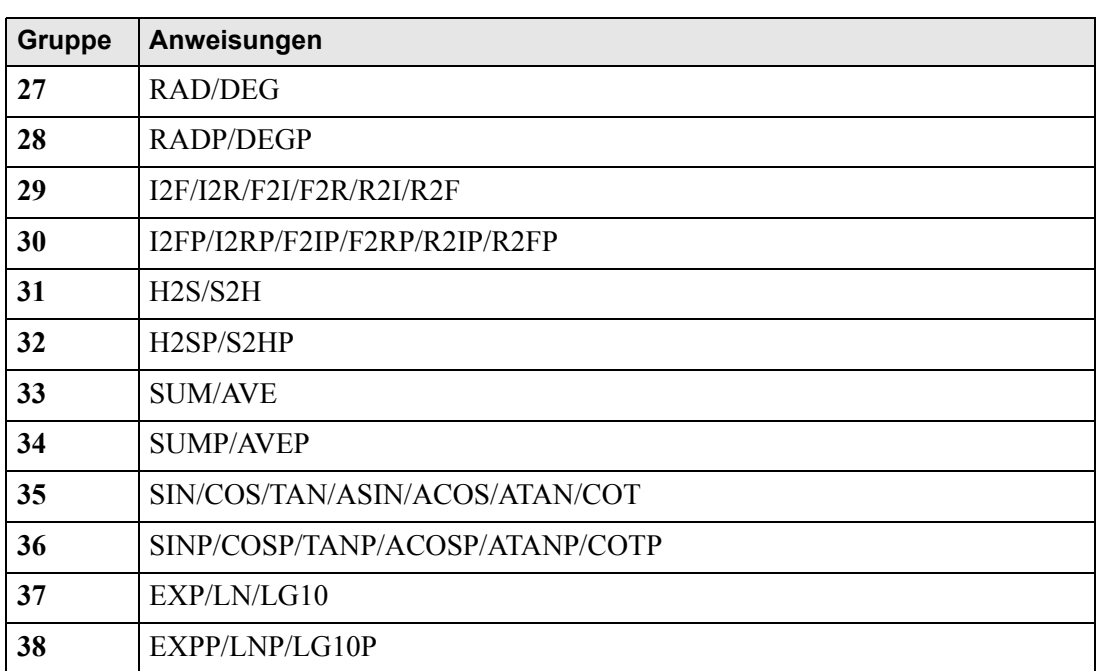

# **29.5.2 Unterprogramme und Bezeichner**

Wenn eine JSR-Anweisung (Zur Teilroutine springen) oder JMP-Anweisung (Springen) eingefügt wird, springt das GP zum Unterprogramm oder zum Bezeichner und führt die Anweisung aus.

Zwischen Unterprogrammen (Teilroutinen) und Bezeichnern (Bezeichnungen) bestehen die folgenden Unterschiede.

- JSR-Anweisung: Führt eine Teilroutine, also ein Unterprogramm, mit einem bestimmten Namen aus und wechselt zur Position neben der JSR-Anweisung im Haupt-Logikprogramm.
- JMP-Anweisung: Springt zu der angegebenen Bezeichnung in der JMP-Anweisung und führt weiterhin das Logik-Programm aus. Fährt mit der Programmausführung fort, ohne zur Original-JMP-Anweisung zurückzukehren.

**ANMERKUNG** • Weitere Informationen zu JSR- und JMP-Anweisungen finden Sie in den Erklärungen der jeweiligen Anweisung. )Kapitel 31 "Anweisungen" (Seite 31-1)

# **Einfügen von Unterprogrammen**

Erstellen Sie einen neuen Unterprogramm-Bildschirm, zu dem die Anweisung springen soll, und erstellen Sie dann ein Unterprogramm auf dem Bildschirm.

Sie können eine JSR-Anweisung an einer beliebigen Stelle im Logikprogramm einfügen. Wenn das GP eine JSR-Anweisung ausführt, springt die Anweisung zum angegebenen Unterprogramm, das den gleichen Namen trägt wie die Anweisung. Das Unterprogramm wird daraufhin ausgeführt.

Beispielsweise könnte ein Unterprogramm veranlassen, dass die Zähler jedes Mal zurückgesetzt werden, wenn das GP eingeschaltet wird.

# **Erstellen von Unterprogrammen**

1 Klicken Sie in der normalen Werkzeugleiste oder im Fenster [Bildschirmliste] auf . Das Dialogfeld [Neuer Bildschirm] wird angezeigt.

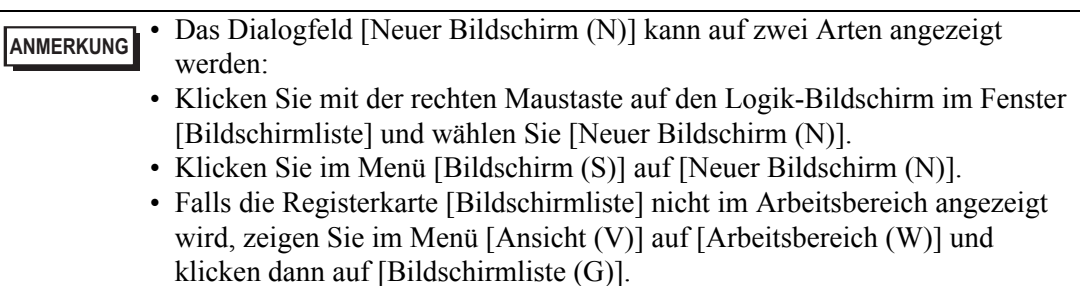

2 Wählen Sie für [Objekttyp] die Option [Logik] und für [Logikname] den Namen des Unterprogramms (z. B. SUB-01).

Geben Sie erforderlichenfalls den Titel ein. Bis zu 30 Zeichen können eingegeben werden.

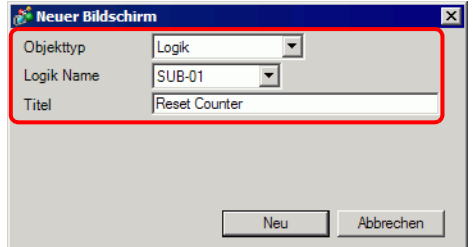

- 3 Klicken Sie auf [Neu]. Der Unterprogramm-Bildschirm wird angezeigt.
- 4 Erstellen Sie das Unterprogramm.

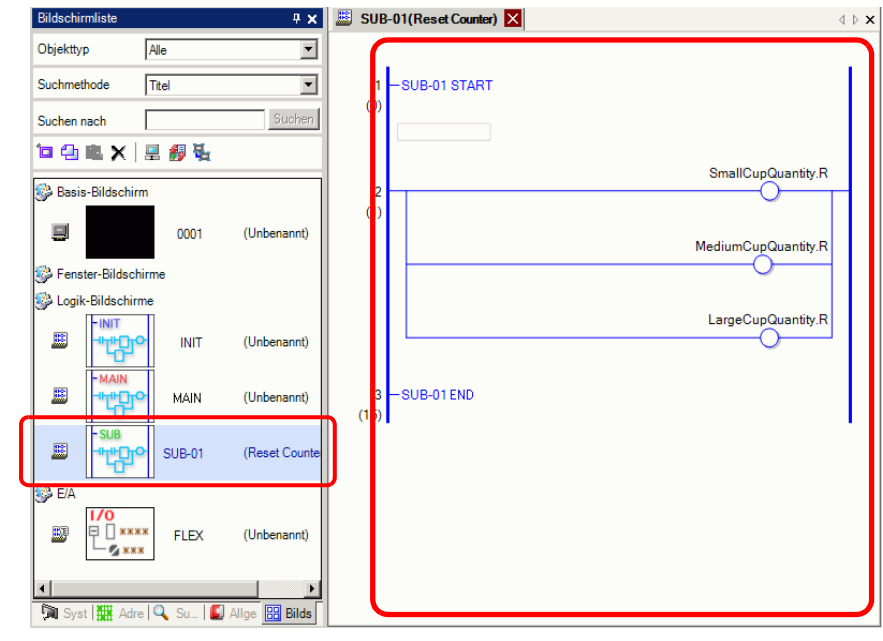

**ANMERKUNG** • Wenn Sie mehrere Unterprogramme zu einem Logikprogramm hinzufügen möchten, wiederholen Sie die Schritte 1 bis 5, bis Sie die gewünschte Anzahl an Unterprogrammen erstellt haben.

### **Einfügen von JSR-Anweisungen**

Um ein Unterprogramm, das Sie erstellt haben, an einer bestimmten Stelle im Haupt-Logikprogramm [MAIN] auszuführen, müssen Sie eine JSR-Anweisung einfügen. In diesem Beispiel wird ein Unterprogramm [SUB-01] ausgeführt, wenn die OUT-Anweisung (Aus) "Lampe" in der 2. Reihe eingeschaltet wird. Die JSR-Anweisung wird in die 3. Reihe eingefügt.

1 Markieren Sie die 2. Reihe, um die Reihe einzufügen.

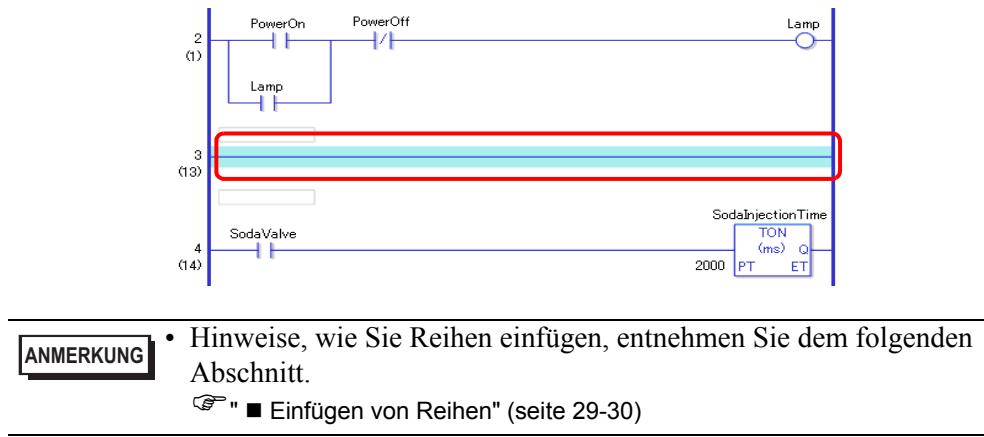

2 Fügen Sie eine PT-Anweisung (Positiver Übergang) in der 3. Reihe ein und ordnen Sie dieser PT-Anweisung die Symbolvariable "Lampe" zu.

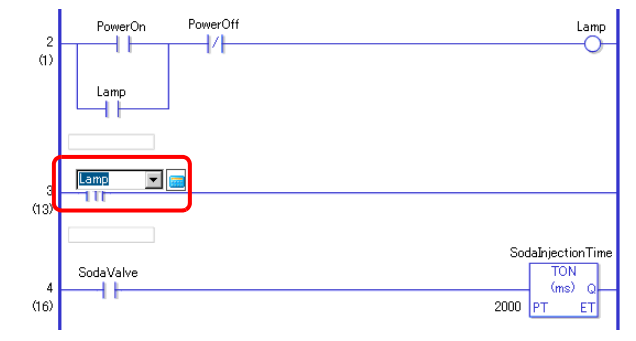

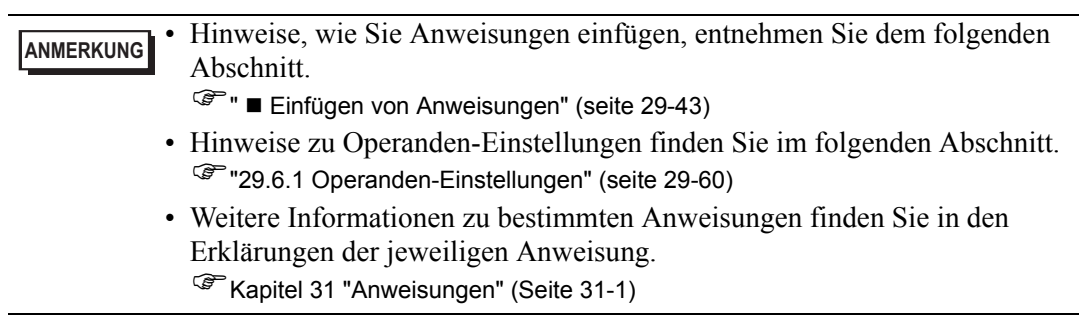

3 Fügen Sie die JSR-Anweisung rechts von der PT-Anweisung ein.

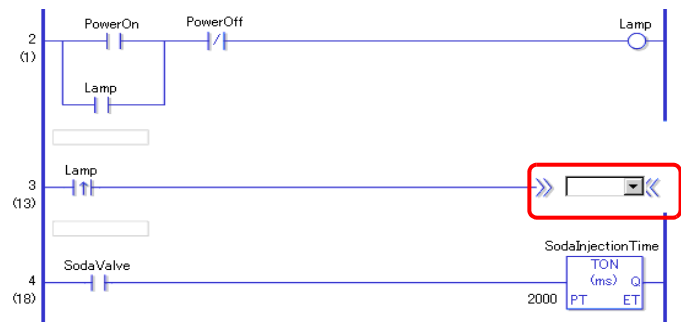

4 Geben Sie für den Operanden der JSR-Anweisung das Unterprogramm [SUB-01] an.

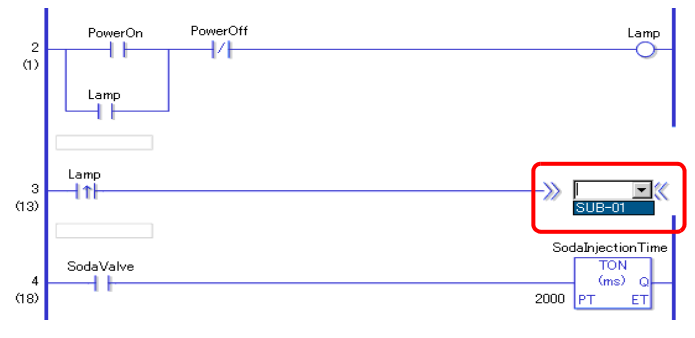

Wenn für "Lampe" die Einstellung EIN erkannt wird, springt die Operation zum Unterprogramm [SUB-01]. Nachdem das Unterprogramm [SUB-01] ausgeführt wurde, wird die Ausführung des Haupt-Logikprogramms [MAIN] in der 4. Reihe fortgesetzt.

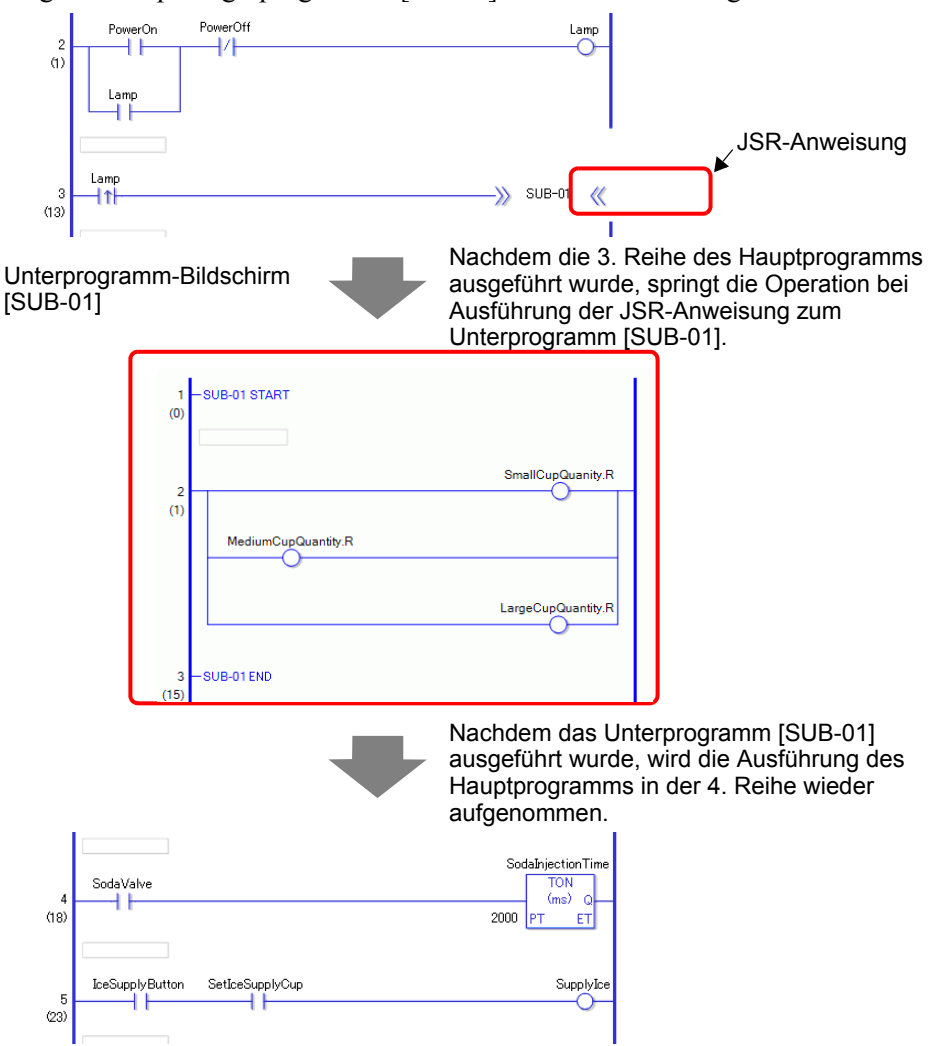

# **Einfügen von Bezeichnern**

Sie können JMP-Anweisungen (Sprunganweisungen) und Sprungbezeichner an einer beliebigen Stelle im Logikprogramm einfügen.

Wenn das GP die JMP-Anweisung ausführt, springt die Operation zum Bezeichner, der den gleichen Namen trägt wie die Anweisung, und die Ausführung des Logikprogramms wird fortgesetzt.

In diesem Beispiel wird der Bezeichner [LABEL-001] in die Sprunganweisung eingefügt und die Operation springt bei Ausführung der JMP-Anweisung zur 3. Reihe, wenn "Schalter 1" in der 2. Reihe eingeschaltet wird.

### **Einfügen einer Beschriftung**

1 Markieren Sie die 2. Reihe.

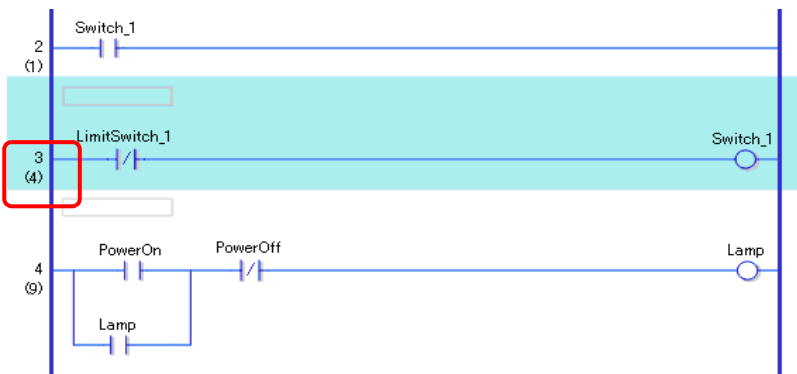

2 Klicken Sie auf . Die Beschriftung wird in der 3. Reihe eingefügt.

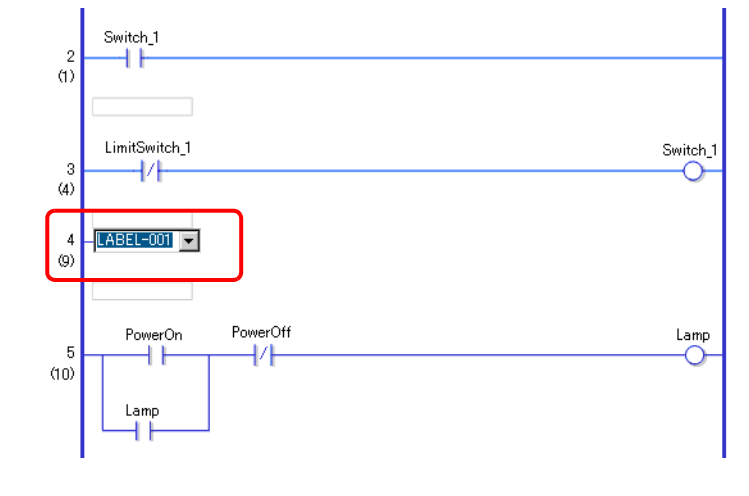

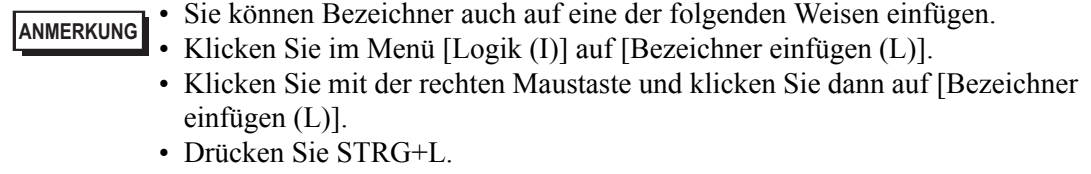

3 Wählen Sie den Bezeichnernamen (z. B. LABEL-001).

### **Einfügen von JMP-Anweisungen**

1 Fügen Sie eine JMP-Anweisung rechts vom "Schalter 1" einer NO-Anweisung (Normalerweise offen) in der 2. Reihe ein.

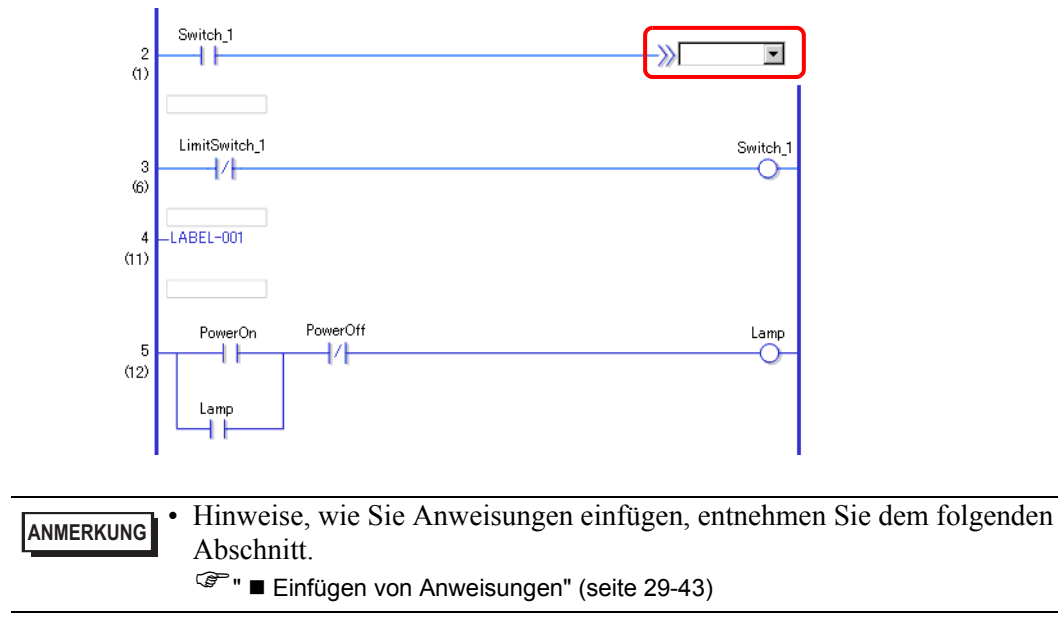

2 Geben Sie für den Operanden der JMP-Anweisung den Operandenbezeichner [LABEL-001] an.

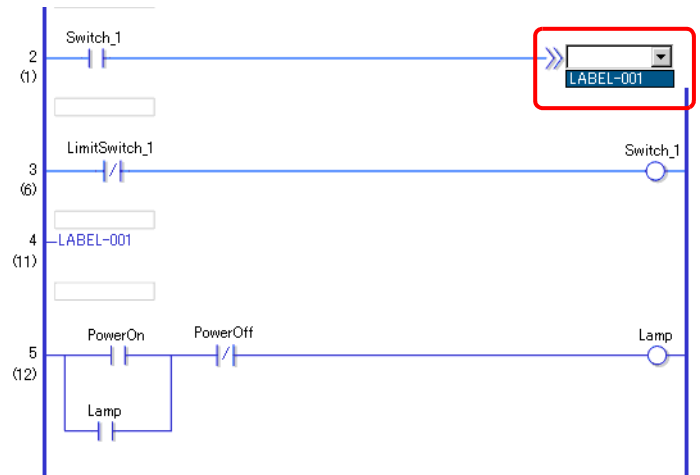

Wenn die JMP-Anweisung "LABEL-001" erkannt wird, springt die Operation zum Bezeichner [LABEL-001]. Nachdem der Bezeichner [LABEL-001] ausgeführt wurde, wird die Ausführung des Logikprogramms von der nächsten Reihe an fortgesetzt.

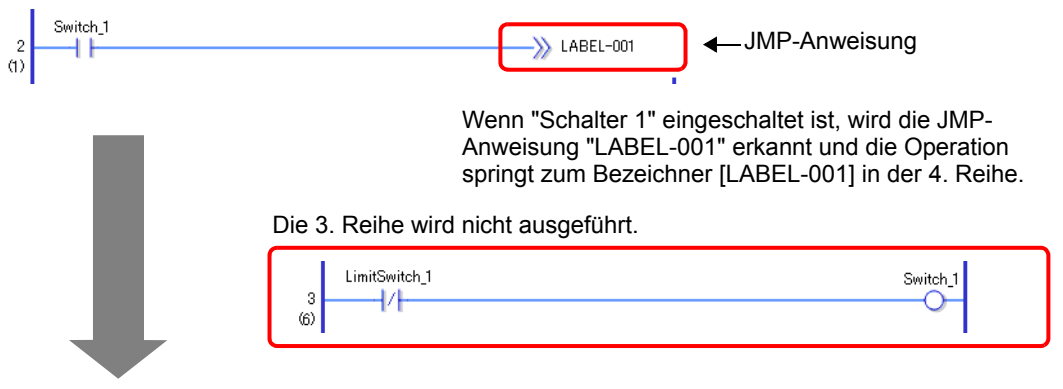

Wird von der 4. Reihe an ausgeführt.

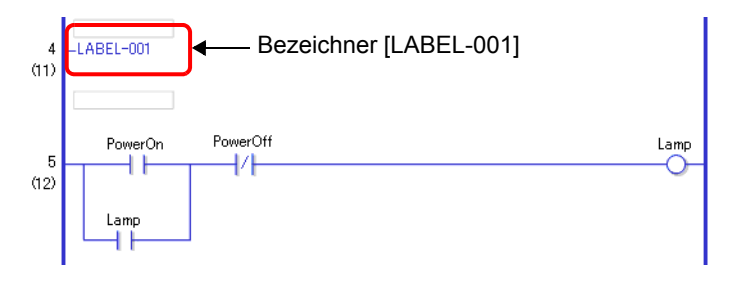

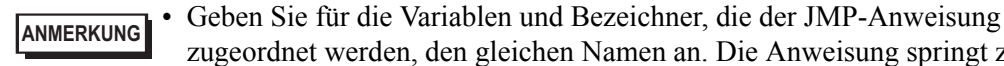

- amen an. Die Anweisung springt zum Bezeichner mit dem gleichen Namen.
- Wenn Sie mit der rechten Maustaste auf die JMP-Anweisung klicken und [Zu entsprechendem Bereich (O)] auswählen, wird der Cursor zum entsprechenden Bezeichner bewegt.

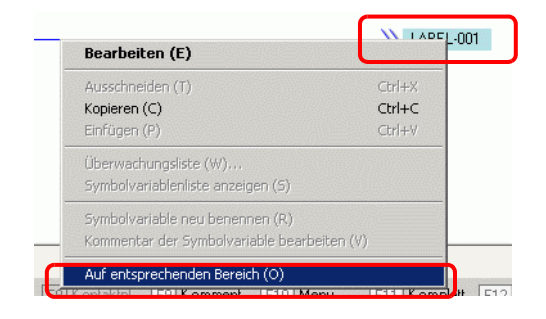

• Wenn Sie mit der rechten Maustaste auf den Bezeichner klicken und [Zu entsprechendem Bereich (O)] - [~. Reihe JMP](~ bedeutet Reihennummer) auswählen, wird der Cursor zur entsprechenden JMP-Anweisung bewegt.

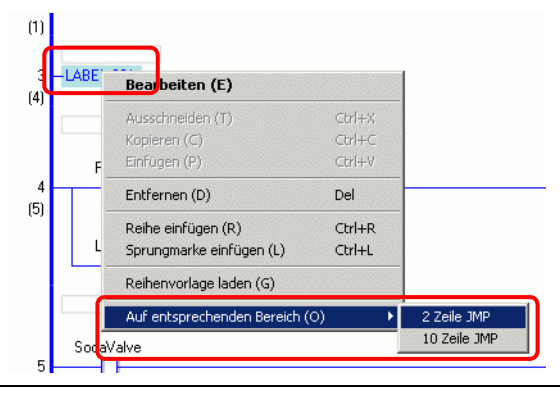

# <span id="page-59-1"></span>**29.6 Zuordnen von Adressen zu Anweisungen**

**ANMERKUNG** • Weitere Informationen zu Anweisungen erhalten Sie in den Beschreibungen der jeweiligen Anweisung. )Kapitel 31 "Anweisungen" (Seite 31-1)

# <span id="page-59-0"></span>**29.6.1 Operanden-Einstellungen**

In diesem Abschnitt wird erklärt, wie Sie Anweisungen Werte und Symbolvariablen (Adressen) zuordnen.

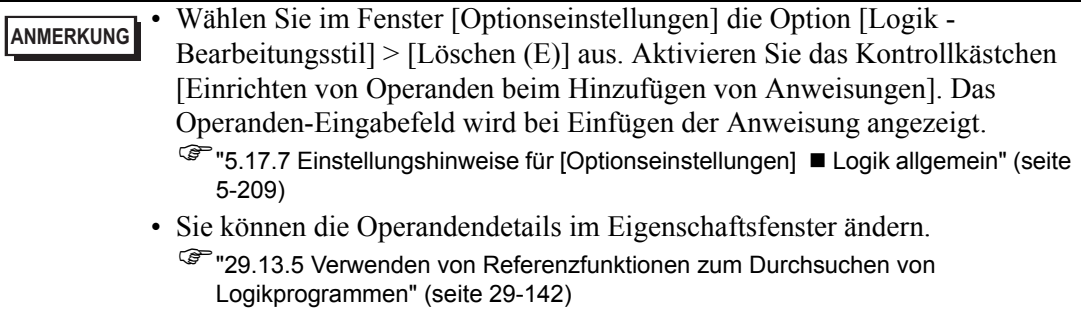

# **Einstellen von Operanden,Grundeinstellungen**

Wenn Sie eine Anweisung in eine Reihe einfügen, wird das Operanden-Eingabefeld angezeigt. Geben Sie in diesem Feld den Wert und die Symbolvariable (Adresse) ein, die mit der Anweisung verknüpft werden sollen.

In diesem Beispiel wird die Symbolvariable "Lampe" einer OUT-Anweisung (Aus) zugeordnet.

1 Doppelklicken Sie auf den OUT-Anweisungsoperanden. Ein Textfeld für die Eingabe des Operanden wird angezeigt.

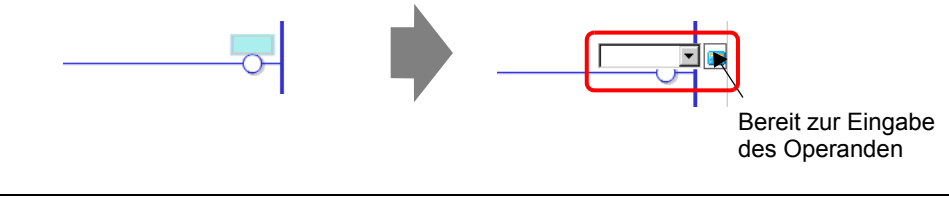

**ANMERKUNG** • Sie können das Operanden-Eingabefeld auch auf eine der folgenden Weisen anzeigen.

- Klicken Sie mit der rechten Maustaste und klicken Sie dann auf [Bearbeiten (E)].
- Wählen Sie den Operanden und drücken Sie die Eingabetaste.

2 Geben Sie "Lampe" in das Textfeld ein und drücken Sie die Eingabetaste. Eine Meldung wird angezeigt: "Registrieren Sie 'Lampe' als Bitvariable."

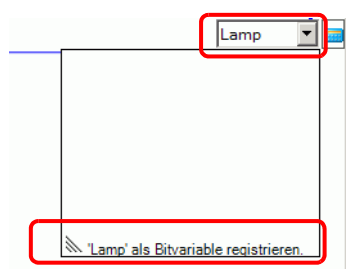

3 Drücken Sie die Eingabetaste. Das Dialogfeld [Registrieren des Symbols bestätigen] wird angezeigt. Klicken Sie auf [Ja].

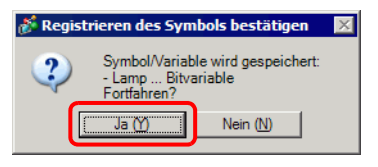

4 Der für die Anweisung erforderliche Symbolvariablen-Typ wird zugeordnet. In diesem Fall wird der Typ "Bitvariable" zugeordnet.

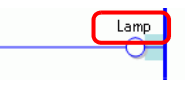

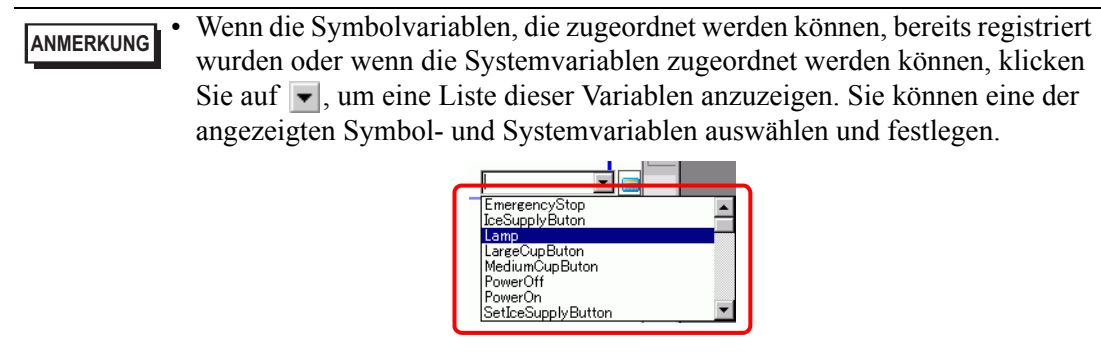

• Um ein Adresse direkt einzugeben, klicken Sie auf

Der Typ, der für die neue Symbolvariable (die für die Anweisung erstellt wurde) erforderlich ist, wird von GP-Pro EX automatisch zugewiesen.

# **Einstellen von Operanden - Erweitert**

Erweiterte Anweisungen besitzen mehr als einen Operanden. In diesem Beispiel werden die Schritte bei den Operanden-Einstellungen für eine TON-Anweisung (Einschaltverzögerungs-Timer) erläutert. Einem Operanden wird die Symbolvariable "Soda-Einspritzungs-Zeit" zugeordnet und einem anderen Operanden eine Einstellungszeit [Zeit einstellen (PT)] zum Anschalten der Timer-Ausgabe.

1 Doppelklicken Sie auf den TON-Anweisungsoperanden (Einschaltverzögerungs-Timer). Ein Textfeld für die Eingabe des Operanden wird angezeigt.

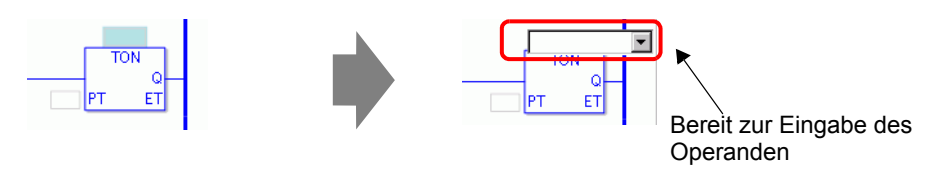

**ANMERKUNG** • Sie können das Operanden-Eingabefeld auch auf eine der folgenden Weisen anzeigen.

- Klicken Sie mit der rechten Maustaste und klicken Sie dann auf [Bearbeiten (E)].
- Wählen Sie den Operanden und drücken Sie die Eingabetaste.
- 2 Geben Sie in das Textfeld "Sodaeinspritzungs-Zeit" ein und drücken Sie die Eingabetaste zur Überprüfung.

Die folgende Nachricht wird angezeigt: "'Soda-Einspritzungs-Zeit' als Timer-Variable registrieren."

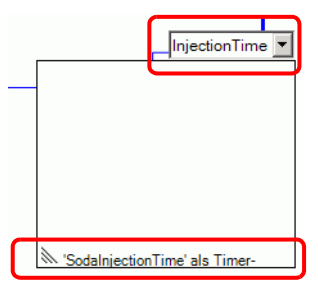

3 Drücken Sie die Eingabetaste. Das Dialogfeld [Registrieren des Symbols bestätigen] wird angezeigt.

Klicken Sie auf [Ja (Y)].

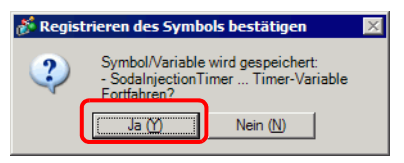

4 Der für die Anweisung erforderliche Symbolvariablen-Typ wird zugeordnet. In diesem Fall wird der Typ "Timer-Variable" zugeordnet.

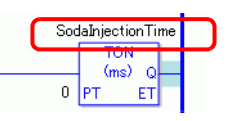

**ANMERKUNG** • Wenn die Symbolvariablen, die zugeordnet werden können, bereits registriert wurden oder wenn die Systemvariablen zugeordnet werden können, klicken Sie auf  $\blacktriangledown$ , um eine Liste dieser Variablen anzuzeigen. Sie können eine der angezeigten Symbol- und Systemvariablen auswählen und festlegen.

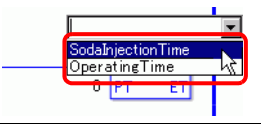

5 Für den Einstellungswert [Zeit einstellen (PT)] wird die Standardzeit "0" eingegeben. Zur Änderung des Werts [Zeit einstellen (PT)] doppelklicken Sie auf die Anweisung.

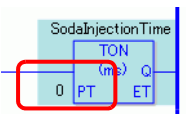

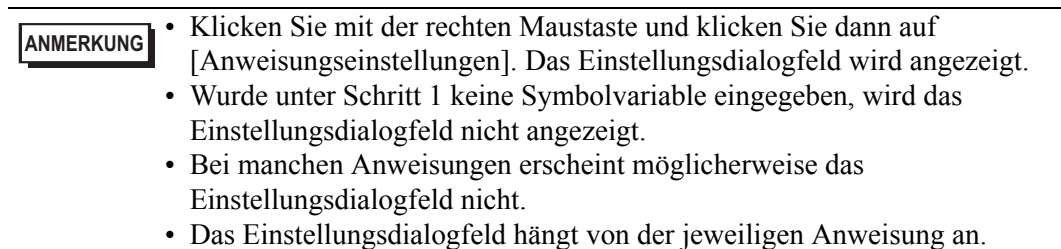

6 Das Einstellungsdialogfeld für die TON-Anweisung (Einschaltverzögerungs-Timer) wird angezeigt. Ändern Sie die Einstellungen nach Bedarf und klicken Sie auf [OK].

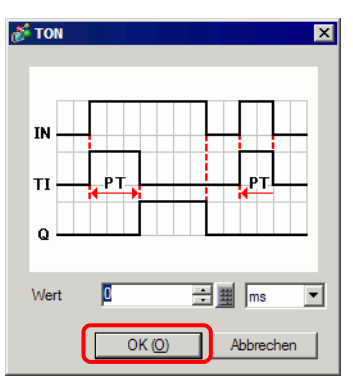

# **Einstellen von Operanden mit Drag & Drop**

Wenn eine Symbolvariable bereits für die Anweisung registriert wurde, können Sie die Variable aus dem Fenster [Adresse] ziehen und so den Operanden bestimmen. Hier wird eine NO-Anweisung (Normalerweise offen) für die Symbolvariable "Einschaltknopf" des Typs "Bitvariable" festgelegt.

1 Wählen Sie die Registerkarte [Adresse], um das Fenster [Adresse] zu öffnen.

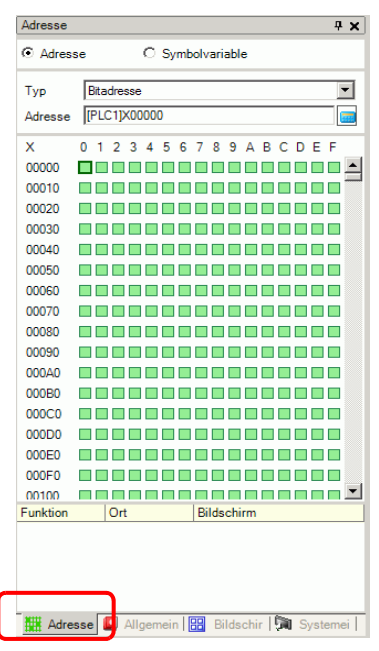

**ANMERKUNG** • Falls die Registerkarte [Adresse] nicht im Arbeitsbereich angezeigt wird, zeigen Sie im Menü [Ansicht (V)] auf [Arbeitsbereich (W)] und klicken dann auf [Adresse (A)].

2 Wählen Sie [Symbolvariable] und wählen Sie für [Typ] die Option [Bitvariable].

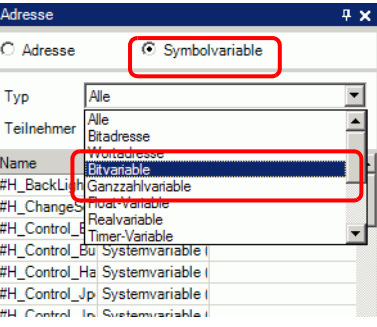

3 Nur Symbolvariablen vom [Typ] [Bitvariable] werden angezeigt. Klicken Sie in der Liste [Schaltfläche Start]. Lassen Sie die linke Maustaste los, wenn sich der Zeiger von  $\mathbb{Q}$  in  $\sum_{i=1}^{\infty}$ ändert.

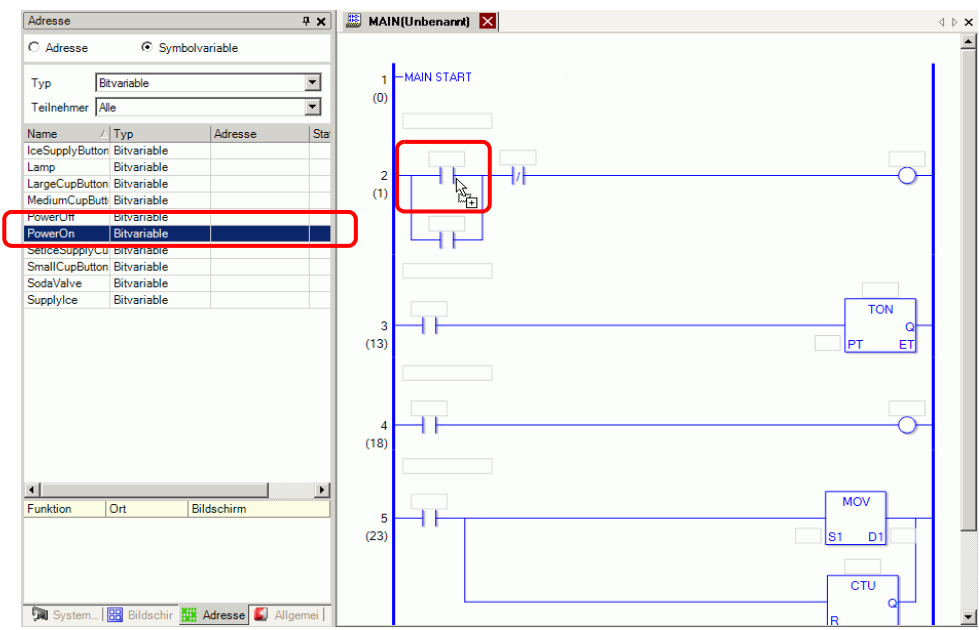

4 Die Symbolvariable wurde dem Anweisungsoperanden zugeordnet.

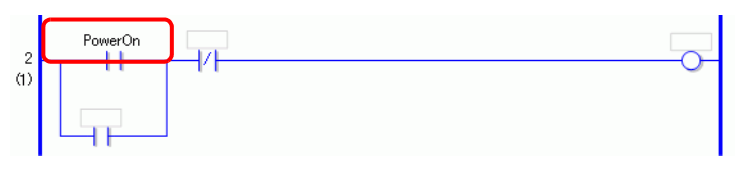

**ANMERKUNG** • Alle möglichen Variablen werden angezeigt, ob es sich um als Felder eingerichtete Variablentypen wie [Bitvariable], [Ganzzahlvariable], [Gleitkomma-Variable] oder [Realvariable] handelt oder um Strukturvariablen wie [Timer-Variable], [Zählervariable], [Zeitvariable], [Datumsvariable] oder [PID-Variable], die aus verschiedenen anderen Variablen bestehen. Wählen Sie die Variable aus der angezeigten Liste der Variablen aus.

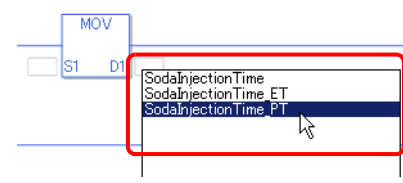

### **Impulseinstellungen**

Sie können auf folgende Weise Anweisungen in Impulseinstellungen ändern.

1 Klicken Sie mit der rechten Maustaste auf die Anweisung, die geändert werden soll, und klicken Sie dann auf [Impulseinstellungen].

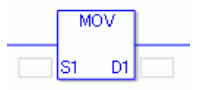

2 Die Anweisung wird in eine Impulseinstellung geändert.

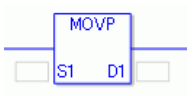

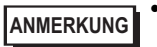

**ANMERKUNG** • Um eine Impulseinstellung abzubrechen, klicken Sie mit der rechten Maustaste und klicken Sie dann auf [Impuls entfernen].

# **29.7 Eingabekommentare**

Mit GP-Pro EX können Sie Reihen und Symbolvariablen mit Logikprogrammtiteln und Kommentaren versehen.

Kommentare verbessern die Lesbarkeit und sind beim Debuggen und Durchführen von Änderungen nützlich.

# **29.7.1 Hinzufügen von Titeln**

1 Klicken Sie auf die Registerkarte [Bildschirmliste], um das Fenster [Bildschirmliste] zu öffnen.

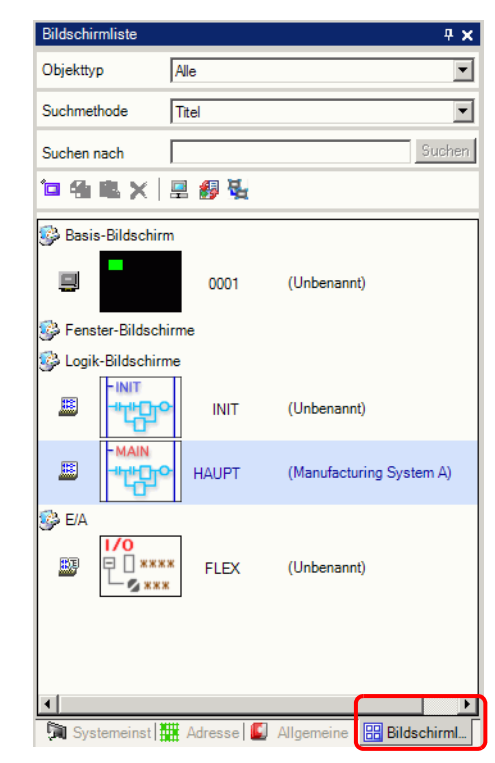

**ANMERKUNG** • Falls die Registerkarte [Bildschirmliste] nicht im Arbeitsbereich angezeigt wird, zeigen Sie im Menü [Ansicht (V)] auf [Arbeitsbereich (W)] und klicken dann auf [Bildschirmliste (G)].

2 Wählen Sie den Logik-Bildschirm, den Sie mit dem Titel versehen möchten, und klicken Sie auf . Das Dialogfeld [Bildschirmattribut ändern] wird angezeigt.

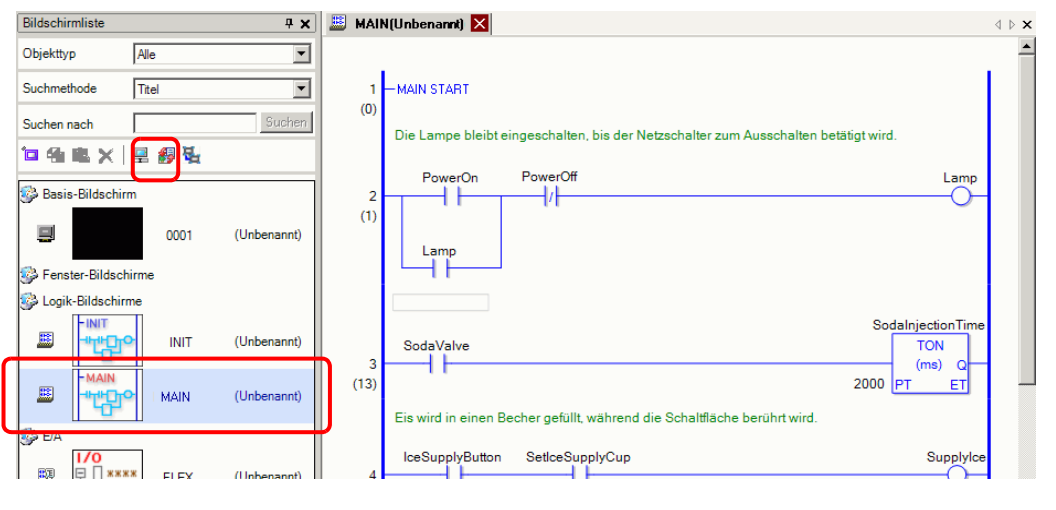

**ANMERKUNG** • Klicken Sie mit der rechten Maustaste im Fenster [Bildschirmliste] oder auf der Bildschirm-Registerkarte mit der rechten Maustaste auf den Logik-Bildschirm klicken. Klicken Sie dann auf [Attribut ändern], um das Dialogfeld [Bildschirmattribut ändern] anzuzeigen.

3 Geben Sie den Titel ein und klicken auf [Ändern]. Geben Sie bis zu 30 Zeichen ein.

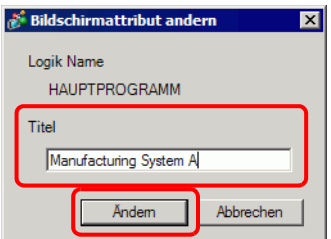

4 Der Titel wird rechts vom Logik-Bildschirm und auf der Bildschirm-Registerkarte angezeigt.

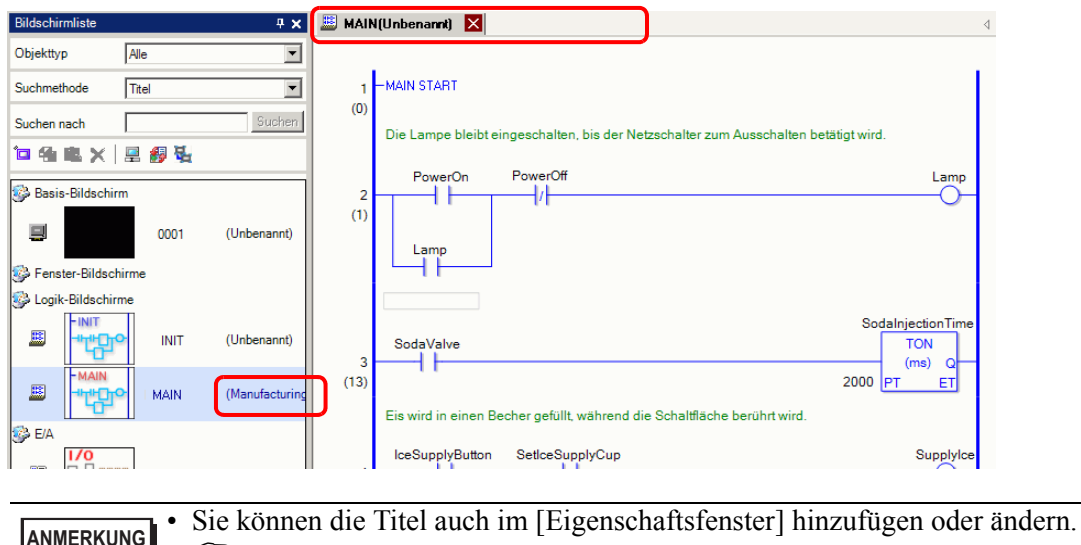

[Logikprogrammen" \(seite 29-142\)](#page-141-0) 

)["29.13.5 Verwenden von Referenzfunktionen zum Durchsuchen von](#page-141-0) 

# **29.7.2 Hinzufügen von Reihenkommentaren**

Sie können jede Reihe in einem Logikprogramm mit Kommentaren versehen.

1 Doppelklicken Sie auf das Element für Reihenkommentare. Das Kommentar-Eingabefeld wird angezeigt.

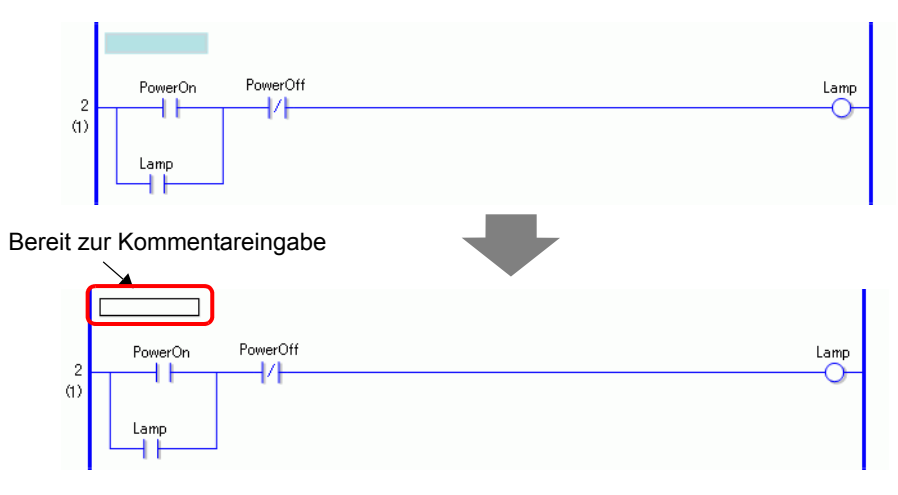

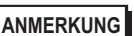

**ANMERKUNG** • Klicken Sie mit der rechten Maustaste auf den Reihenkommentarabschnitt zum Eingeben von Kommentaren, und klicken dann auf [Löschen (E)].

2 Geben Sie im Textfeld den Reihenkommentar ein. Geben Sie bis zu 128 Zeichen ein.

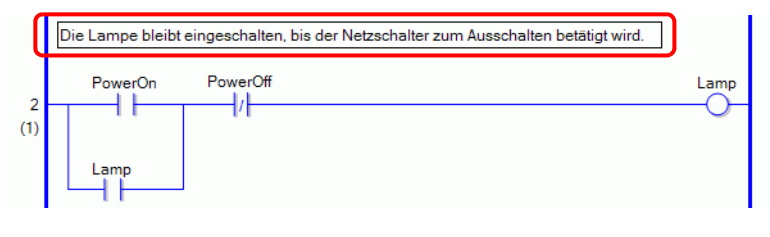

**ANMERKUNG** • Drücken Sie UMSCHALT+EINGABE, um einen Zeilenvorschub einzufügen.

3 Drücken Sie die Eingabetaste, um den Text einzugeben. Der Reihenkommentar wurde eingegeben.

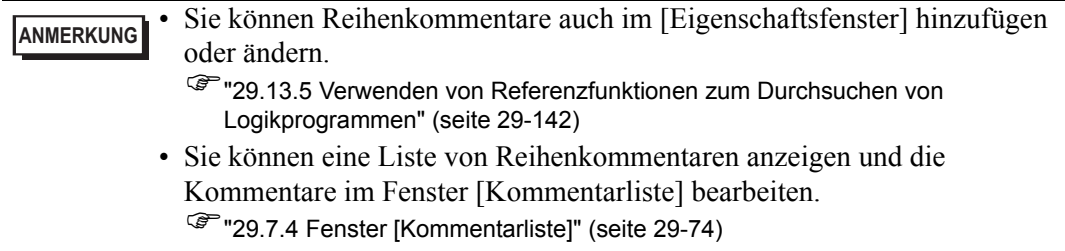

#### WICHTIG | • Definieren Sie im Dialogfeld [Projektinformation] unter [Logikspeicher] die Anzahl der Kommentare, die im Projekt enthalten sein können. Speichern Sie keine Kommentare, die den [Logikspeicher] überschreiten. )["29.13.2 Überprüfen der Größe für die Programmerstellung" \(seite 29-123\)](#page-122-0)

- Während einer Online-Überwachung können Sie Reihenkommentare nicht bearbeiten.
- Reihenkommentare können Reihen und normalen Beschriftungen hinzugefügt werden. Sie können nicht zum Starten und Beenden von Beschriftungen verwendet werden.

# **29.7.3 Kommentare für Symbolvariablen**

Geben Sie einen Variablenkommentar im Feld [Kommentar] des Fensters [Symbolvariable bearbeiten] ein. (Bis zu 32 Zeichen).

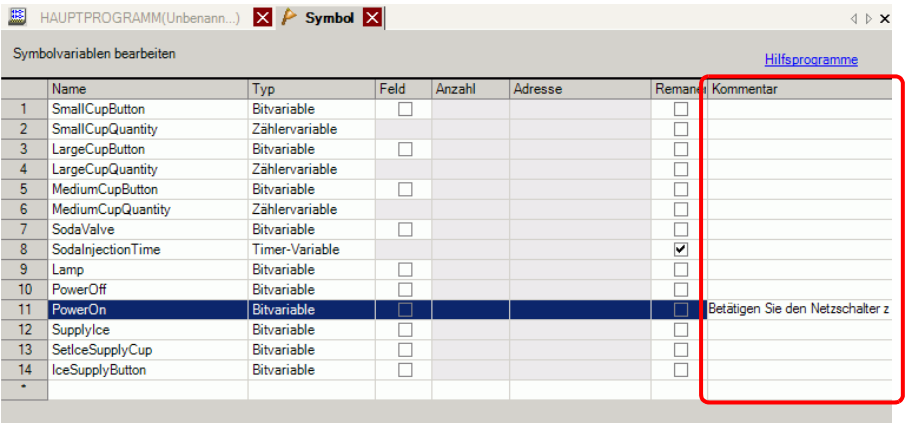

**ANMERKUNG** • Hinweise dazu, wie Sie Kommentare für Symbolvariablen eingeben, finden Sie im folgenden Abschnitt.

<sup>©</sup> Hegistrieren von Symbolvariablen" (seite 29-21)

- Sie können die Kommentare der Symbolvariablen auch im [Eigenschaftsfenster] hinzufügen oder ändern.
	- )["29.13.5 Verwenden von Referenzfunktionen zum Durchsuchen von](#page-141-0)  [Logikprogrammen" \(seite 29-142\)](#page-141-0)
- Sie können eine Liste von Kommentaren für Symbolvariablen anzeigen und die Kommentare im Fenster [Kommentarliste] bearbeiten. <sup>7</sup> "29.7.4 Fenster [Kommentarliste]" (seite 29-74)
- Sie können einen Kommentar zur Systemvariable mittels des Optionsfeldes [Kommentar der Symbolvariable ändern] hinzufügen oder ändern, welches durch Rechtsklicken des Symbolvariablenabschnittes, der der Anweisung zugeordnet ist, angezeigt wird und [Kommentar der Symbolvariable bearbeiten (V)] auswählen.

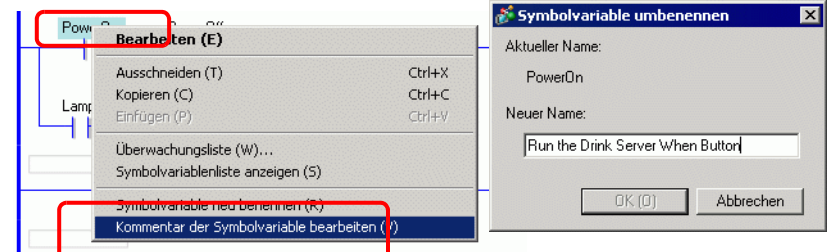

• Ein Kommentar über die Symbolvariable wird in einem Werkzeug-Tipp angezeigt, wenn der Cursor über das Symbolvariablenelement der Anweisung platziert wird.

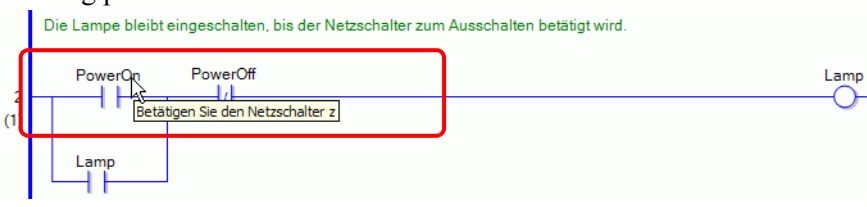
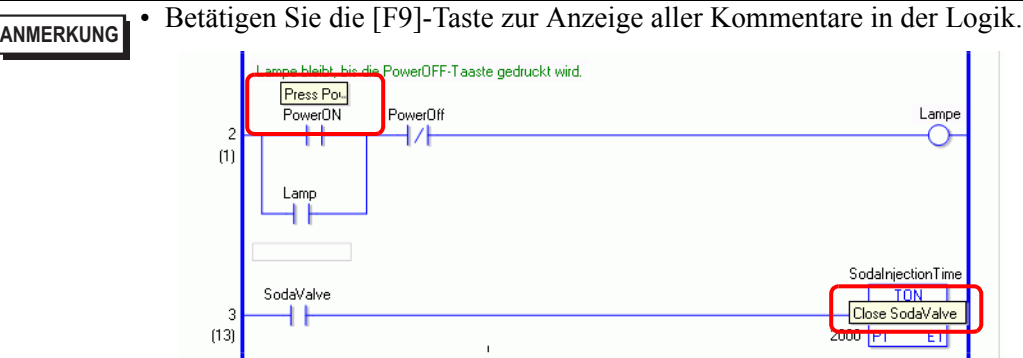

Wenn der gesamte Kommentar nicht in den Kommentarbereich paßt, wird der Rest des Kommentars durch ein "..." angezeigt.

Klicken Sie auf den Kommentar, um ihn ganz ansehen zu können.

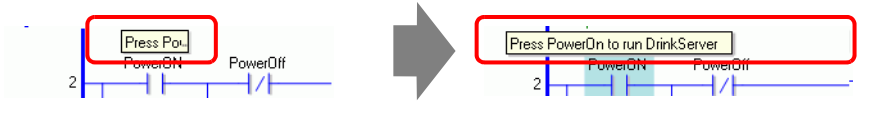

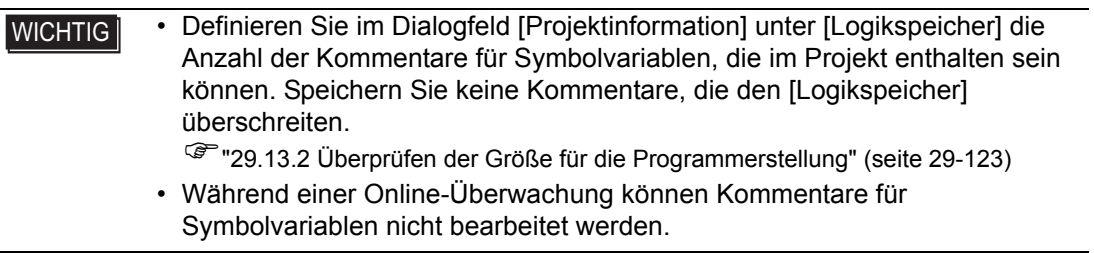

# **29.7.4 Fenster [Kommentarliste]**

Sie können in der [Kommentarliste] Variablen-, Symbol-, Systemvariablen- und Reihenkommentare im Logikprogramm anzeigen.

**ANMERKUNG** • Weitere Informationen hierzu entnehmen Sie bitte Ihrem Einstellungshandbuch. )["29.14 Einstellungsanleitung" \(seite 29-171\)](#page-170-0) 

# **Verwenden des Fensters [Kommentarliste]**

- 1 Zeigen Sie im Menü [Ansicht (V)] auf [Arbeitsbereich (W)] und klicken Sie dann auf [Kommentarliste (C)]. Das Fenster [Kommentarliste] wird geöffnet.
- 2 Wählen Sie für [Zielelement] den Typ des Kommentars, der in der Liste angezeigt werden soll.

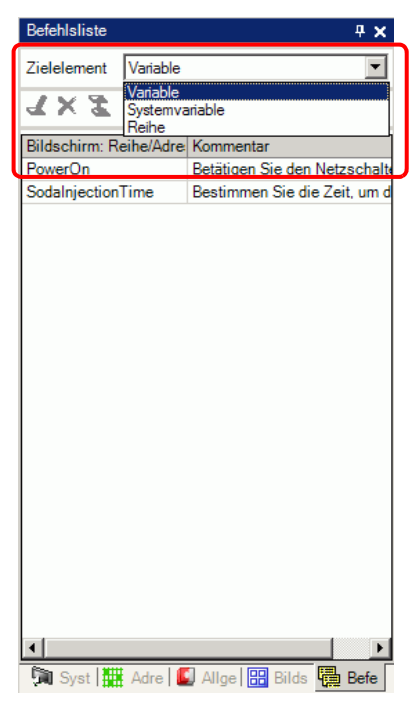

3 Um einen Kommentar zu bearbeiten, wählen Sie den Kommentar und klicken Sie auf  $\mathcal{L}$ .

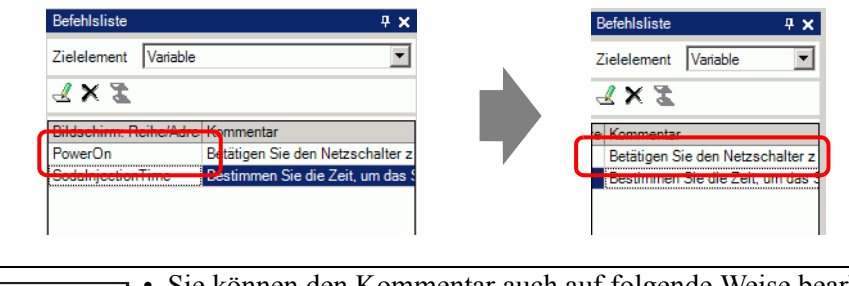

- **ANMERKUNG** Sie können den Kommentar auch auf folgende Weise bearbeiten. • Doppelklicken Sie auf den Kommentar.
	- Klicken Sie mit der rechten Maustaste auf den Kommentar und klicken Sie dann auf [Löschen (E)].
- 4 Um einen Kommentar zu löschen, markieren Sie den Kommentar und klicken auf  $\times$ .

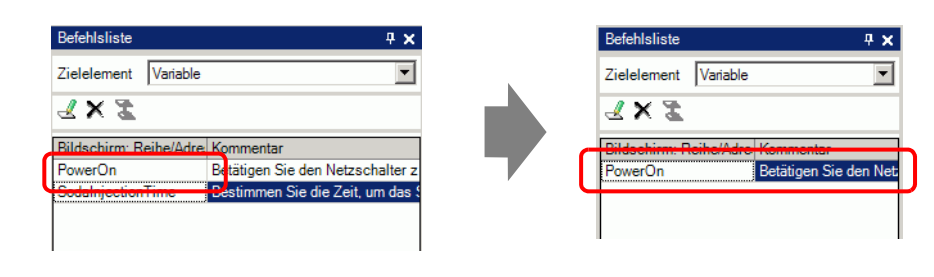

- **ANMERKUNG** Sie können den Kommentar auch auf folgende Weise löschen.<br>
Donnelklicken Sie auf den Kommentar • Doppelklicken Sie auf den Kommentar.
	- Klicken Sie mit der rechten Maustaste auf den Kommentar und klicken Sie dann auf [Löschen].
	- Markieren Sie den Kommentar und drücken Sie die ENTF-Taste.

5 Wenn für [Zielelement] die Option [Reihe] festgelegt wurde, doppelklicken Sie auf eine Zelle in der Spalte [Bildschirm: Reihe/Adresse] und markieren Sie in der Logik die Reihe mit dem Kommentar, der gelöscht werden soll.

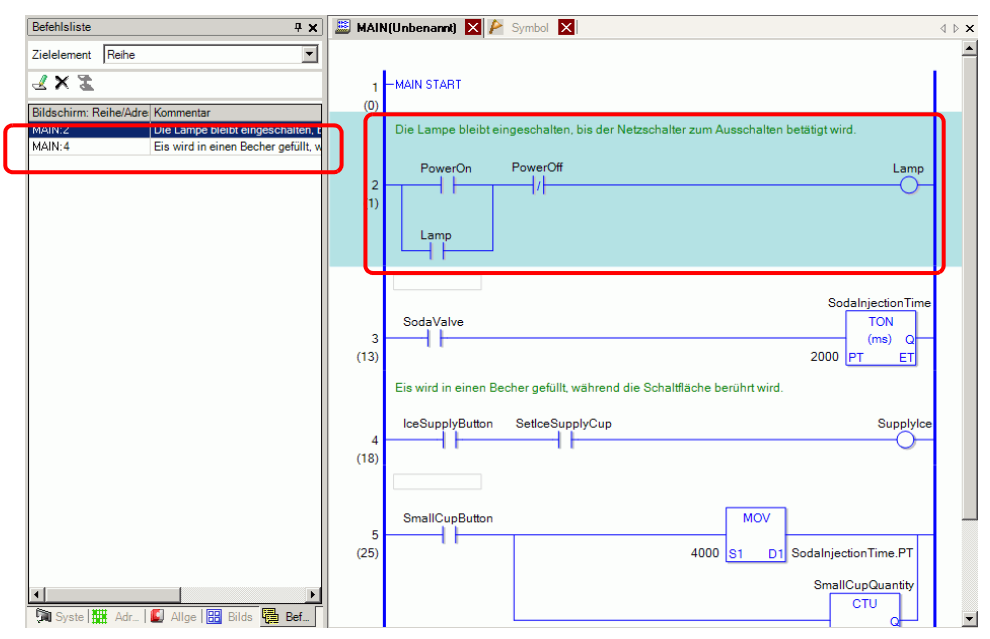

6 Wenn für [Zielelement] entweder [Variable] oder [Systemvariable] festgelegt wurde, doppelklicken Sie auf eine Zelle in der Spalte [Bildschirm: Reihe/Adresse]. Daraufhin wird das Fenster [Adresse] angezeigt und die entsprechende Symbol- oder Systemvariable wird markiert.

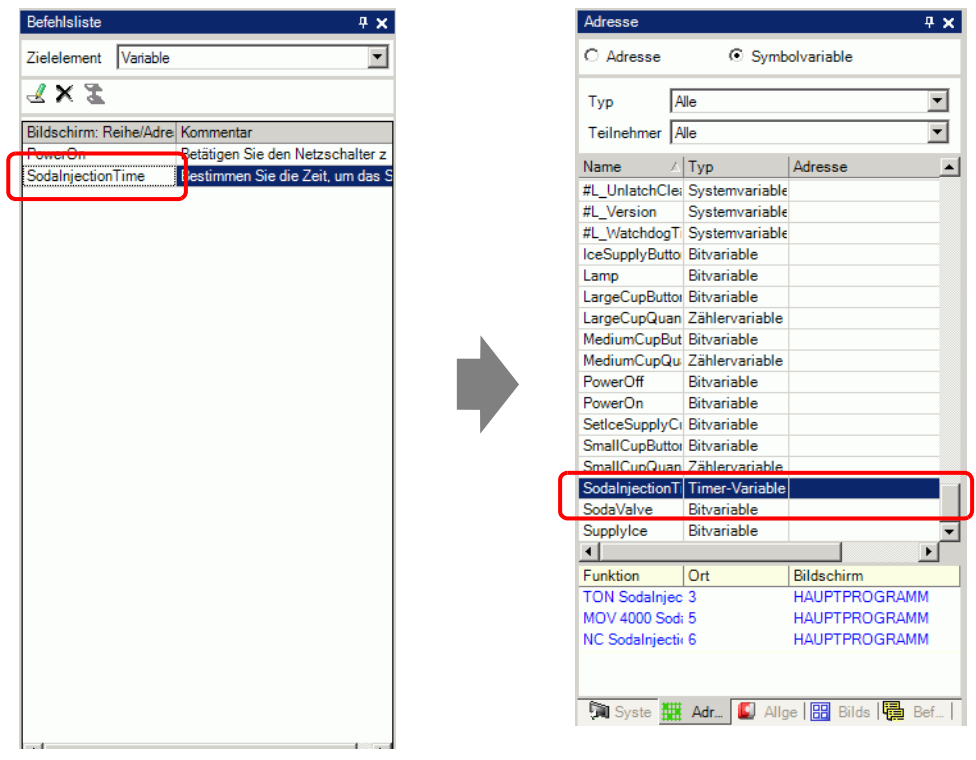

7 Klicken Sie auf den unteren Bereich des Fensters [Adresse], um die Zielvariable im Logik-Bildschirm zu markieren.

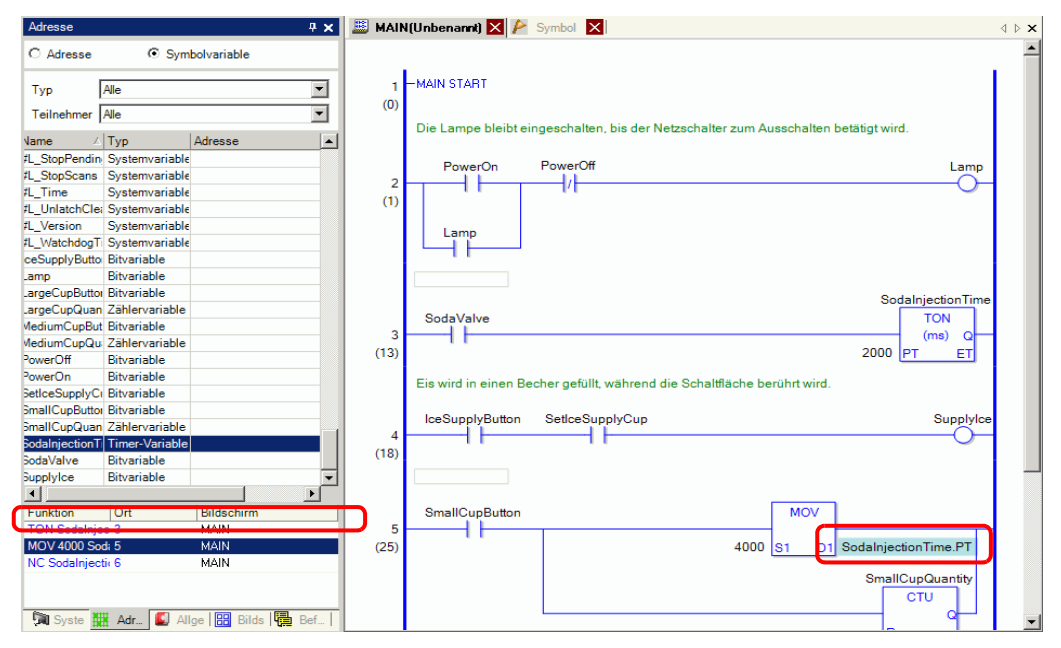

# **29.8 Logikoperationen bei eingeschaltetem Betrieb (EIN)**

Legen Sie fest, ob die Logikprogramme ausgeführt oder abgebrochen werden sollen, wenn das GP eingeschaltet ist.

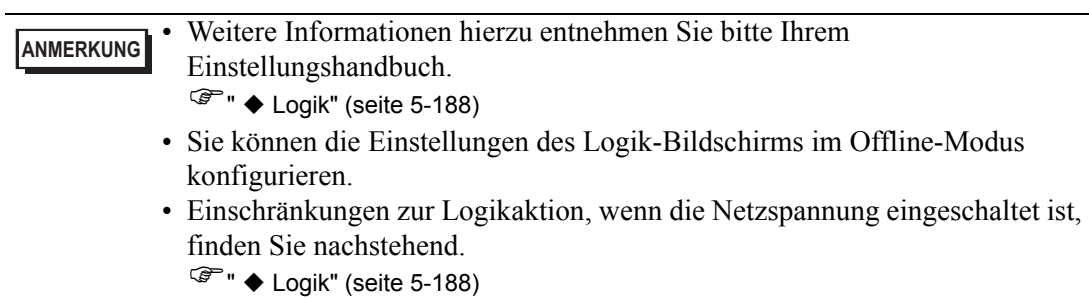

1 Wählen Sie die Registerkarte [Systemeinstellungen], um den Arbeitsbereich [Systemeinstellungen] anzuzeigen.

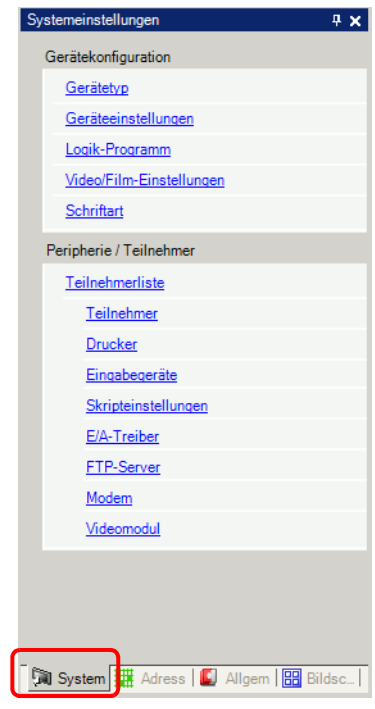

**ANMERKUNG** • Wenn im Arbeitsbereich die Registerkarte [Systemeinstellungen] nicht angezeigt ist, wählen Sie im Menü [Ansicht (V)] den Befehl [Arbeitsbereich (W)] aus und klicken dann auf [Systemeinstellungen].

2 Wählen Sie [Gerätetyp] unter [Gerätekonfiguration] aus.

3 Wählen Sie die Registerkarte [Logikeinstellungen] aus und wählen dann entweder [AUSFÜHREN] oder [STOPP] unter [Logikprogrammvorgang] des Abschnitts [Beim Starten ausführen] unter [Logikeinstellungen] aus.

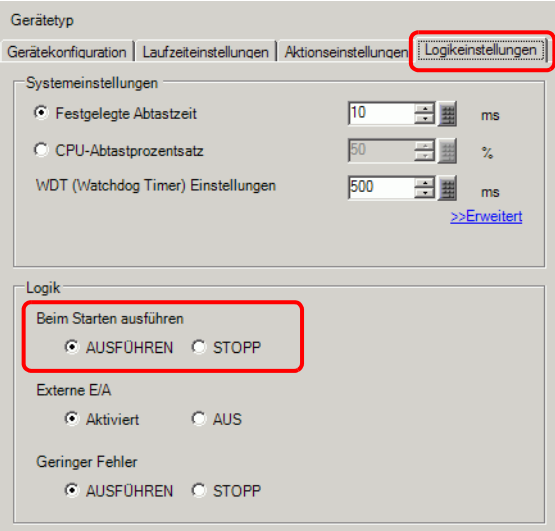

**ANMERKUNG** • Wählen Sie in den [Vorgängen für externe Teilnehmer] [Synchron] aus, um die Kommunikation mit dem externen Teilnehmer zu synchronisieren, wenn die Netzspannung eingeschaltet ist.

# ■ Kommunikationssynchronisierung mit externem Teilnehmer, wenn **Netzspannung eingeschaltet ist.**

Externe Geräteoperationen werden wie folgt gehandhabt, wenn die Netzspannung eingeschaltet ist.

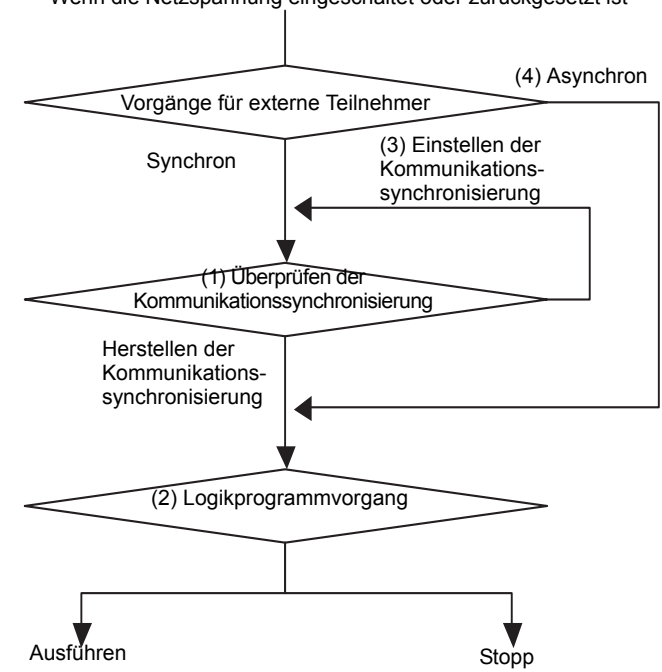

Wenn die Netzspannung eingeschaltet oder zurückgesetzt ist

- (1) Wenn [Vorgänge für externe Teilnehmer] auf [Synchron] eingestellt ist, überprüfen Sie bitte, ob die Kommunikationssynchronisierung hergestellt ist.
- (2) Wenn Synchronisierung ausgewählt ist, wählen Sie für den [Logikprogrammvorgang] entweder die Option [AUSFÜHREN] oder [STOPP] aus.
- (3) Wenn Synchronisierung nicht ausgewählt ist, überprüft das Logikprogramm den Start der synchronen Kommunikation. Die Logik wird erst gestartet, wenn die Synchronisierung festgelegt ist.
- (4) Wenn die [Vorgänge für externe Teilnehmer] [Asynchron] sind, überprüft das Logikprogramm nicht, ob die Kommunikationssynchronisierung eingerichtet wurde.
- \* Die Kommunikationssynchronisierung wird nur überprüft, wenn die Netzspannung eingeschaltet ist und die Steuerung zurückgesetzt wird.
- \* Während das Gerät eingeschaltet und [Vorgänge für externe Teilnehmer] auf [Synchron] eingestellt ist, wird überprüft, ob die Kommunikationssynchronisierung hergestellt ist, selbst wenn der [Logikprogrammvorgang] auf [STOPP] gestellt ist.
- \* Synchronisieren von in Logikprogrammen verwendeten externen Adressen (externen Teilnehmern)

# <span id="page-80-0"></span>**29.9 Übertragen von Logikprogrammen**

Logikprogramme werden im Projektdateiformat übertragen. Sie können Logikprogramme nicht allein übertragen.

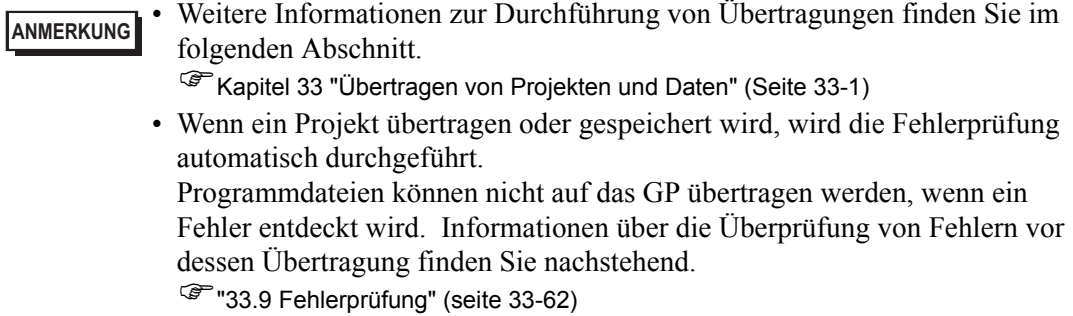

# **Remanente Übertragung**

Wenn Sie mit Hilfe eines Übertragungswerkzeugs ein Projekt herunterladen, dessen Name mit dem auf dem GP identisch ist, können Sie das Projekt übertragen und gleichzeitig die im SRAM gespeicherten GP-Variablenwerte beibehalten. Voraussetzung ist, dass die Projektübertragung auf [Auto] eingestellt ist und das Kontrollkästchen [Remanente Variablen beibehalten] aktiviert wurde.Variablenwerte werden beim Herunterladen nicht beibehalten, wenn die Systemeinstellungen unterschiedlich sind, das Projekt auf dem GP fehlerhaft ist, das Kontrollkästchen [Remanente Variablen beibehalten] deaktiviert ist oder die Übertragung auf [Forciert] eingestellt wurde. Falls das Kontrollkästchen für die Beibehaltung der remanenten Variablen deaktiviert oder die Option für eine forcierte Übertragung aktiviert ist, können Sie in diesem Beispiel nicht die Datei übertragen und gleichzeitig den aktuellen Wert beibehalten.

Wird das Kontrollkästchen [Remanente Variablen beibehalten] deaktiviert, dann wird der Variablenwert auf 0 zurückgesetzt, selbst wenn in den allgemeinen Einstellungen der [Symbolvariable] die Option [Remanent] aktiviert ist. Aktivieren Sie das Kontrollkästchen [Remanente Variablen beibehalten], damit die Werte der Variablen mit der Einstellung [Remanent] beibehalten werden.

- 1 Schließen Sie das GP an Ihren PC an.
- 2 Klicken Sie auf der Status-Symbolleiste auf das Symbol für die Projektübertragung **S** Projekt-Transfer, um das Übertragungswerkzeug zu starten. Klicken Sie anschließend auf [Übertragungseinstellungen].

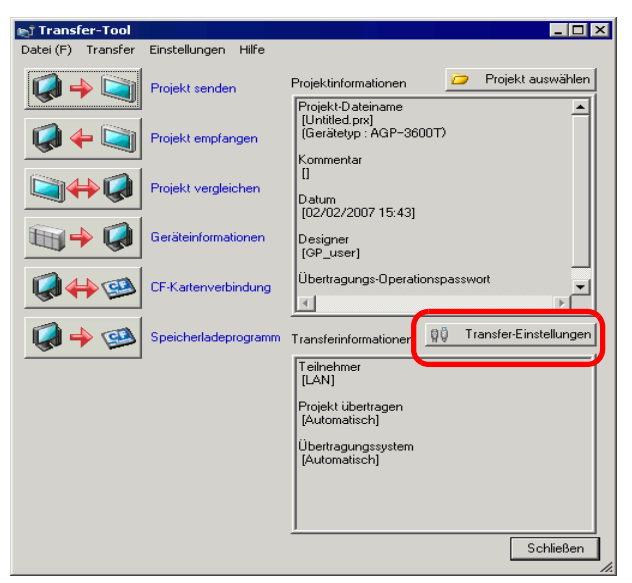

3 Das Dialogfeld [Transfer-Einstellungen] wird angezeigt. Aktivieren Sie unter [Projekt übertragen] das Kontrollkästchen [Remanente Variablen beibehalten] und klicken Sie auf  $[OK (O)].$ 

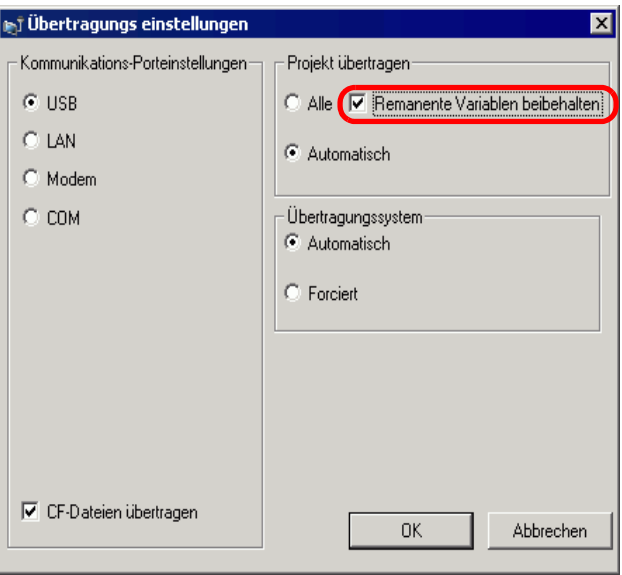

4 Klicken Sie im Übertragungs-Werkzeug auf [Projekt senden], um die Übertragung an das GP zu starten.

# <span id="page-82-0"></span>**29.10 Fehlerbehebung im Logik-Programm**

Programmdateien können nicht auf das GP übertragen werden, wenn ein Fehler festgestellt wurde. Festgestellte Fehler werden im Fenster [Fehlerprüfung] aufgeführt.

# **Anzeigefenster [Fehlerprüfung]**

Das Fenster [Fehlerprüfung] ist verdeckt, wenn die Logik bearbeitet wird. Es wird automatisch angezeigt, wenn der Mauscursor auf die Registerkarte [Fehlerprüfung] unten rechts im Bildschirm platziert wird. Wenn der Mauscursor wieder zurück in den Bearbeitungs-Bildschirm verschoben wird, ist er automatisch verdeckt.

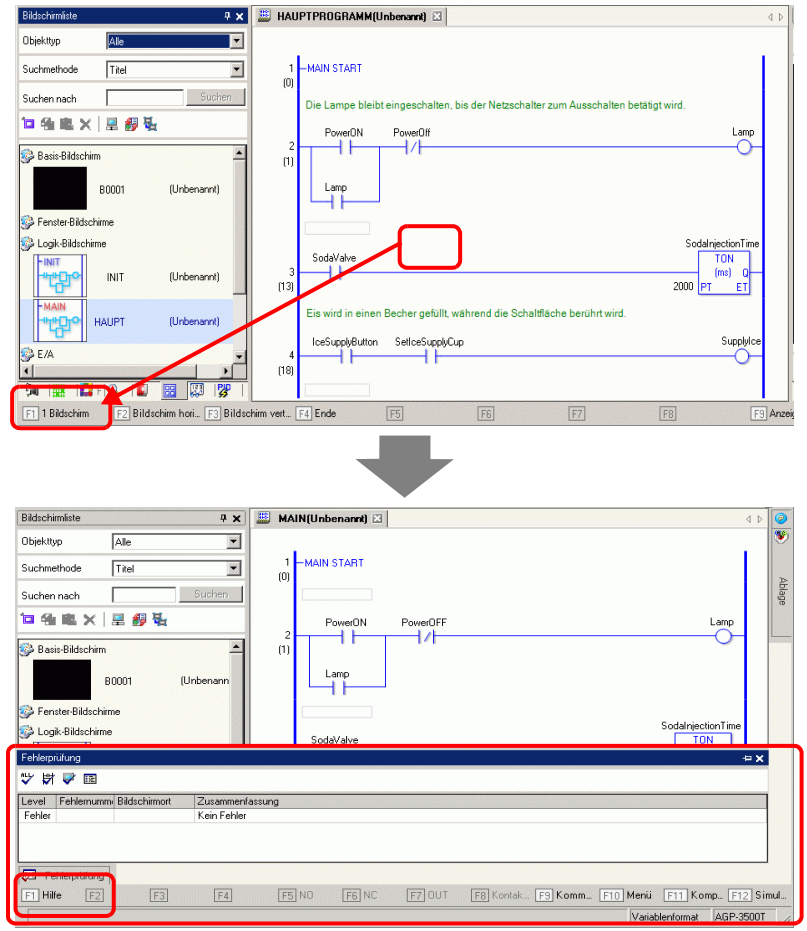

#### **ANMERKUNG** • Wenn das Fenster [Fehlerprüfung] nicht angezeigt ist, zeigen Sie im Menü [Ansicht (V)] auf [Arbeitsbereich (W)] und klicken auf [Fehlerprüfungsfenster (E)].

• Wenn das Anzeigen oder Verdecken des Fensters [Fehlerprüfung] nicht automatisch funktioniert, klicken Sie auf  $\overline{\mathbf{I}}$  im oberen rechten Abschnitt des Fensters [Fehlerprüfung].

# **Fehlerprüfung ausführen**

Folgende Methoden ermöglichen die Ausführung einer Fehlerprüfung.

- Klicken Sie auf  $\psi$  in der Werkzeugleiste.
- Klicken Sie auf  $\left|\frac{d\mathbf{u}}{d\mathbf{v}}\right|$  im Fenster [Fensterprüfung].
- Wählen Sie im Menü [Projekt (F)] [Hilfsprogramme (T)] [Fehlerprüfung (E)] aus.

# **Fehlerkorrektur**

Zum Erstellen entsprechender Logikprogramme verweisen wir Sie auf den angezeigten [Level], die [Fehlernummer], die [Bildschirmort] und die [Zusammenfassung]. Wenn Sie den Logik-Bildschirm anzeigen und auf die Reihe mit dem Fehler klicken, wird der Fehler im Logikprogramm markiert. Dies erleichtert die Behebung des Fehlers.

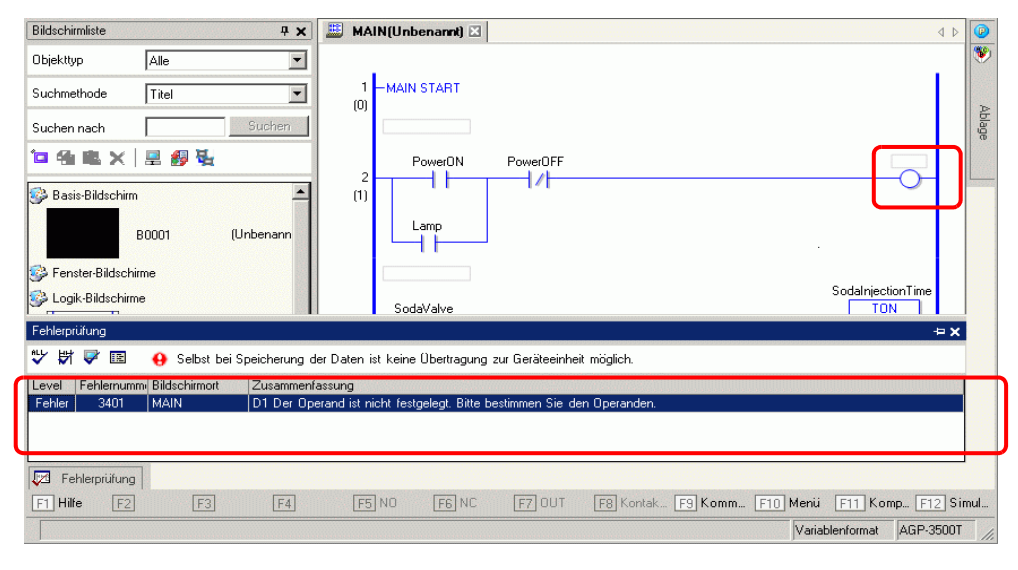

**ANMERKUNG** • Sie können während der Fehlerprüfung Warnungen bei Doppelspulen anzeigen, indem Sie in den [Optionseinstellungen] das entsprechende Kontrollkästchen aktivieren.

- )"5.17.7 Einstellungshinweise für [Optionseinstellungen] Fehlerprüfung" (seite 5-208)
- Es können bis zu 100 Fehler- und Warnungsmeldungen angezeigt werden. Wenn mehr als 100 Fehler bzw. Warnungen erzeugt wurden, werden nur die überschüssigen Meldungen angezeigt.

# **29.11 Überwachen von Logikprogrammen auf dem Computer (Online-Monitor)**

Auf dem GP ausführende Logikprogramme können auf dem Computer überwacht werden. Im Fenster [Überwachungsliste] kann der EIN/AUS-Status der Symbolvariable oder der Teilnehmerwert überprüft werden. Außerdem können Sie im Fenster [PID-Monitor] während der Überwachung Anpassungen an den PID-Anweisungswerten vornehmen. Diese Funktionen machen die Fehlersuche- und beseitigung nützlich.

Der Online-Monitor kann gleichzeitig auf einem Computer mit einer USB-Verbindung und auf einem Computer mit einer Ethernet-Verbindung (LAN) ausgeführt werden.

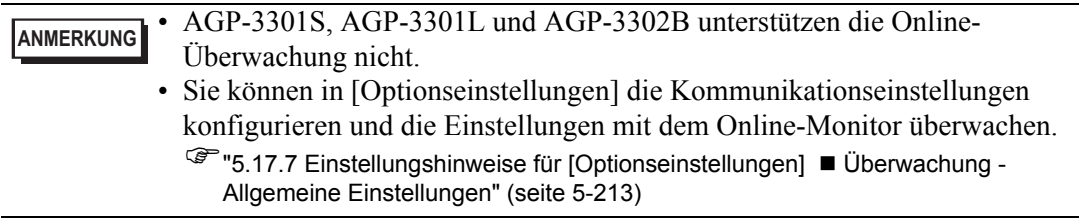

# <span id="page-84-0"></span>**29.11.1 Vorgehensweise bei der Online-Überwachung**

- 1 Verbinden Sie an Ihrem PC dasGP, das Sie überwachen möchten.
- 2 Klicken Sie in GP-Pro Ex von der Statusleiste auf das Überwachungssymbol **La Überwachung**. Der Überwachungsschritt beginnt.

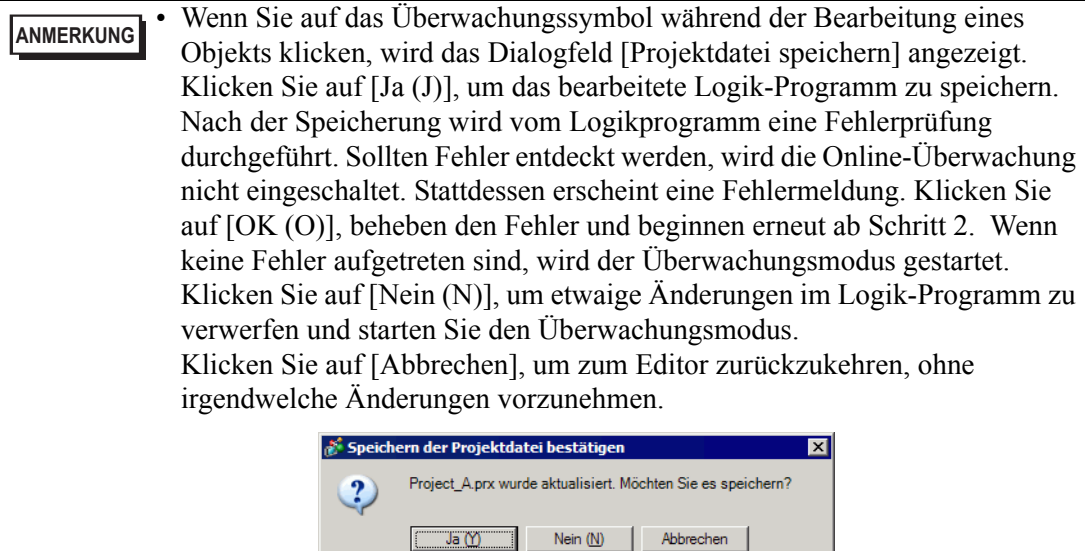

• Wenn ein Überwachungspasswort festgelegt wurde, geben Sie dieses bitte ein.

)["29.13.4 Zur Verbesserung der Sicherheit" \(seite 29-140\)](#page-139-0) 

3 Die Zeilen im Logikprogramm werden grün, um den Betriebszustand des Logikprogramms anzuzeigen. Überprüfen Sie diese Operation.

Wählen Sie zum Anhalten des Logikprogramms aus dem Menü [Steuerung] [Befehl] aus und klicken dann auf [Stopp (S)] oder [Anhalten (P)]. (Durch Anhalten des Logikprogrammes werden die vorderen LED der GP-Einheit von grün in blinkendes grün geändert).

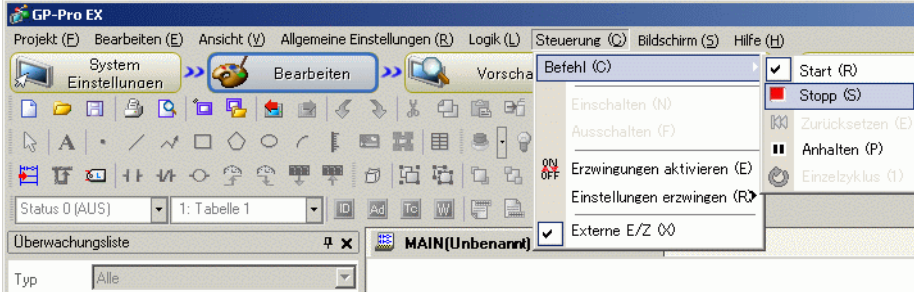

# **29.11.2 Überwachen/Ändern der aktuellen Werte von Symbolvariablen**

Sie können im Logikprogramm die Symbolvariable EIN/AUS und die Teilnehmerwerte überwachen, die im Fenster [Überwachungsliste] registriert wurden.

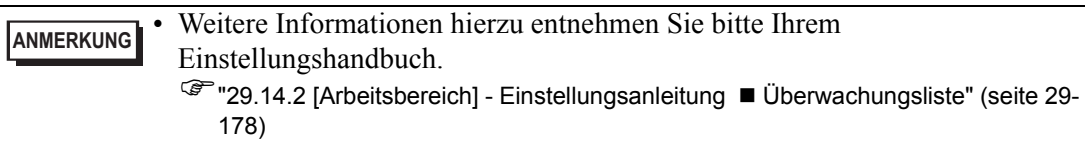

- 1 Zeigen Sie im Menü [Ansicht (V)] auf [Arbeitsbereich (W)] und klicken Sie dann auf [Überwachungsliste (W)]. Das Fenster [Überwachungsliste] wird angezeigt.
- 2 Klicken Sie mit der rechten Maustaste auf die Symbolvariable, die im Logikprogramm überwacht werden soll, und klicken Sie dann auf [Überwachungsliste (W)]. Die Symbolvariable wird in das Fenster [Überwachungsliste] eingefügt.

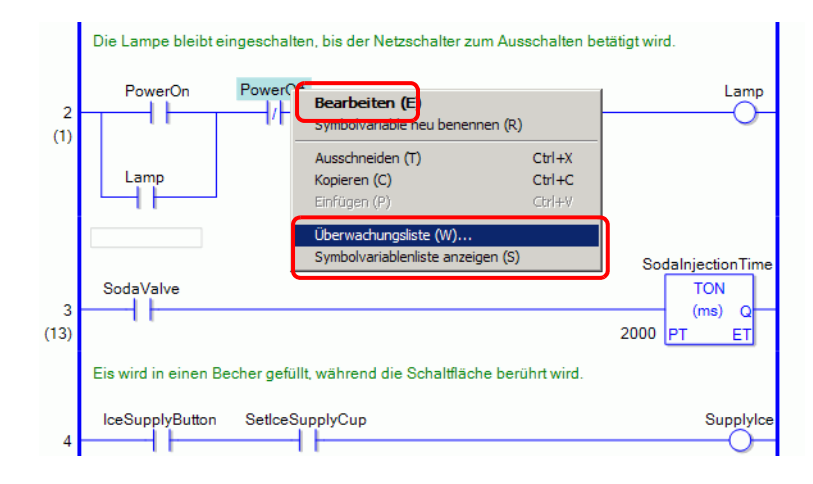

#### **ANMERKUNG** • Wenn Sie eine Variable der Überwachungsliste hinzufügen möchten, ziehen Sie die Symbolvariable zum Überwachen und legen diese in der Überwachungsliste ab. Mehrere Symbolvariablen können zusammen registriert werden, indem Sie ausgewählt und durch die Drag- & Drop-Methode abgelegt werden.

• Um die Variable hinzuzufügen, können Sie auch [Symbolvariable] im Fenster [Adresse] wählen, mit der rechten Maustaste auf die Symbolvariable klicken, die überwacht werden soll, und anschließend auf [An Überwachungsliste hinzufügen] klicken.

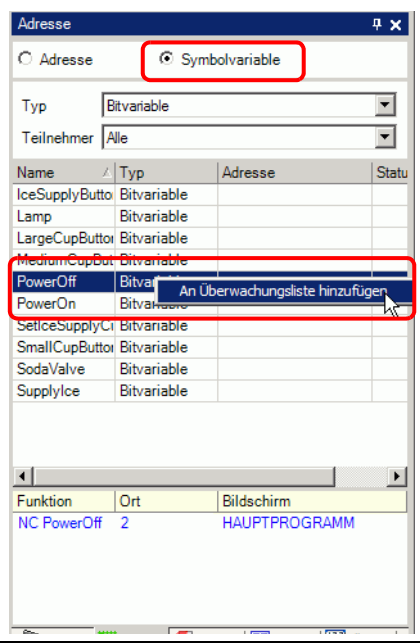

- 3 Wählen Sie in der Typenliste der [Überwachungsliste] den Datentyp der zu überwachenden Symbolvariable aus.
- 4 Übertragen eines Projekts auf das GP.

5 Klicken Sie in GP-Pro Ex von der Statusleiste auf das Überwachungssymbol **Der Uberwachung**. Der Überwachungsschritt beginnt.

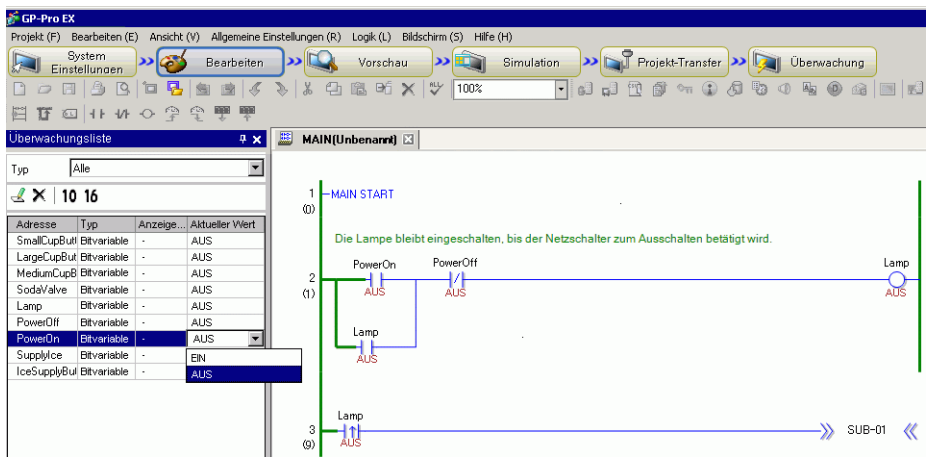

6 Überwachen Sie den aktuellen Wert der registrierten Symbolvariablen in der [Überwachungsliste].

Wenn Sie den aktuellen Wert jeder Adresse ändern, können Sie überprüfen, wie die Operationen davon betroffen sind. Wenn Sie Operationen überprüfen möchten, wenn für [Typ] [Bitvariable] festgelegt wurde, können Sie mit der rechten Maustaste klicken, um [Erzwingung EIN (C)] oder [Erzwingung AUS (O)] auszuwählen.

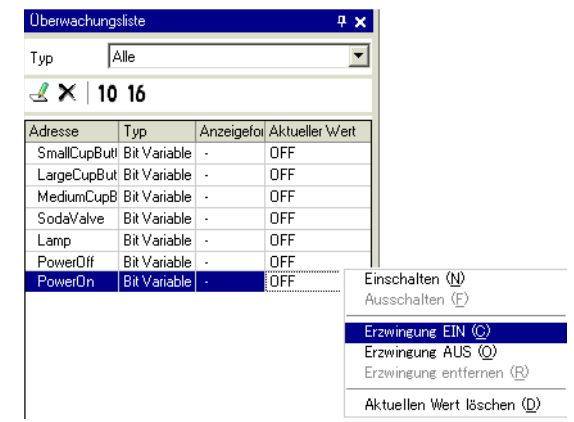

**ANMERKUNG** • Wenn es sich beim [Typ] um [Bitvariable] handelt, kann eine Operationsprüfung durch Auswahl von [Erzwingung EIN (C)] und [Erzwingung AUS (O)] vom Menü [Steuerung] durchgeführt werden, nachdem der Operand im Überwachungsschritt ausgewählt wurde oder vom Menü, das durch Rechtsklicken auf den Operanden angezeigt wird.

• Wenn es sich beim [Typ] um [Ganzzahlvariable], [Gleitkommavariable] oder [Realvariable] handelt, kann eine Operationsprüfung durch Auswahl von [Erzwingung EIN (C)] und [Erzwingung AUS (O)] vom Menü [Steuerung] durchgeführt werden, nachdem der Operand im Überwachungsschritt ausgewählt wurde oder vom Menü, das durch Rechtsklicken auf den Operanden angezeigt wird.

7 Online-Überwachung beenden. Klicken Sie auf das Symbol [Bearbeiten] auf der Werkzeugleiste. Das Dialogfeld [Überwachung beenden] wird angezeigt. Klicken Sie auf [Ja (Y)], um zum Editor zurückzukehren.

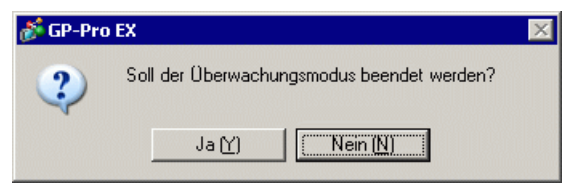

## **ANMERKUNG** • Wenn [Erzwingung EIN (C)] oder [Erzwingung AUS (O)] bestimmt wird, behält die Symbolvariable ihren EIN- oder AUS-Zustand bei, bis die Erzwingungen entfernt werden.

• Adressen können im Fenster [Überwachungsliste] hinzugefügt werden, während Sie sich im Überwachungsschritt befinden. Wenn Sie jedoch den Überwachungsschritt beenden und zum Editor zurückkehren, wird der registrierte Inhalt verworfen. Wenn Sie den registrierten Inhalt nicht verwerfen möchten, wählen Sie [Projekt lesen] aus, um die Projektdatei von dem GP zu lesen und zum Editor zurückzukehren.

## **29.11.3 Anpassen der Einstellungswerte für die PID-Anweisung**

Sie können die Einstellungswerte für die PID-Anweisung anpassen, während die Werte im Fenster [PID-Monitor] überwacht werden.

**ANMERKUNG** • Weitere Informationen hierzu entnehmen Sie bitte Ihrem Einstellungshandbuch. )["29.14.2 \[Arbeitsbereich\] - Einstellungsanleitung](#page-173-0)  PID-Monitor" (seite 29-174)

#### 1 Ausführen der Online-Überwachung

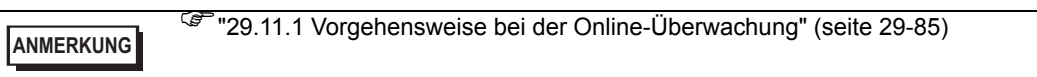

- 2 Zeigen Sie im Menü [Ansicht (V)] auf [Arbeitsbereich (W)] und klicken Sie dann auf [PID-Monitorfenster (M)]. Das Fenster [PID-Monitor] wird geöffnet.
- 3 Wählen Sie als [Ziel-PID-Variable] diejenige PID-Variable, die überwacht werden soll. Die PID-Anweisungseinstellung wird in der Grafik angezeigt.

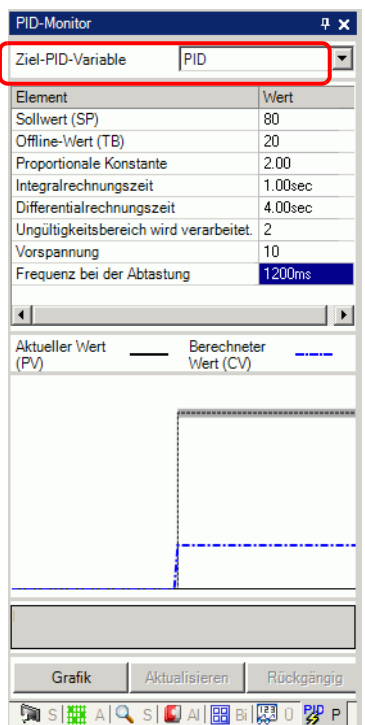

#### Überwachen von Logikprogrammen auf dem Computer (Online-Monitor)

4 Sie können sich die Grafik betrachten und nebenbei die Einstellungswerte ändern. Bei Änderung der Einstellungswerte werden die Daten auf die folgenden Teilnehmer geschrieben.

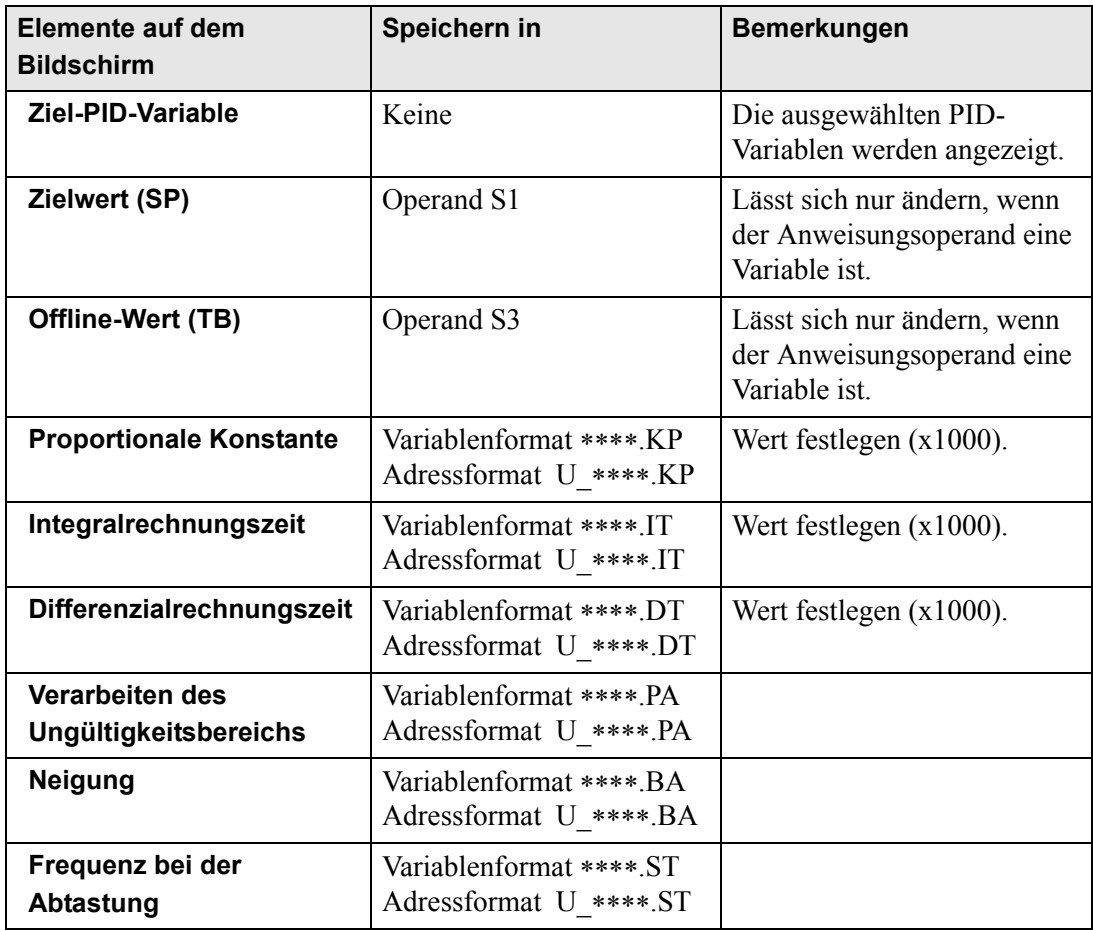

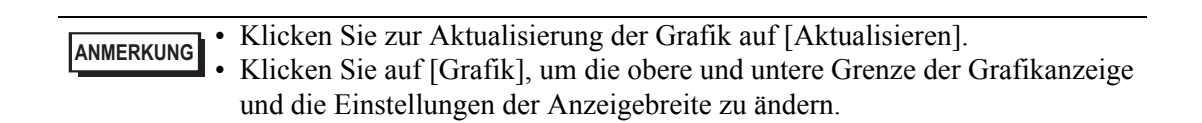

### **29.11.4 Bearbeiten von überwachten Logik-Programmen (Online-Bearbeitung)**

Logikprogramme können während der Online-Überwachung (Online-Bearbeitung). bearbeitet werden. Folgendes kann bearbeitet werden:

- Reihen einfügen/löschen
- Verzweigungen einfügen/löschen
- Anweisungen einfügen/löschen
- Operanden bearbeiten
- Bezeichner einfügen/löschen

**ANMERKUNG** • Durch die Online-Bearbeitung werden Logikprogramme in dem GP auf dem Computer bearbeitet, damit der bearbeitete Inhalt nicht in den Projektdateien (∗.prx) auf dem Computer wiedergegeben werden. Nach der Online-Bearbeitung wird das folgende Dialogfeld angezeigt, wenn sich der Online-Monitor geschlossen hat. Wenn Sie den in der Projektdatei bearbeiteten Inhalt im PC widerspiegeln möchten, klicken Sie auf [Ja (Y)]. Klicken Sie andernfalls auf [Nein (N)].

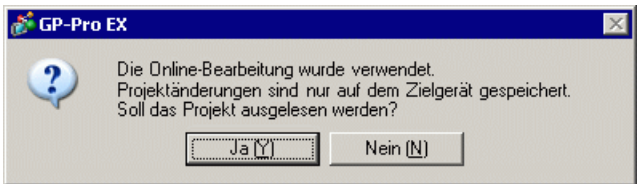

- Sie können bei der Online-Bearbeitung keine neue Variable erstellen. Ordnen Sie daher beim Hinzufügen von Anweisungen bereits bestehende Variablen zu.
- Nach der Bearbeitung wird eine Fehlerprüfung im Logikprogramm durchgeführt. Falls Fehler gefunden werden, findet keine Übertragung statt.

## **Bearbeitungsverfahren**

Bei der Online-Bearbeitung können Sie nur jeweils eine Reihe bearbeiten. Klicken Sie im Menü [Logik] auf [Reihe bearbeiten] und bearbeiten Sie die ausgewählte Reihe. Klicken Sie auf [OK (O)], um das bearbeitete Logikprogramm auf das GP zu übertragen. Wenn Sie die Bearbeitung abbrechen und zurück zum Online-Monitor wechseln möchten, klicken Sie auf [Abbrechen].

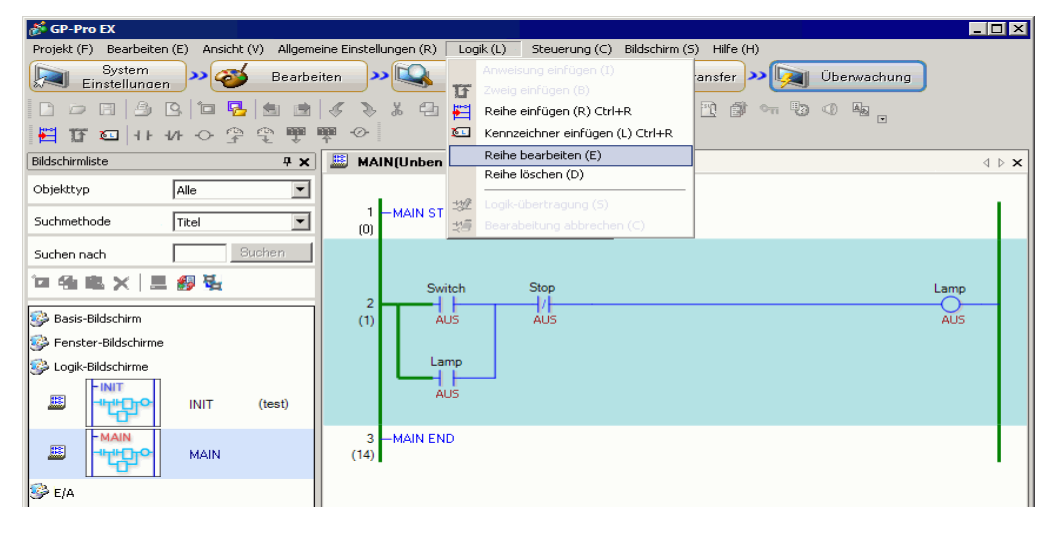

**ANMERKUNG** • Jedes Mal, wenn Sie eine Online-Bearbeitung durchführen, wird der Systemvariable (#L\_EditCount) eine 1 hinzugefügt, wodurch die Anzahl der Bearbeitungen angegeben wird. Weitere Informationen zu Systemvariablen finden Sie unter "A.6 Systemvariablen" (seite A-91) .

- Wenn ein Passwort für die Online-Bearbeitung festgelegt wurde, wird vor der Bearbeitung das Dialogfeld [Schutzfreigabe] angezeigt.
- Hinweise zum Festlegen eines Passworts finden Sie unter ["29.13.4 Zur](#page-139-0)  [Verbesserung der Sicherheit" \(seite 29-140\) .](#page-139-0)

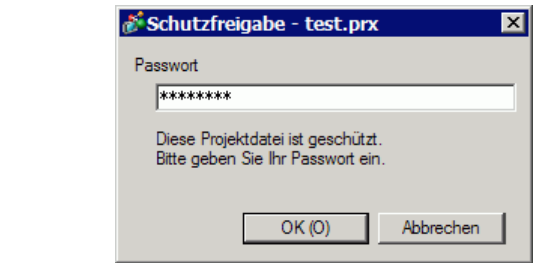

### **Einfügen und Löschen von Reihen**

Eine Reihe wird genau unter der Reihe, die Sie markiert haben, eingefügt. Zum Einfügen einer Reihe markieren Sie bei eingeschaltetem Online-Monitor die betreffende Reihe und klicken im Menü [Logik] auf [Reihe einfügen (R)].

Zum Löschen einer Reihe markieren Sie die zu löschende Reihe aus und klicken im Menü [Logik (L)] auf [Reihe löschen (D)].

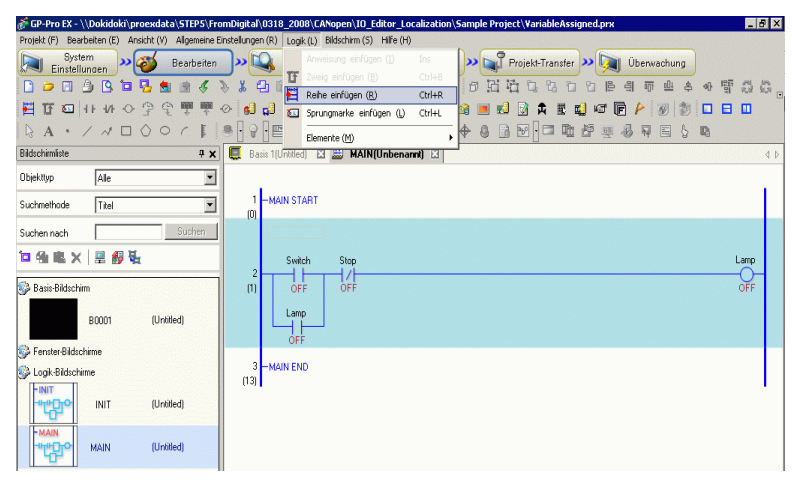

**ANMERKUNG** • Nach dem Löschen einer Reihe wird das Dialogfeld [Logikübertragung] angezeigt und das geänderte Logikprogramm wird an das GP übertragen. Sie müssen nicht zum Menü [Logik (L)] wechseln und auf [OK (O)] klicken.

• Sie können Reihen auch über das Menü [Logik (L)] einfügen bzw. löschen oder mit der rechten Maustaste auf das Menü klicken.

#### **Einfügen und Löschen von Verzweigungen**

Markieren Sie den Punkt, an dem Sie eine Verzweigung einfügen möchten, und klicken Sie im Menü [Logik (L)] auf [Verzweigung einfügen (B)]. Klicken Sie zum Löschen im Menü [Logik (L)] auf [Reihe löschen (D)].

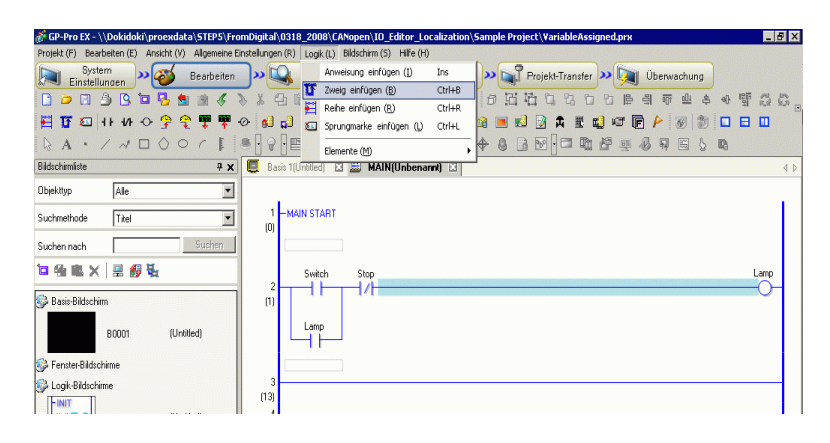

**ANMERKUNG** • Sie können Verzweigungen auch über das Menü [Logik (L)] [Reihe löschen (D)] einfügen bzw. löschen oder mit der rechten Maustaste auf das Menü klicken.

#### **Einfügen und Löschen von Anweisungen**

Markieren Sie den Punkt, an dem die Anweisung eingefügt werden soll, und klicken Sie im Menü [Logik (L) auf [Anweisung einfügen (I)].

Klicken Sie zum Löschen im Menü [Logik (L)] auf [Reihe löschen (D)].

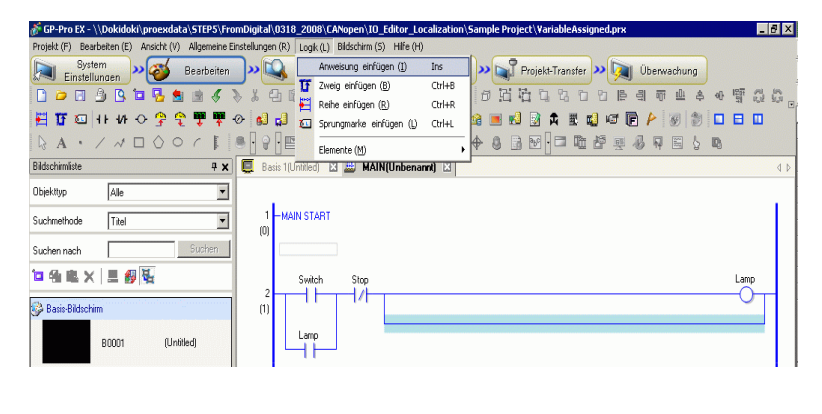

• Sie können bei der Online-Bearbeitung keine neue Variable erstellen. Ordnen Sie daher beim Hinzufügen von Anweisungen bereits bestehende Variablen zu. **WICHTIG** 

**ANMERKUNG** • Sie können Anweisungen auch über das Menü [Logik (L)] [Reihe löschen (D)] einfügen bzw. löschen oder mit der rechten Maustaste auf das Menü klicken.

#### **Bearbeiten von Operanden**

Markieren Sie den Operanden, der bearbeitet werden soll, und klicken Sie dann im Menü [Löschen (L)] auf den entsprechenden Befehl ([Ausschneiden/Kopieren/Einfügen/Löschen]).

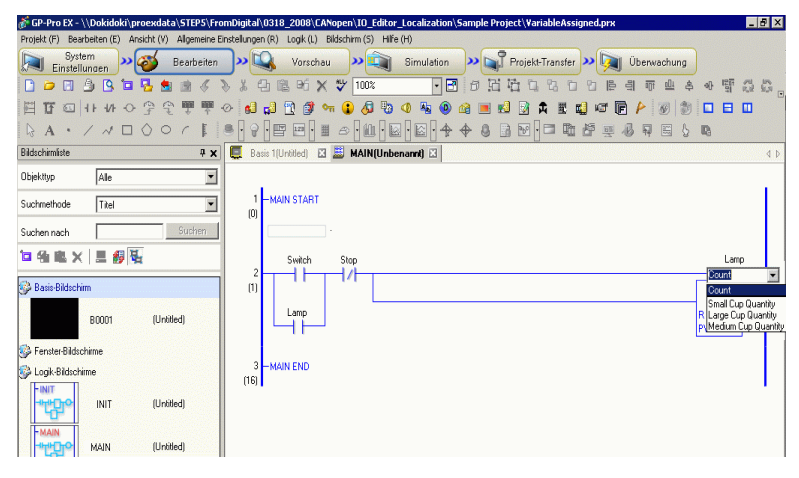

#### **Einfügen und Löschen von Bezeichnern**

Ein Bezeichner wird genau unter der Reihe, die Sie markiert haben, eingefügt. Zum Einfügen eines Bezeichners markieren Sie bei eingeschaltetem Online-Monitor die betreffende Reihe und klicken im Menü [Logik (L)] auf [Bezeichner einfügen (L)].

Zum Löschen eines Bezeichners markieren Sie den zu löschenden Bezeichner aus und klicken im Menü [Logik (L)] auf [Reihe löschen (D)].

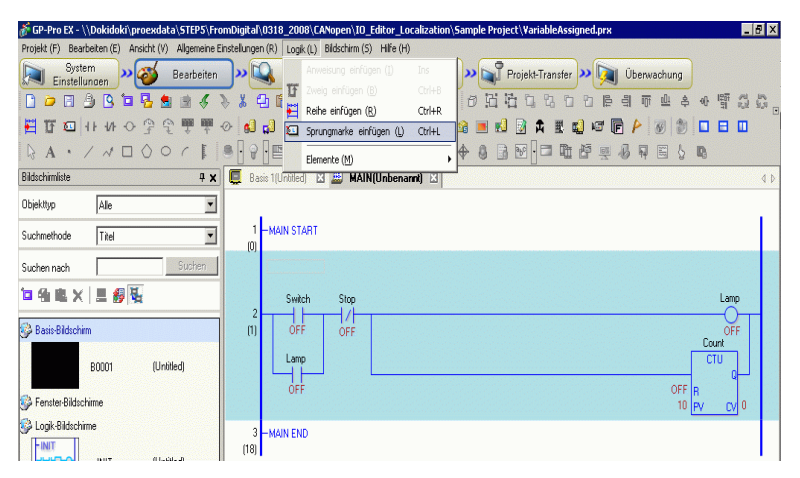

**ANMERKUNG** • Nach dem Löschen eines Bezeichners wird das Dialogfeld [Logikübertragung] angezeigt und das geänderte Logikprogramm wird an das GP übertragen. Die Bearbeitung muss im Menü [Logik (L)] nicht bestätigt werden.

# **29.12 Überwachen von Logikprogrammen auf dem GP (Logik-Monitor)**

Durch die Funktion Logik-Überwachung wird das Logik-Programm auf dem GP-Bildschirm angezeigt. Die Logik-Überwachung ermöglicht das Überprüfen von Operationen des Logik-Programms auf der GP-Einheit und ohne einen PC verwenden zu müssen.

Das Programm wird selbst während der Logiküberwachung ohne Unterbrechung ausgeführt.

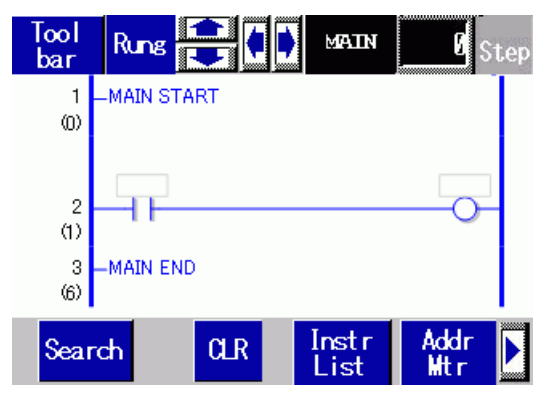

# **29.12.1 Starten und Beenden des Logikmonitors**

# **Triggermethode**

Es gibt drei Möglichkeiten, den Logikmonitor zu starten.

- Starten anhand von Elementen Die Logik-Überwachung beginnt, wenn das erste Bit der #L-Systemvariable (#L\_LogicMonitor) mittels eines Schalters eingeschaltet wird. Schalten Sie das erste Bit aus, um den Bildschirm anzuzeigen, bevor die Logik-Überwachung beginnt. Geben Sie als Adresse #L\_LogicMonitor.X[1] an. #L\_LogicMonitor.X[0] dient zur Überwachung von Adressen. Der Bildschirm für die Adressüberwachung erscheint, wenn das Bit für die Bestimmung der Systemvariablen eingeschaltet wird, beispielsweise während der Logiküberwachung.
- Starten über das Logikprogramm Schalten Sie mit Hilfe einer Anweisung die Bits 0 (Adressmonitor) und 1 (Logikmonitor) der #LSystem-Variablen (#L\_LogicMonitor) ein.
- Starten über das Systemmenü Berühren Sie im Systemmenü [Logikmonitor] und [Adressmonitor].

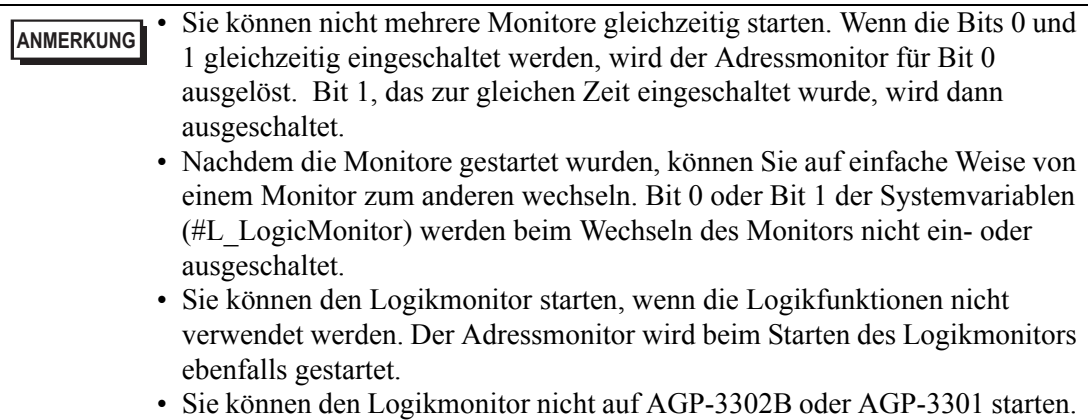

Der Adressmonitor wird beim Starten des Logikmonitors ebenfalls gestartet.

# **Beendigungsmethode**

Es gibt vier Möglichkeiten, um den Logikmonitor zu beenden.

- Beenden anhand von Elementen Schalten Sie anhand eines D-Skripts Bit 0 und 1 der #L-Systemvariable (#L\_LogicMonitor) aus. (Verwenden Sie Elemente zum Konvertieren von Datenanweisungsadressen, wie beispielsweise D-Skripts.) Da der Logik-Monitor die Bearbeitung durch einen Benutzer zulässt, kann der Schalter nicht verwendet werden.
- Logik

Schalten Sie mit Hilfe der Anweisung die Bits 0 und 1 der #L-Systemvariablen (#L\_LogicMonitor) aus.

• Änderung des Bildschirms Sobald sich der Bildschirm ändert, wird der gestartete Monitor beendet.

# • Überwachungsbildschirm

Berühren Sie [End] sowohl auf dem Logik- als auch auf dem Adress-Überwachungsbildschirm.

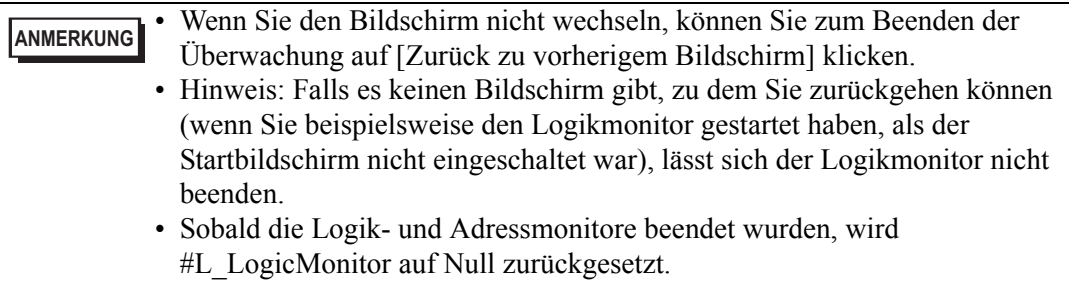

# **29.12.2 Logik-Überwachungsfunktionen**

Dieser Abschnitt enthält eine Erläuterung zu den Logik-Überwachungsfunktionen.

# <span id="page-100-0"></span>**Logische Überwachung**

Hier wird die gesamte Logik überwacht. Anhand des Logikmonitors können Sie den Betriebsstatus und die Anweisungslayouts prüfen.

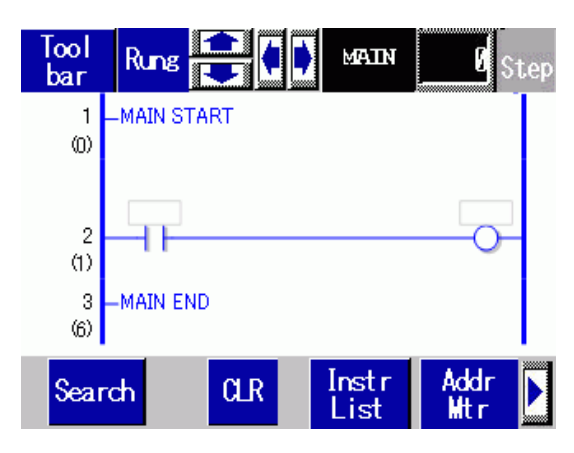

Der Logikmonitor bietet die folgenden Funktionen.

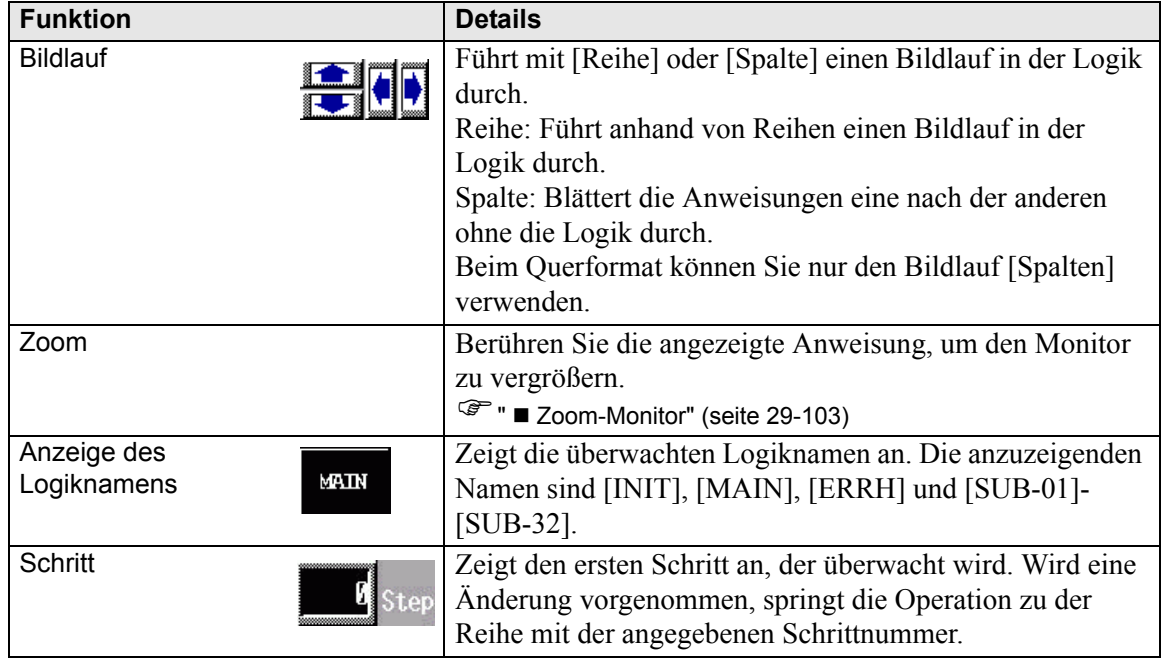

Fortsetzung

# Überwachen von Logikprogrammen auf dem GP (Logik-Monitor)

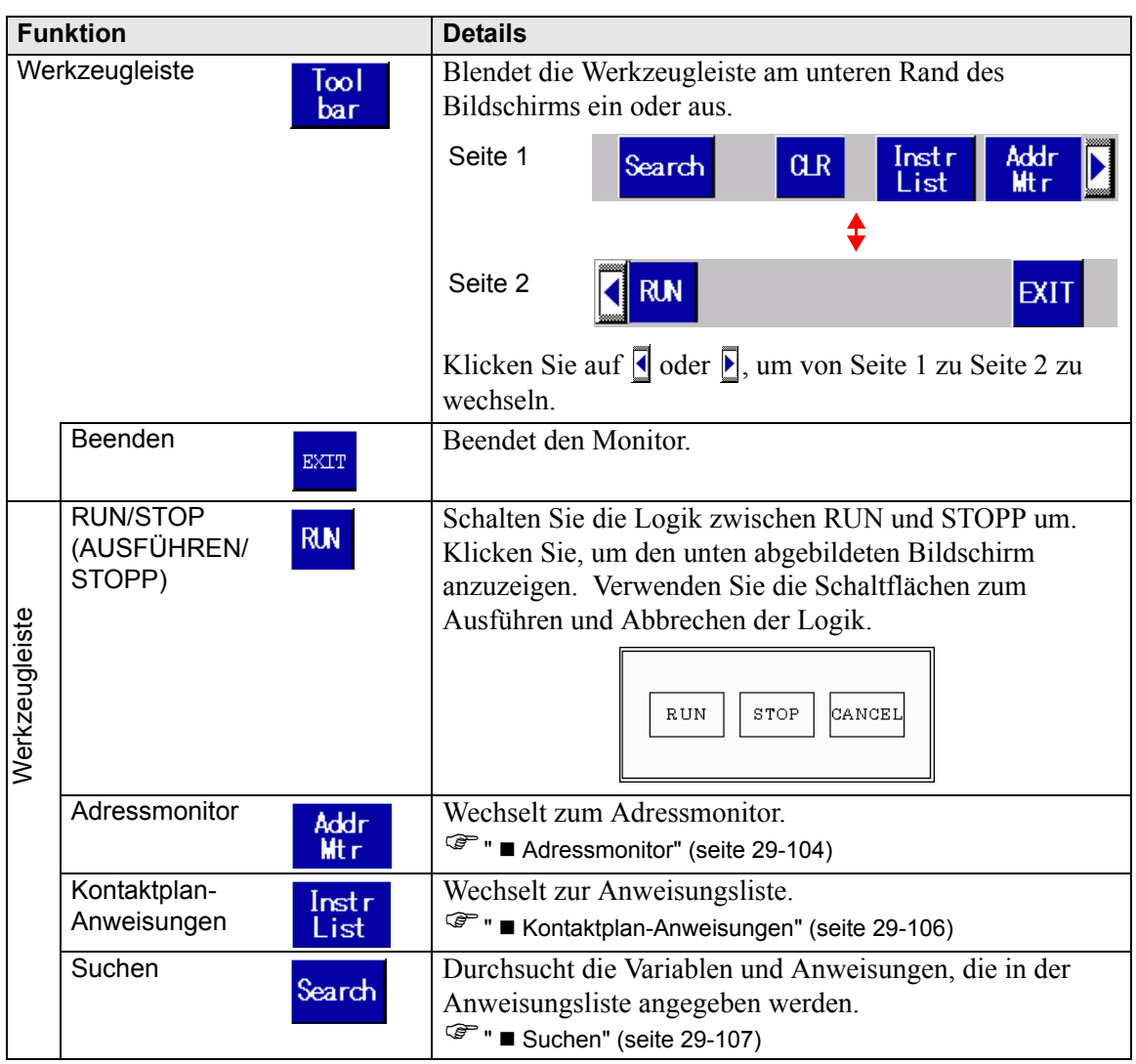

# <span id="page-102-0"></span>■ Zoom-Monitor

Sie können eine Anweisung zoomen und überwachen. Anhand des vergrößerten Monitors können Sie den Betriebsstatus und den Anweisungsoperanden überprüfen.

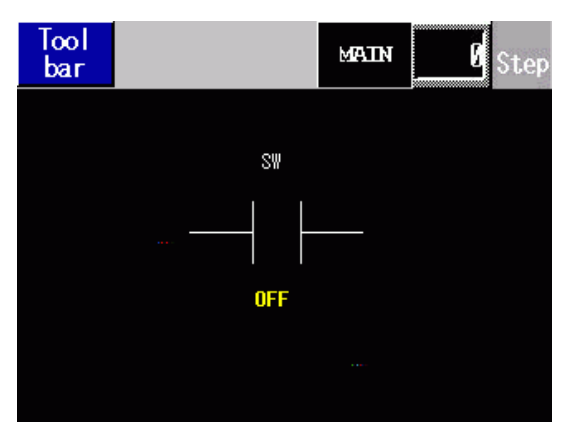

Der Zoom-Monitor bietet die folgenden Funktionen.

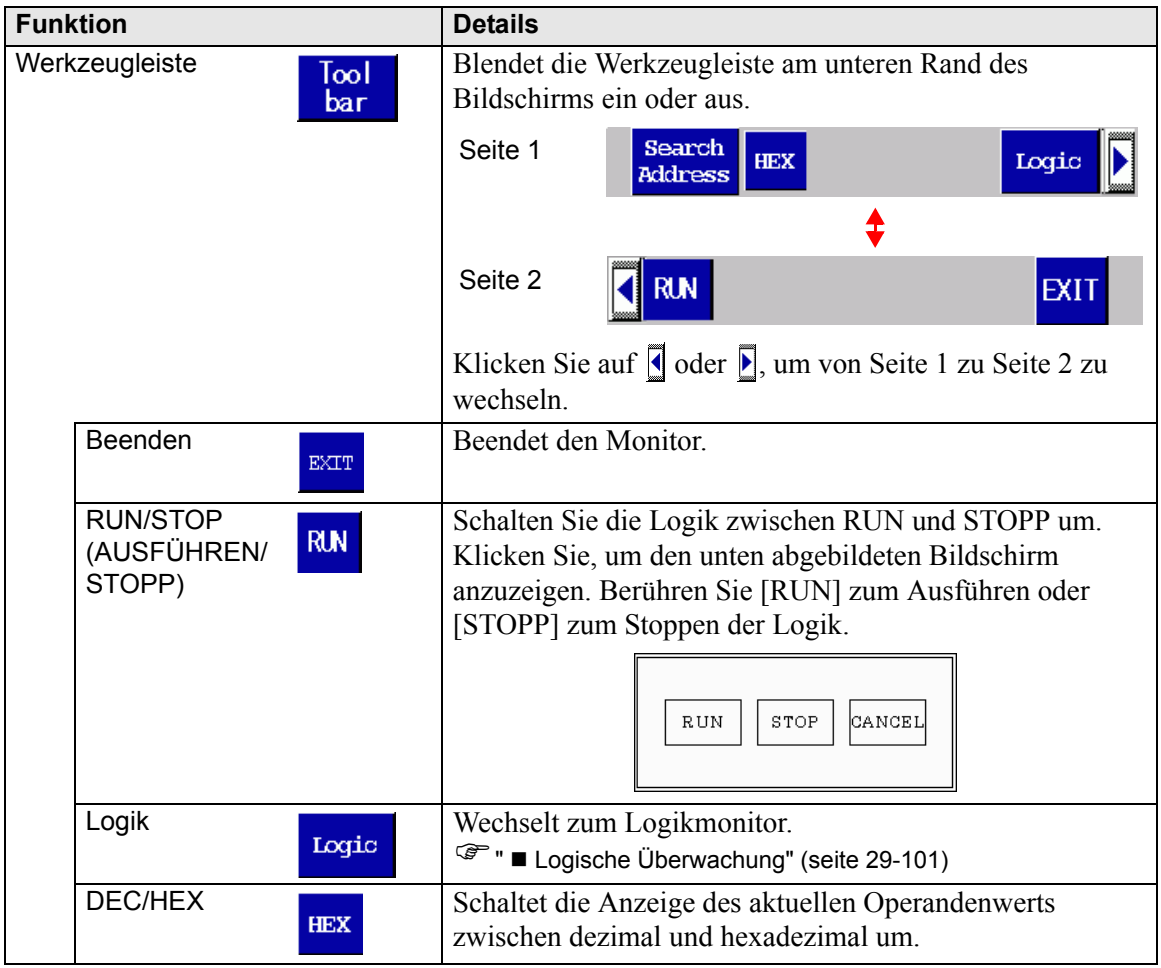

# <span id="page-103-0"></span>**Adressmonitor**

Der Adressmonitor dient zur Überwachung der in der Logik verwendeten Adresse. Sie können den Variablennamen und den aktuellen Wert überprüfen.

Das Adressformat der Logikadresse wird geprüft.

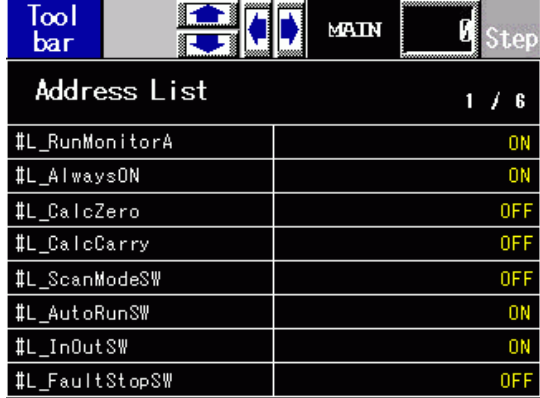

Der Adressmonitor bietet die folgenden Funktionen.

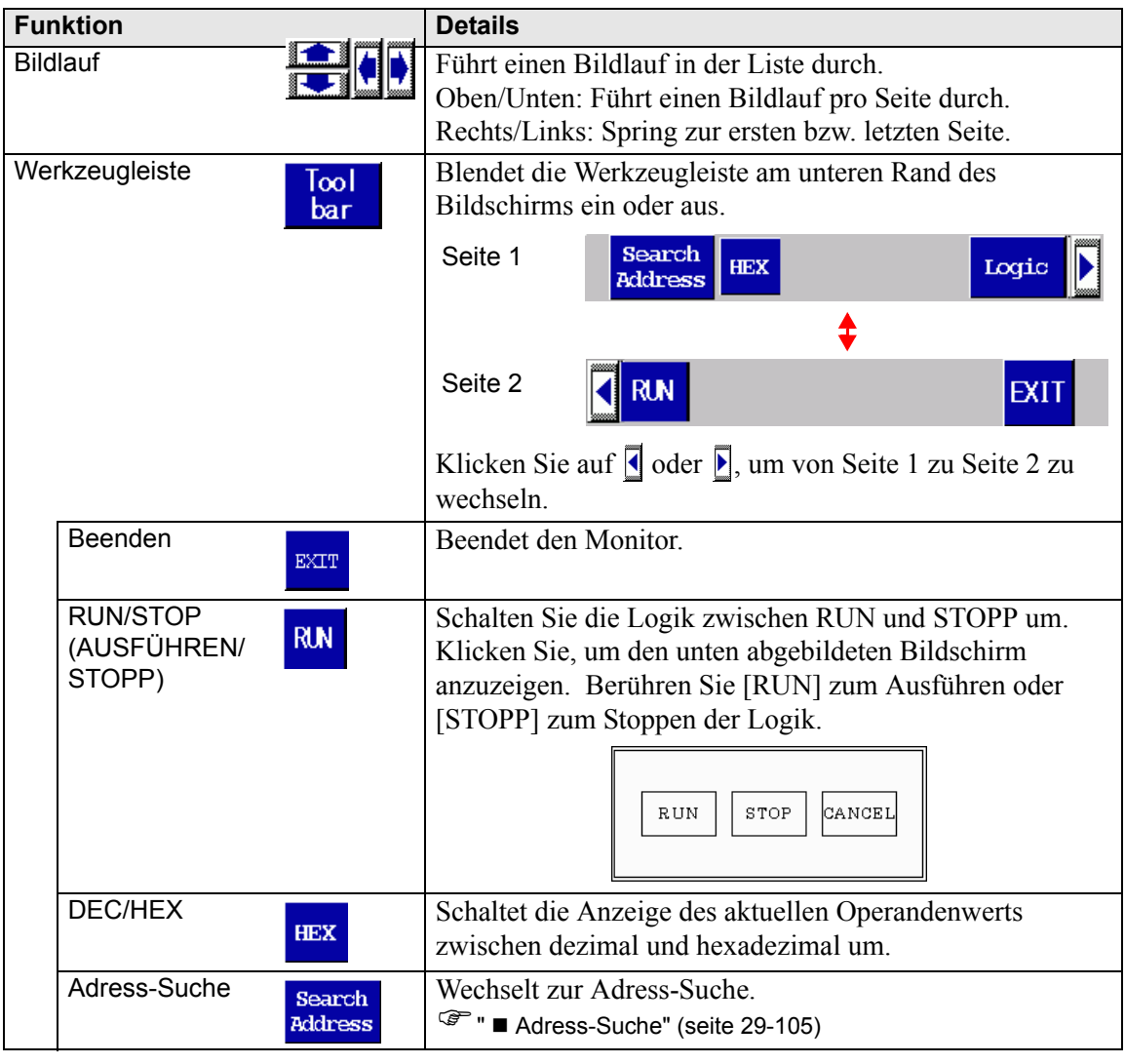

# <span id="page-104-0"></span>■ Adress-Suche

Wählen Sie den Adresstyp, der im Adressmonitor angezeigt werden soll. Sie können die in jeder Adresse gespeicherten Werte überprüfen. Diese Funktion ist nur für das Adressformat verwendbar.

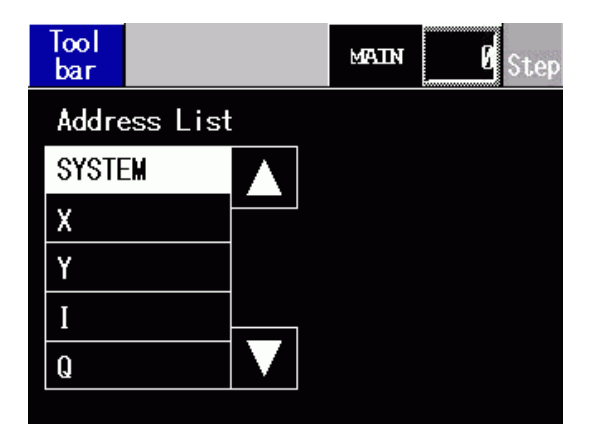

Die Adress-Suche bietet die folgenden Funktionen.

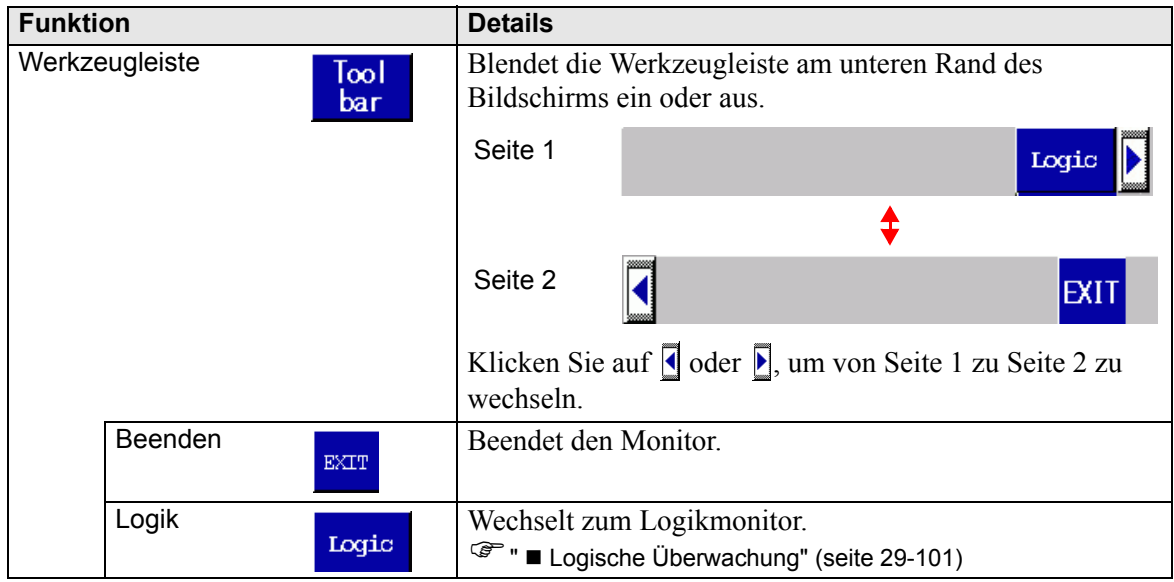

# <span id="page-105-0"></span>**Kontaktplan-Anweisungen**

Es wird Ihnen eine Liste von Anweisungen zur Verfügung gestellt. Wählen Sie zuerst die Kategorie, um alle Listen dieser Kategorie anzuzeigen, und wählen Sie anschließend die entsprechende Liste aus.

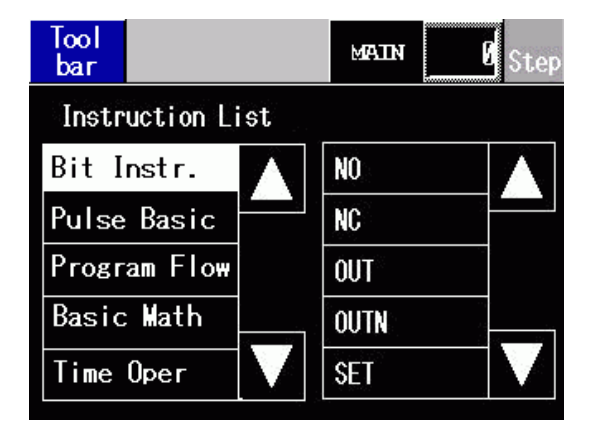

Die Anweisungsliste bietet die folgenden Funktionen.

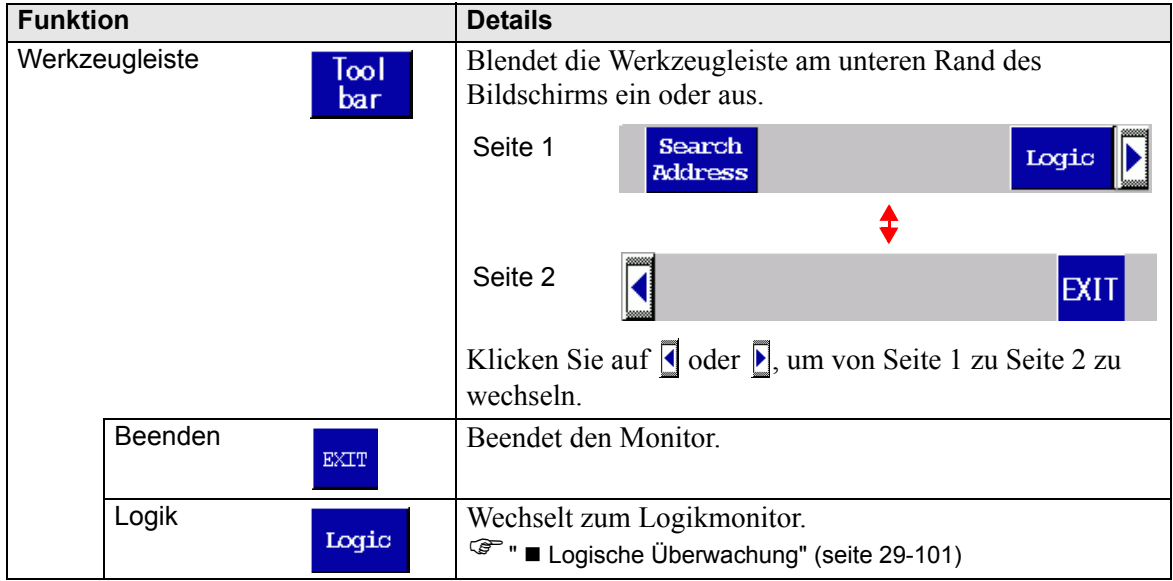

# <span id="page-106-0"></span>■ Suchen

Wählen Sie im Adressmonitor und in der Anweisungsliste eine Variable, die Sie als Suchschlüssel verwenden möchten. Die Suche wird im Logikmonitor durchgeführt.

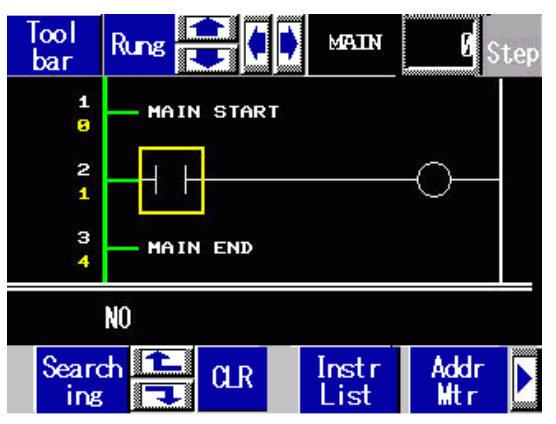

Die Suche bietet die folgenden Funktionen.

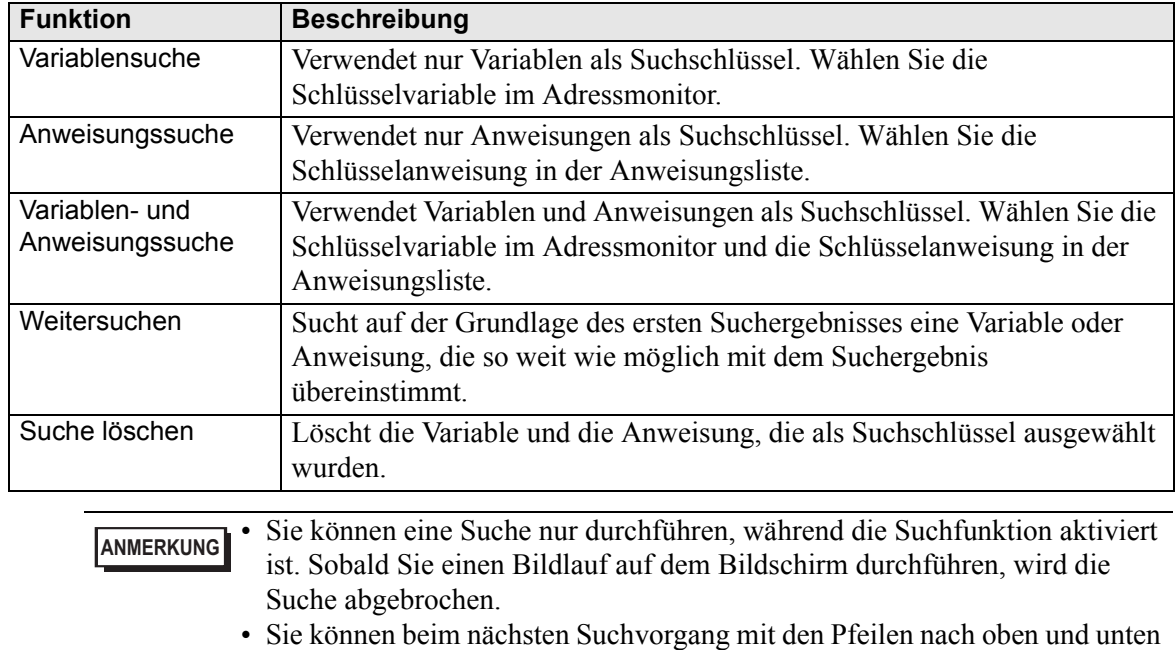

zur vorherigen oder folgenden Suche wechseln.

# ■ Passwort

Bei einer Logik mit einem Passwort lässt sich die Logik erst nach Eingabe des Passworts überwachen.

# **29.13 Praktische Funktionen zum Erstellen/Bearbeiten der Logik**

# **29.13.1 Ersetzen von Elementen in Anweisungen und Anweisungen in Elementen**

Sie können Symbolvariablen zuordnen, neue Anweisungen einfügen und neue Elemente ablegen, indem Sie die Elemente und Anweisungen zwischen dem Zeichnen-Bildschirm und dem Logik-Bildschirm hin- und herziehen. Diese Methode erleichtert das Erstellen von Bildschirmen und Logikprogrammen.

In diesem Beispiel sind ein Logik-Bildschirm (z.B.: MAIN) und ein Zeichnen-Bildschirm (z.B.: Basis 1) geöffnet und im Bearbeitungsbereich vertikal angeordnet.

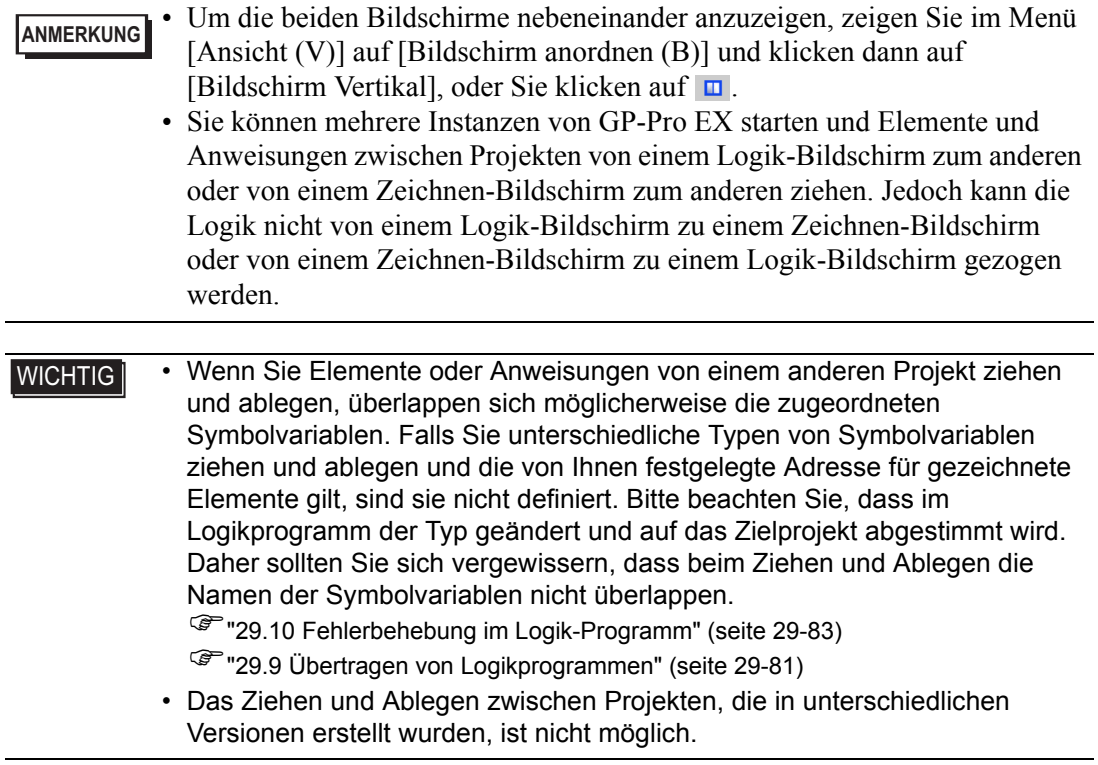
# **Zuordnen von Symbolvariablen zu Anweisungen von Elementen**

Sie können den Anweisungsoperanden in der Logik Symbolvariablen zuordnen, die Elementen auf dem Zeichnen-Bildschirm zugewiesen wurden.

1 Klicken Sie auf das Element auf dem Zeichnen-Bildschirm. Ziehen Sie es zum Anweisungsoperanden, dem es zugeordnet werden soll. Lassen Sie die Maustaste an der Stelle los, wo der Zeiger sich von  $\bigotimes$  in  $\mathbb{R}_{\mathbb{Z}_1}$  ändert.

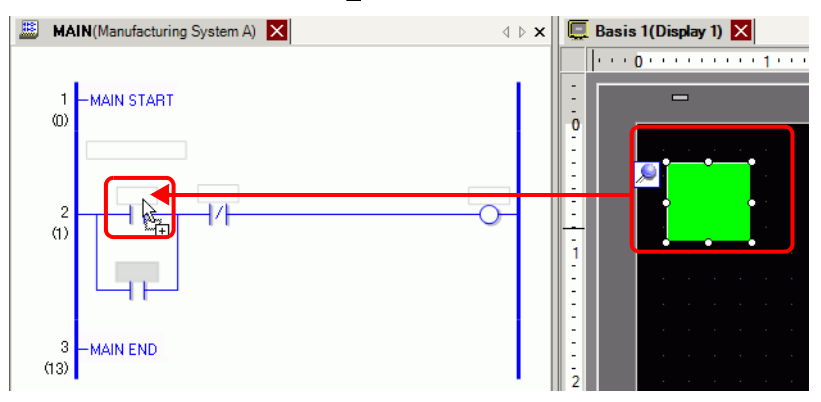

2 Wählen Sie die Symbolvariable.

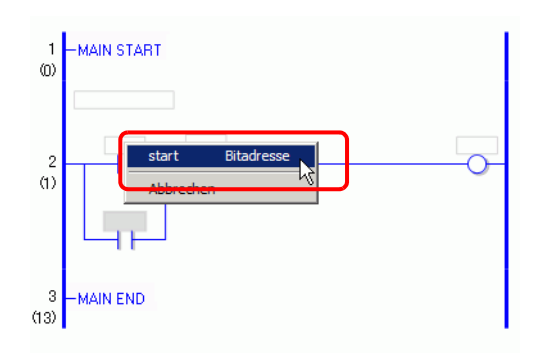

#### **ANMERKUNG** • Die Symbolvariablen, die zugeordnet werden können, unterscheiden sich je nach Element.

- <sup><sup></sub> •</sup> → Drag & Drop-Elemente" (seite 29-122)</sup>
- Wenn einem Element mehr als eine Symbolvariable zugeordnet wird, werden die möglichen Symbolvariablen angezeigt.
- Klicken Sie auf [Abbrechen], um die Zuordnung der Symbolvariablen abzubrechen.
- Wenn der Zeiger als  $\bigcirc$  angezeigt wird, können Sie keine Symbolvariablen zuordnen.

3 Die dem Element zugeordnete Symbolvariable wird dem Anweisungsoperanden zugeordnet.

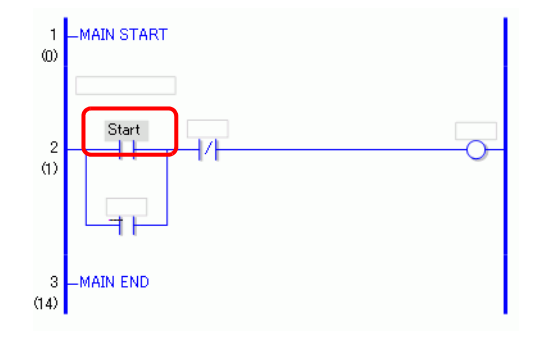

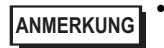

**ANMERKUNG** • Sie können Symbolvariablen im Fenster [Adresse] zuordnen. )"  [Einstellen von Operanden mit Drag & Drop" \(seite 29-64\)](#page-63-0) 

# **Zuordnen von Symbolvariablen von Anweisungen zu Elementen**

Sie können Elementen auf dem Zeichnen-Bildschirm Symbolvariablen zuordnen, die Anweisungsoperanden in der Logik zugewiesen wurden.

1 Klicken Sie auf den Anweisungsoperanden in der Logik. Ziehen Sie ihn zum Element auf dem Zeichnen-Bildschirm, dem er zugeordnet werden soll. Wenn die Funktionsliste angezeigt wird, zeigen Sie auf die Funktion, der Sie ihn zuordnen möchten. Lassen Sie die linke Maustaste an der Stelle los, wo sich der Zeiger von  $\bigotimes$  in  $\mathbb{S}_{\overline{1}\cdot\overline{1}}$  ändert.

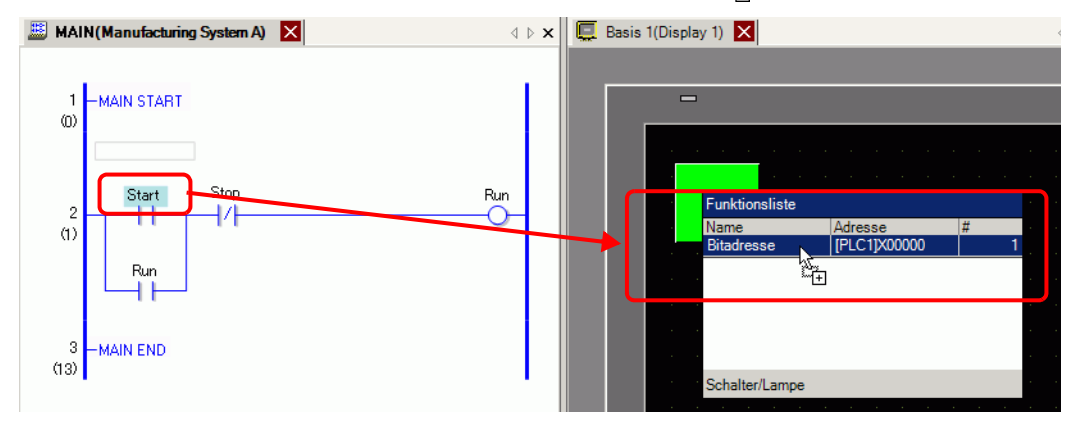

#### **ANMERKUNG** • Die Symbolvariablen, die zugeordnet werden können, unterscheiden sich je nach Anweisung.

- )"  [Anweisungen, die die Drag-&Drop-Methode verwenden" \(seite 29-116\)](#page-115-0)
- Wenn einem Element mehr als eine Funktion zugeordnet wird, werden die möglichen Funktionen angezeigt.
- Wenn Sie die linke Maustaste loslassen, bevor die Anzeige der Reihe invertiert wird, wird die Zuordnung der Symbolvariablen abgebrochen.
- Wenn der Zeiger als  $\bigotimes$  angezeigt wird, können Sie keine Symbolvariablen zuordnen.
- 2 Die dem Anweisungsoperanden zugeordnete Symbolvariable wird dem Element zugeordnet.

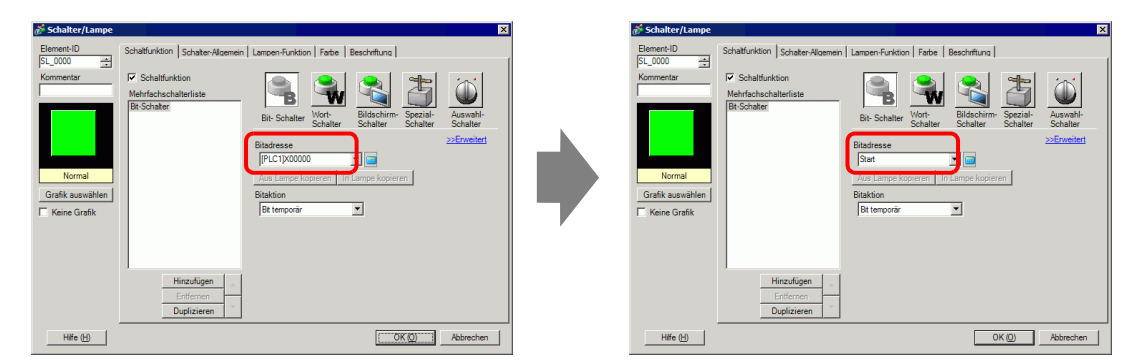

# **Einfügen neuer Anweisungen von Elementen**

Sie können Anweisungen in eine Logik einfügen, indem Sie Elemente zu den Reihen oder Shunts des Logikprogramms ziehen.

1 Klicken Sie auf das Element auf dem Zeichnen-Bildschirm. Ziehen Sie es auf die Stelle, an der die Anweisung in der Logik eingefügt werden soll. Lassen Sie die Maustaste an der Stelle los, wo der Zeiger sich von  $\bigotimes$  in  $\mathbb{R}^+$  ändert.

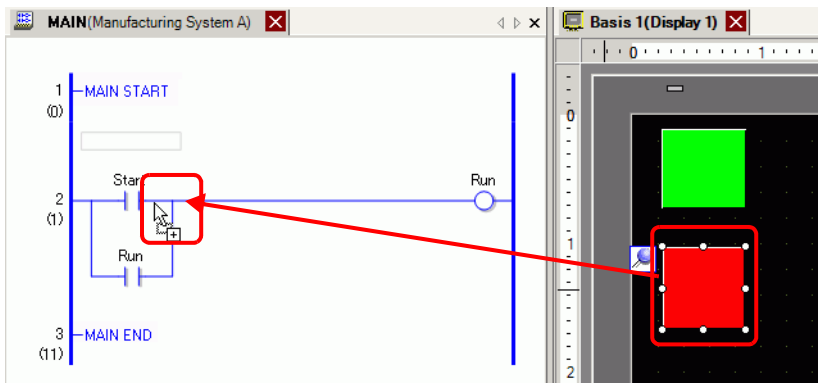

2 Wählen Sie die Symbolvariable und wählen Sie anschließend die Anweisung, die Sie einfügen möchten.

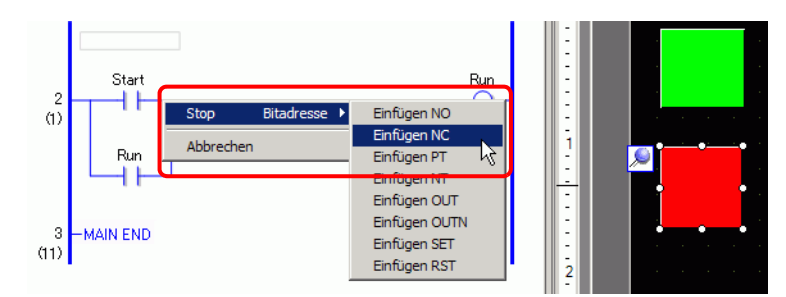

**ANMERKUNG** • Anweisungen, die eingefügt werden können, unterscheiden sich je nach Element.

<sup>
(</sub> $\mathbb{F}$ " ◆ Drag & Drop-Elemente" (seite 29-122)</sup>

- Wenn einem Element mehr als eine Symbolvariable zugeordnet wird, werden die möglichen Symbolvariablen angezeigt.
- Klicken Sie auf [Abbrechen], um die Zuordnung der Symbolvariablen abzubrechen.
- Wenn der Zeiger als  $\bigcirc$  angezeigt wird, können Sie keine Anweisungen einfügen.

3 Die Anweisung, der die Symbolvariable des Elements zugeordnet wurde, wird eingefügt.

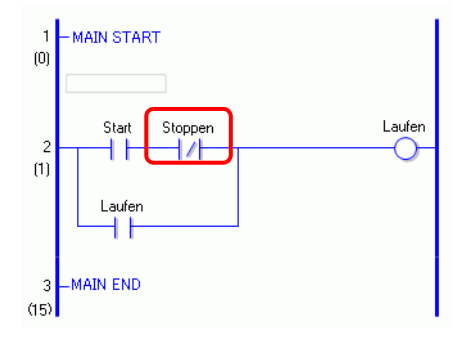

# **Ablegen neuer Elemente von Anweisungen**

Sie können Elementen auf dem Zeichnen-Bildschirm Symbolvariablen zuordnen, die Anweisungsoperanden in der Logik zugewiesen wurden.

1 Klicken Sie auf die Anweisung in der Logik. Ziehen Sie die Anweisung an die Stelle auf dem Zeichnen-Bildschirm, wo sie abgelegt werden soll. Lassen Sie die linke Maustaste an der Stelle los, wo sich der Zeiger von  $\bigotimes$  in  $\mathbb{R}_{\mathbb{Z}}$  ändert.

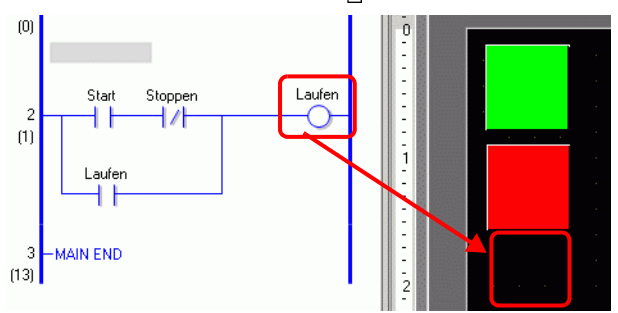

2 Wählen Sie den Operanden und wählen Sie anschließend das Element, das Sie ablegen möchten.

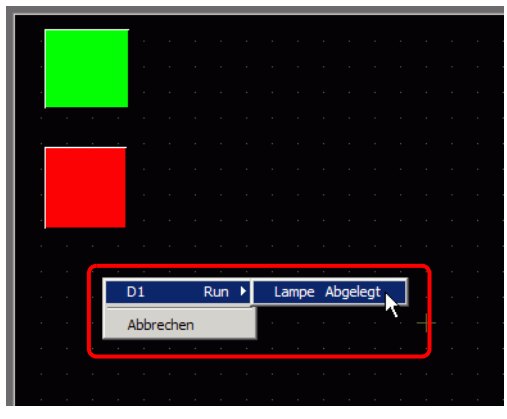

**ANMERKUNG** • Elemente, die abgelegt werden können, unterscheiden sich je nach Anweisung.

)"  [Anweisungen, die die Drag-&Drop-Methode verwenden" \(seite 29-116\)](#page-115-0) 

- Wenn sich mehr als ein Element ablegen lässt, werden die möglichen Elemente angezeigt.
- Wenn Sie eine Anweisung ziehen, die nicht abgelegt werden kann, wird der Vorgang abgebrochen.
- Klicken Sie auf [Abbrechen], um das Ablegen des Elements abzubrechen.
- Wenn der Zeiger als  $\bigcirc$  angezeigt wird, können Sie keine Elemente ablegen.
- Wenn den Kontaktplan-Anweisungen Strukturvariablen zugeteilt wurden, werden alle Ganzzahl- und Bit-Variablen angezeigt.

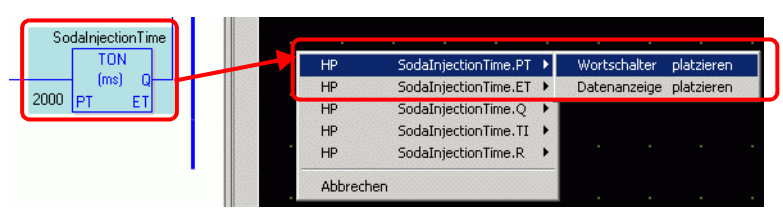

3 Das Element wird mit zusammen mit der Symbolvariablen der Anweisung abgelegt. Ändern Sie nach Bedarf die Größe und Farbe.

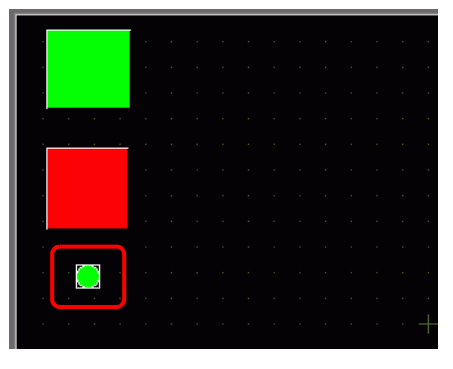

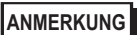

**ANMERKUNG** • Wenn im Dialogfeld [Optionseinstellungen] [Symbolvariable auf Kennzeichner kopieren] aktiviert ist, wird der Name der Symbolvariable für die Bezeichnung des Elements registriert und angezeigt. Ändern Sie, je nach Bedarf, die Einstellung der Bezeichnungen.

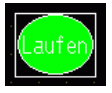

)" Logik allgemein" (seite 5-209)

# ■ Ziehen Sie die Kontaktplan-Anweisungen und -Elemente und legen Sie **diese ab.**

# <span id="page-115-0"></span>**Anweisungen, die die Drag-&Drop-Methode verwenden**

Sie können die folgenden Elemente von den Anweisungen oder Operanden in der Logik ziehen und auf dem Zeichnen-Bildschirm ablegen, um die Symbolvariablen zuzuordnen oder neu zuzuordnen.

WICHTIG | • Legen Sie keine Variablen vom Typ Real oder Anweisungen ab, die Realvariablen als Elemente in Operanden haben. Dies wird nicht richtig angezeigt.

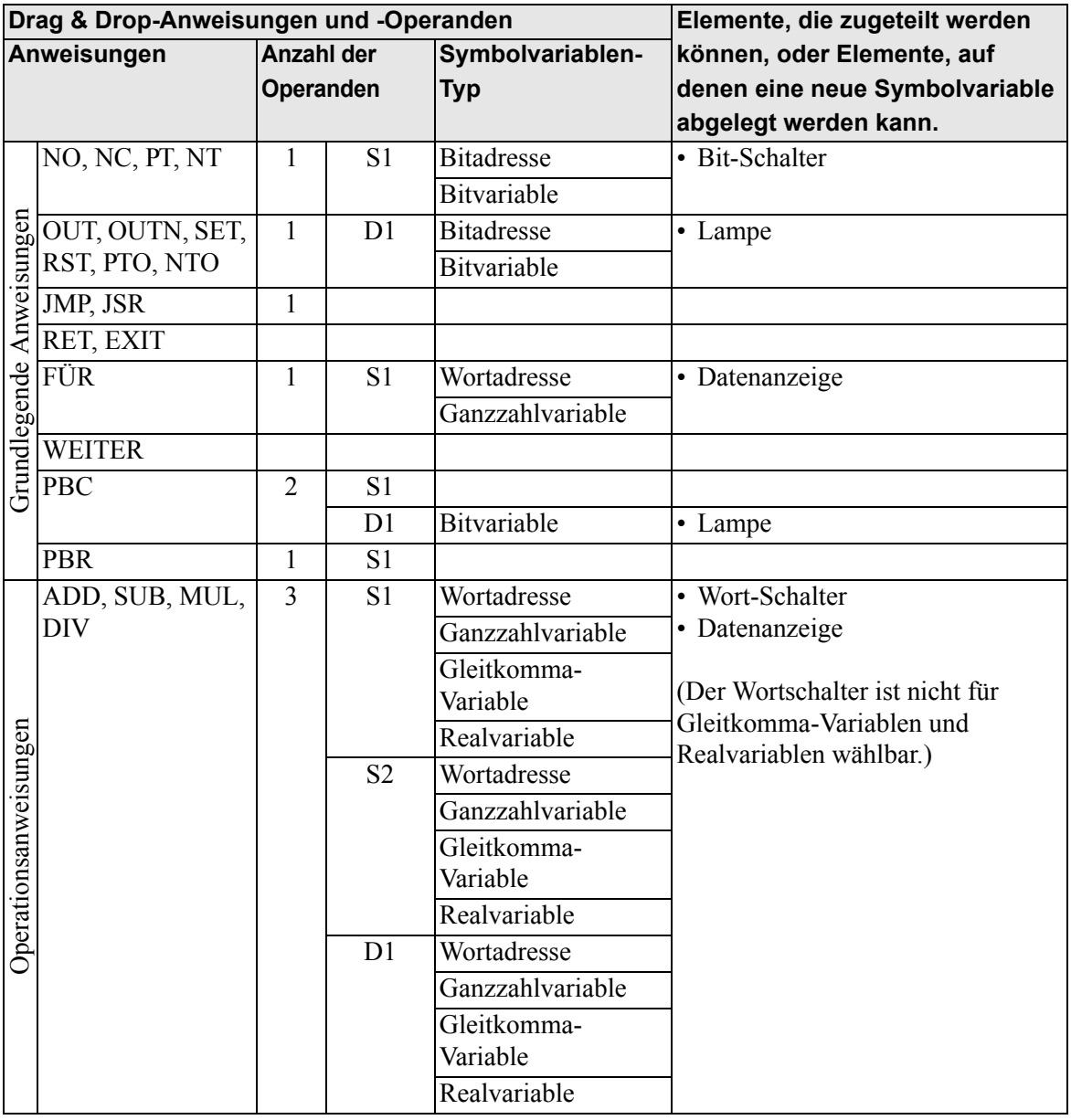

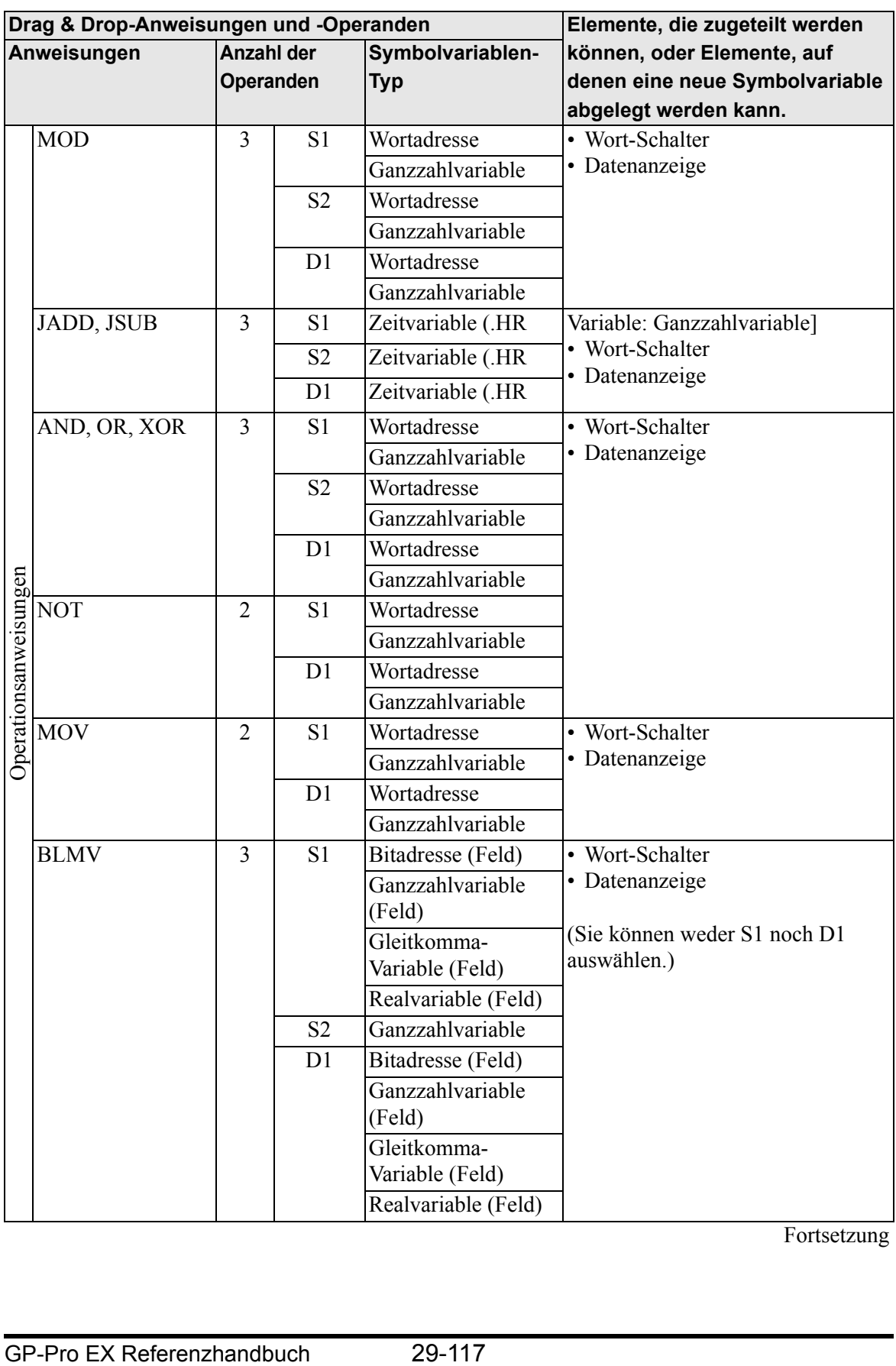

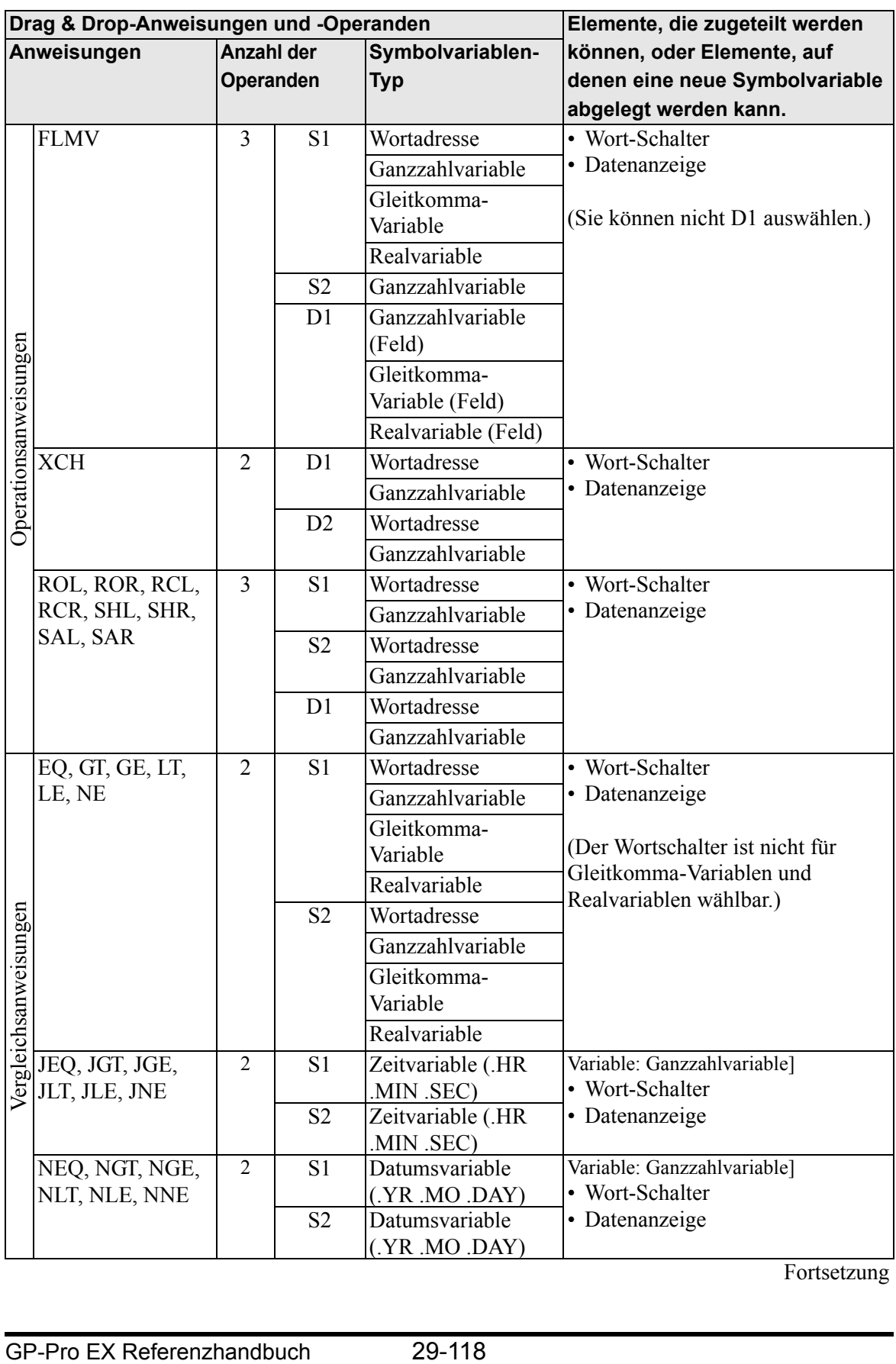

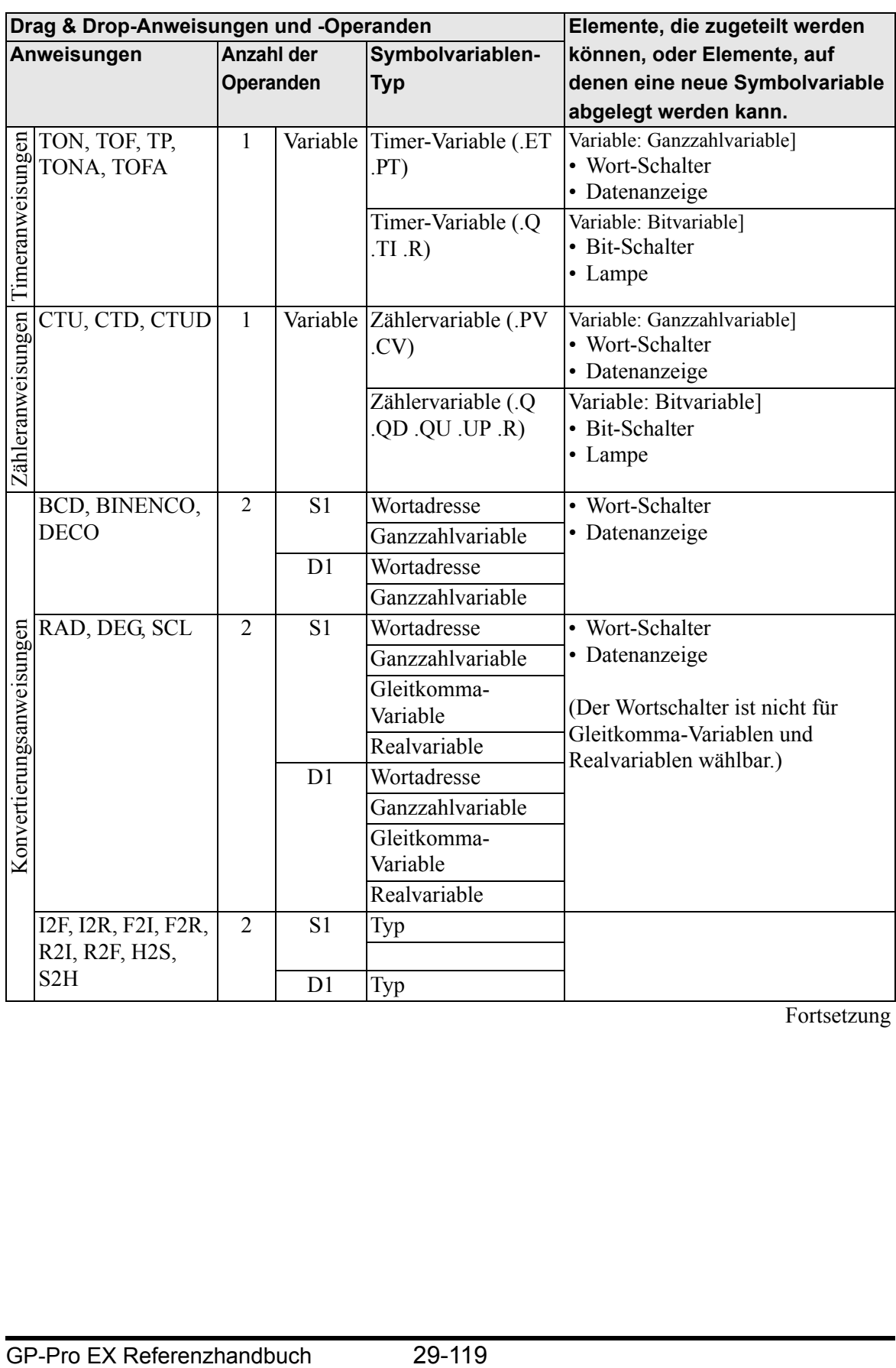

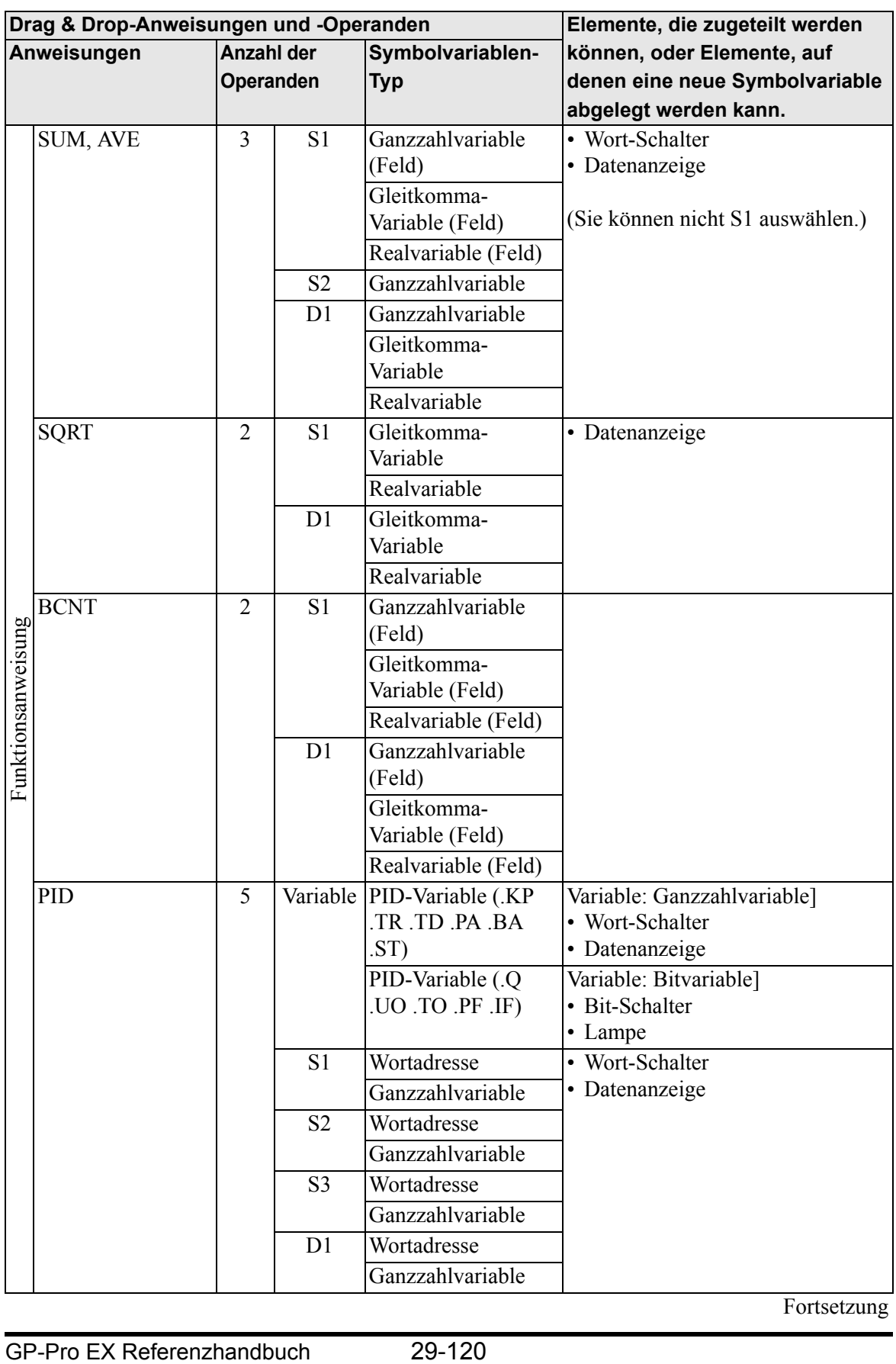

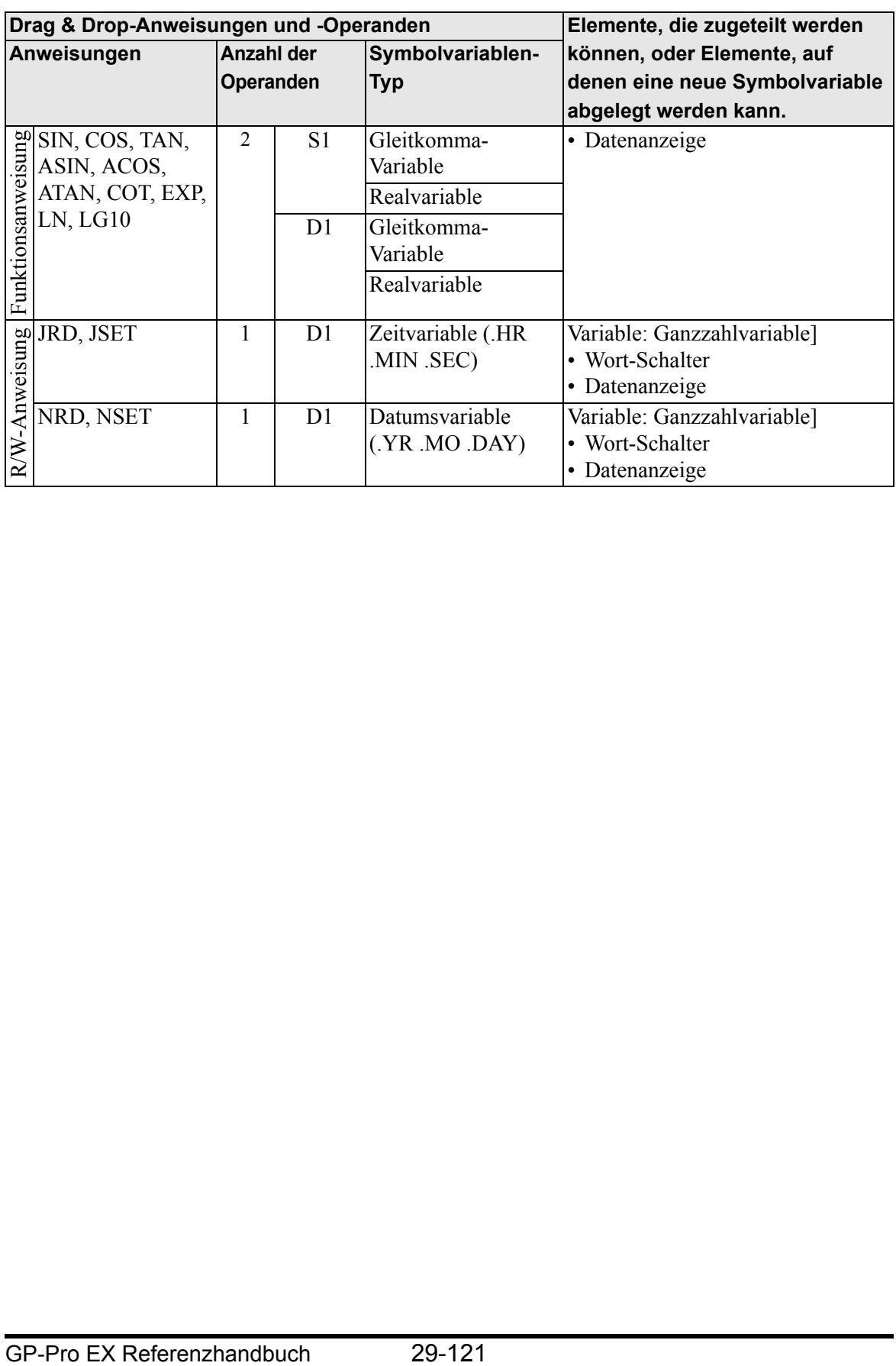

## <span id="page-121-0"></span>**Drag & Drop-Elemente**

Sie können Symbolvariablen Operanden zuordnen oder in Anweisungen einfügen, indem Sie Elemente vom Zeichnen-Bildschirm zum Logik-Bildschirm ziehen und dort ablegen. Diese Operanden und Anweisungen werden in der nachstehenden Tabelle aufgeführt.

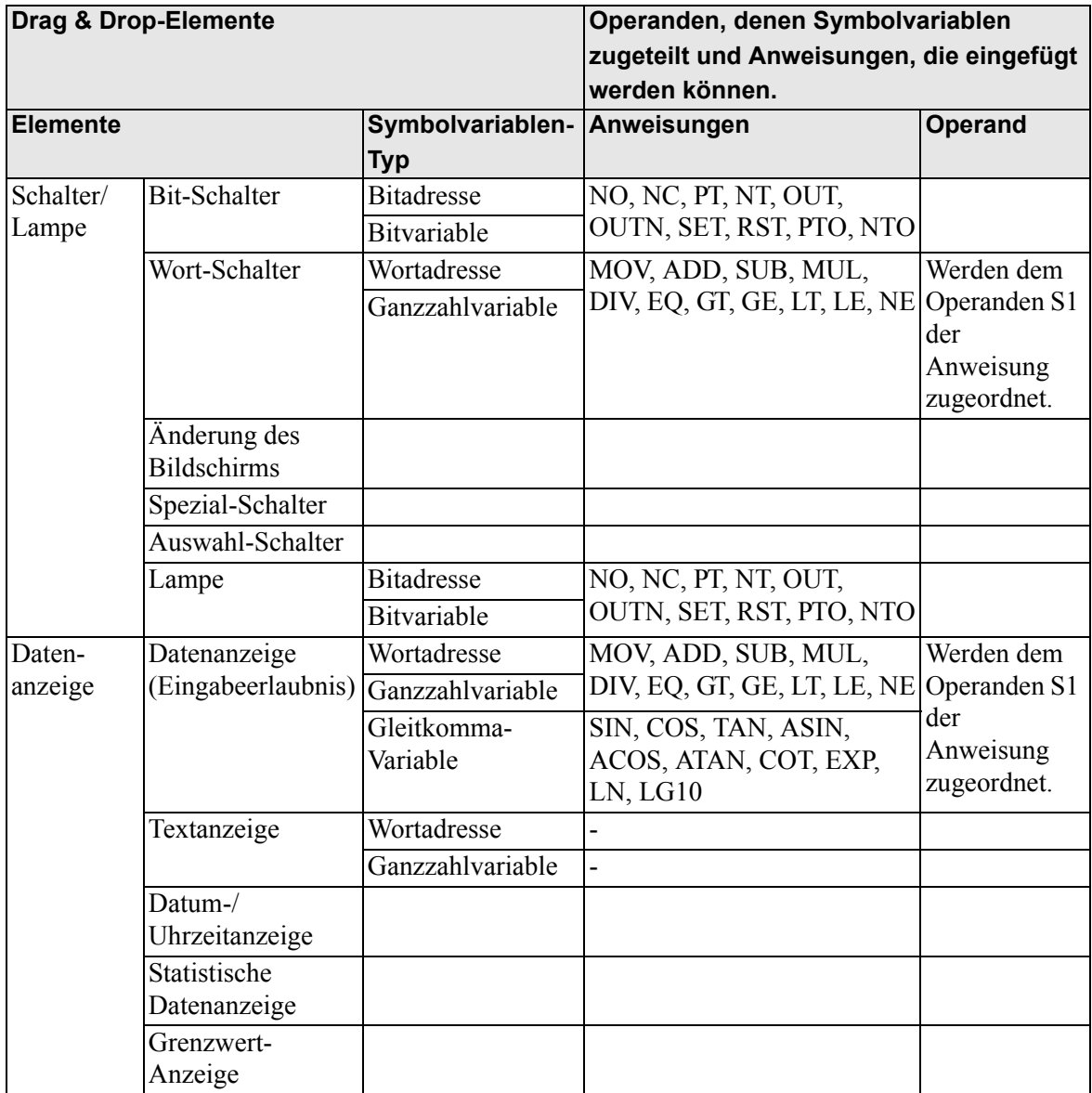

# **29.13.2 Überprüfen der Größe für die Programmerstellung**

Fehler, die beispielsweise durch Überschreiten der Kapazität verursacht werden, lassen sich vermeiden, indem Sie die aktuelle Logikkapazität, die Kapazität von Symbolvariablen, Adresspunkte und den Kommentarspeicher von Logikprogrammen überprüfen. Sie können das Verhältnis zwischen der Logikkapazität und dem Kommentarspeicher je nach Nutzung ändern.

**ANMERKUNG** • Die Logikkapazität wird berechnet als die Summe der Logik und die Kommentare in der Logik. Die Variablenkapazität ist die Summe aus den Variablen und den Symbolvariablenkommentaren.

# **Überprüfen der Auslastung des Arbeitsspeichers**

1 Wählen Sie im Menü [Projekt (F)], [Projektinformation (I)] und dann [Eigenschaftsfenster  $(I)$ ] aus.

Das Dialogfeld [Projektinformationen] wird angezeigt.

2 Klicken Sie auf [Logik-Speicher] und überprüfen Sie [Logikkapazität (Schritte)], [Variablenkapazität], [Anzahl der in der Logik verwendeten Adressen] und [Kommentarspeicher].

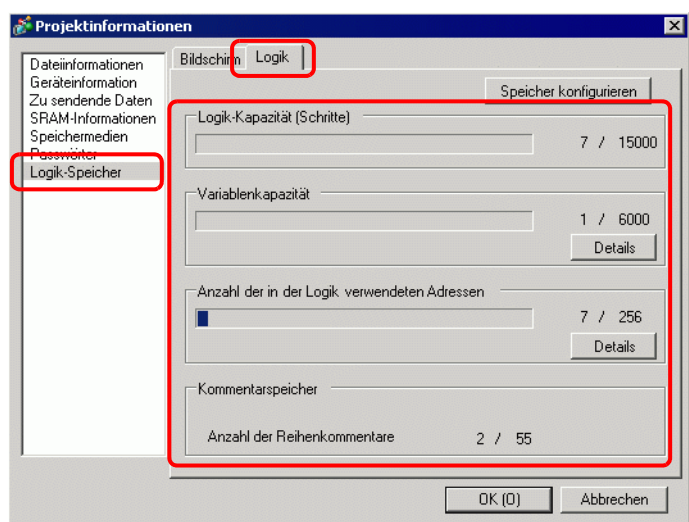

3 Klicken Sie unter [Variablenkapazität] auf [Details], um die aktuelle Anzahl, die zuweisbare Anzahl und die aktuelle Summe für jede Symbolvariable zu überprüfen.

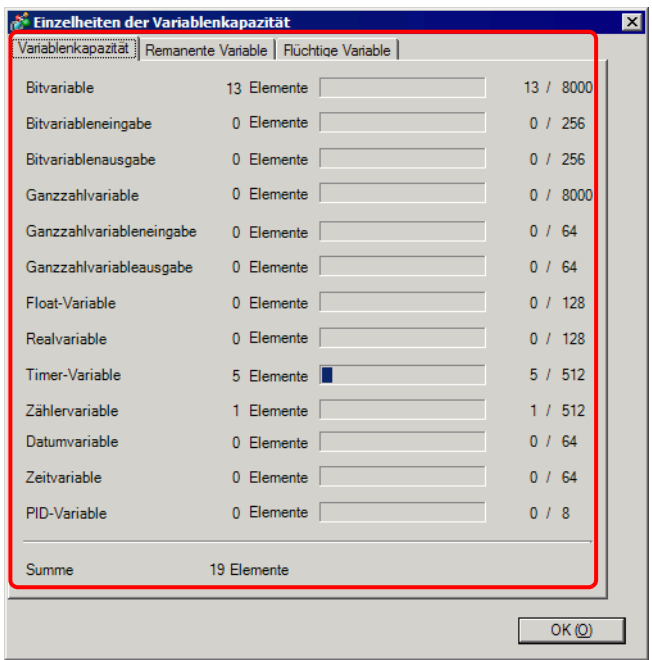

**ANMERKUNG** • Sie können durch Klicken auf die entsprechende Registerkarte [Remanente Variable]/[Flüchtige Variable] anzeigen.

4 Klicken Sie unter [Anzahl der in der Logik verwendeten Adressen] auf [Details], um die aktuelle Anzahl, die konfigurierbare Anzahl von [Bit], [Ganzzahl] und [Systemvariable] sowie die Gesamtanzahl zu überprüfen.

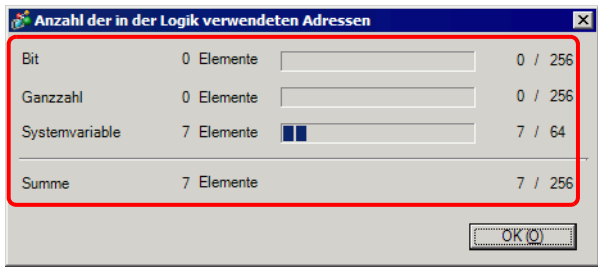

**ANMERKUNG** • [Anzahl der in der Logik verwendeten Adressen] setzt sich aus der Anzahl der externen Adressen von [SPS1]∗∗∗∗und der internen Adressen von [BENUTZER] zusammen. Beachten Sie bitte, dass die Anzahl der Adressen, die in einem Logikprogramm verwendet werden können, begrenzt ist.

# **Konfigurieren des Speichers**

Sie können die obere Kapazitätsgrenze für Symbolvariablen-Kommentare und Reihenkommentare angeben..

- WICHTIG | Die Größe von Logikprogrammen, die Sie erstellen können, wird auf der Grundlage des von Ihnen angegebenen Kommentarspeichers festgelegt. Reduzieren Sie die Kommentarblöcke, wenn Sie ein aus vielen Schritten bestehendes Logikprogramm erstellen. Wenn ein Logik-Programm mit vielen Kommentaren erstellt wird, müssen die Kommentarblöcke erhöht werden. Es können keine Kommentare erstellt werden, die die Speichereinstellungen der Kommentare übersteigen oder Schritte, die die Anzahl übersteigt, die durch den Kommentarspeicher bestimmt wurde.
- 1 Klicken Sie im Dialogfeld [Projektinformation] auf [Speicher konfigurieren]. Das Dialogfeld [Speicher konfigurieren] wird angezeigt.
- 2 Legt den oberen Grenzwert für den Kommentarspeicher der Symbolvariable von 0 bis 15 fest.

Wenn [Logik-Programmbereich erweitern] ausgewählt wird, wird der obere Grenzwert der Anzahl der Schritte von 15.000 auf 60.000 geändert. (Der obere Grenzwert der Bildschirmdaten wird um 1MB verringert.)

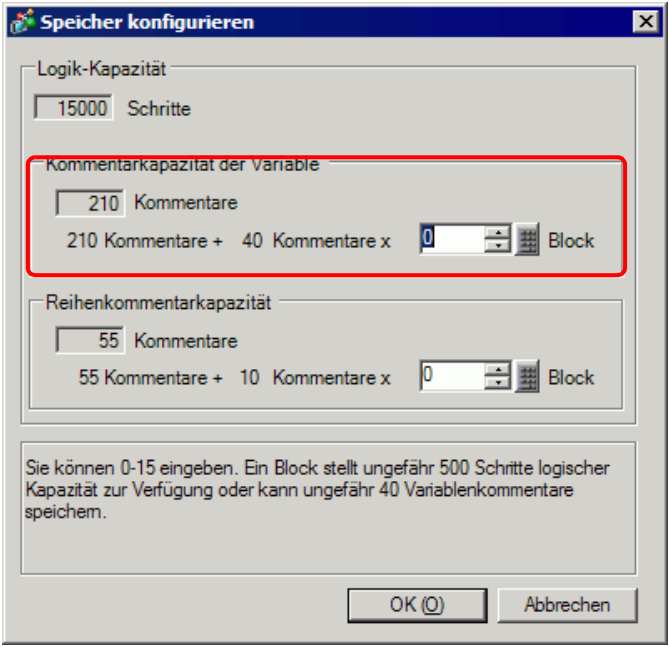

# **Symbolvariable- Anzahlbeschränkungen**

Wenn Teilnehmeradressen in Logikprogrammen verwendet werden, gelten die folgenden Anzahlbeschränkungen.

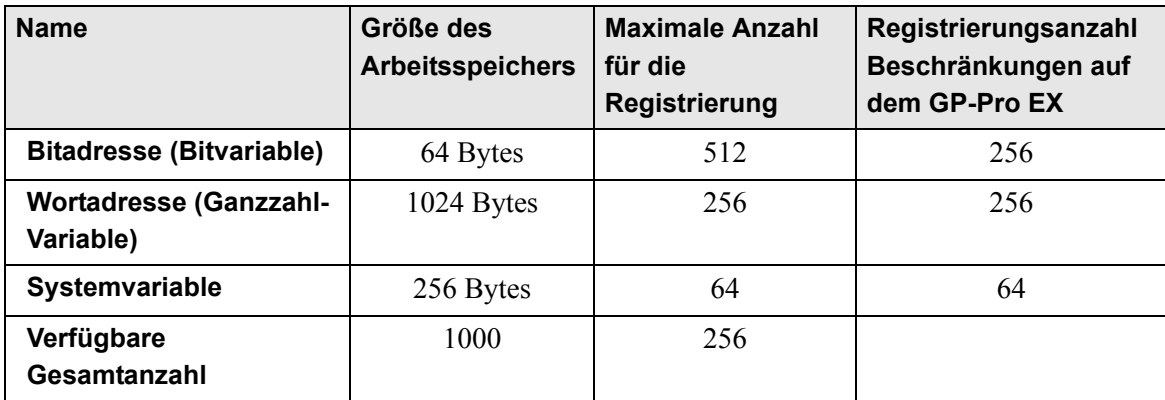

**ANMERKUNG** • Überprüfen Sie die Anzahlbeschränkungen für die Teilnehmeradressen auf dem GP-Pro EX.

# **Logik-Programm und GP-Speicherbeschränkungen**

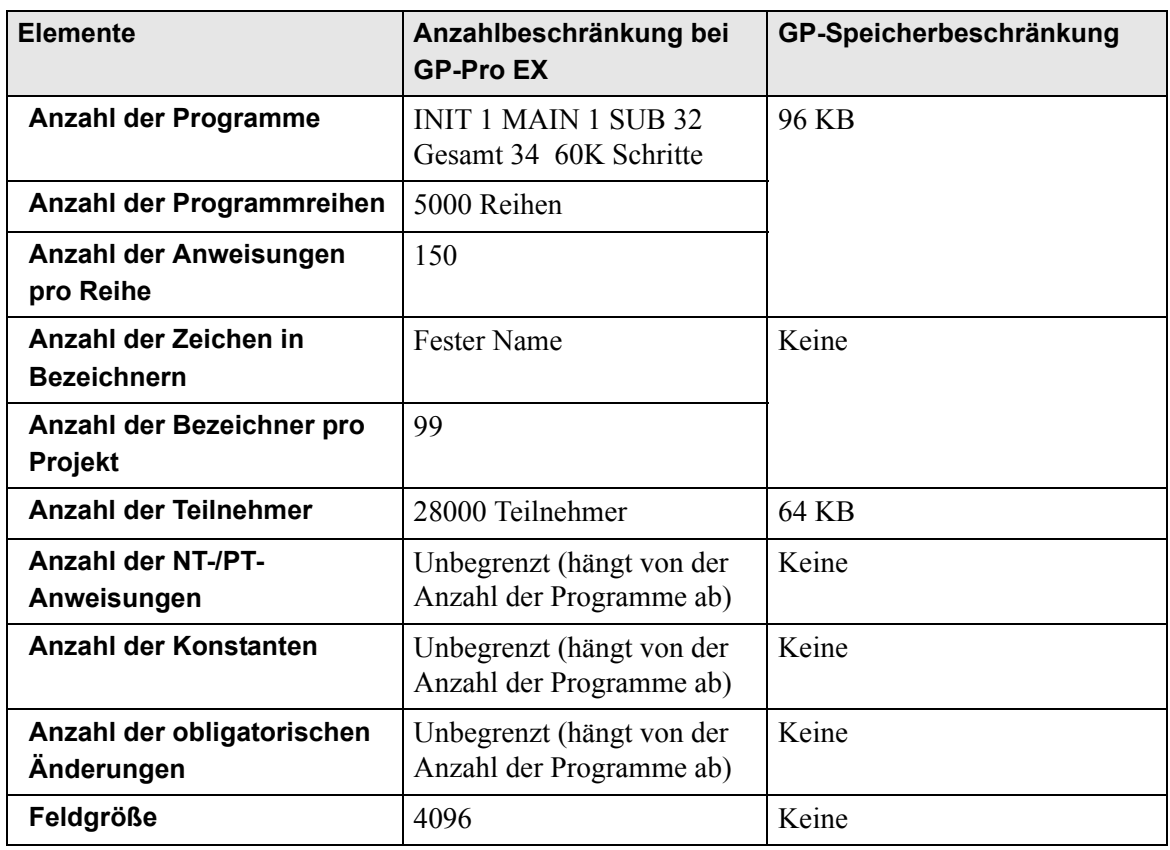

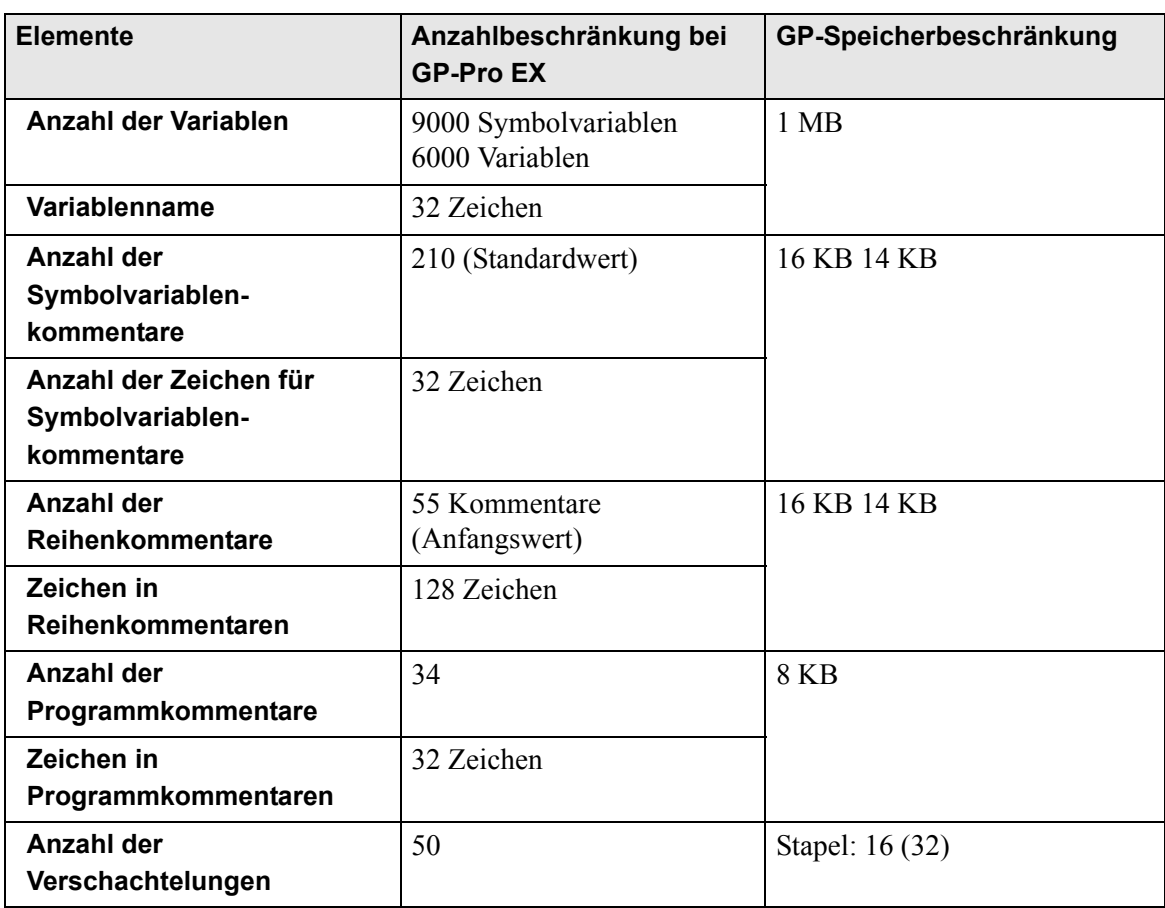

# **29.13.3 Anpassen der Abtastzeit für die Logik**

Dieser Abschnitt verschafft Ihnen einen Überblick über die Logikfunktionen und die Abtastzeit beim Ausführen des Logikprogramms. Außerdem werden die Schritte beim Festlegen der Abtastzeit aufgeführt.

# **Logikfunktionen**

### **Zusammenfassung**

Die Logikfunktionen funktionieren folgendermaßen. Einzelheiten werden auf der folgenden Seite erläutert.

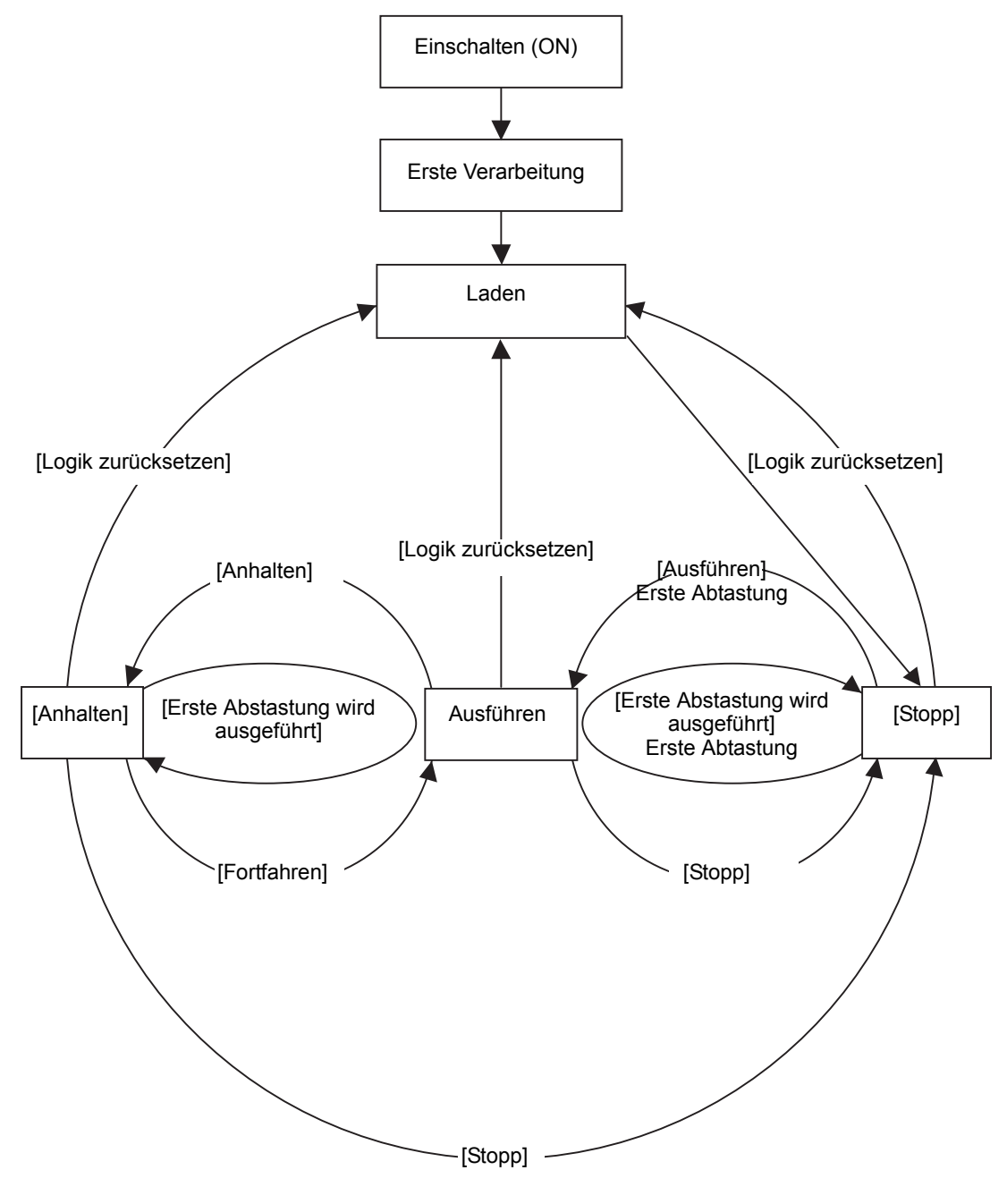

## • Erste Verarbeitung

Es handelt sich hierbei um den Anfangsstatus des Moduls für die Logikprogramm-Ausführung. Nachdem das Modul für die Logikprogramm-Ausführung initialisiert wurde, ändert sich der Status der Logik in "Laden".

### • Laden

Das Logikprogramm wird aus dem Speicher gelesen. Es wird überprüft, ob das Logikprogramm normal geladen wurde, und falls dies nicht der Fall ist, wird der Fehler behoben. Sobald das Programm normal geladen wurde, wird es anhalten. Wenn [Ausführen] für die Einschaltaktion ausgewählt ist, wird der Run-Befehl ausgeführt. Beim Wechsel in den Status "Ausführen" wird die E/A initialisiert.

### • Stopp

Die Logik ist im angehaltenen Status. Nach Erhalt eines Befehls ([Logik zurücksetzen], [Ausführen], [Erste Abtastung ausführen], [Fortfahren] oder [Anhalten]) ändert sich der Status dementsprechend.

Mit dem Befehl [Logik zurücksetzen] wird das "Laden" begonnen. Symbolvariablen werden initialisiert. Wenn es sich um eine remanente Variable handelt und das GP ausgeschaltet ist oder wenn die GP-Logik zurückgesetzt wurde, werden die aktuellsten Daten beibehalten. Wird jedoch die Logik mit dem Online-Monitor (Modus, in dem ein Programm in der Logik auf GP-Pro EX ausgeführt wird) oder mit #L\_Command zurückgesetzt, wird die Variable mit dem Wert initialisiert, der für die Logikfunktionen von GP-Pro EX angegeben wurde.

Mit den Befehlen [Ausführen] oder [Erste Abtastung ausführen] wird die zu bereinigende Variable auf Null zurückgesetzt. Mit dem Befehl [Ausführen] wird das "Ausführen" gestartet. Mit dem Befehl [Erste Abtastung ausführen] wird das Logikprogramm einmal ausgeführt.

#### • Erste Abtastung

Liest die E/A, führt das initialisierte Logikprogramm aus und schreibt dann die E/A.

## • Ausführen

Das Modul für die Logikprogramm-Ausführung wird ausgeführt. Die Engine liest die E/ A, führ das Logik-Programm aus, schreibt die E/A und aktualisiert die Systemvariablen (#L\_AvgLogicTime, #L\_AvgScanTime, usw.). Der Befehl [Logik zurücksetzen] beginnt das "Laden". Der Befehl [Stopp] hält die Logik an. Der Befehl [Anhalten] hält die Logik an.

• Anhalten

Das Modul für die Logikprogramm-Ausführung wurde angehalten. Um ein E/A-Watchdog-Timeout zu vermeiden, wird der Schreib- und Lesevorgang der E/A ausgeführt. Da jedoch das Logikprogramm nicht ausgeführt wurde, bleibt der Ausgabestatus unverändert. Der Zustand wird sich entsprechend ändern, nachdem ein Befehl empfangen wurde.

Der Befehl [Logik zurücksetzen] startet das "Laden". Der Befehl [1. Abtastung ausführen] führt das Logik-Programm einmal aus. Der Befehl [Stopp] hält die Logik an. Mit dem Befehl [Fortfahren] wird das "Ausführen" gestartet.

## **Ausführmodus**

Die Abtastung wird folgendermaßen ausgeführt.

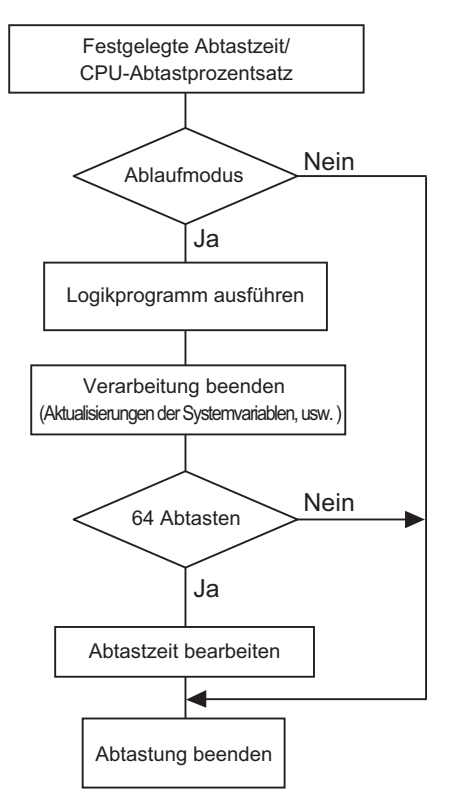

#### • Anpassen der Abtastzeit

Die Abtastzeit wird für alle 64 Abtastungen angepasst. Die Abtastzeiten für die Modi "Festgelegte Abtastzeit" und "CPU-Abtastprozentsatz" lauten folgendermaßen:

#### • Modus "Festgelegte Abtastzeit"

Scan Time =

(#L\_AvgLogicTime \* 100) / 50 (Modelle, die Logik GP-33∗∗ Series verwenden können: Modelle außer 30:

#### • Modus "CPU-Abtastprozentsatz"

Abtastzeit =  $(\#L \; \text{AvgLogicTime} * 100) / \#L \; \text{PercentScan}$ 

**ANMERKUNG** • Weitere Informationen zu #L\_AvgLogicTime und #L\_PercentScan finden Sie im folgenden Abschnitt. <sup><sup>7</sup>/<sub>4.6</sub> Systemvariablen" (seite A-91)</sup>

#### • Abtastzeit-Fehler

Der folgende Fehler wurde bei der Abtastzeit für die Logik gefunden.

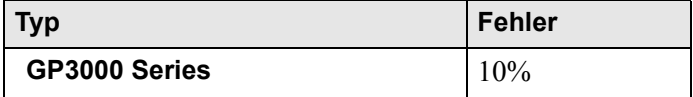

\* Die Kommunikation über Ethernet oder MPI kann sich auf die Abtastzeit auswirken. Weitere Informationen finden Sie unter ["29.15 Einschränkungen" \(seite 29-182\) .](#page-181-0)

# **Abtastzeit der Logik**

Die Logikzeit umfasst die Logikfunktionen, die Anzeige und die Anzeigefunktionen (Bildschirmanzeige, Touch-Bildschirm-Verarbeitung, Kommunikation). Mit der Logikfunktion wird das Logikprogramm ausgeführt. Beide Funktionen sehen folgendermaßen aus. Die Abtastzeit des GP hat einen Modus für festgelegte Abtastzeit und einen für CPU-Abtastprozentsatz.

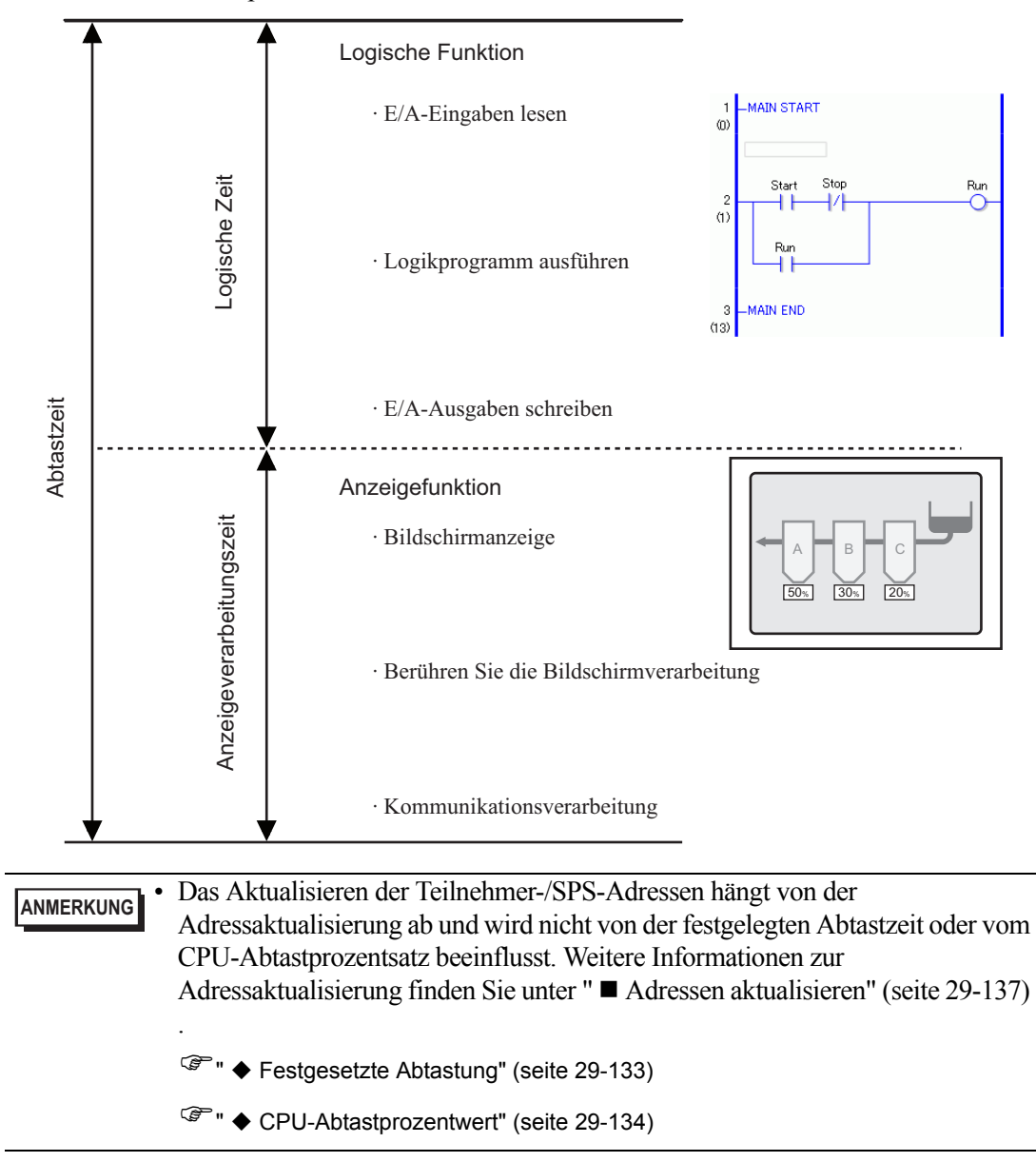

# <span id="page-132-0"></span>**Festgesetzte Abtastung**

Dieser Modus behält die bestimmte Abtastzeit bei.

In diesem Modus können Sie ein Logikprogramm in einem bestimmten Zyklus verarbeiten. Er eignet sich für Programme, die der Steuerung (Logikprogramme) den Vorrang geben und für die der Bildschirm hauptsächlich zur Überwachung (Datenanzeige) verwendet wird, die wenige Operationen erfordert.

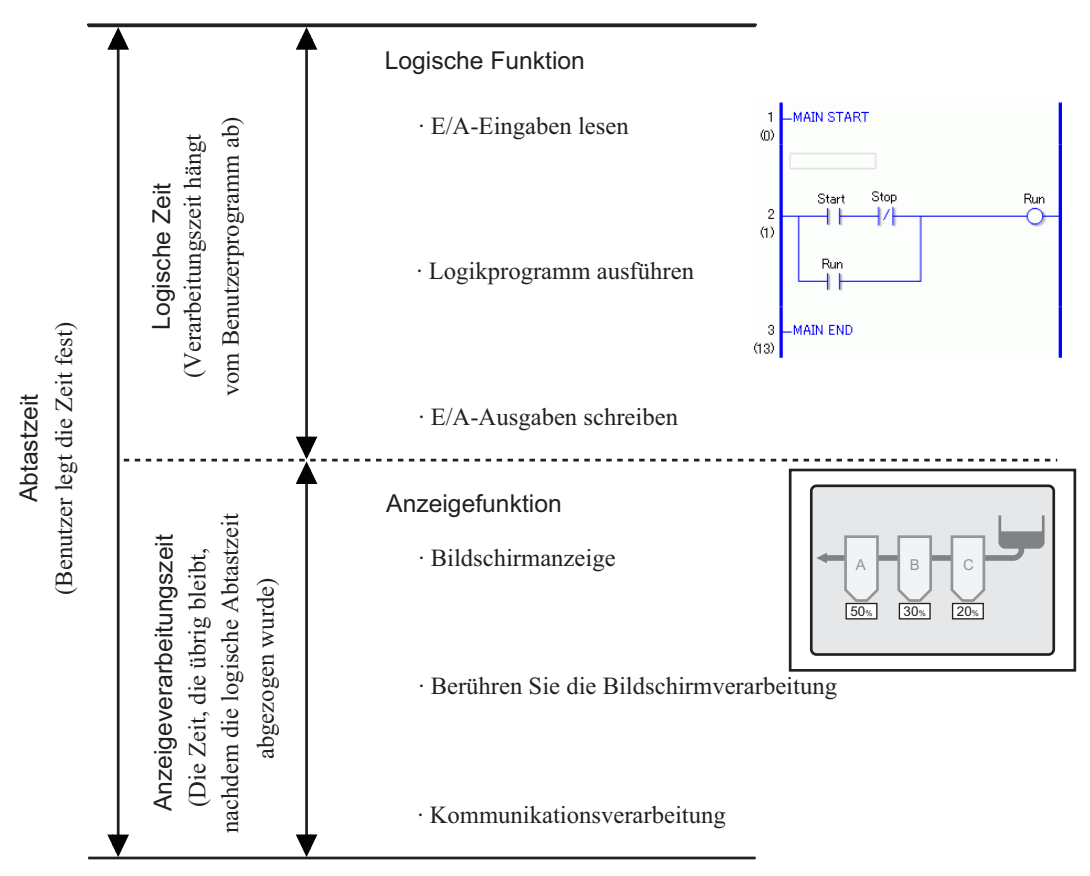

Anzeige-Verarbeitungszeit = Einstellungswert für festgelegte Abtastzeit (ms) - Logikzeit

Beispiel: Wenn für die festgelegte Abtastzeit 50 Ms festgelegt ist und die Ausführungszeit der Logik 20 Ms beträgt: Anzeige-Verarbeitungszeit = 50 ms − 20 ms = 30 ms

Je länger die Logikzeit wird, desto kürzer wird die Verarbeitungszeit. Aus diesem Grund verlangsamt sich die Geschwindigkeit der Anzeigeaktualisierung auf dem GP. Das Logikprogramm wird jedoch ohne Unterbrechung ausgeführt.

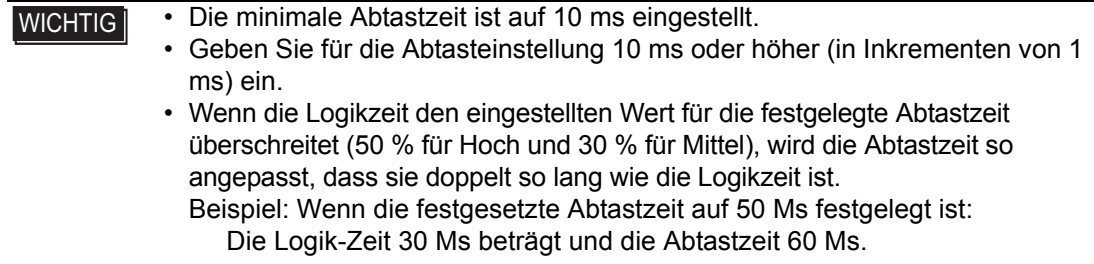

**ANMERKUNG** • Passen Sie die Einstellungszeit auf der Grundlage des #L\_AvgScanTime-Werts ein, nachdem Sie die Operation auf dem GP getestet haben. <sup>C</sup><sup> $\approx$ </sup> "A.6 Systemvariablen" (seite A-91)

### <span id="page-133-0"></span>**CPU-Abtastprozentwert**

In diesem Modus wird die Logikzeit-Belegung (%) während der Abtastzeit angegeben und die Abtastzeit für den Betrieb geändert.

Durch erhöhte Logikzeit wird Druck auf die Anzeige-Verarbeitungszeit ausgeübt. Dieser Modus verhindert diesen Druck und eignet sich für Systeme, die Bildschirmoperationen und dem Wechseln von Bildschirmen den Vorrang geben.

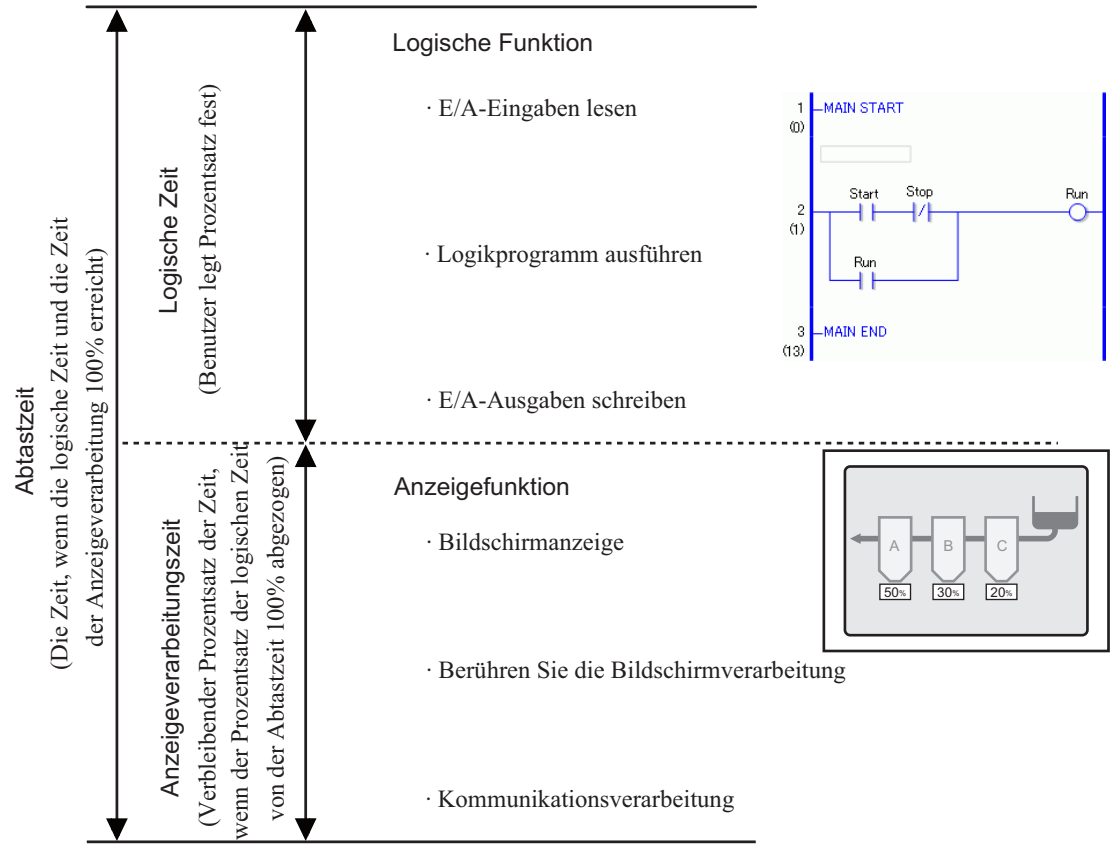

Abtastzeit = Logikzeit Einstellungswert für den CPU-Abtastprozentwert (%)

Beispiel: Wenn für den CPU-Abtastprozentwert 40% bestimmt ist und die Logik-Ausführzeit 20 Ms beträgt: Abtastzeit =  $(20/40) * 100 = 50$  Ms Anzeige-Verarbeitungszeit = 50 Ms − 20 Ms = 30 Ms

Je länger die Logikzeit wird, desto länger werden auch die Anzeige-Verarbeitungszeit und die Abtastzeit. Aus diesem Grund verlängert sich bei länger werdender Logikzeit die für die Anzeigeverarbeitung zugewiesene Zeit ebenso. Daraus ergibt sich eine verbesserte Geschwindigkeit bei der Anzeigeaktualisierung auf dem GP, während sich der Verarbeitungszyklus der Logikprogramme verlangsamt.

#### WICHTIG | • Geben Sie den Abtastzeitwert für den CPU-Abtastprozentsatz in Inkrementen von 1 ms an. • Die Verarbeitungszeit pro Anweisung bleibt im Logikprogramm unverändert. • Sie können keinen CPU-Abtastprozentsatz größer als 50 % festlegen. • Wenn für den CPU-Abtastprozentsatz 50 % festgelegt wird, sind die Anzeige-Verarbeitungszeit und Logikprogramm-Verarbeitungszeit von gleicher Länge. Die Anzeigeverarbeitung wird nicht vorrangig behandelt.

# **Einrichtungsverfahren ANMERKUNG** • Weitere Informationen hierzu entnehmen Sie bitte Ihrem Einstellungshandbuch. )"5.17.6 [Systemeinstellungen] Einstellungshinweise Logik" (seite 5-188)

1 Klicken Sie in [Systemeinstellungen] auf [Gerätetyp].

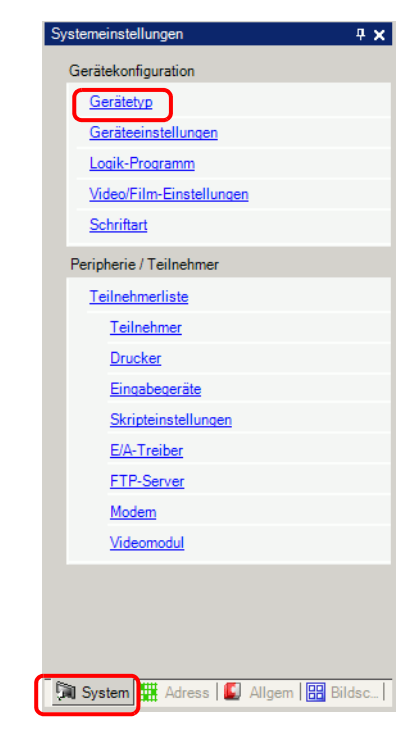

**ANMERKUNG** • Wenn im Arbeitsbereich die Registerkarte [Systemeinstellungen] nicht angezeigt ist, wählen Sie im Menü [Ansicht (V)] den Befehl [Arbeitsbereich (W)] aus und klicken dann auf [Systemeinstellungen].

2 Klicken Sie auf die Registerkarte [Logik]. Wählen Sie im Bereich [Systemeinstellungen] entweder [Festgelegte Abtastzeit] oder [CPU-Abtastprozentsatz] und geben Sie einen Wert für die Einstellung ein.

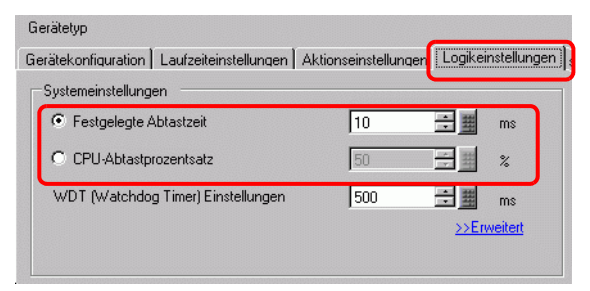

# <span id="page-136-0"></span>**Adressen aktualisieren**

#### **Zusammenfassung**

Bei der Verwendung von Teilnehmeradressen in Logikprogrammen werden Pseudoadressen (Logikadressen) für die Logikfunktionen zugeordnet. Die Teilnehmeradressen werden regelmäßig aktualisiert und Logikprogramme werden über diese zugeordneten Pseudoadressen ausgeführt.

Mit der Methode der Adressaktualisierung werden Daten zwischen Teilnehmeradressen und Pseudoadressen aktualisiert.

Sie können das Aktualisierungsintervall je nach Benutzersystem angeben.

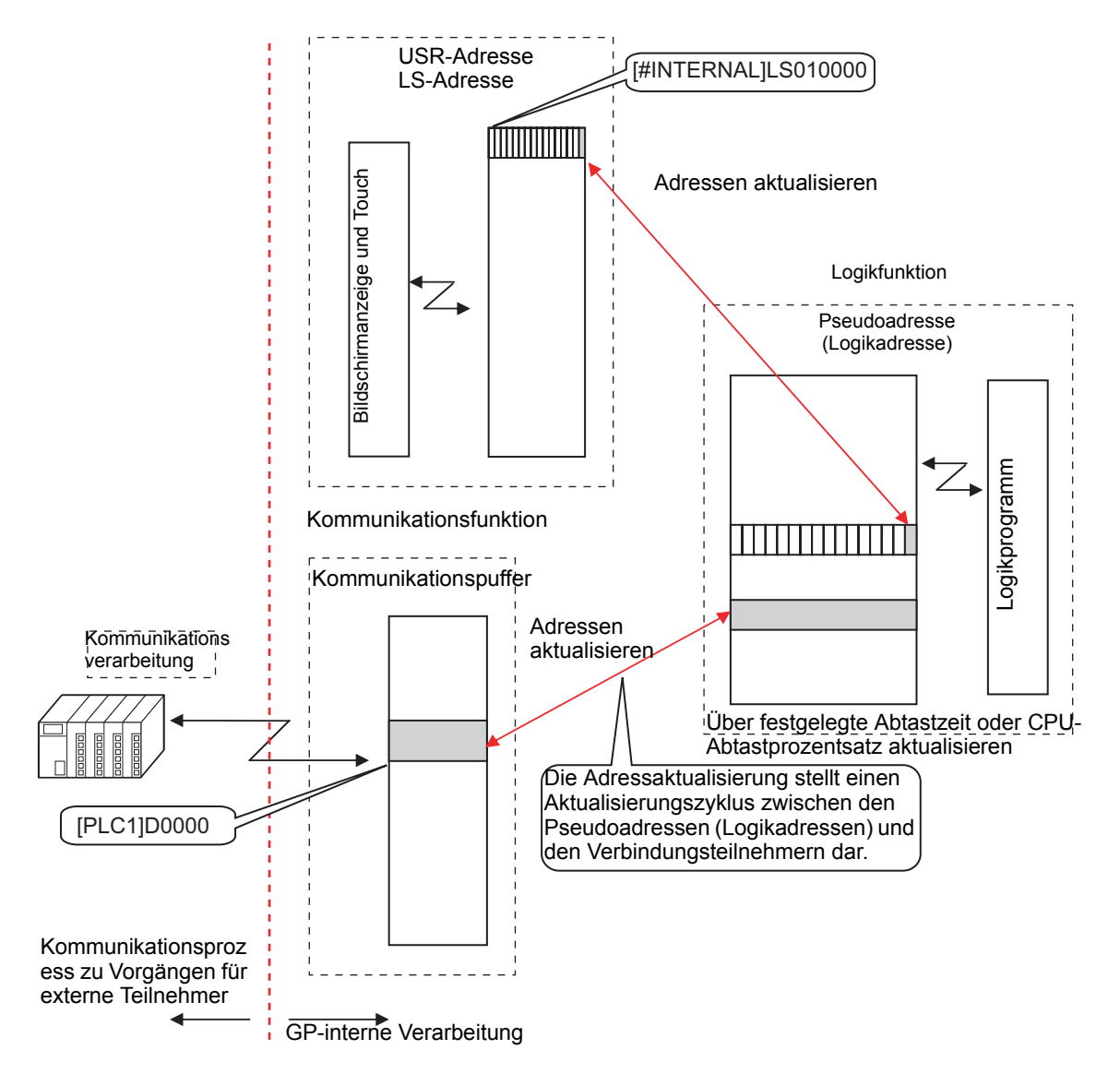

#### **Einrichtungsverfahren**

Sie können eine schnelle, mittlere oder langsame Adressaktualisierung wählen.

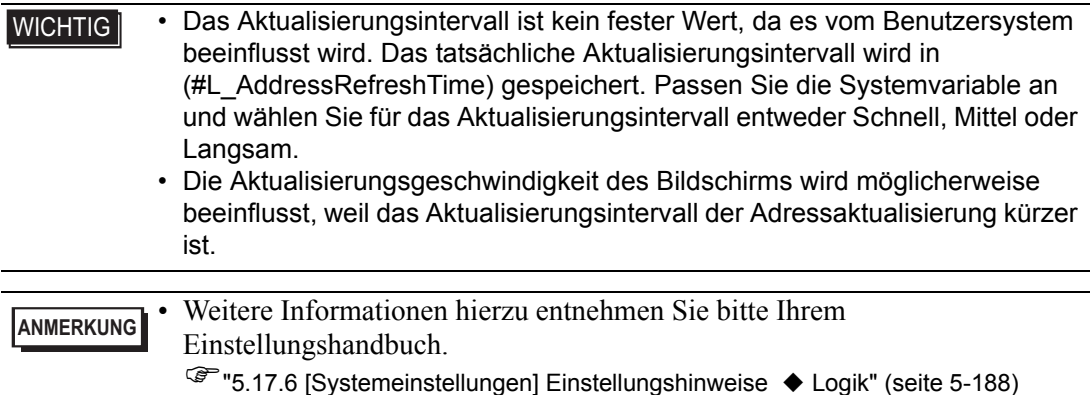

1 Klicken Sie in [Systemeinstellungen] auf [Gerätetyp].

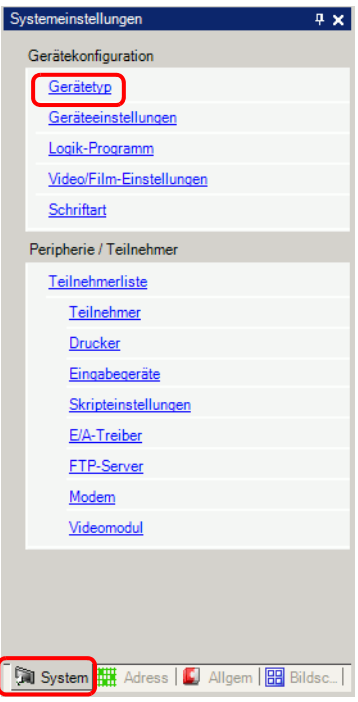

**ANMERKUNG** • Wenn im Arbeitsbereich die Registerkarte [Systemeinstellungen] nicht angezeigt ist, wählen Sie im Menü [Ansicht (V)] den Befehl [Arbeitsbereich (W)] aus und klicken dann auf [Systemeinstellungen].

2 Klicken Sie auf die Registerkarte [Logik] und klicken Sie im Bereich [Systemeinstellungen] auf [>>Erweitert].

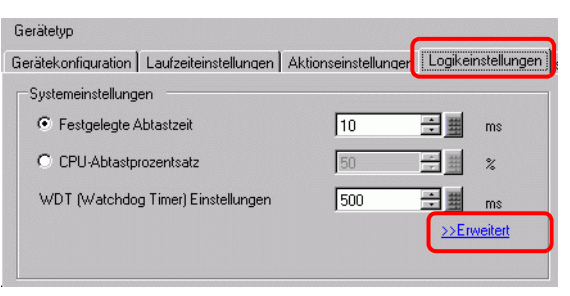

3 Wählen Sie für [Adresse aktualisieren] eine Geschwindigkeit.

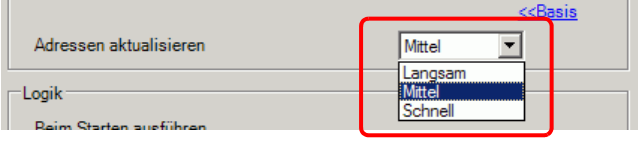

# **29.13.4 Zur Verbesserung der Sicherheit**

Sie können die Sicherheit erhöhen, damit nur Benutzer mit Passwort-Privilegien diese Funktion verwenden können, wenn Logik-Programme überwacht werden.

## **Einrichtungsverfahren**

1 Wählen Sie im Menü [Allgemeine Einstellungen (R)] den Befehl- [Sicherheitseinstellungen (Q)] Option [Sicherheitspasswort (P)] aus oder klicken Sie auf  $\bullet$ <sub>n</sub> auf der Werkzeugleiste.

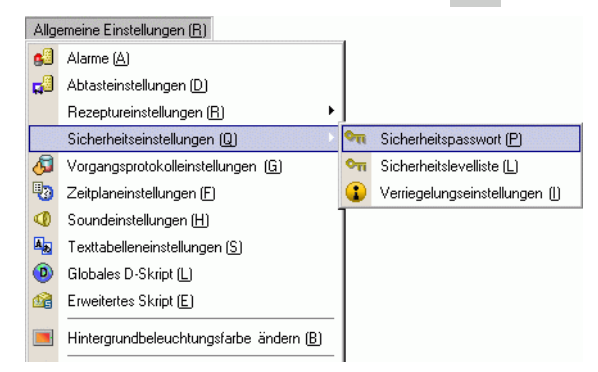

2 Der Bildschirm zur Passworteinstellung wird geöffnet. Aktivieren Sie das Kontrollkästchen [Sicherheitsfunktion aktivieren] und geben Sie das Passwort in der entsprechenden Stufe ein.

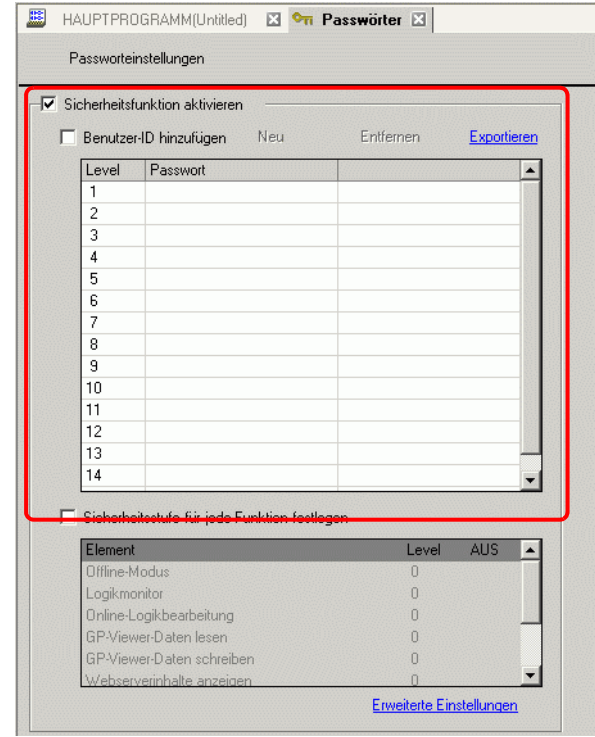

**ANMERKUNG** • Legen Sie ein Passwort mit bis zu acht Einzelbyte-Zeichen fest.<br>
• Wählen Sie das Optionsfeld [Benutzer-ID hinzufügen] aus. um • Wählen Sie das Optionsfeld [Benutzer-ID hinzufügen] aus, um dem Passwort die Benutzer-ID hinzuzufügen. Genauso wie beim Passwort, können die Benutzer-IDs bis zu acht Einzelbytezeichen lang sein.

3 Wählen Sie [Funktionen auf jeder Sicherheitsebene einrichten] aus und legen die Stufe auf [Online-Logikbearbeitung] fest.

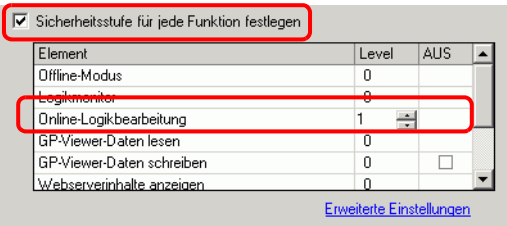

**ANMERKUNG** • Die Sicherheitsstufe des Online-Logikmonitors muss immer gleich oder größer sein als die des Logikmonitors. Um die Sicherheit für beide zu bestimmen, müssen Sie zuerst die Stufe des Online-Logikmonitors festlegen.

4 Bestimmen der Stufe des [Logikmonitors].

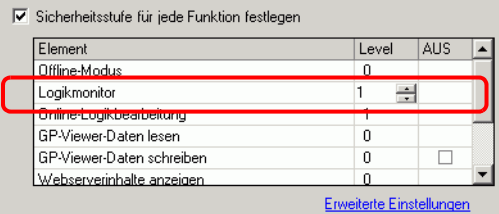

**ANMERKUNG** • Sie können Einstellungen für erweiterte Sicherheitsfunktionen festlegen. Weitere Informationen hierzu entnehmen Sie bitte Ihrem Einstellungshandbuch. )"22.10.1 Allgemeine (Sicherheitseinstellungen) Einstellungsanleitung" (seite 22-

44)

# **29.13.5 Verwenden von Referenzfunktionen zum Durchsuchen von Logikprogrammen**

Sie können im [Eigenschaftsfenster] nach Reihen und Anweisungen in Logik-Programmen suchen und die Einzelheiten im [Eigenschaftsfenster] anzeigen, indem Sie die Reihen und Anweisungen in den Logik-Programmen auswählen. Außerdem können Sie im [Eigenschaftsfenster] Symbolvariablen bearbeiten.

**ANMERKUNG** • Weitere Informationen hierzu entnehmen Sie bitte Ihrem Einstellungshandbuch. )"5.17.5 [[Arbeitsbereich] - Einstellungsanleitung Bildschirmliste" (seite 5-146)

# **Anzeige [Eigenschaftsfenster]**

- 1 Öffnen Sie in [Logik] den Logikbildschirm, den Sie anzeigen möchten.
- 2 Wählen Sie [Ansicht(V)], [Arbeitsbereich (W)] und klicken Sie dann auf [Eigenschaftsfenster (P)].

Die gesamte Anzahl an Reihen und Schritten wird aufgeführt.

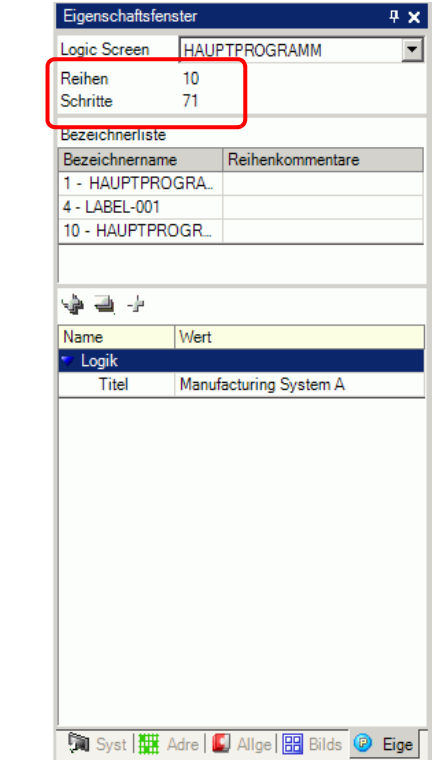

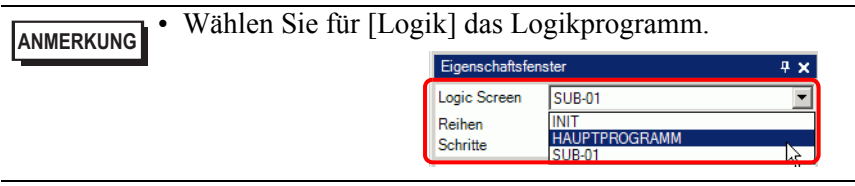

# **Eigenschaftssuche**

• Unter [Bezeichnerliste] werden alle Bezeichner des Logikprogramms aufgeführt. Wählen Sie einen Bezeichner, um den Cursor auf den ausgewählten Logikprogramm-Bezeichner zu schieben.

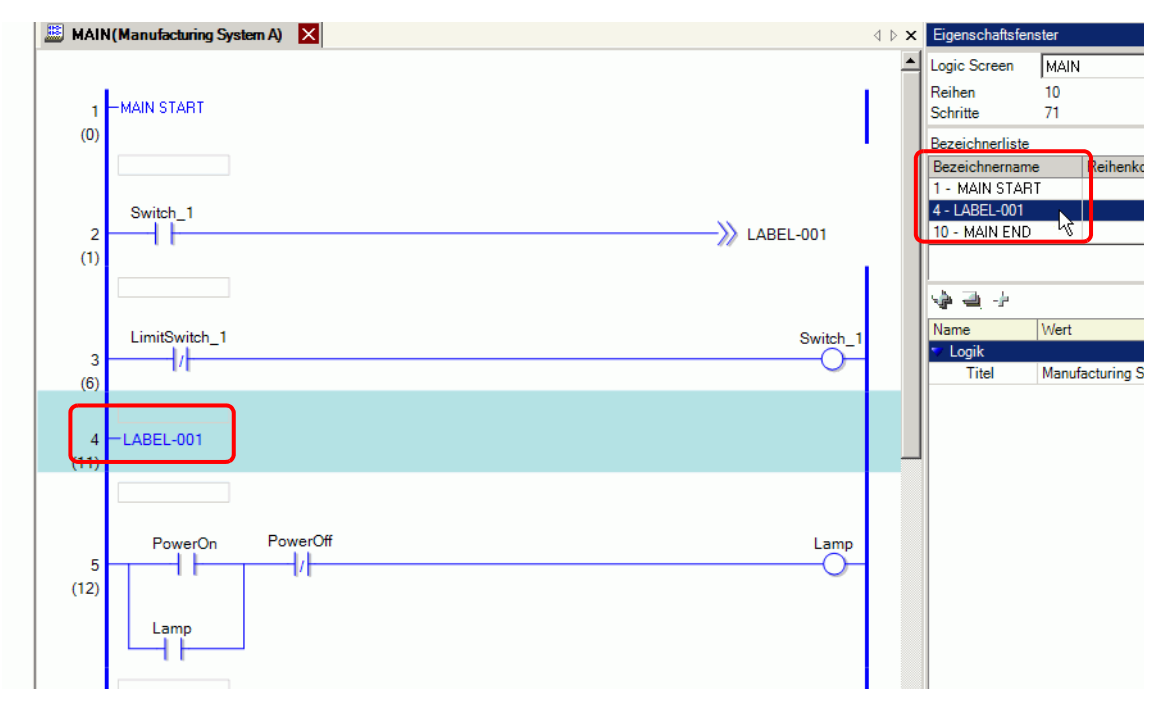

• Klicken Sie auf [Reihenummer] und geben Sie eine Nummer ein, um den Cursor auf diese Reihe zu schieben.

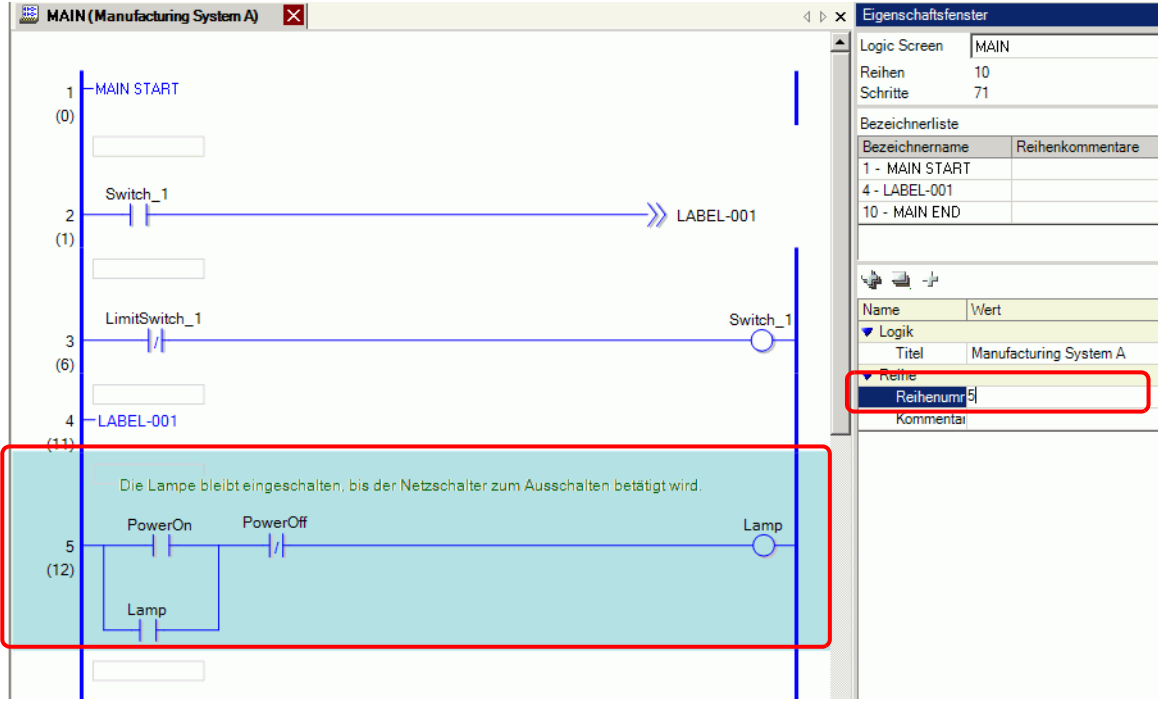

# ■ Anzeigen und Bearbeiten von Logikprogramm-Informationen im **Programmfenster**

• Wählen Sie eine Reihe im Logikprogramm, um [Reihenummer] und [Kommentar] für die ausgewählte Reihe anzuzeigen.

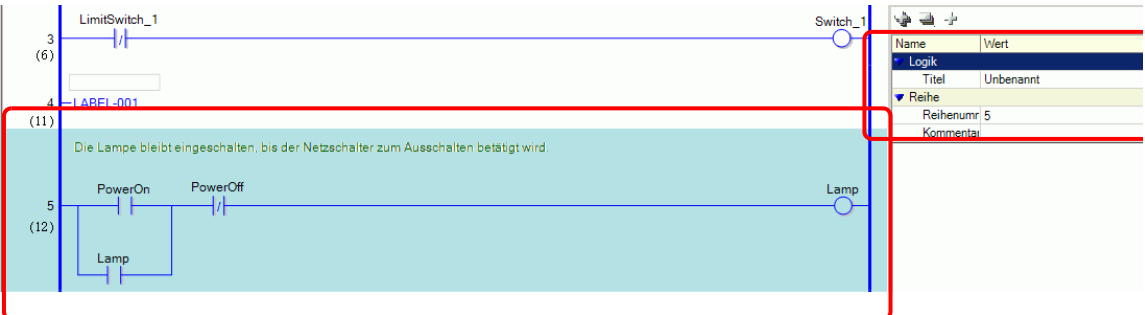

• Der Kommentar kann direkt durch Klicken auf [Kommentar] bearbeitet werden.

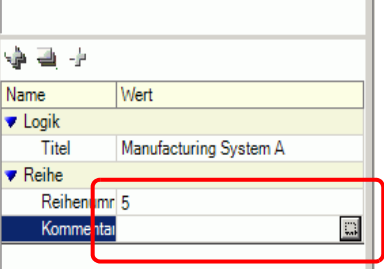

• Wählen Sie eine Anweisung oder einen Operanden im Logikprogramm, um [Anweisungsname], [Wert und Adresse], [Typ] und Detaileinstellungen anzuzeigen. Klicken Sie auf eine der Einstellungen und bearbeiten Sie diese.

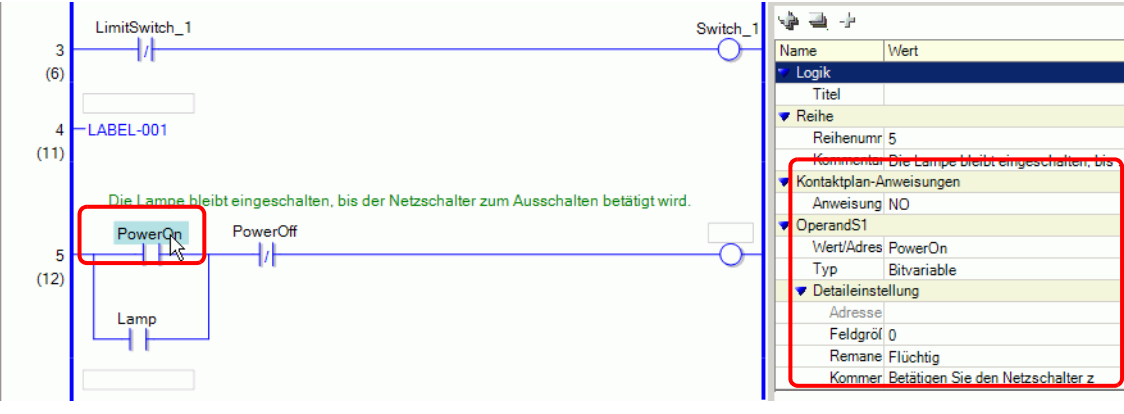

**ANMERKUNG** • Falls die detaillierten Einstellungen nicht angezeigt werden, klicken Sie auf  $\triangle$  (oder auf  $\triangleright$  links von [Detaileinstellung]), um [Adresse], [Feldgröße], [Remanent] und [Kommentar] anzuzeigen. Die Einstellungen, die bearbeitet werden können, unterscheiden sich je nach [Typ].
### **Methode zum Suchen nach Reihen- und Variablenkommentaren**

```
ANMERKUNG • Hinweise zur Anzeige der Kommentarliste finden Sie im folgenden 
             Abschnitt.
             )"29.7.4 Fenster [Kommentarliste]" (seite 29-74)
```
• Wenn für [Zielelement] die Option [Reihe] festgelegt wurde, doppelklicken Sie auf eine Zelle in der Spalte [Bildschirm: Reihe/Adresse] und markieren Sie in der Logik die Reihe mit dem Kommentar, der gelöscht werden soll.

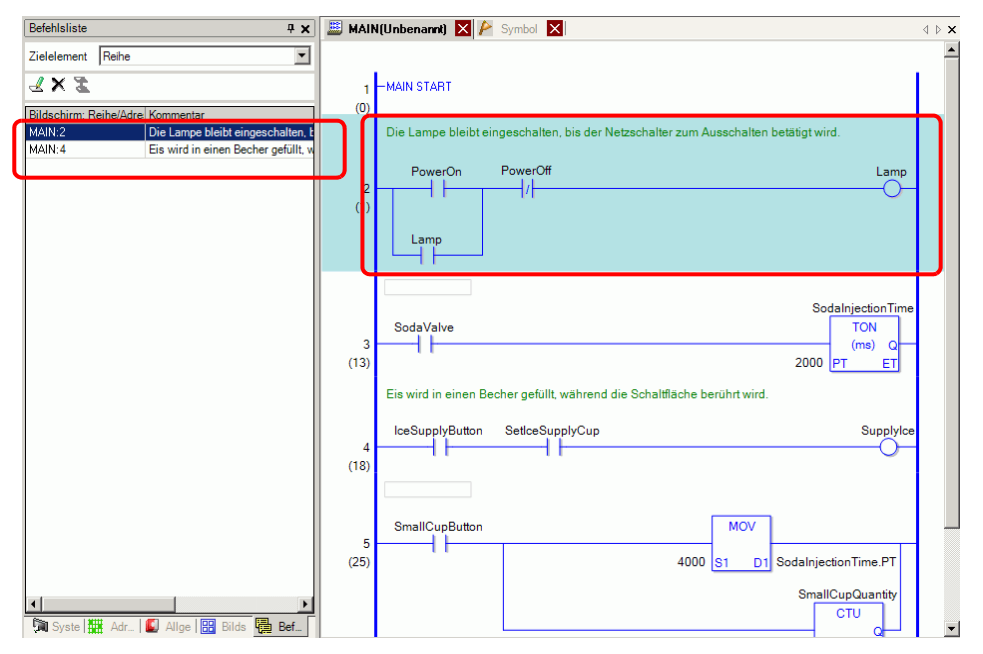

• Wenn für [Zielelement] entweder [Variable] oder [Systemvariable] festgelegt wurde, doppelklicken Sie auf eine Zelle in der Spalte [Bildschirm: Reihe/Adresse]. Daraufhin wird das Fenster [Adresse] angezeigt und die entsprechende Symbol- oder Systemvariable wird markiert.

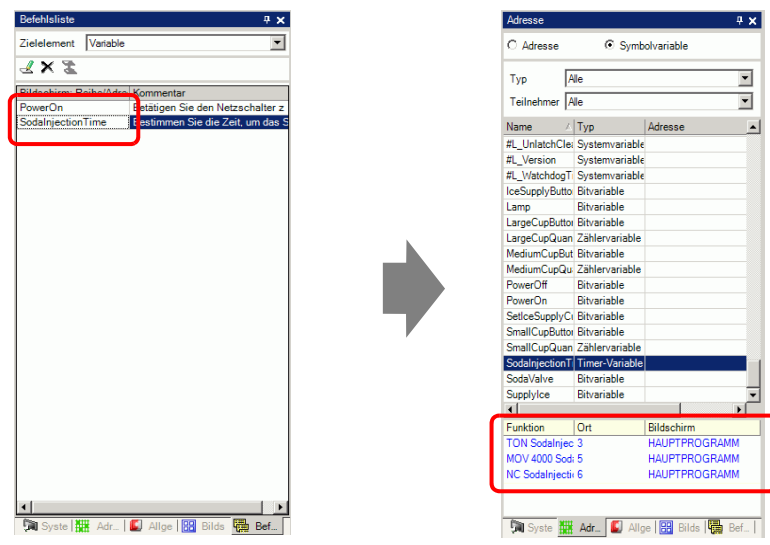

Klicken Sie auf den unteren Bereich des Fensters [Adresse], um die Zielvariable im Logik-Bildschirm zu markieren.

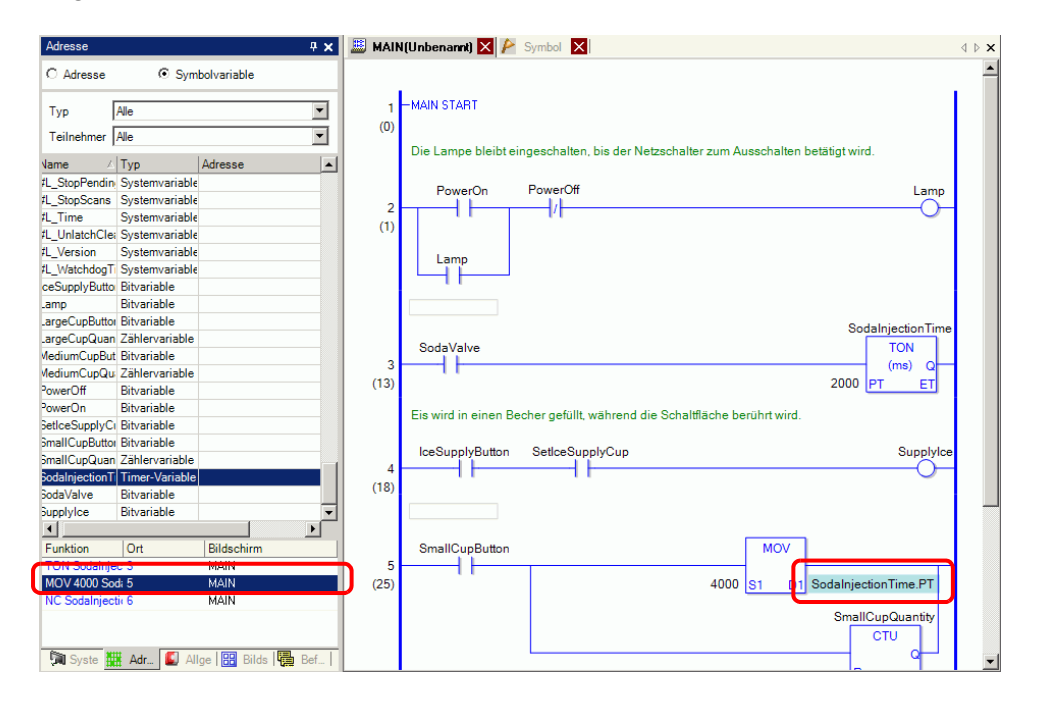

## **29.13.6 Verwenden von bereits erstellten Logikprogrammen**

Sie können ein bereits erstelltes Element eines Logikprogramms oder ein Unterprogramm als Logikelement registrieren. Das Logikprogramm-Element kann entweder aus einer anderen Projektdatei abgerufen werden oder aus dem Logikprogramm, das Sie momentan bearbeiten. Das Registrieren häufig verwendeter Logikprogramme erspart Ihnen Arbeit, da Sie das gleiche Programm nicht immer wieder neu zu erstellen brauchen.

Sie können außerdem registrierte Logik-Elemente exportieren und importieren, damit die gleichen Logik-Elemente in GP-Pro EX auf anderen Computern verwendet werden können.

**ANMERKUNG** • Logikelemente werden im angegebenen Ordner gespeichert. Folglich können die Logik-Elemente nur auf Computern, auf denen die Logik-Elemente registriert wurden, geladen werden.

### **Registrieren von Logikelementen**

### **Registrieren von Reihenelementen**

Sie können ein Reihenelement als Logikelement registrieren.

1 Markieren Sie den Bereich der Reihen, den Sie als Element registrieren möchten.

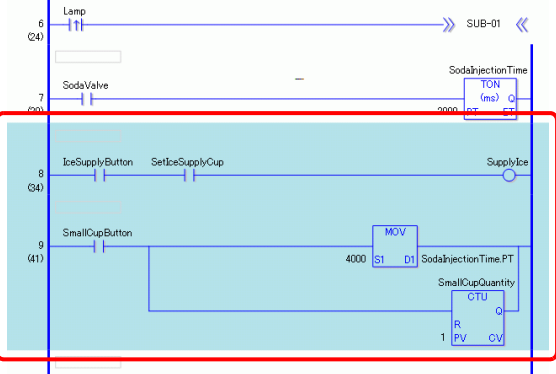

- 2 Zeigen Sie im Menü [Logik (L)] auf [Elemente (M)] und klicken auf [Ausgewählte Reihen speichern (R)]. Das Dialogfeld [Reihenelement registrieren] wird angezeigt.
- 3 Geben Sie [Elementname] und [Kommentar] ein und klicken Sie auf [Registrieren].

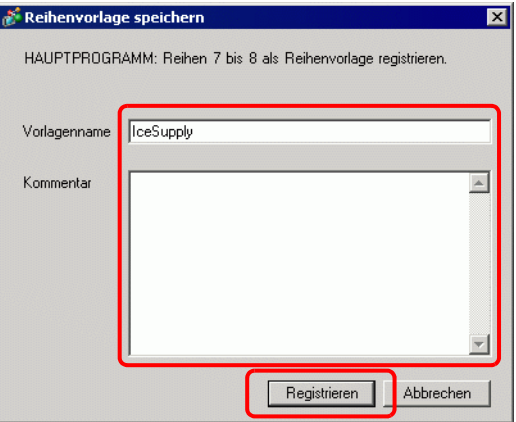

### **Registrieren von Unterprogramm-Elementen**

Sie können ein Unterprogramm als Logikelement registrieren.

- 1 Zeigen Sie ein Unterprogramm zum Registrieren als Logik-Element an.
- 2 Zeigen Sie im Menü [Logik (L)] auf [Elemente (M)] und klicken auf [Unterprogramm registrieren (S)]. Das Dialogfeld [Unterprogramm-Element registrieren] wird angezeigt.
- 3 Geben Sie [Elementname] und [Kommentar] ein und klicken Sie auf [Registrieren].

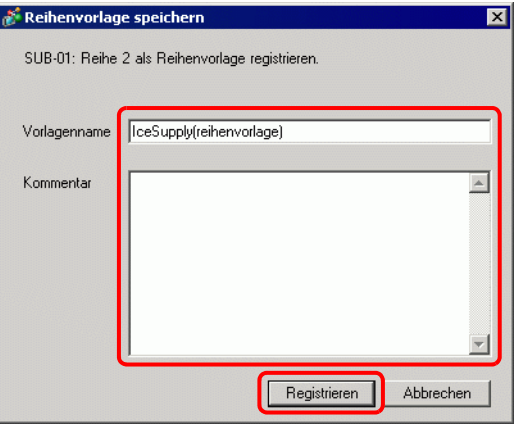

## **Abrufen von Logikelementen**

Sie können ein registriertes Logikelement abrufen und das Elemente in das Logikprogramm einfügen, das Sie gerade bearbeiten.

### **Einfügen von Reihenelementen in Logikprogramme**

1 Wählen Sie die Reihe unmittelbar über der Stelle, wo Sie das Element oder ein Element der Reihe (Powerleiste, Anweisung usw.) einfügen möchten.

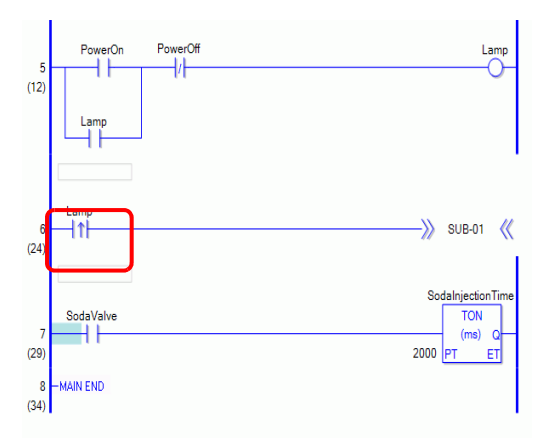

2 Zeigen Sie im Menü [Logik (L)] auf [Elemente (M)] und klicken auf [Laden (P)]. Das Dialogfeld [Elemente laden] wird angezeigt.

3 Wählen Sie [Reihenelemente] und wählen Sie dann unter [Elementname] die Reihenelemente, die eingefügt werden sollen. Klicken Sie anschließend auf [Laden].

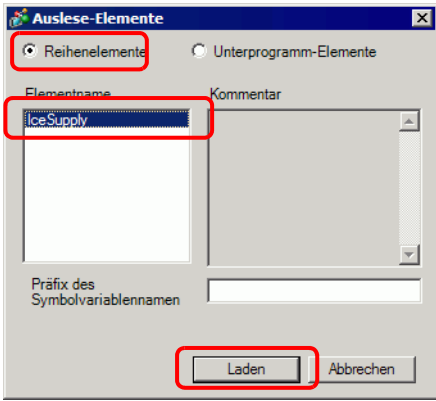

**ANMERKUNG** • Sie können das Überlappen der Namen von Symbolvariablen vermeiden, indem Sie Text in [Präfix des Symbol-Variablennamens] eingeben. Wenn ein Logik-Programm bei überlappenden Symbolvariablen geladen wird, kann sich der Variablentyp u.U. ändern. Wenn dies der Fall ist, wird der Eingabetext vor den Namen der Symbolvariable der Reihenelemente hinzugefügt und dann in das von Ihnen bearbeitete Logik-Programm eingefügt.

> Beispiel: Bei Eingabe von "ALine" in [Präfix des Symbol-Variablennamens]:

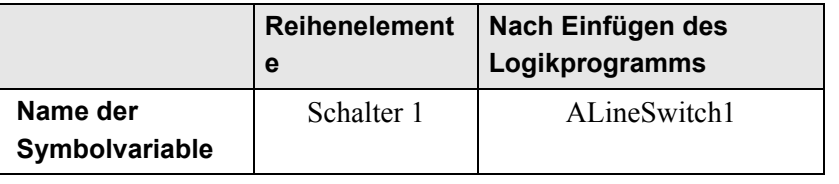

4 Das Reihenelement wird eingefügt.

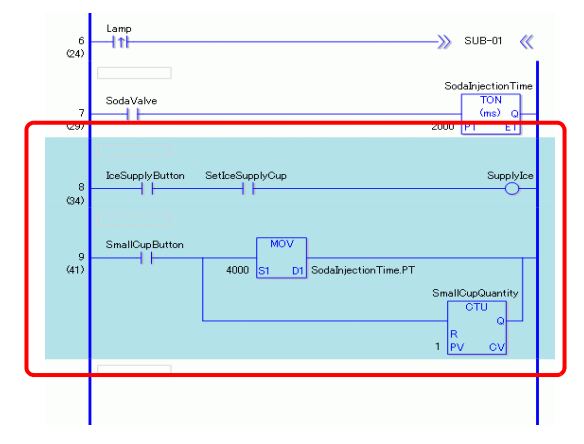

### **Hinzufügen von Unterprogramm-Elementen**

- 1 Zeigen Sie im Menü [Logik (L)] auf [Elemente (M)] und klicken auf [Laden (P)]. Das Dialogfeld [Elemente laden] wird angezeigt.
- 2 Wählen Sie [Unterprogramm-Elemente] und den [Elementnamen] aus. Wählen Sie [Unterprogramm-Elemente] und wählen Sie dann [Elementname] und [Unterprogramm-Name]. Klicken Sie anschließend auf [Laden].

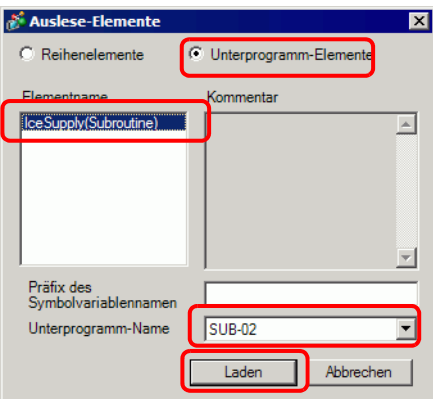

3 Der Unterprogramm-Bildschirm mit dem ausgewählten Unterprogramm-Namen wird hinzugefügt.

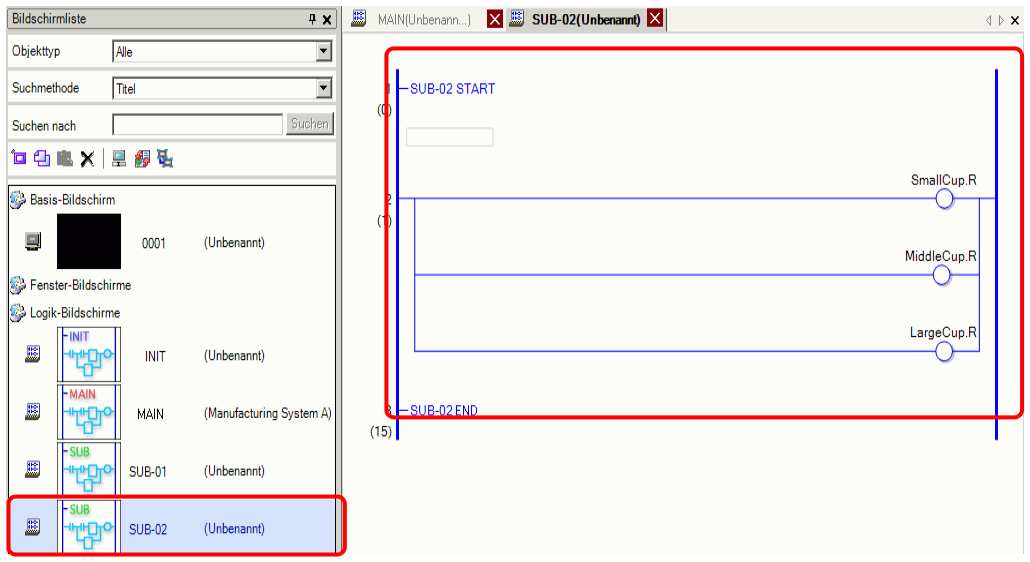

### **Bearbeiten von Logikelementen**

Sie können Elementnamen und Kommentare für registrierte Logikelemente bearbeiten und löschen.

- 1 Zeigen Sie im Menü [Logik (L)] auf [Elemente (M)] und klicken auf [Elementverwaltung (M)]. Das Dialogfeld [Elementverwaltung] wird angezeigt.
- 2 Wählen Sie [Elementnamen/-kommentar bearbeiten], um Reihenelemente zu bearbeiten, und wählen Sie [Unterprogramm-Elemente], um Unterprogramm-Elemente zu bearbeiten.
- 3 Klicken Sie in der [Elementliste] auf [Reihenelemente], wenn Sie Reihenelemente bearbeiten möchten, oder klicken Sie auf [Unterprogramm-Elemente], wenn Sie Unterprogramm-Elemente bearbeiten möchten und wählen [Elementname] aus.

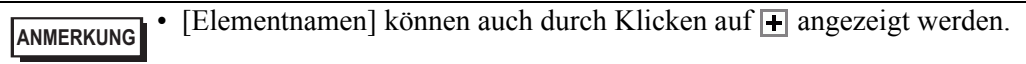

4 Um [Elementname] oder [Kommentar] zu bearbeiten, ändern Sie den Text in [Elementname] oder [Kommentar].

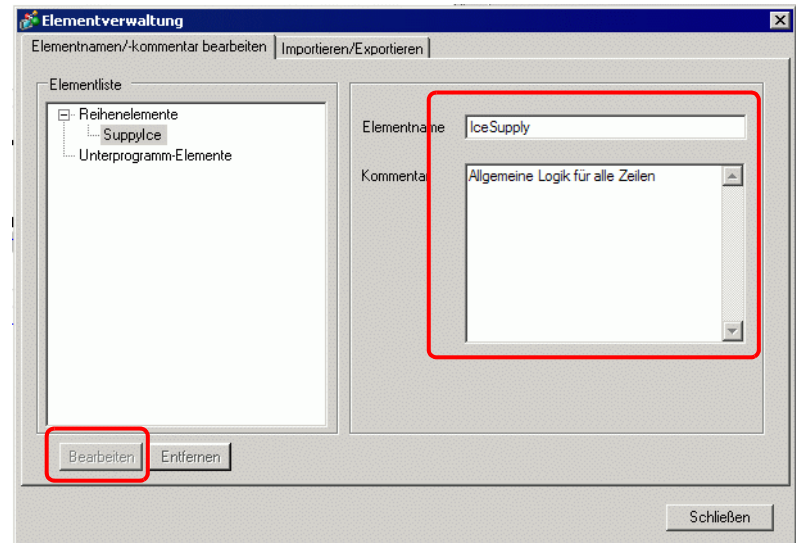

Um Elemente zu löschen, klicken Sie auf [Löschen (D)]. Wenn das folgende Dialogfeld erscheint, klicken Sie auf [Ja].

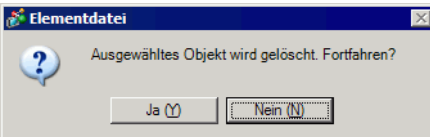

5 Klicken Sie [Schließen], um das Dialogfenster [Elementverwaltung] zu schließen.

## **Logik-Elemente Importieren/Exportieren**

Registrierte Logik-Elemente können zusammen in einer einzigen Datei (.lpf) importiert und exportiert werden. Dadurch können dieselben Logik-Elemente von GP-Pro EX auf anderen Computern verwendet werden.

**ANMERKUNG** • Unlesbare Adressen können nicht als Teilnehmeradressen verwendet werden. Weitere Informationen zu unlesbaren Adressen finden Sie in Ihrem Handbuch "GP-Pro EX Device Connection Manual".

### **Export - Vorgehensweise**

- 1 Zeigen Sie im Menü [Logik (L)] auf [Elemente (M)] und klicken auf [Elementverwaltung (M)]. Das Dialogfeld [Elementverwaltung] wird angezeigt.
- 2 Klicken Sie auf die Registerkarte [Importieren/Exportieren].
- 3 Klicken Sie in der [Elementliste] auf [Reihenelemente], wenn Sie Reihenelemente exportieren möchten, oder klicken Sie auf [Unterprogramm-Elemente], wenn Sie Unterprogramm-Elemente exportieren möchten und wählen [Elementname] aus.

**ANMERKUNG** • [Elementnamen] können auch durch Klicken auf **+** angezeigt werden.

4 Klicken Sie auf [Hinzufügen>>]. Elemente werden zu [Zu exportierende Elemente] hinzugefügt.

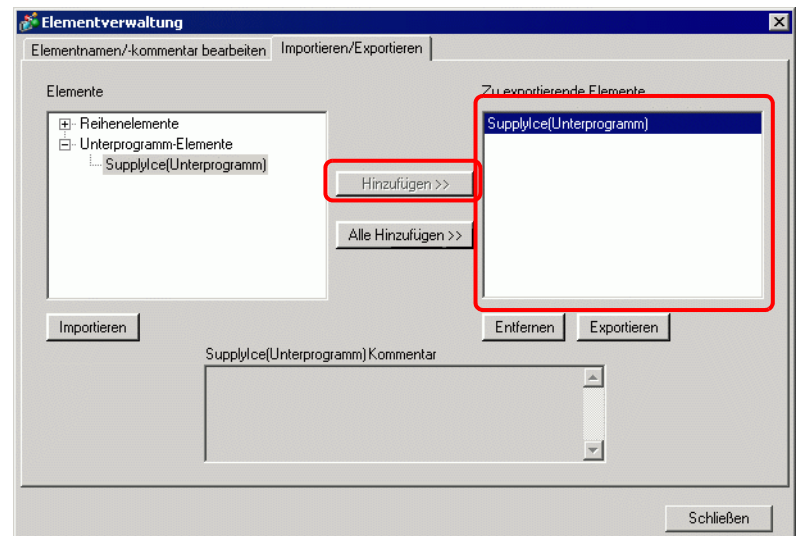

**ANMERKUNG** • Zum Exportieren mehrerer Elemente wiederholen Sie bitte die Schritte 3 und 4. • Um alle Elemente zu exportieren, klicken Sie auf [Alle hinzufügen>>]. • Elemente können an [Zu exportierende Elemente] durch Doppelklicken des [Elementnamens] in der [Elementliste] hinzugefügt werden.

- 5 Klicken Sie auf [Exportieren]. Die Elemente in der [Exportzusammenfassung] werden exportiert.
- 6 Bestimmen Sie einen Speicherort für die Stapel-Datei der Logik-Elemente (.lpf), geben einen Namen ein und klicken auf [Speichern].

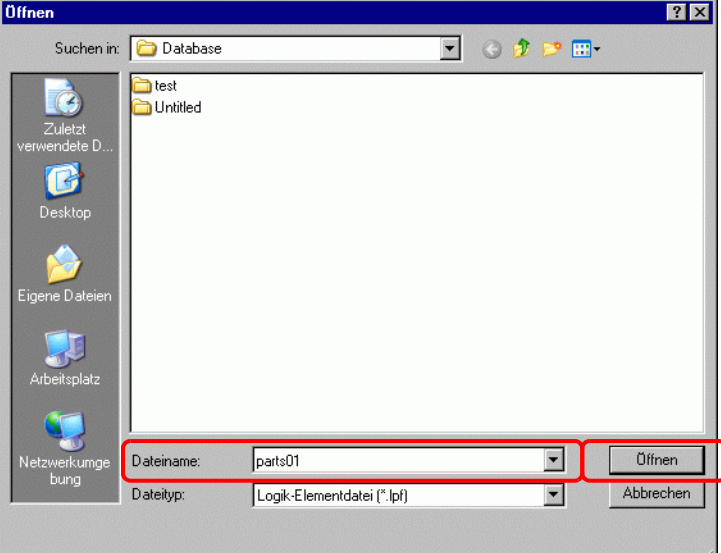

7 Klicken Sie [Schließen], um das Dialogfenster [Elementverwaltung] zu schließen.

### **Import - Vorgehensweise**

Kopieren Sie die exportiere Stapeldatei der Logik-Elemente (.lpf) auf den vorher benutzten Computer.

- 1 Zeigen Sie im Menü [Logik (L)] auf [Elemente (M)] und klicken auf [Elementverwaltung (M)]. Das Dialogfeld [Elementverwaltung] wird angezeigt.
- 2 Klicken Sie auf die Registerkarte [Importieren/Exportieren].
- 3 Klicken Sie auf [Importieren].

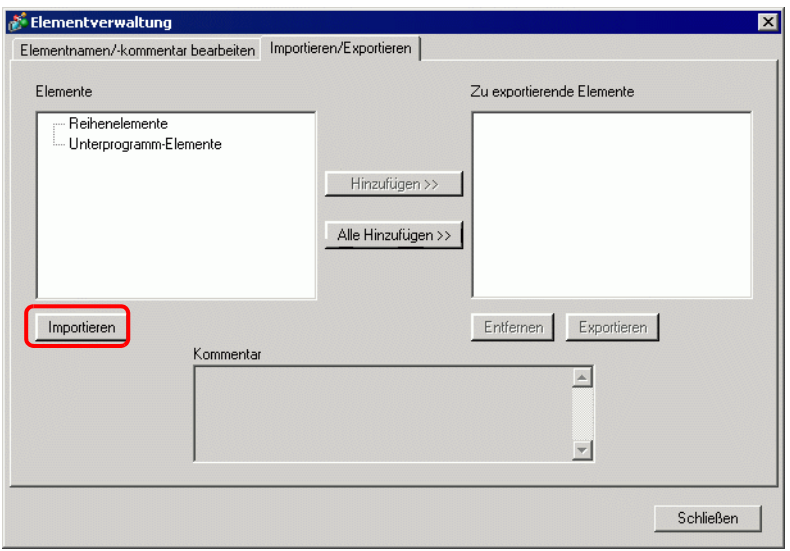

4 Bestimmen Sie eine zu importierende Stapel-Datei der Logik-Elemente (.lpf) und klicken auf [Öffnen].

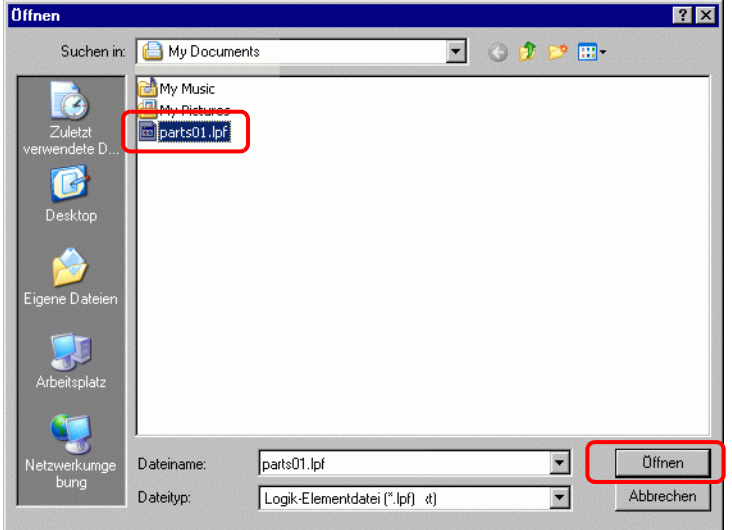

5 Die Logik-Elemente werden importiert.

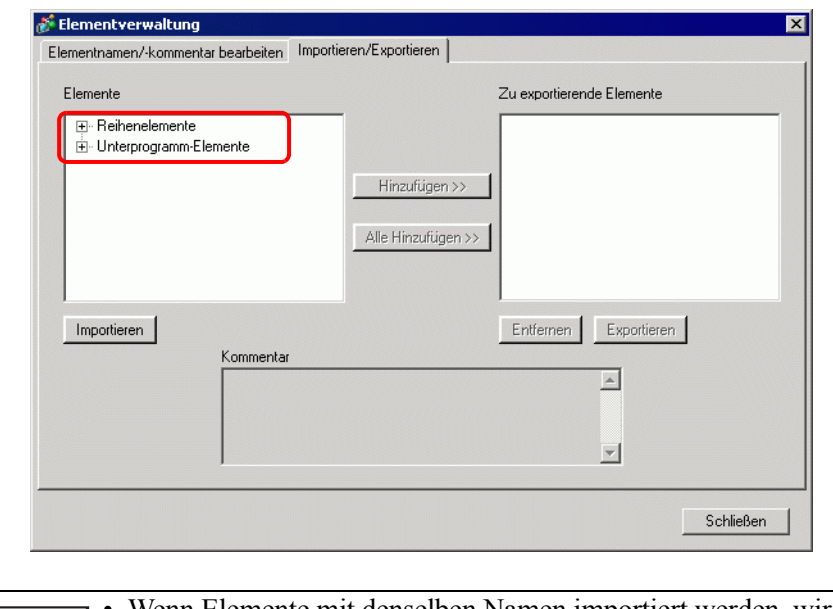

**ANMERKUNG** • Wenn Elemente mit denselben Namen importiert werden, wird eine Meldung angezeigt.

Markieren Sie den Elementnamen und klicken auf [OK (O)].

6 Klicken Sie [Schließen], um das Dialogfenster [Elementverwaltung] zu schließen.

## **29.13.7 Löscht alle unbenutzten Variablen**

Von den registrierten Symbolvariablen können alle unbenutzten Symbolvariablen auf einmal gelöscht werden.

1 Wählen Sie die Registerkarte [Adresse], um das Fenster [Adresse] zu öffnen.

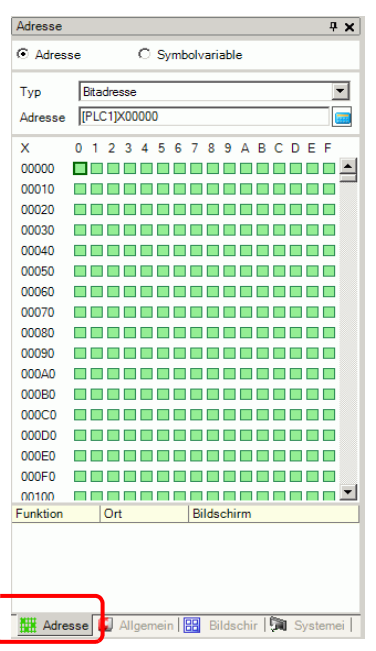

**ANMERKUNG** • Falls die Registerkarte [Adresse] nicht im Arbeitsbereich angezeigt wird, zeigen Sie im Menü [Ansicht (V)] auf [Arbeitsbereich (W)] und klicken dann auf [Adresse (A)].

2 Wählen Sie [Symbolvariable] aus und klicken auf  $\left|\frac{1}{n}\right|$ . Das Dialogfeld [Nicht verwendete Symbolvariablen] wird angezeigt.

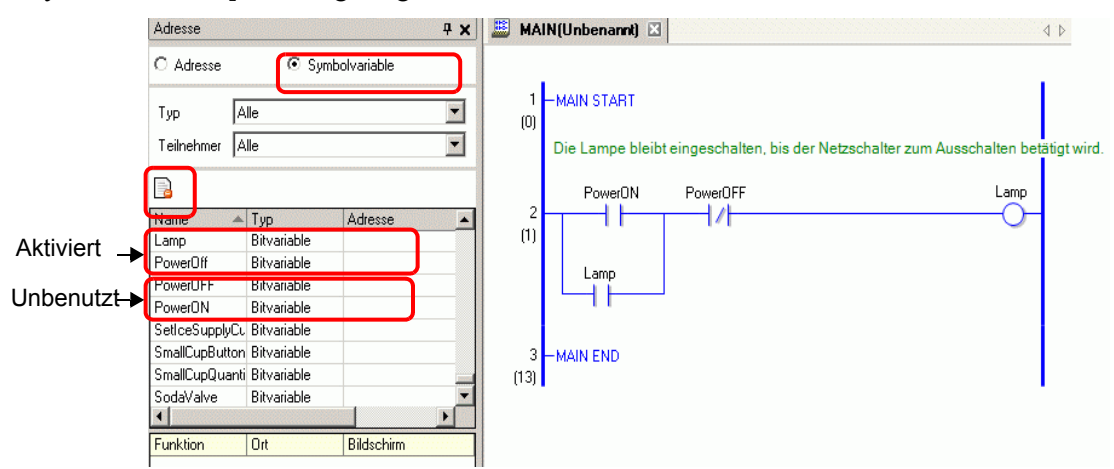

3 Klicken Sie auf [Alle löschen].

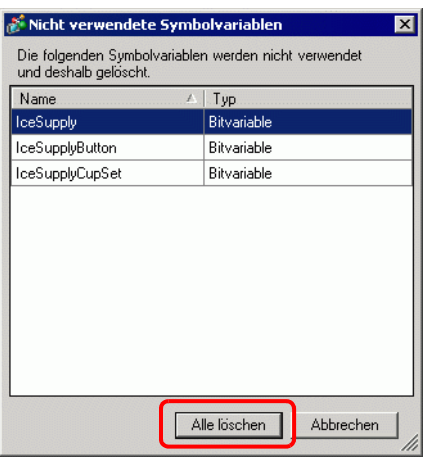

**ANMERKUNG** • Löscht alle unbenutzten Variablen. Sie können nicht bestimmen, welche Variablen gelöscht werden und welche nicht.

4 Es werden alle unbenutzten Symbolvariablen gelöscht.

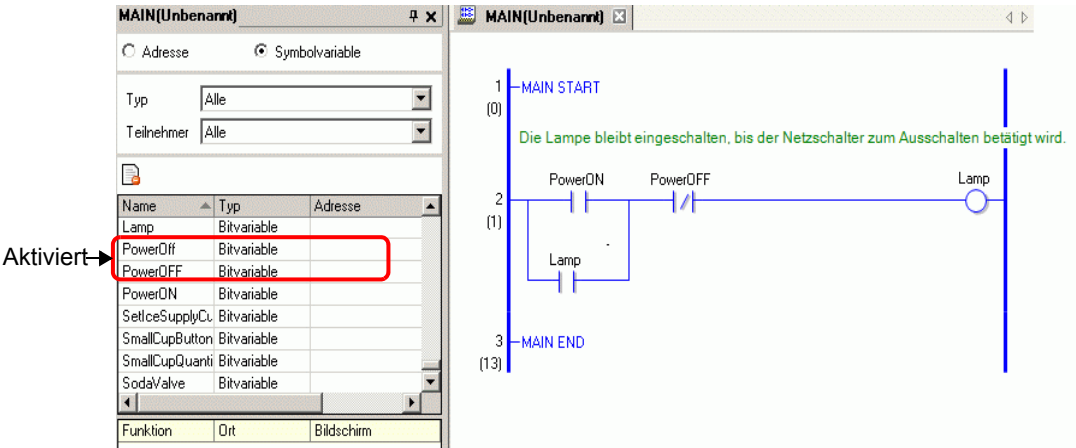

## **29.13.8 Anpassen der Werkzeugleiste**

Sie können beim Programmieren Symbole für häufig verwendete Anweisungen in die Werkzeugleiste setzen.

### **Einrichtungsverfahren**

- 1 Klicken Sie im Menü [Ansicht (V)] auf den Befehl [Optionseinstellungen (O)]. Das Dialogfeld "Optionseinstellungen" wird angezeigt.
- 2 Wählen Sie [Werkzeugleiste] und klicken Sie dann auf [Werkzeugleisten-Einstellungen]. Das Dialogfeld [Werkzeugleisten-Einstellungen] wird angezeigt.

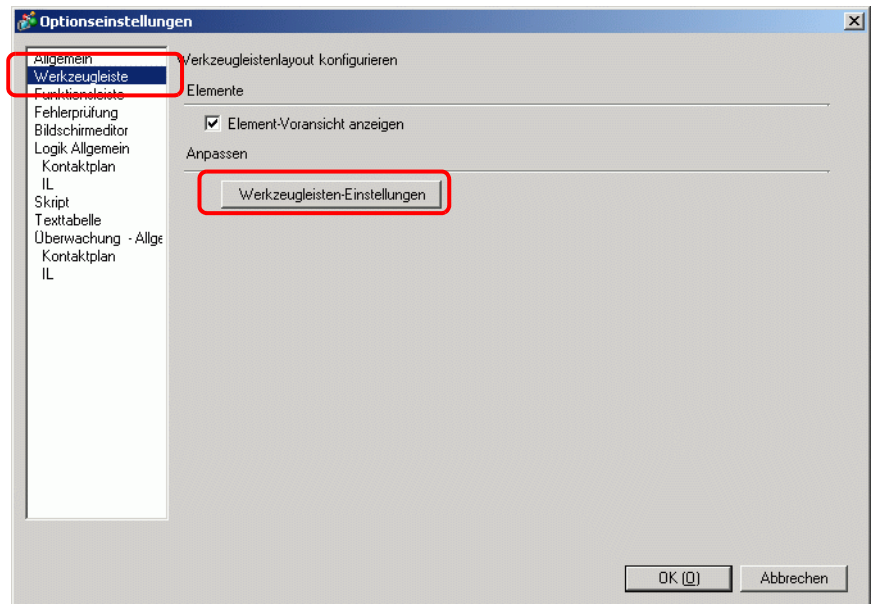

3 Wählen Sie unter [Objektleiste] die Option [Kontaktplan-Anweisungen] aus. Wählen Sie die Kategorie des Befehls, den Sie in die Werkzeugleiste setzen möchten. Symbole in der ausgewählten Kategorie werden unter [Elemente] angezeigt.

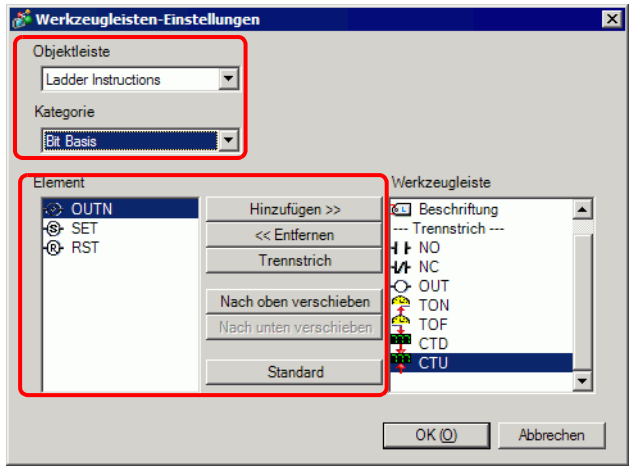

4 Wählen Sie unter [Element] das Symbol und klicken Sie auf [Hinzufügen], um das ausgewählte Symbol in die [Werkzeugleiste] zu verschieben.

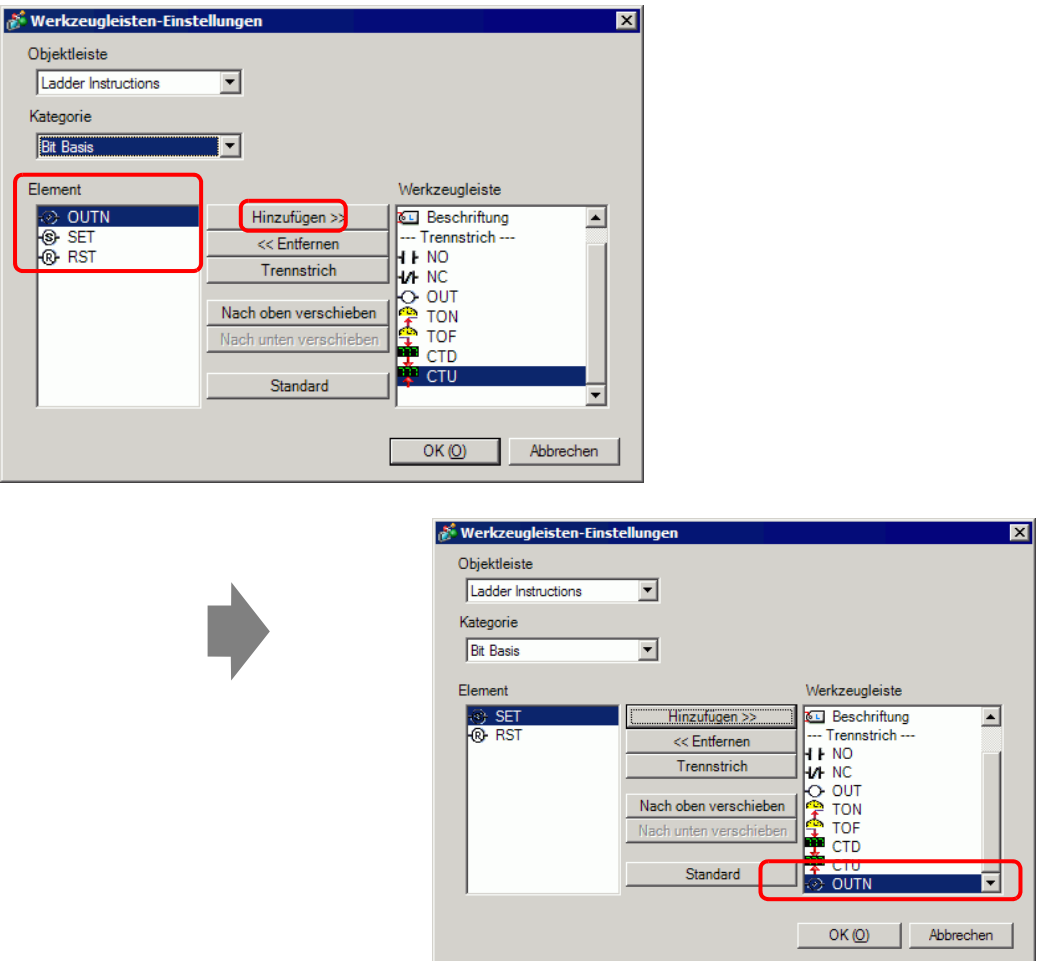

5 Klicken Sie auf [OK] (O), um das Dialogfeld [Werkzeugleisten-Einstellungen] zu schließen. Klicken Sie dann auf [OK (O)], um das Dialogfeld [Optionseinstellungen] zu schließen.

## **Kontaktplan-Anweisungsliste**

Die Symbole für jede Anweisung werden unten dargestellt.

**ANMERKUNG** • Weitere Informationen zu Anweisungen erhalten Sie in den Beschreibungen der jeweiligen Anweisung.

)Kapitel 31 "Anweisungen" (Seite 31-1)

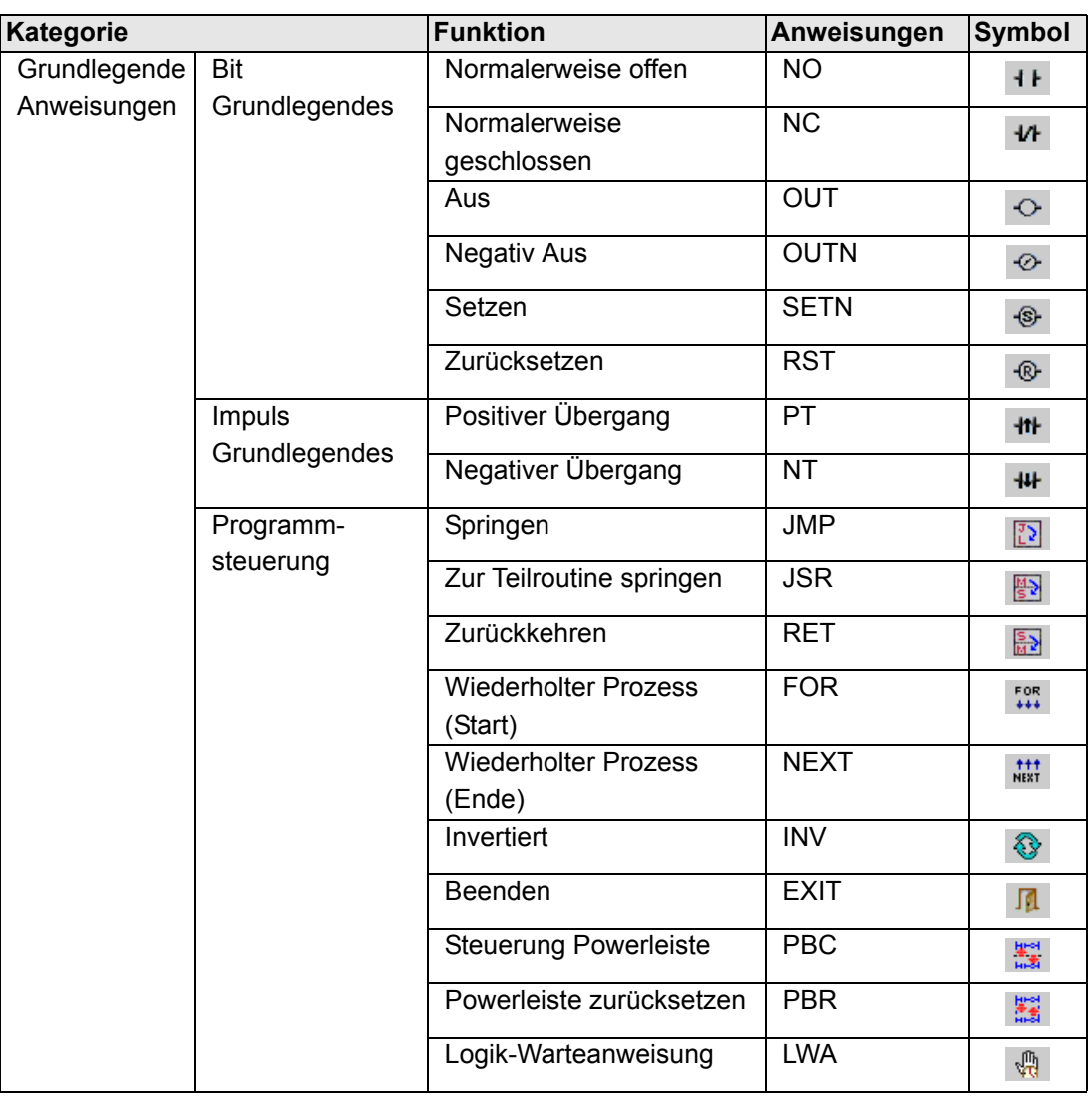

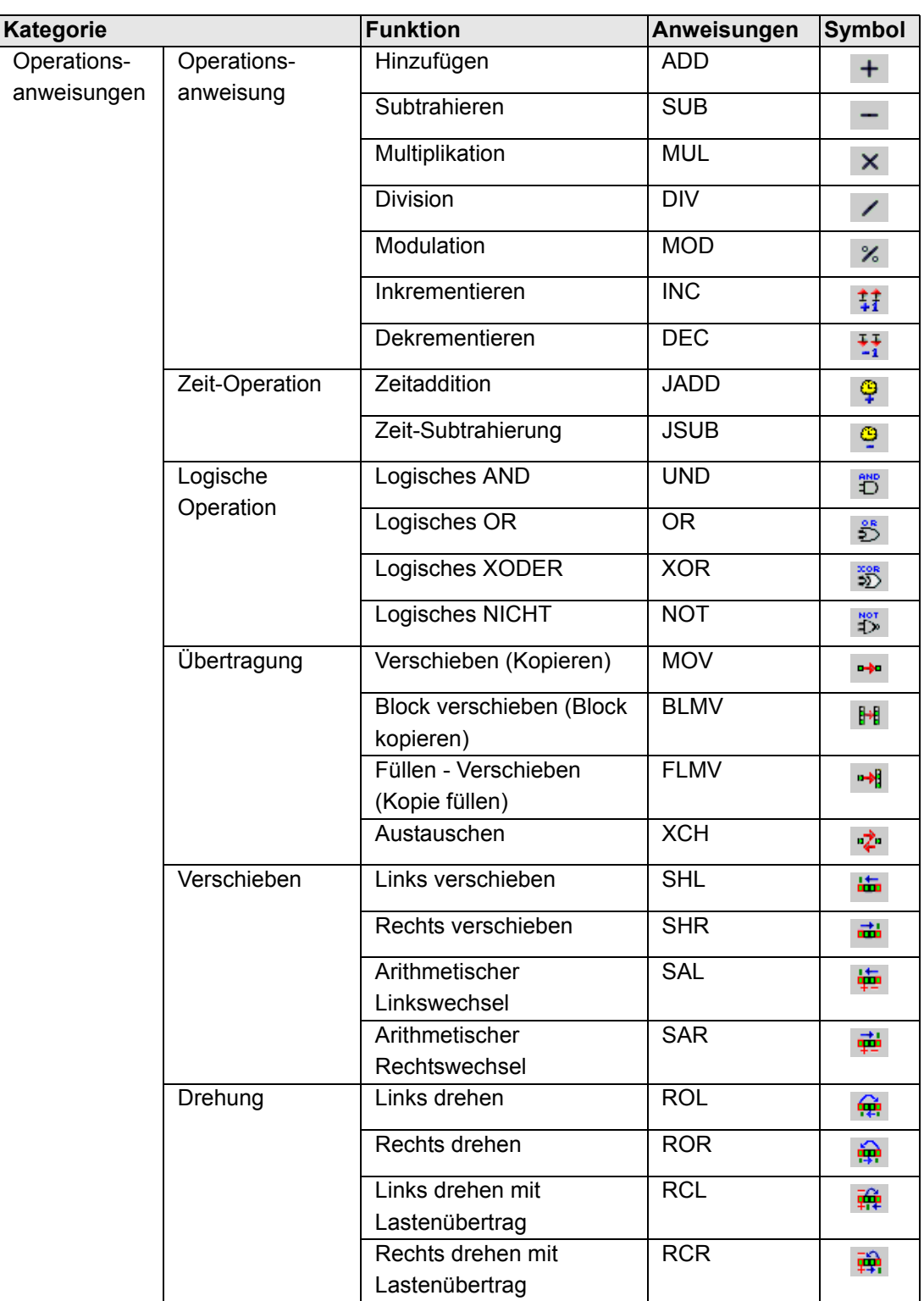

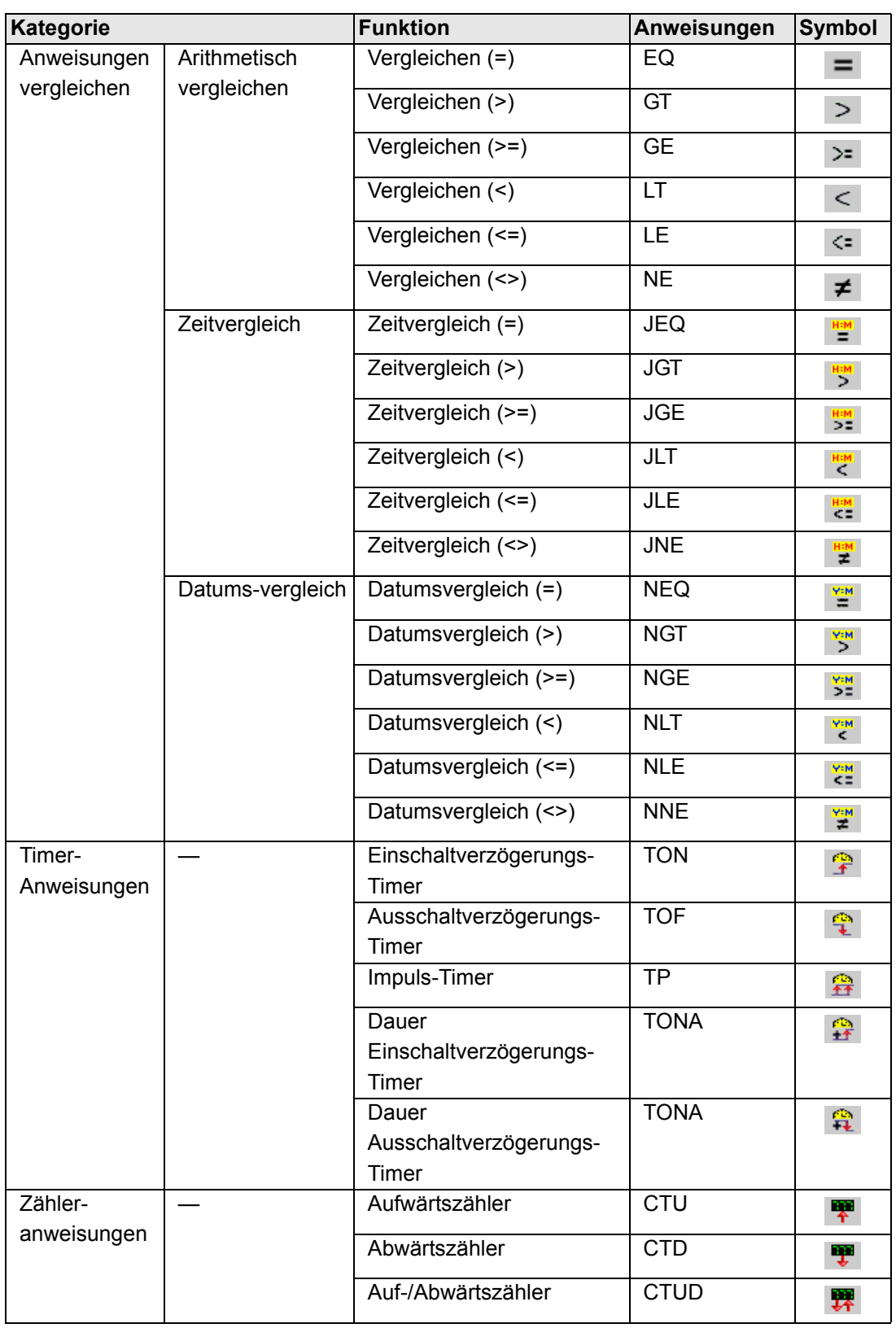

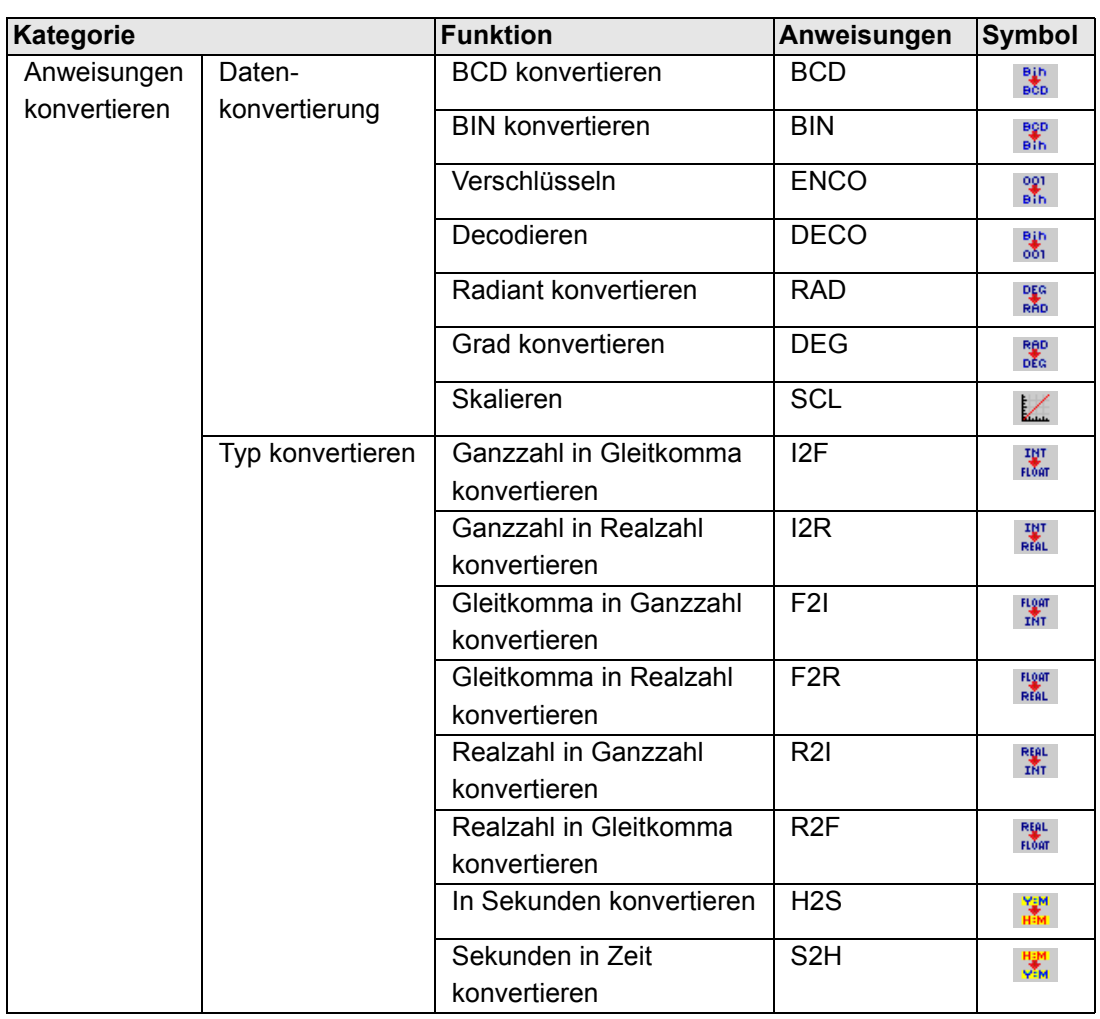

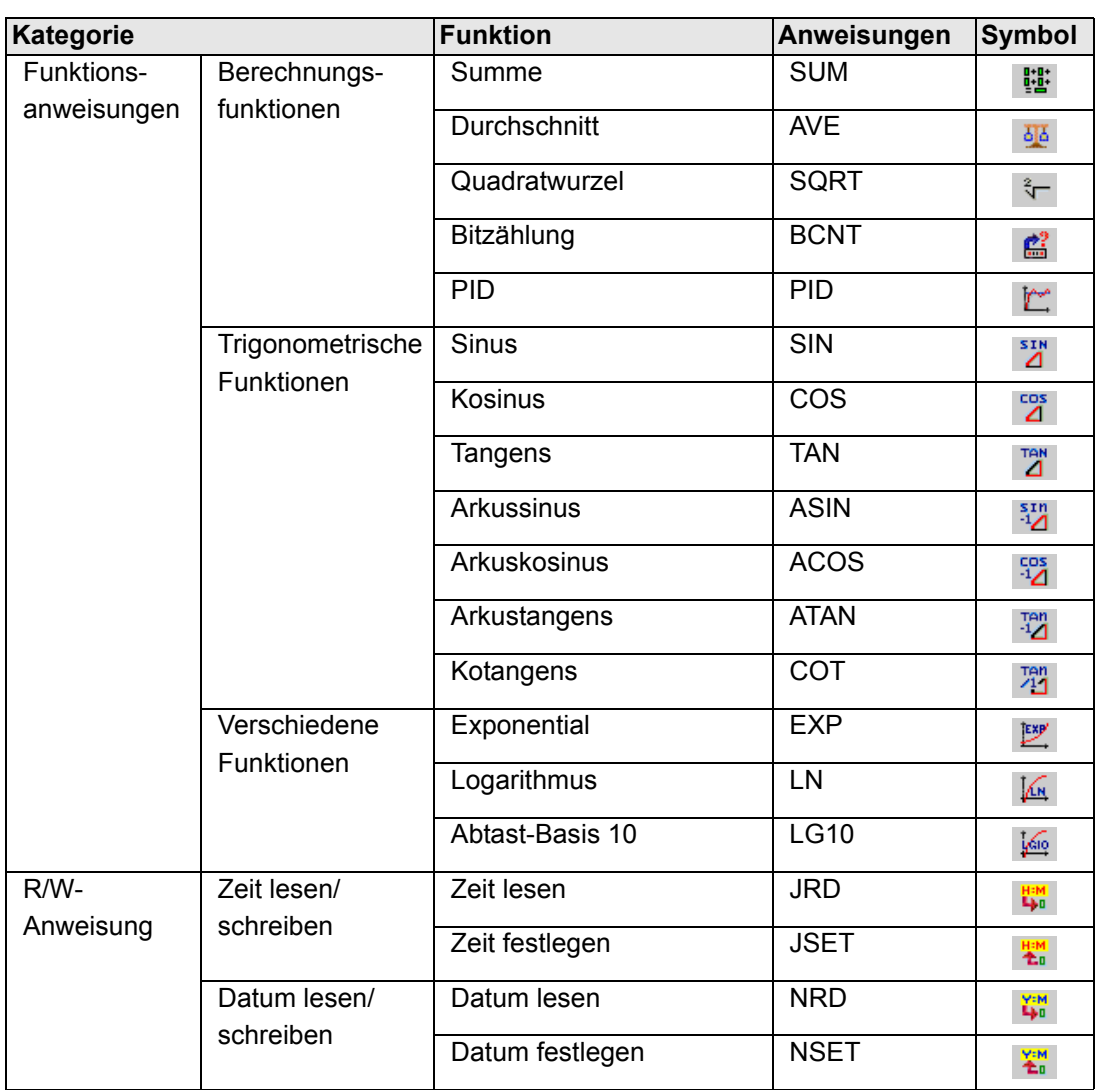

## **29.13.9 Symbolvariablen zusammengefasst bearbeiten**

Sie können eine Liste von Einstellungen für Symbolvariablen in Form einer Datei im CSV-Format importieren und exportieren.

Da für den Export von Daten in den Einstellungen für Symbolvariablen das CSV-Format verwendet wird, können Sie Daten mit allgemeiner Tabellenkalkulations-Software erstellen und bearbeiten.

## **CSV-Dateiformat**

Klicken Sie im Fenster [Symbolvariablen bearbeiten] auf [Hilfsprogramme] und klicken Sie dann auf [Exportieren], um Informationen über die Einstellungen der Symbolvariablen als CSV-Datei auszugeben.

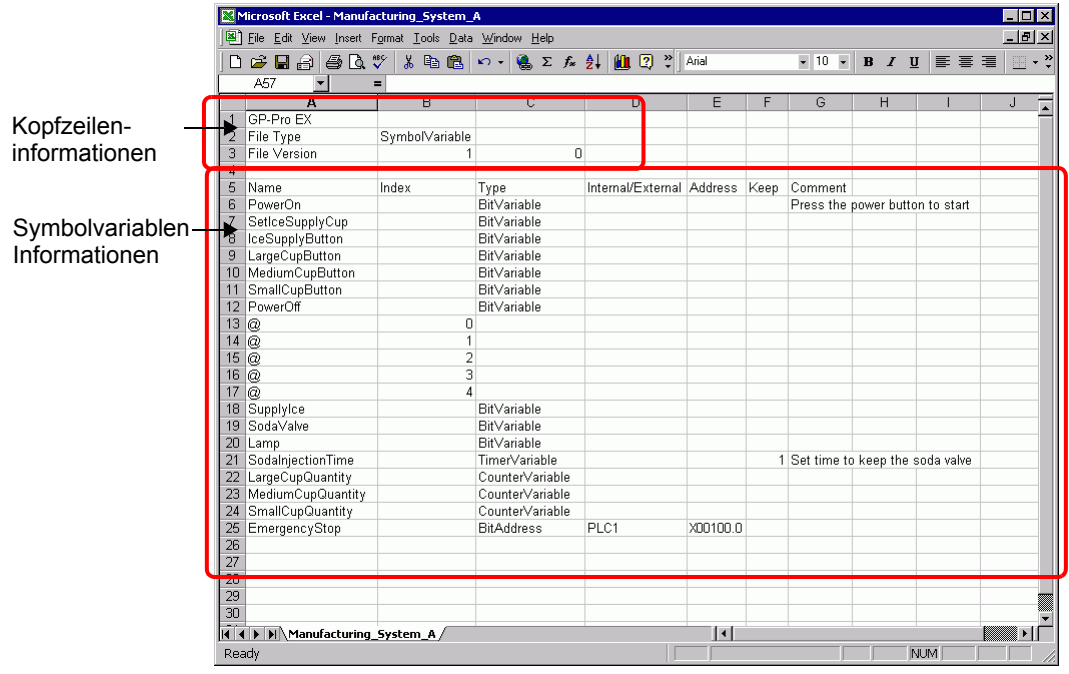

• Kopfzeileninformationen

Die Informationen zur GP-Pro EX-Kopfzeile werden an die exportierte CSV-Datei angehängt. Falls Änderungen an den Informationen vorgenommen werden, tritt beim Importieren ein Fehler auf. Bitte bearbeiten Sie daher diese Informationen nicht. GP-Pro EX: (Bitte nicht bearbeiten.)

Dateityp: Symbolvariable (Bitte nicht bearbeiten.)

Dateiversion: Die Dateiversion wird gespeichert. (Bitte nicht bearbeiten.)

**ANMERKUNG** • Wenn Sie neue Symbolvariablen in einer CSV-Datei erstellen, verwenden Sie die obigen Formate einschließlich der Kopfzeileninformationen.

• Symbolvariablen-Informationen (erforderlich) Dies sind die Informationen zu den Symbolvariablen. Name: Hiermit werden die Namen der Symbolvariablen gespeichert. Um das Feld anzugeben, verwenden Sie das Zeichen "@" für die Feldgröße von der nächsten Reihe an.

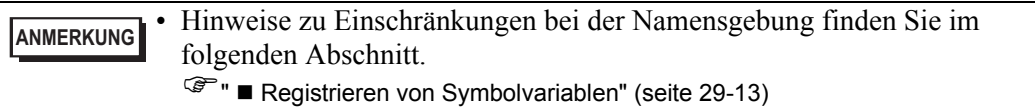

Index: Verwenden Sie beim Bestimmen des Bereichs Blockwerte, beginnend mit Null als Index.

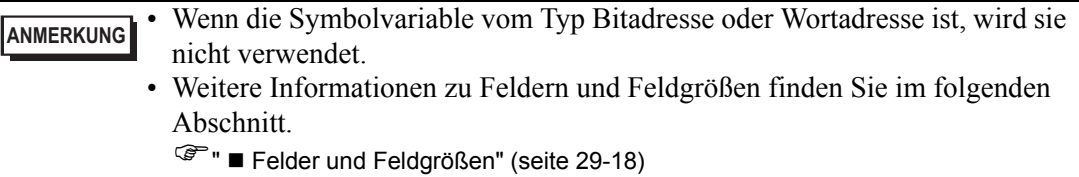

Type: Geben Sie den Typ der Symbolvariablen anhand des folgendes Textes ein.

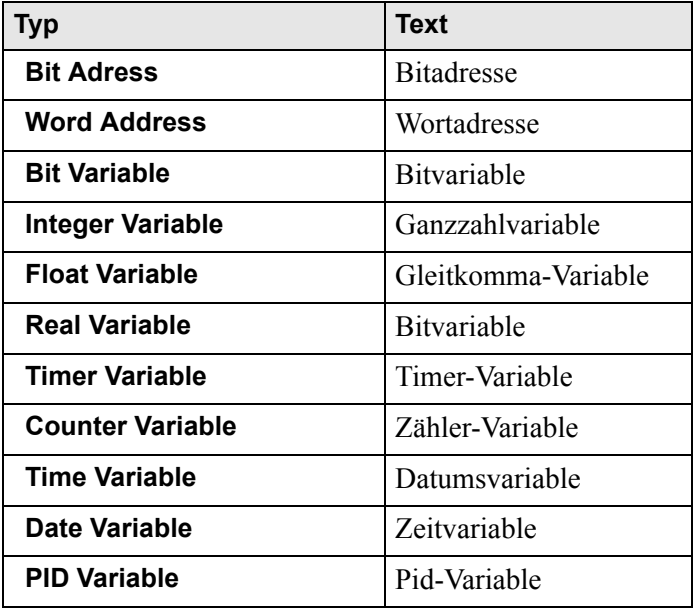

**ANMERKUNG** • Wenn für [Variable registrieren] die Option [Adressformat] festgelegt wurde, verwenden Sie nur Bitadressen oder Wortadressen.

• Weitere Informationen zu Typen finden Sie im folgenden Abschnitt.  $\mathbb{F}$  "  $\blacksquare$  Variablentyp" (seite 29-15)

Internal/External: Geben Sie die Adresskategorie anhand des folgendes Textes ein.

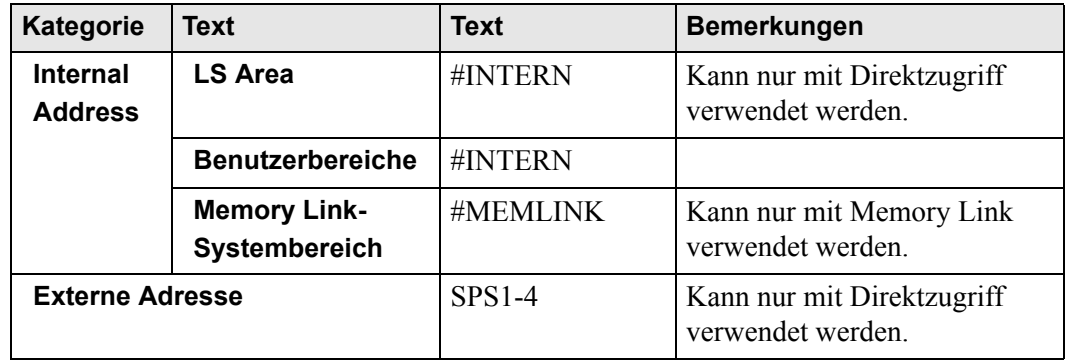

**ANMERKUNG** • Wenn für [Variable registrieren] die Option [Adressformat] festgelegt wurde, verwenden Sie nur Bitadressen oder Wortadressen.

• Weitere Informationen zu Adressen finden Sie im folgenden Abschnitt. )["29.3.1 Verwendbare Adressen" \(seite 29-9\)](#page-8-0) 

Address: Geben Sie den Adresswert ein.

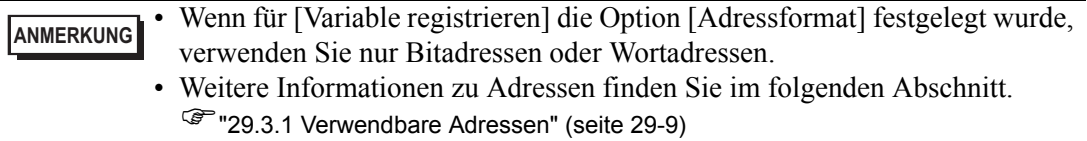

Retentive: Geben Sie die remanenten/flüchtigen Einstellungen ein.

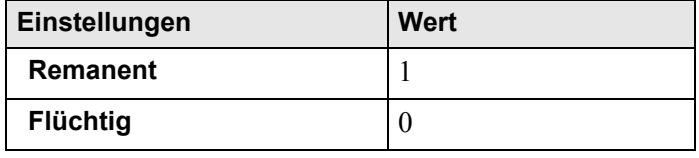

**ANMERKUNG** • Für die nicht-remanente Einstellung können Sie den Wert "0" auch weglassen.

- Wenn für [Variable registrieren] die Option [Adressformat] festgelegt wurde, findet diese Einstellung keine Anwendung.
- Weitere Informationen zu den Einstellungen "Remanent/Flüchtig" finden Sie im folgenden Abschnitt.
	- $\mathbb{F}$  " Remanent" (seite 29-19)

Comment: Geben Sie den Kommentar ein.

**ANMERKUNG** • Weitere Informationen zu Kommentaren finden Sie im folgenden Abschnitt. )["29.7 Eingabekommentare" \(seite 29-67\)](#page-66-0) 

### **Export - Vorgehensweise**

1 Klicken Sie im Fenster [Symbolvariablen bearbeiten] auf [Hilfsprogramme] und dann auf [Exportieren].

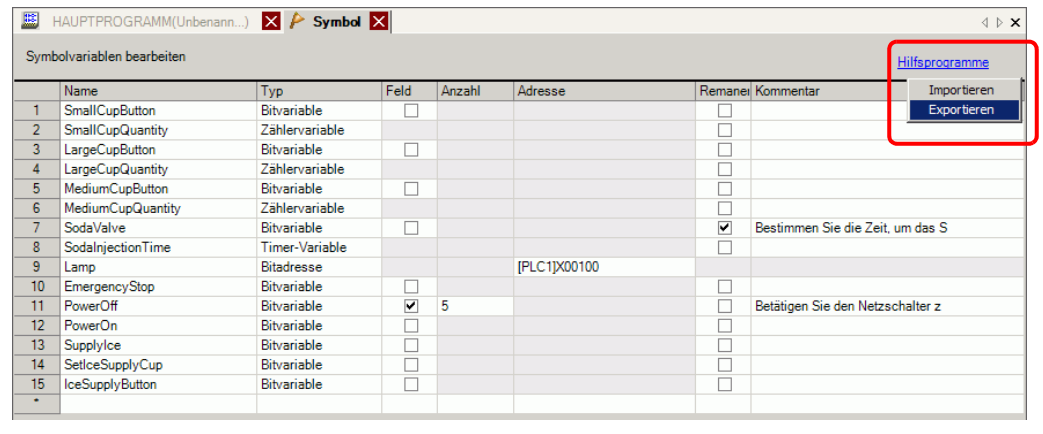

**ANMERKUNG** • Sie können keine Systemvariablen importieren oder exportieren.

2 Geben Sie den Speicherort für die CSV-Datei an, geben Sie den Dateinamen ein und klicken Sie dann auf [Speichern].

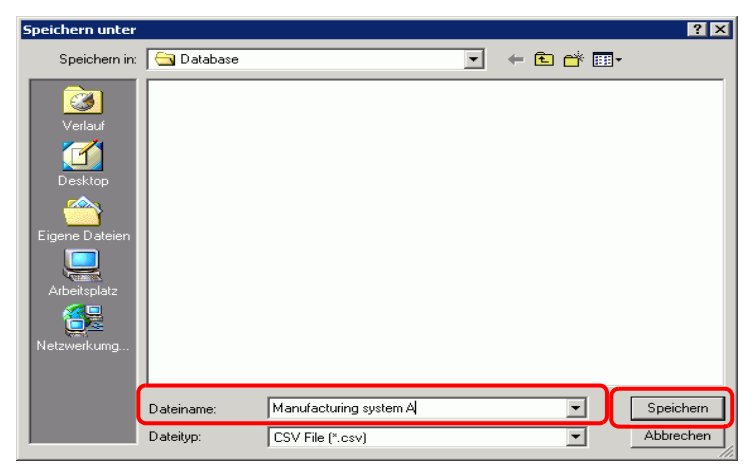

### <span id="page-167-0"></span>**Import - Vorgehensweise**

- 1 Klicken Sie im Fenster [Symbolvariablen bearbeiten] auf [Hilfsprogramme] und dann auf [Importieren].
	- Wählen Sie für aus GP-Pro EX exportierte CSV-Dateien [GP-Pro EX-Format] aus.
	- Wählen Sie für CSV-Dateien, die aus einer anderen Softwareanwendung exportiert wurden, [Anderes Format] aus.

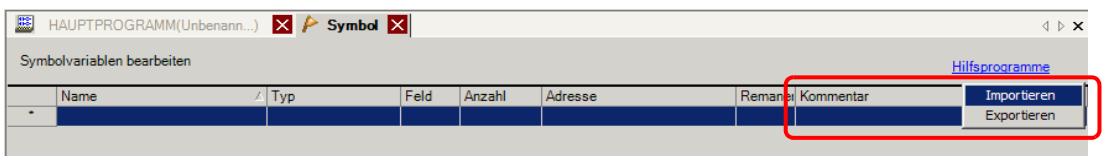

2 Geben Sie die CSV-Datei an, die importiert werden soll, und klicken Sie auf [Öffnen].

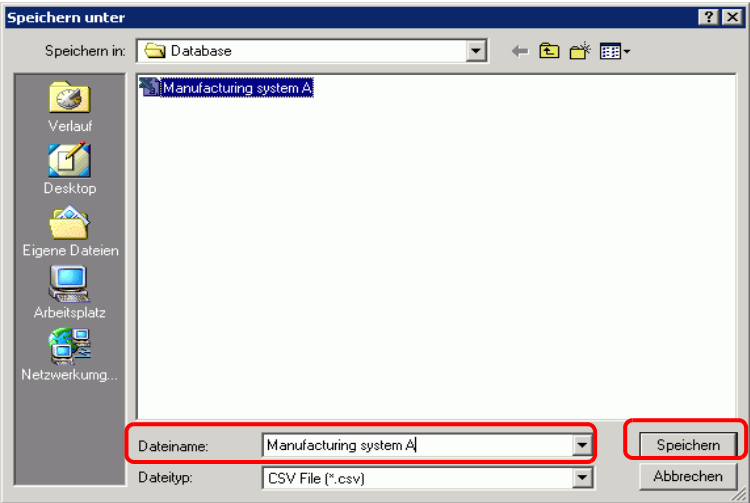

- Wenn Sie eine aus GP-Pro EX exportierte CSV-Datei ausgewählt haben, fahren Sie bitte mit Schritt 4 fort.
- Wenn Sie eine aus anderen Softwareanwendungen exportierte CSV-Datei ausgewählt haben, fahren Sie bitte mit Schritt 3 fort.

3 Das Dialogfeld [Daten-Link importieren] wird angezeigt. Ändern Sie die Einstellungen nach Bedarf und klicken Sie auf [OK (O)].

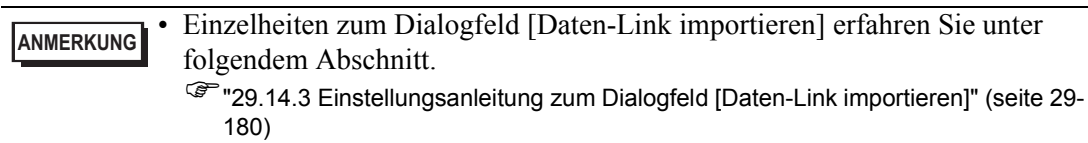

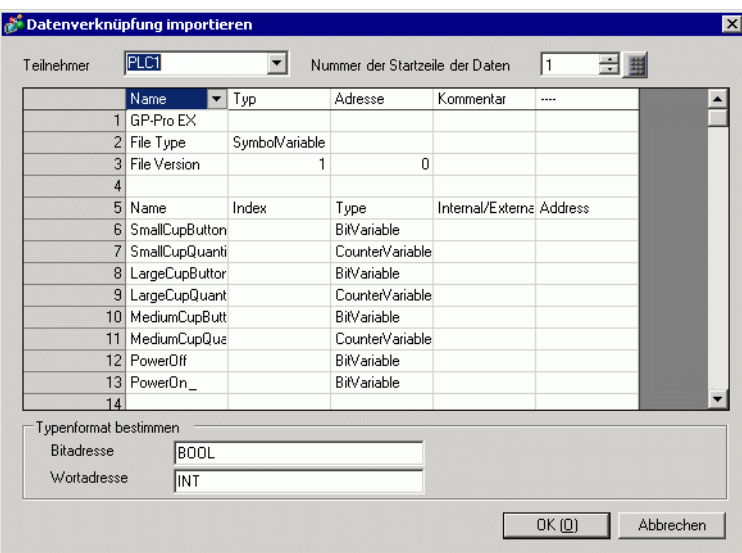

4 Der Import wird nach der Fehlerprüfung abgeschlossen. Falls eine Fehlermeldung ausgegeben wird, bestätigen Sie den Inhalt der Meldung und klicken auf [OK (O)].

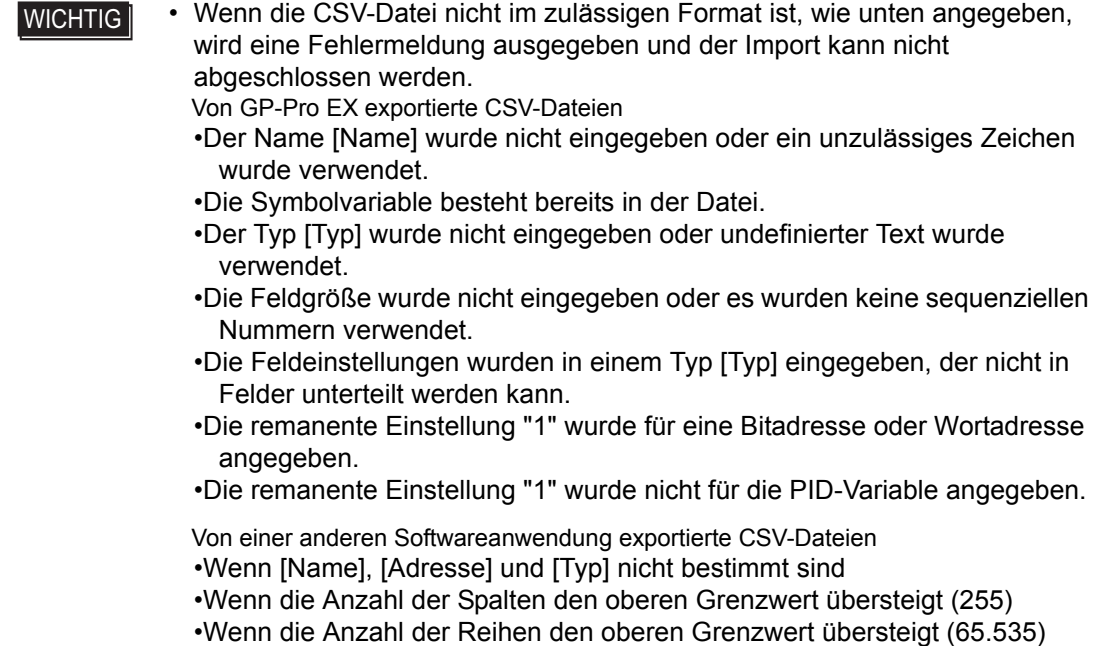

**ANMERKUNG** • Wenn ein Fehler nur in einigen Reihen der importieren Daten auftritt, wird das folgende Dialogfeld [Importfehler] angezeigt, und es werden nur die fehlerfreien Reihen importiert. Überprüfen Sie die Details des Fehlers und

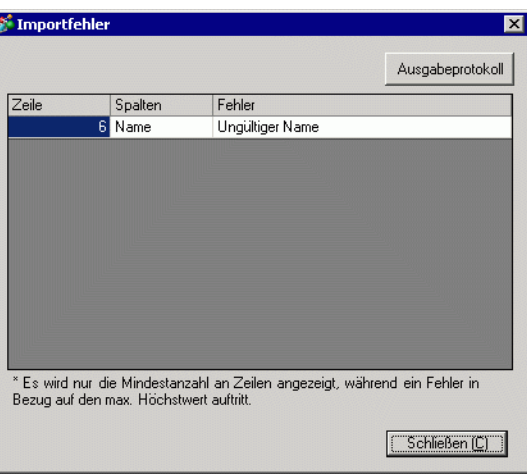

klicken Sie auf [Schließen (C)].

• Wenn Sie auf [Ausgabeprotokoll] klicken, wird der Inhalt des Dialogfeldes [Importfehler] als Datei im CSV-Format ausgegeben.

# **29.14 Einstellungsanleitung**

## **29.14.1 [Logikprogramme] Einstellungsanleitung**

**ANMERKUNG** • Die Abtast-Zeiteinstellungen der Logik können auf der Registerkarte [Logikeinstellungen] der Systemeinstellungen [Anzeigegerät] bestimmt werden.

)"5.17.6 [Systemeinstellungen] Einstellungshinweise Logik" (seite 5-188)

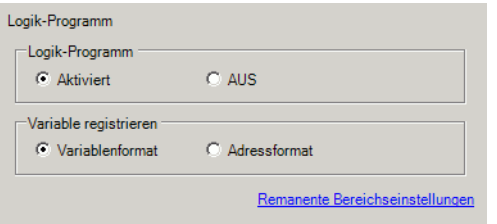

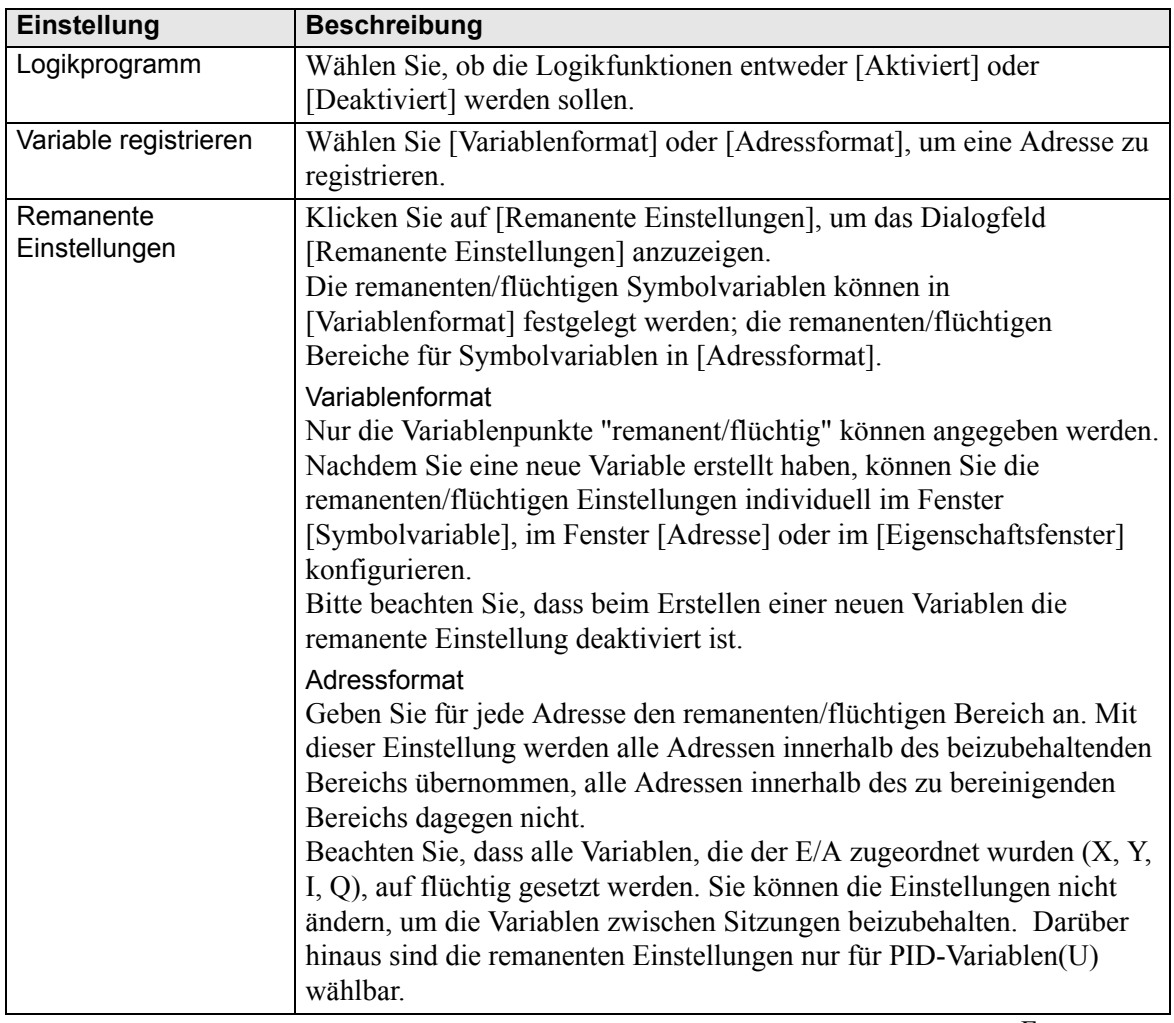

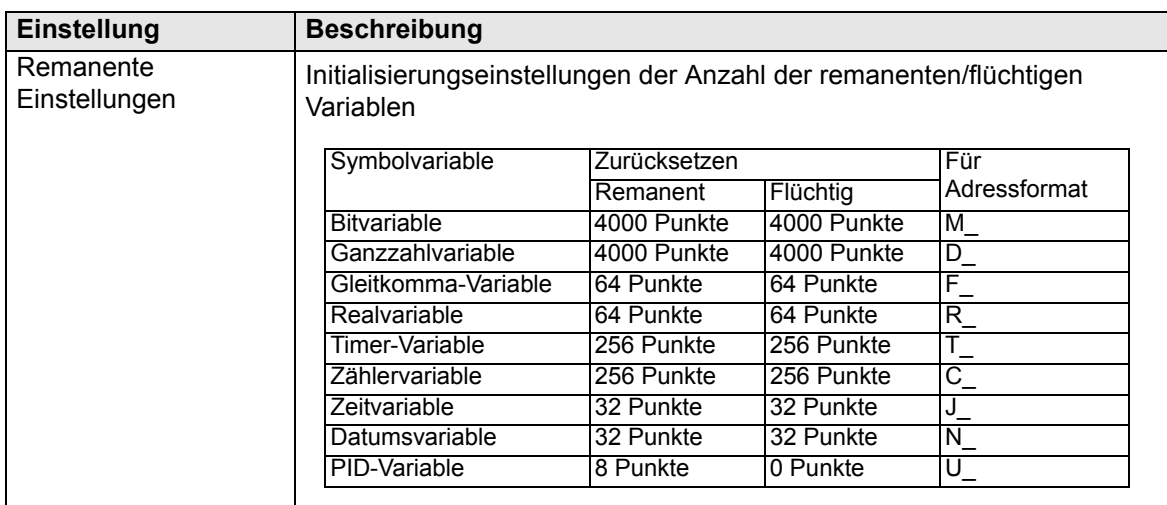

## **29.14.2 [Arbeitsbereich] - Einstellungsanleitung**

In diesem Abschnitt wird das Fenster beschrieben, das im Arbeitsbereich für die Verwendung der Logikfunktionen angezeigt wird.

### ■ Kommentarliste

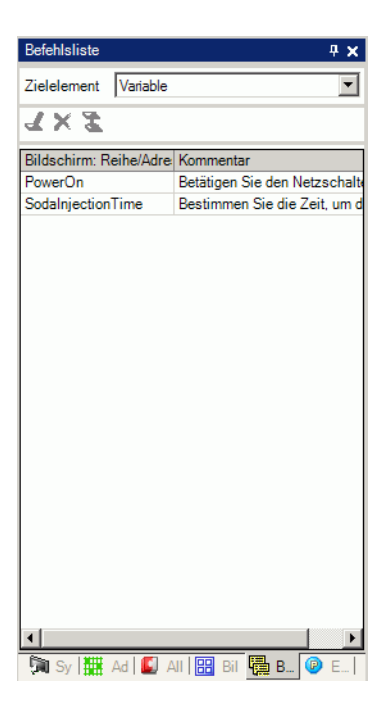

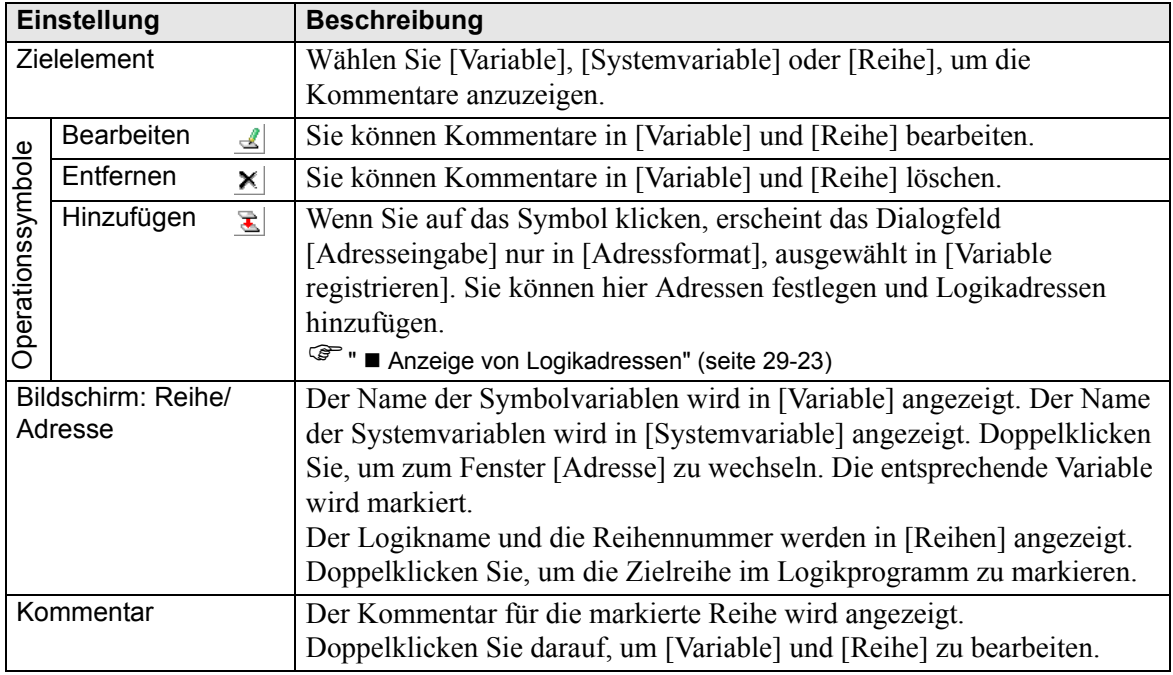

## **PID-Monitor**

Sie können die Operation der PID-Werte im Überwachungsschritt für PID-Anweisungen überprüfen, die auf dem Logik-Bildschirm verwendet werden. Sie können außerdem jeden Parameter ändern.

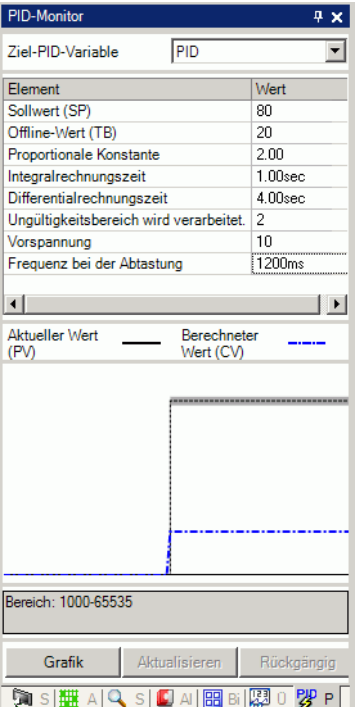

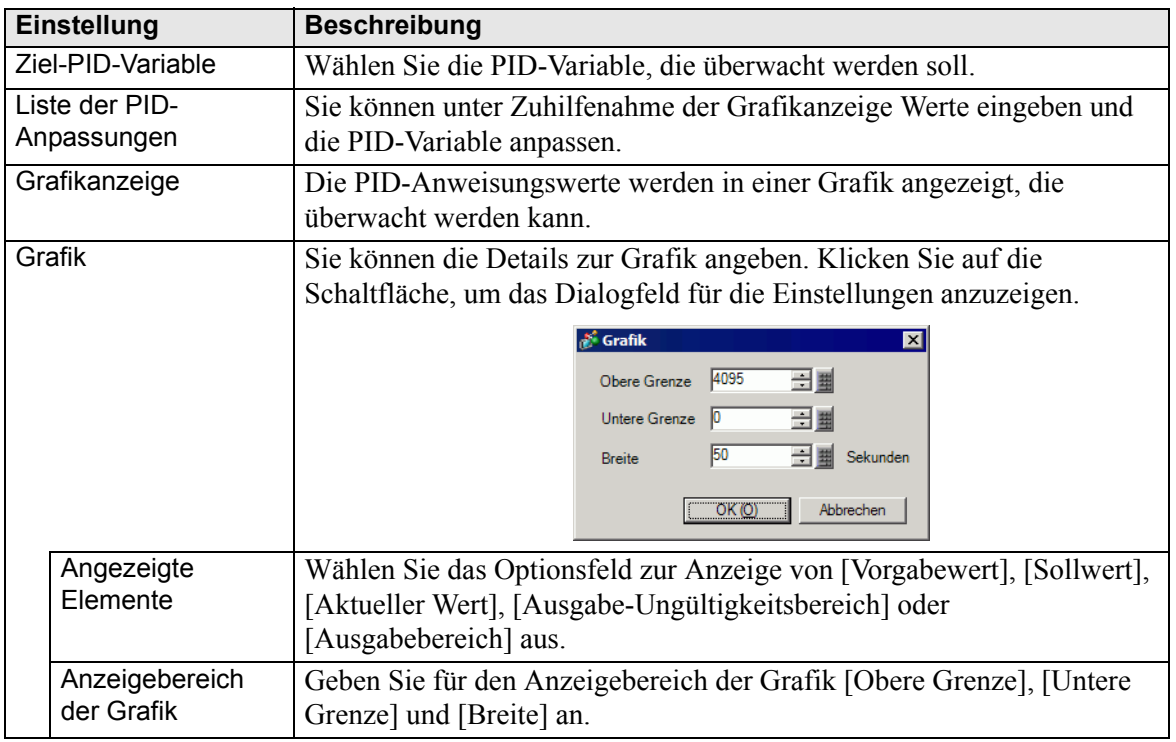

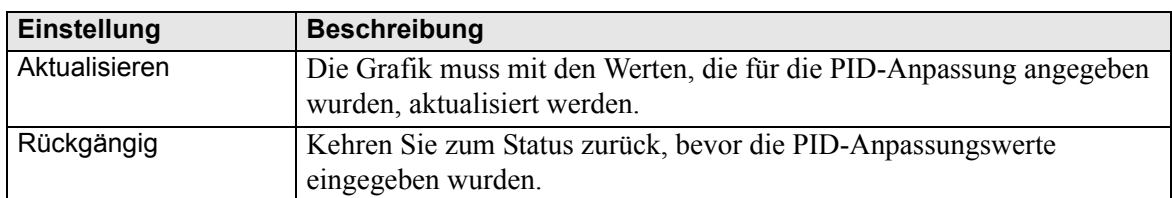

## **PID-Anpassungen**

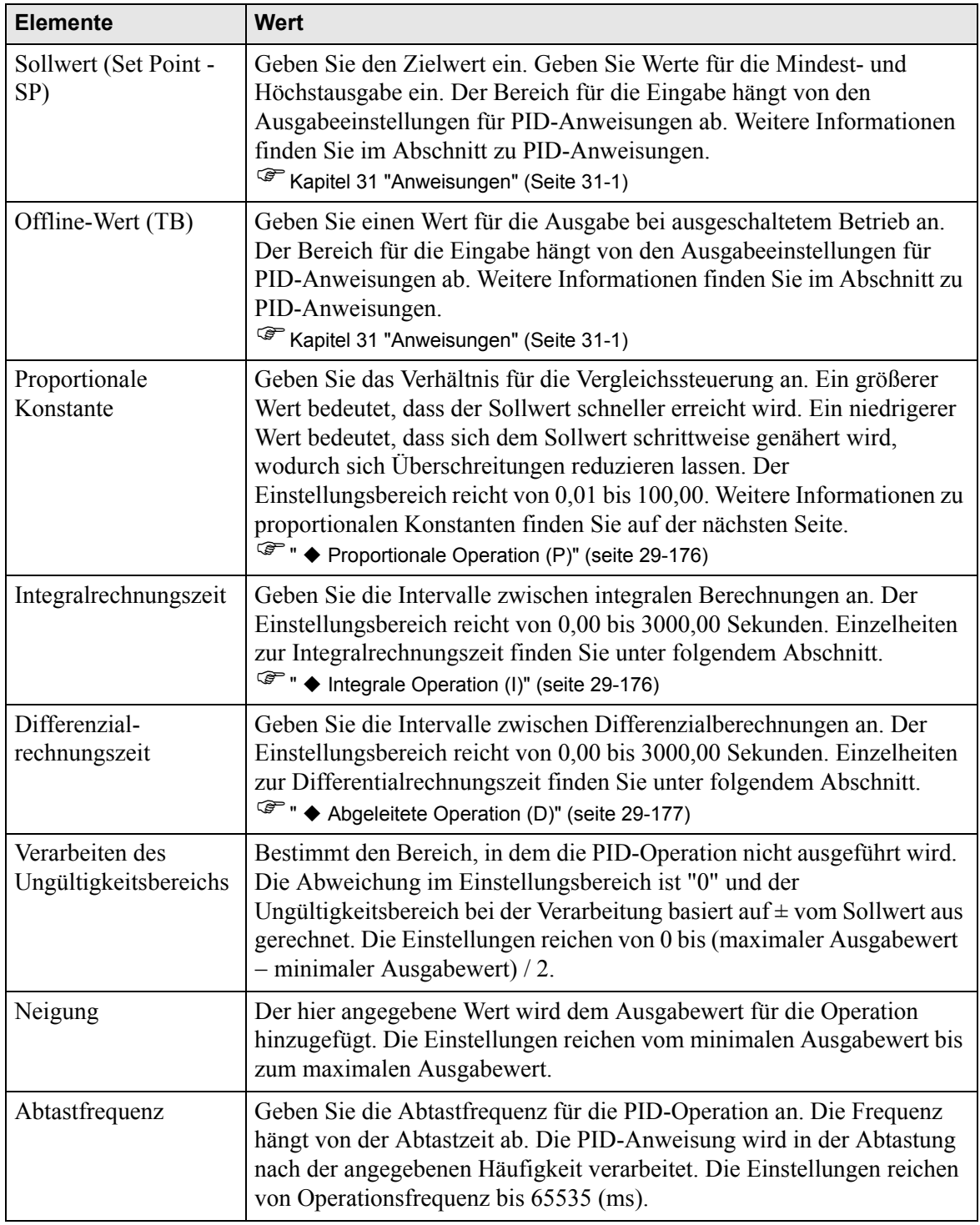

## <span id="page-175-0"></span>**Proportionale Operation (P)**

Berechnen Sie das Operationsvolumen (Ausgabewert) im Verhältnis zur Abweichung (Abweichung zwischen dem Sollwert und dem aktuellen Wert). Die Formel für das Verhältnis zwischen Abweichung (E) und Operationsvolumen (CV) sieht folgendermaßen aus.

CV = KPE (KP stellt die proportionale Verstärkung dar.) Wenn die Abweichung festgelegt ist, verläuft die proportionale Aktion folgendermaßen:

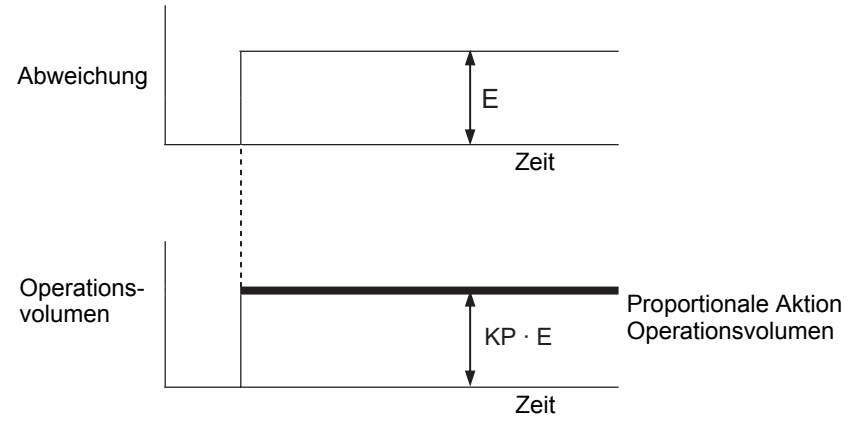

Das Operationsvolumen fluktuiert innerhalb eines Bereichs zwischen 0 und 4.095 (Anfangswert). Wenn KP ansteigt, erhöht sich das Operationsvolumen proportional zur Abweichung und die Korrekturaktion wird verstärkt. Die proportionale Aktion führt zu einem Offset (restliche Abweichung).

### <span id="page-175-1"></span>◆ Integrale Operation (I)

Ändern Sie ständig das Operationsvolumen (Ausgabewert), um jegliche Abweichung (Abweichung zwischen dem Sollwert und dem aktuellen Wert) zu beseitigen. Auf diese Weise lässt sich der Offset aus der proportionalen Aktion eliminieren.

Wenn in der integralen Aktion eine Abweichung auftritt, ändert sich das Operationsvolumen der Aktion in das Operationsvolumen der proportionalen Aktion. Die für die Änderung erforderliche Zeit wird als "Integralrechnungszeit" bezeichnet. Die Zeit wird mit TI wiedergegeben. Eine kleinere TI ergibt eine stärkere integrale Aktion.

Wenn die Abweichung festgelegt ist, verläuft die integrale Aktion folgendermaßen:

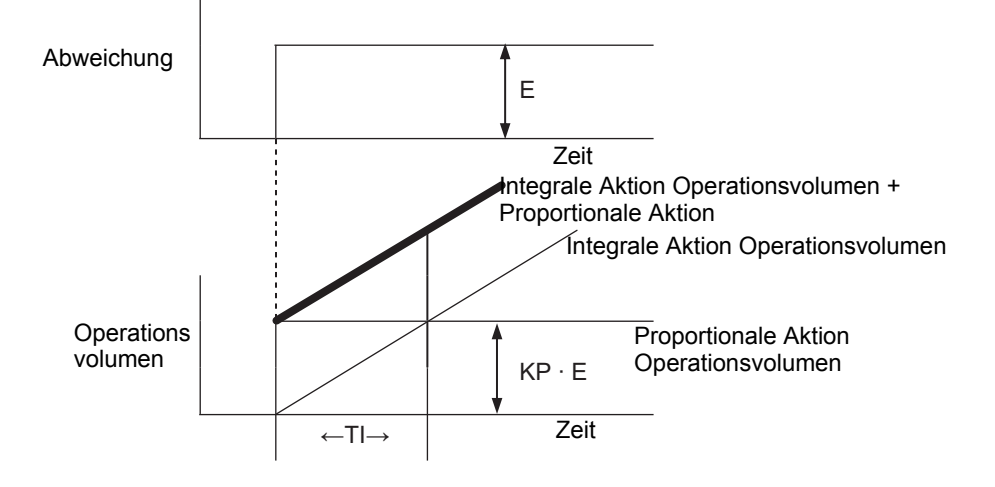

Verwenden Sie die integrale Aktion als "PI-Aktion" kombiniert mit der proportionalen Aktion oder als "PID-Aktion" kombiniert mit der proportionalen und abgeleiteten Aktion. Sie können die integrale Aktion nicht allein verwenden.

## <span id="page-176-0"></span>**Abgeleitete Operation (D)**

Fügen Sie das Operationsvolumen (Ausgabewert) im Verhältnis zu jeglicher Abweichung (Abweichung zwischen dem Sollwert und dem aktuellen Wert) hinzu, um Abweichungen zu beseitigen. Auf diese Weise lassen sich drastische Veränderungen des Steuerungsziels aufgrund äußerlicher Einflüsse vermeiden.

Wenn in der abgeleiteten Aktion eine Abweichung auftritt, ändert sich das Operationsvolumen der Aktion in das Operationsvolumen der integralen Aktion. Die für die Änderung erforderliche Zeit wird als "Differenzialrechnungszeit" bezeichnet und mit TD wiedergegeben.

Eine größere TD ergibt eine stärkere abgeleitete Aktion.

Wenn die Abweichung festgelegt ist, verläuft die abgeleitete Aktion folgendermaßen:

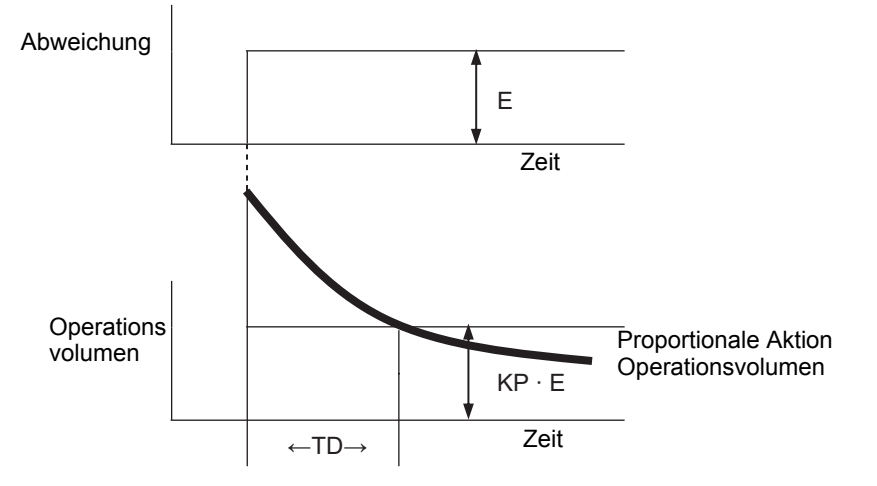

Verwenden Sie die abgeleitete Aktion als "PD-Aktion" kombiniert mit der proportionalen Aktion oder als "PID-Aktion" kombiniert mit der proportionalen und integralen Aktion. Sie können die abgeleitete Aktion nicht allein verwenden.

## **Überwachungsliste**

Die Überwachungsliste zeigt im Überwachungsschritt den aktuellen Wert der Symbolvariablen an. Die Überwachungsliste ist für Fehlerbehebungszwecke nützlich, da alle Werte der Symbolvariablen in der Liste bearbeitet werden können.

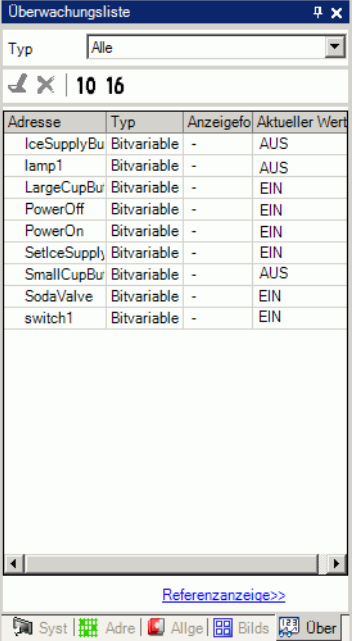

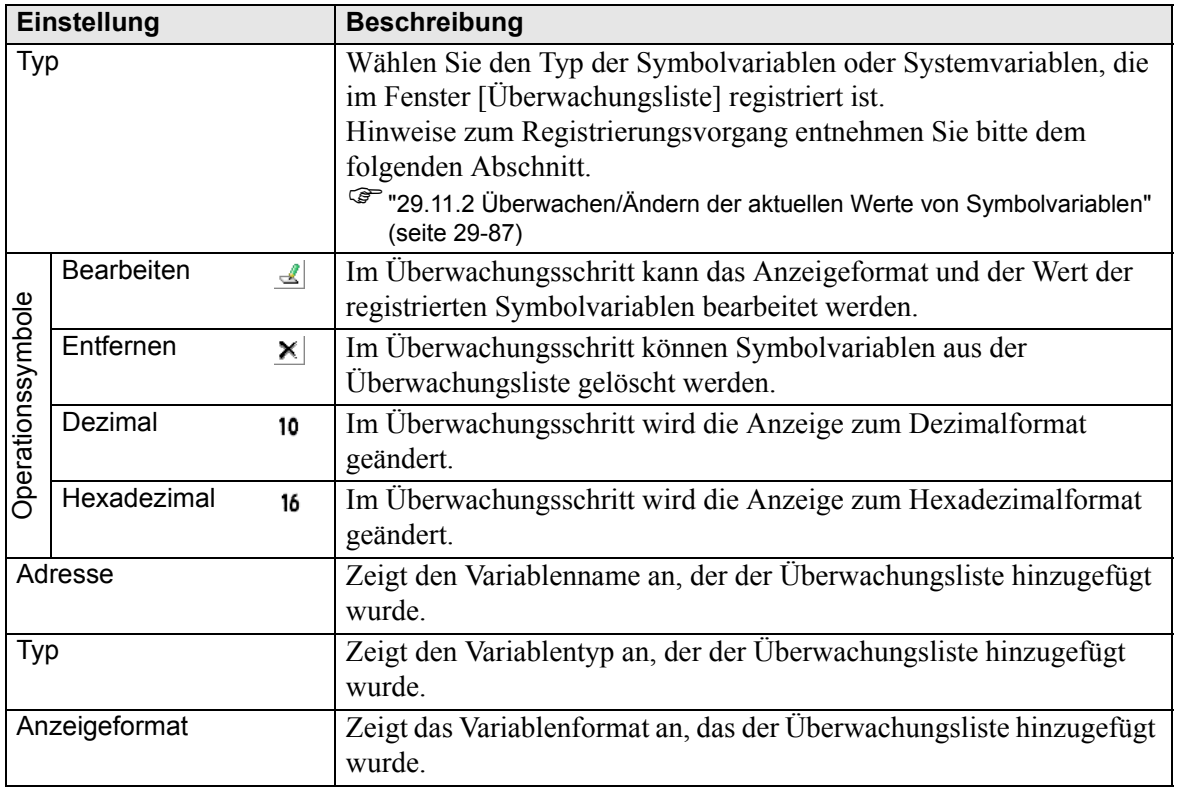

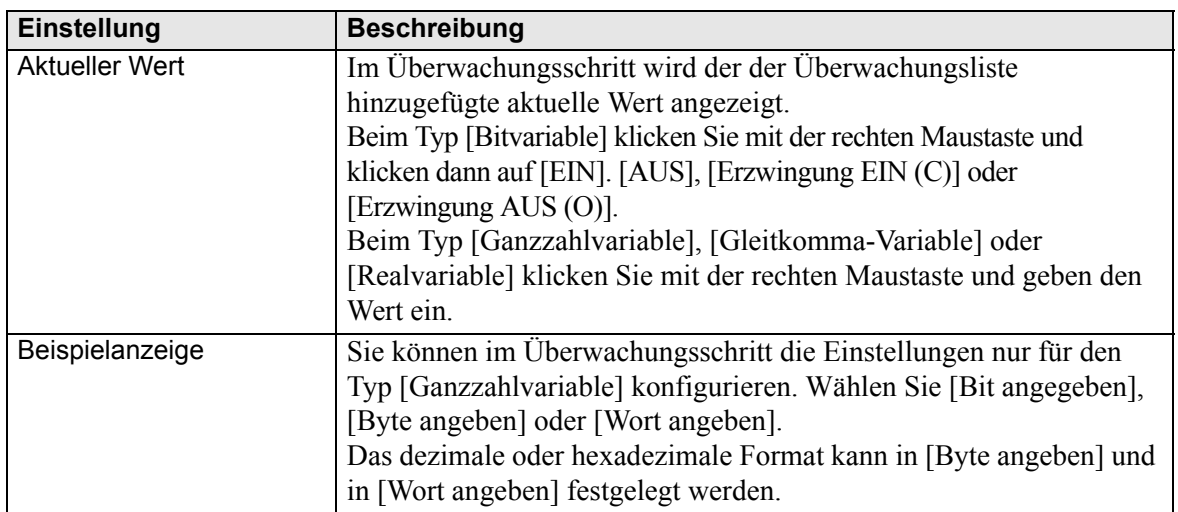

## <span id="page-179-0"></span>**29.14.3 Einstellungsanleitung zum Dialogfeld [Daten-Link importieren]**

**ANMERKUNG** • Wird angezeigt, wenn eine von einer anderen Softwareanwendung exportierte CSV-Datei importiert wird.

<sup><sup>
</sup> <sup>■</sup>  $\bullet$  Import - Vorgehensweise" (seite 29-168)</sup>

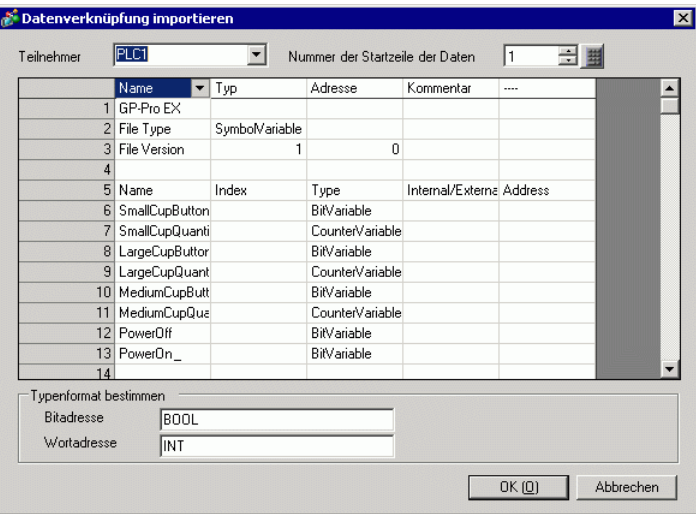

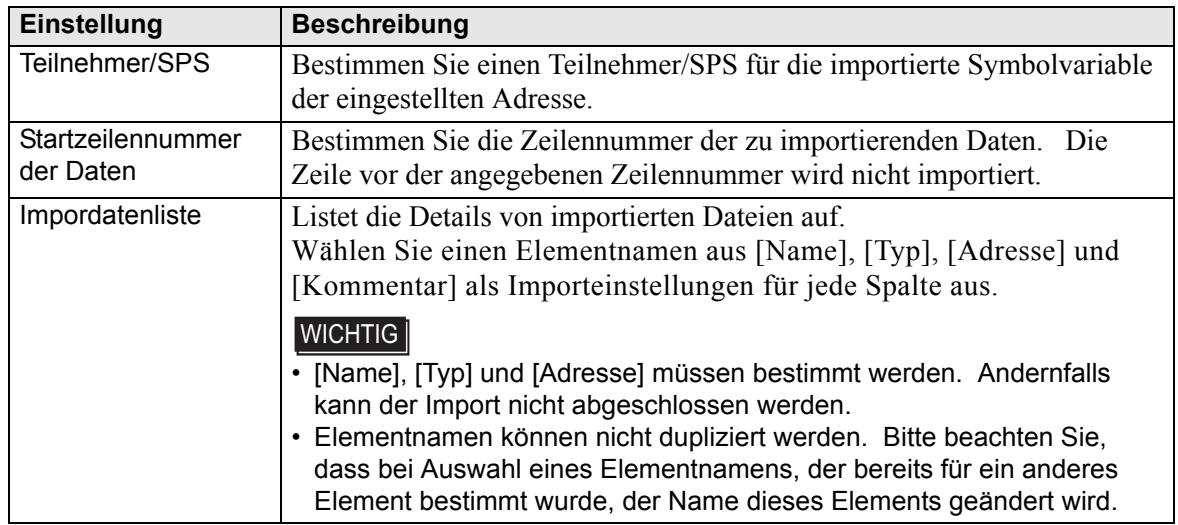
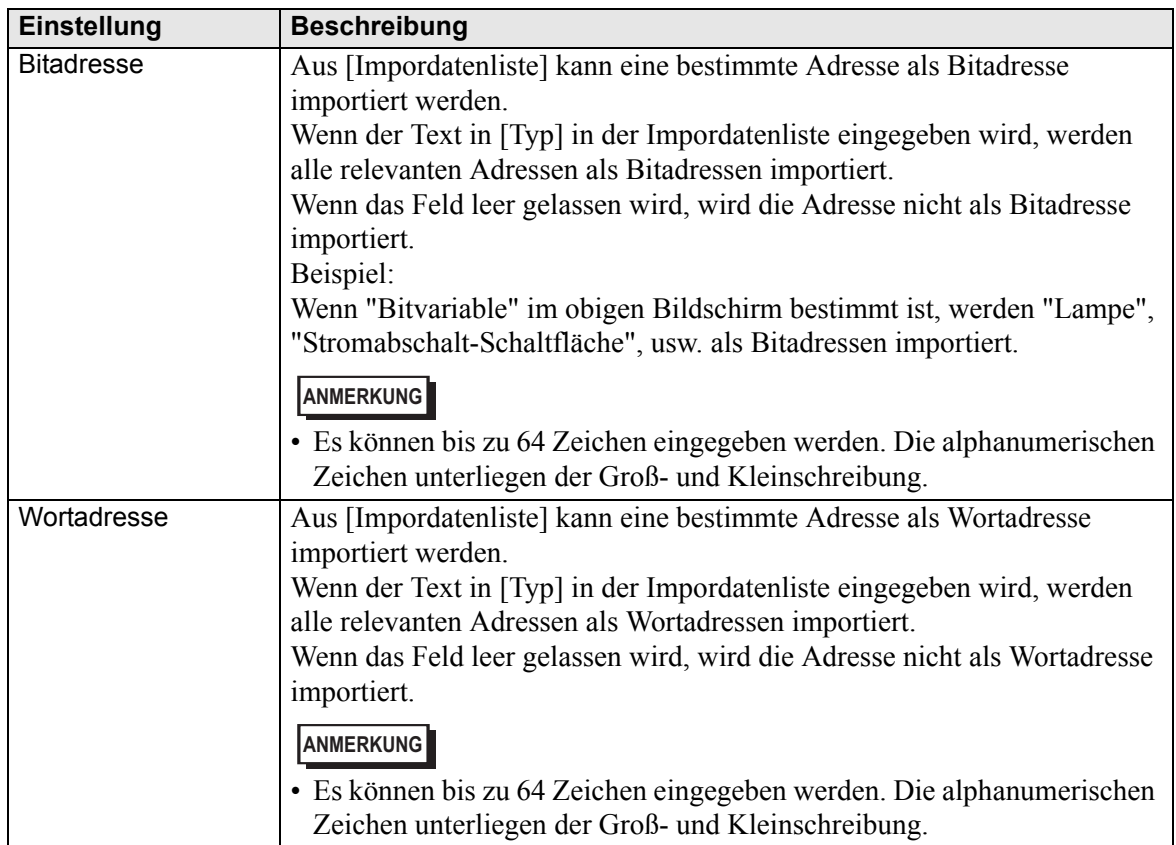

# **29.15 Einschränkungen**

## **29.15.1 Abtastzeit-Verzögerung**

#### **GP-3300 Series**

- Wenn ein Logikprogramm aktiviert ist, kann vorübergehend eine Verzögerung von maximal 6 % auftreten.
- Wenn große Mengen von Daten (sequenzielle Adresse = 960 Wörter) mit einer SPS über Ethernet (z. B. Mitsubishi Electric Q-Serie) ausgetauscht werden, kann eine Verzögerung von maximal 30 % auftreten.
- Sie sollten beim Senden und Empfangen von Daten über AGP-Ethernet die Abtastzeit-Verzögerung berücksichtigen.
- Wenn Daten mit einer SPS (z. B. Mitsubishi Q-Serie) ausgetauscht werden, die mehrere Ethernet-Verbindungen hat, kann eine Verzögerung von maximal 100 % auftreten.
- Wenn große Mengen von Daten (z.B. 10 KBytes) mit Pro-Server EX (unser Produkt) kommunizieren, kann u.U. eine max. 100-prozentige Abtastzeitverzögerung auftreten. Wenn auf den Arbeitsspeicher für große Mengen von Daten mit Pro-Server EX zugegriffen wird (z.B. 10 KBytes), beachten Sie bitte die Abtastzeitverzögerung.
- Wenn Daten mit dem MPI-Protokoll ausgetauscht werden, kann eine Verzögerung von maximal 30 % auftreten.

#### **GP-3400/3500/3600/3750-Series:**

- Wenn große Mengen von Daten (sequenzielle Adresse = 960 Wörter) mit einer SPS über Ethernet (z. B. Mitsubishi Electric Q-Serie) ausgetauscht werden, kann eine Verzögerung von maximal 15 % auftreten. Sie sollten beim Senden und Empfangen von Daten über AGP-Ethernet die Abtastzeit-Verzögerung berücksichtigen.
- Wenn große Mengen von Daten (z.B. 10 KBytes) mit Pro-Server EX (unser Produkt) kommunizieren, kann u.U. eine max. 20-prozentige Abtastzeitverzögerung auftreten. Wenn auf den Arbeitsspeicher für große Mengen von Daten mit Pro-Server EX zugegriffen wird (z.B. 10 KBytes), beachten Sie bitte die Abtastzeitverzögerung.
- Wenn Daten mit dem MPI-Protokoll ausgetauscht werden, kann eine Verzögerung von maximal 15 % auftreten.
- Beim Aufnehmen oder Abspielen von Filmen auf einem FTP-Server mit Multimedia-Funktionen kann eine Verzögerung von maximal 15 % auftreten.
- Beim Hochladen eines Programms kann keine Abtastzeit garantiert werden.
- Beim Lesen einer CF-Karte kann keine Abtastzeit garantiert werden.
- Wenn ein Fehler in der Logik oder im E/A-Treiber auftritt, verzögert sich die Abtastzeit um ungefähr 10 ms.
- Wenn viele Teilnehmer mit einem LAN verbunden sind, kann das die Abtastzeit u.U. verzögern. Es wird empfohlen, LAN in ein LAN-Steuerungssystem und ein LAN-Informationssystem, usw. zu trennen. Um genauer zu sein, halten Sie zwei LAN-Karten auf einem PC bereit und konfigurieren Sie das LAN-Steuerungssystem, dem AGP zugehört, auf einer Karte und das LAN-Informationssystem auf der anderen. Mit anderen Worten, unterteilen Sie das LAN in zwei Gruppen auf dem PC.
- Wenn Sie Filme mit der Multimedia-Funktion aufnehmen oder abspielen, während die Logik in Betrieb ist, kann es zu einer Unterbrechung der Filmaufnahme oder -wiedergabe kommen.
- Bitte beachten Sie, dass Datenaktualisierungen zwischen einem Teilnehmer/SPS und dem Logik-Programm nicht synchronisiert sind, wenn die Teilnehmer-/SPS-Adresse (ausschließlich der internen Adresse) im Logik-Programm verwendet wird. Der Datenwert bleibt manchmal undefiniert, wenn das Logik-Programm startet und wird erst aktualisiert, wenn die Kommunikation mit dem Teilnehmer/SPS eingestellt ist. Vergewissern Sie sich, dass die Teilnehmer-/SPS-Adressdaten gelesen wurden, bevor Sie sie im Logikprogramm verwenden.

Beispiel: Ein bestimmtes Relais (immer ein) wird für einen Teilnehmer/SPS verwendet. Verbindungsteilnehmer: Spezielles Relais (immer ein)

Logikprogramm: Verwenden Sie das spezielle Relais im Logikprogramm und stellen Sie sicher, dass das spezielle Relais eingeschaltet ist, bevor Sie die Teilnehmer-/SPS-Adresse verwenden. Falls es mehrere Teilnehmer/SPS gibt, ist ein Relais für jeden Teilnehmer erforderlich.

- Deaktivierte Adressen können nicht zum Lesen von Teilnehmern/SPS für Logik-Programme verwendet werden. Weitere Informationen zu unlesbaren Adressen finden Sie in Ihrem Handbuch "GP-Pro EX Device Connection Manual".
- Wenn das Logik-Programm Operationen zum Schreiben an die Teilnehmer/SPS-Adresse enthält, kann folgendes Phänomen auftreten, was von der Kommunikationsgeschwindigkeit und der Anzahl der Teilnehmer/SPS-Adressen abhängig ist, in die geschrieben wird.
	- Wenn das GP hochgefahren wird, werden Elemente, die mit der Teilnehmer-/SPS-Adresse eingerichtet wurden, nicht angezeigt.
	- Bildschirmwechseloperationen benötigen zusätzliche Zeit.
	- Schreiben in den Teilnehmer/SPS schlägt fehl.
- Dieses Phänomen tritt aufgrund der überschüssigen Schreiboperationen vom Logik-Programm zum Teilnehmer/SPS auf.

Gehen Sie wie folgt vor, um dieses Problem zu vermeiden: Erhöhen Sie die Übertragungsgeschwindigkeit mit dem Teilnehmer/SPS.

• Passen Sie Anzahl der in den Teilnehmer/SPS zu schreibenden Adressen an.

• Passen Sie die Anzahl der in den Teilnehmer/SPS zu schreibenden Adressen an. Sie können den Operanden (D) zum Bestimmen der Teilnehmer/SPS-Adressen verwenden.

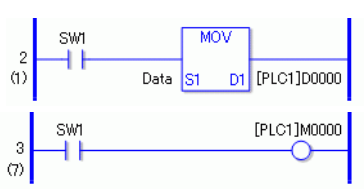

• Die Anzahl der Adressen, die referenziert werden können, lautet wie folgt: Wenn Sie beispielsweise Daten in der Logik alle 10 ms aktualisieren, verwenden Sie ein Maximum von 20 Wörtern. Teilnehmer/SPS: MELSEC FX Kommunikationsgeschwindigkeit: 115200Bps

Adressaktualisierung: Mittlere Geschwindigkeit

• Wenn die Systemvariable #L\_RefreshEnable im Logik-Programm verwendet wird, können die Schreiboperationen an den Teilnehmer/SPS gesteuert werden, damit diese nur dann auftreten, nachdem die Kommunikation mit dem Teilnehmer/SPS überprüft wurde.

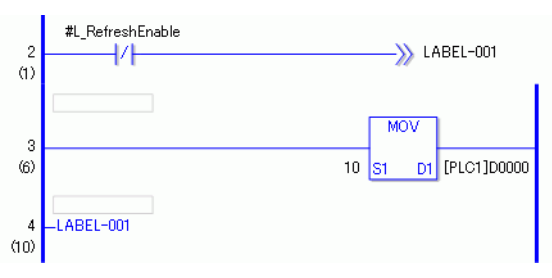

## **29.15.2 Einschränkungen zur Online-Überwachung**

- Bei der Online-Bearbeitung können Sie nur jeweils eine Reihe bearbeiten. Es ist nicht möglich, mehrere Reihen gleichzeitig zu bearbeiten.
- Reihen, die E/A-Treiberanweisungen enthalten, sind für die Online-Bearbeitung nicht verfügbar.
- Abtastzeit-Verzögerung

Nachdem Sie auf [OK (O)] geklickt haben, wird das geänderte Logikprogramm auf das GP geladen. Zu diesem Zeitpunkt kann eine einmalige Verzögerung der Abtastzeit auftreten.

Beispiel: Die folgende Verzögerung kann auftreten, wenn Sie 339 Schritte (8 Timer-Anweisungen, 8 Zähleranweisungen) dem ausgeführten Logikprogramm aus 10.000 Schritten hinzufügen.

GP-3300 Series: Ungefährr 8,1Ms

GP-3400/3500/3600/3700 Series: ca. 2,9 Ms

Um den #L\_WatchdogTime-Fehler, der auf diese Verzögerung zurückzuführen ist, zu vermeiden, werden die Einstellungen der Laufzeitüberwachung für die oben-genannte Abtastung ignoriert.

Wenn die Online-Bearbeitung beendet wird, werden die Einstellungen zur Laufzeitüberwachung aktiviert.

• Überwachung von mehreren Editoren aus

Bei der Verwendung des Online-Monitors können Sie zwei Computer gleichzeitig verbinden, den einen über eine USB-Verbindung und den anderen über eine Ethernet-Verbindung.

Wenn Sie mit einem der Computer eine Verbindung für die Online-Bearbeitung herstellen, wird der Abbruch der Online-Monitorverbindung des anderen Computers erzwungen. Das folgende Dialogfeld wird angezeigt mit der Meldung, dass eine Online-Bearbeitung im Gange ist und der Online-Monitor abgebrochen wird.

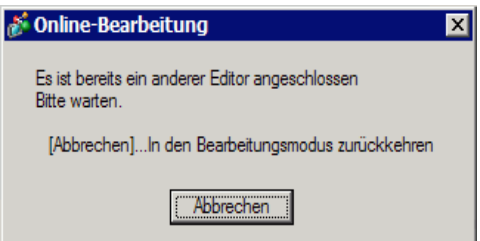

## **29.15.3 Einschränkungen zur Online-Bearbeitung**

• Wenn Projektdaten nach der Online-Bearbeitung empfangen werden, während ein anderes GP-Pro EX-Gerät zur Online-Bearbeitung verwendet wird, können u.U. ungültige Daten empfangen werden; deshalb wird der Datenempfang nicht abgeschlossen.

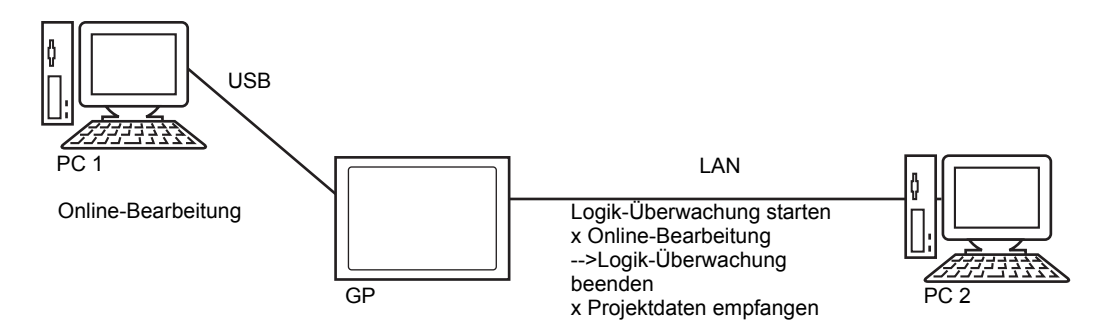

- Einschränkungen zur Verbindung mehrerer PCs mit einem GP:
	- Begrenzen der Überwachung, während das Projekt von einem anderem PC übertragen wird

Wenn ein anderer PC das Projekt überträgt, benachrichtigt GP-Pro EX den Benutzer, dass die Überwachung nicht ausgeführt werden kann und der Prozess nicht durchgeführt wird.

• Begrenzen der Online-Bearbeitung, während das Projekt von einem anderem PC übertragen/empfangen wird

Wenn ein anderer PC das Projekt überträgt/empfängt, benachrichtigt GP-Pro EX den Benutzer, dass die Online-Bearbeitung nicht ausgeführt werden kann und der Prozess nicht durchgeführt wird.

• Begrenzen der Projektübertragung, während der Überwachung/Online-Bearbeitung durch einem anderem PC

Wenn ein anderer PC die Überwachung/Online-Bearbeitung durchführt, benachrichtigt GP-Pro EX den Benutzer, dass die Übertragung des Projekts nicht ausgeführt werden kann und der Prozess nicht durchgeführt wird.

• Begrenzen des Empfangs des Projekts, während der Online-Bearbeitung durch einem anderem PC

Wenn ein anderer PC eine Online-Bearbeitung durchführt, benachrichtigt GP-Pro EX den Benutzer, dass der Empfang des Projekts nicht ausgeführt werden kann und der Prozess nicht durchgeführt wird.

• Einschränkungen, wenn der zweite PC (PC2) in Betrieb ist, während der der erste PC (PC1) in Betrieb ist.

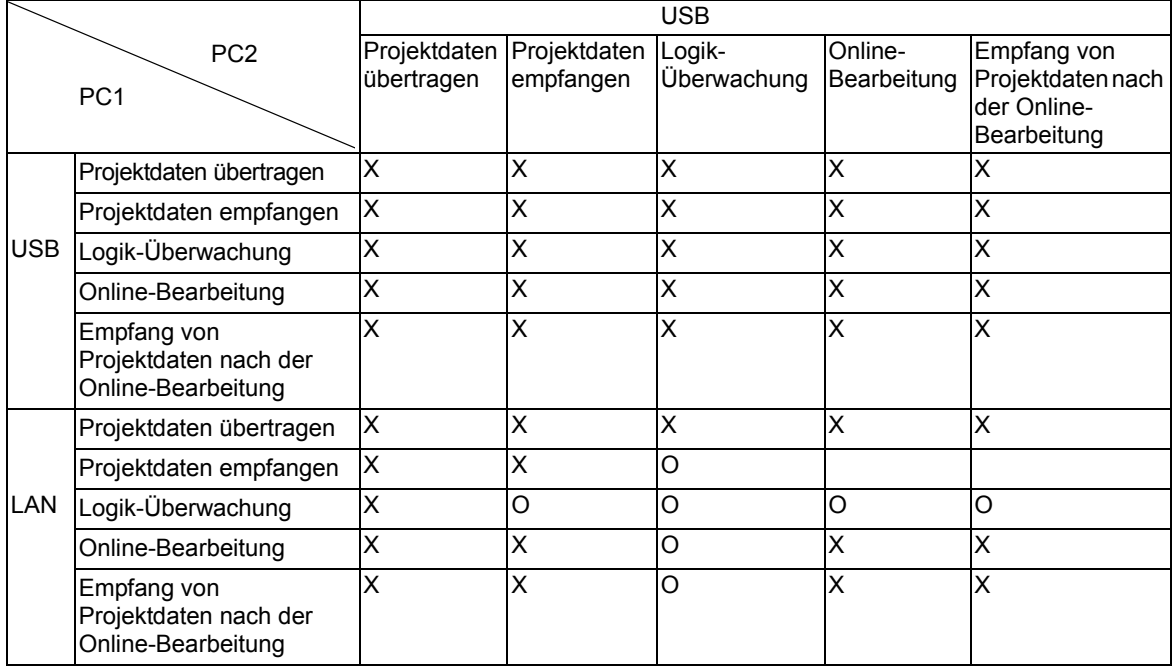

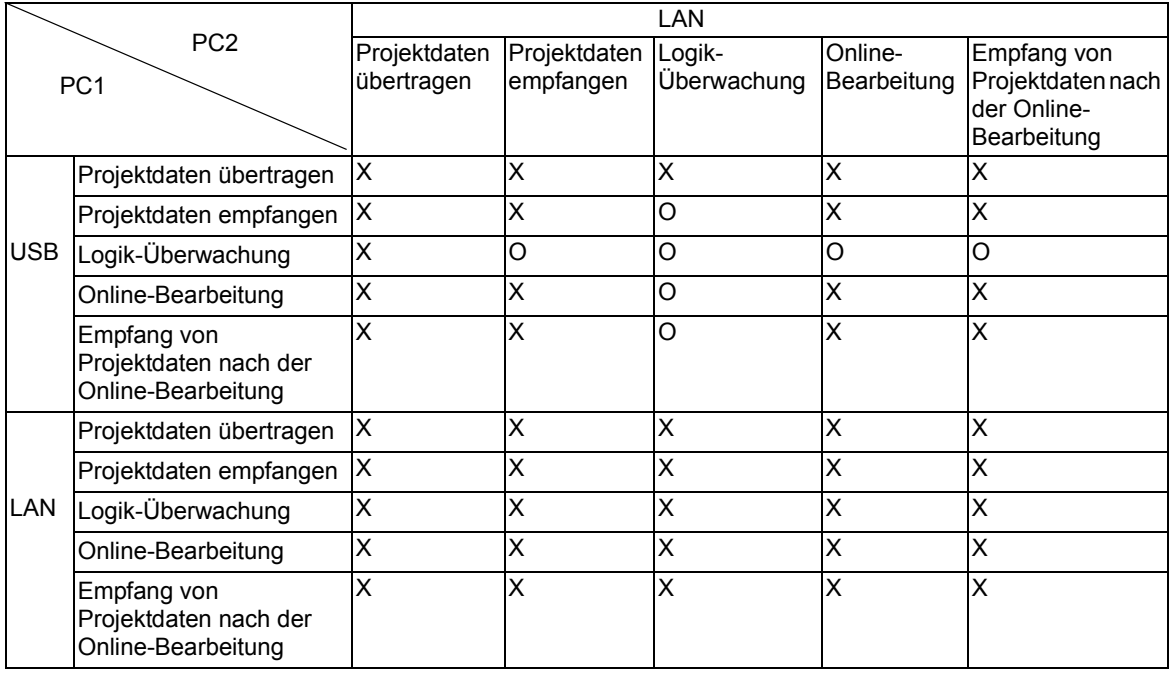

O: Betriebsbereit, X: Nicht betriebsbereit

### **29.15.4 Einschränkungen zur Logik-Überwachung**

• Im vergrößerten Monitor und im Adressmonitor kann nur eine begrenzte Anzahl von Zeichen angezeigt werden.

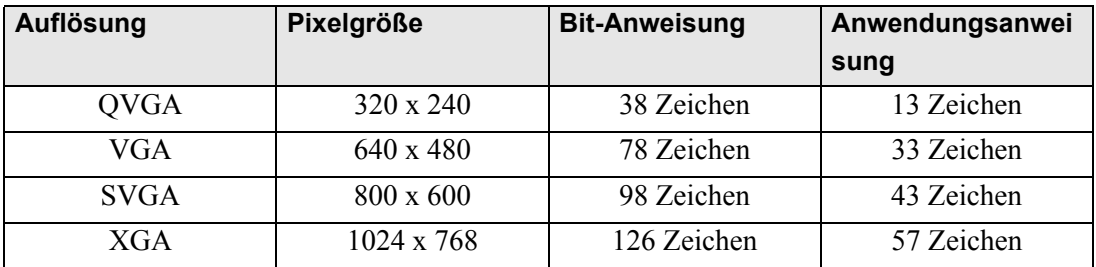

- Dies gilt nur für den Querformat-Bildschirm. Der Hochformat-Bildschirm kann auch im Querformat angezeigt werden.
- Bei der numerischen Anzeige aktueller Zahlvariablen stimmt möglicherweise der auf dem Bildschirm dargestellte Wert nicht mit dem internen Wert überein.

#### **29.15.5 Einschränkungen zur Logik-Aktion, wenn das Gerät eingeschaltet ist**

- Externe Adressen, die im Logikprogramm (Verbindungsgerät) verwendet werden, sind Zieladressen, die zu einer vorgegeben Frequenz aktualisiert werden. Andere Adressen, die im Logik-Programm nicht verwendet werden, sind nicht Teil der Ziel-Adressenliste. Externe Adressen, für die die Kommunikationsabtastung angehalten wurde, sind ebenfalls keine Ziel-Adressen.
- Sie werden nur verarbeitet, wenn die Netzspannung eingeschaltet oder die Steuerung rückgesetzt wird.
- Dies wirkt sich unterschiedlich zu typischen Verfahren aus, was abhängig von der Geschwindigkeit der Adressenaktualisierung ist.
- Überwachen Sie zur Kommunikationsprüfung nach Ausführen eines Logik-Programms die L-Systemvariable " #L\_RefreshEnable" im Logik-Programm.
- Wenn ein Kommunikationsfehler auftritt, wenn die Netzspannung eingeschaltet ist, wird nicht einmal das Logik-Programm ausgeführt werden.
- Ein Verbindungsgerät, das die Kommunikationsabtastung angehalten hat, behält ihren Status bei, bevor die Abtastung angehalten wird.
- Wenn die [Vorgänge für externe Teilnehmer] [Synchron] sind, wird die Logik nicht funktionieren, bis die Kommunikationssynchronisierung mit dem externen Teilnehmer überprüft ist.
- Wenn [Vorgänge für externe Teilnehmer] [Synchron] sind, wird die Kommunikationssynchronisierung selbst dann überprüft, wenn der [Logikprogrammvorgang] auf [STOPP] gestellt ist.